### **Oracle® Fusion Applications**

Customer Relationship Management Enterprise Deployment Guide

11*g* Release 5 (11.1.5) **E16684-13**

November 2012

Documentation for system administrators who are installing and configuring Oracle Fusion Applications components in an enterprise deployment for Oracle Fusion Customer Relationship Management.

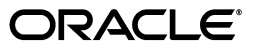

Oracle Fusion Applications Customer Relationship Management Enterprise Deployment Guide, 11*g* Release 5 (11.1.5)

E16684-13

Copyright © 2011, 2012 Oracle and/or its affiliates. All rights reserved.

Primary Authors: Karen Ram (Writer), Janga Aliminati (Architect), Sriramulu Lakkaraju (Primary Engineer), Susan Kornberg (Contributing Engineer)

Contributors: Pramodini Gattu, Rachel He, Raghav Kupunaram, Arulvenkatesh Mathuranayagamnagappan, Anil Ranka, Mandar Shenai, Venu Surakanti

This software and related documentation are provided under a license agreement containing restrictions on use and disclosure and are protected by intellectual property laws. Except as expressly permitted in your license agreement or allowed by law, you may not use, copy, reproduce, translate, broadcast, modify, license, transmit, distribute, exhibit, perform, publish, or display any part, in any form, or by any means. Reverse engineering, disassembly, or decompilation of this software, unless required by law for interoperability, is prohibited.

The information contained herein is subject to change without notice and is not warranted to be error-free. If you find any errors, please report them to us in writing.

If this is software or related documentation that is delivered to the U.S. Government or anyone licensing it on behalf of the U.S. Government, the following notice is applicable:

U.S. GOVERNMENT END USERS: Oracle programs, including any operating system, integrated software, any programs installed on the hardware, and/or documentation, delivered to U.S. Government end users are "commercial computer software" pursuant to the applicable Federal Acquisition Regulation and agency-specific supplemental regulations. As such, use, duplication, disclosure, modification, and adaptation of the programs, including any operating system, integrated software, any programs installed on the hardware, and/or documentation, shall be subject to license terms and license restrictions applicable to the programs. No other rights are granted to the U.S. Government.

This software or hardware is developed for general use in a variety of information management applications. It is not developed or intended for use in any inherently dangerous applications, including applications that may create a risk of personal injury. If you use this software or hardware in dangerous applications, then you shall be responsible to take all appropriate fail-safe, backup, redundancy, and other measures to ensure its safe use. Oracle Corporation and its affiliates disclaim any liability for any damages caused by use of this software or hardware in dangerous applications.

Oracle and Java are registered trademarks of Oracle and/or its affiliates. Other names may be trademarks of their respective owners.

Intel and Intel Xeon are trademarks or registered trademarks of Intel Corporation. All SPARC trademarks are used under license and are trademarks or registered trademarks of SPARC International, Inc. AMD, Opteron, the AMD logo, and the AMD Opteron logo are trademarks or registered trademarks of Advanced Micro Devices. UNIX is a registered trademark of The Open Group.

This software or hardware and documentation may provide access to or information on content, products, and services from third parties. Oracle Corporation and its affiliates are not responsible for and expressly disclaim all warranties of any kind with respect to third-party content, products, and services. Oracle Corporation and its affiliates will not be responsible for any loss, costs, or damages incurred due to your access to or use of third-party content, products, or services.

# **Contents**

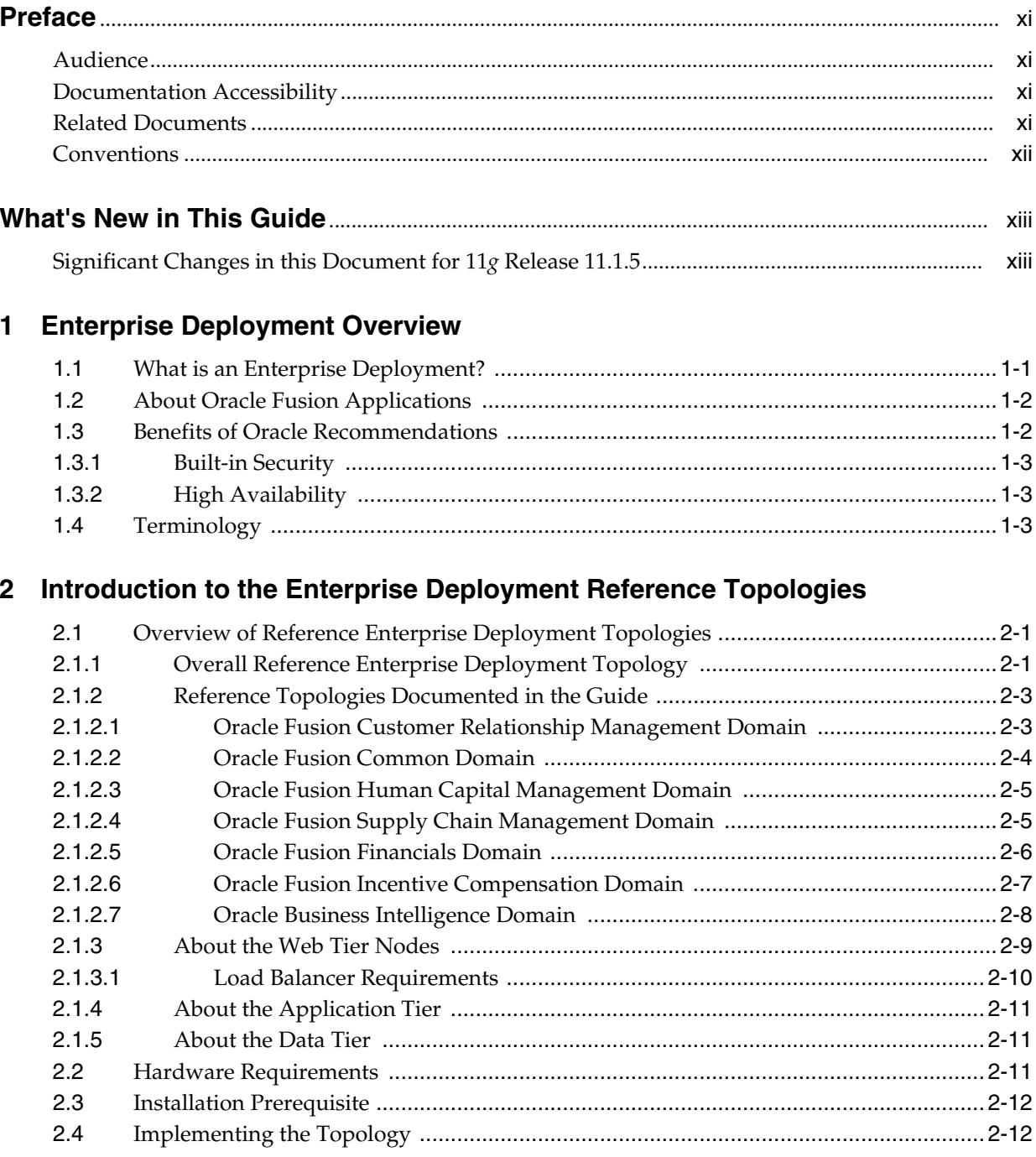

# **[3 Preparing the Network for an Enterprise Deployment](#page-34-0)**

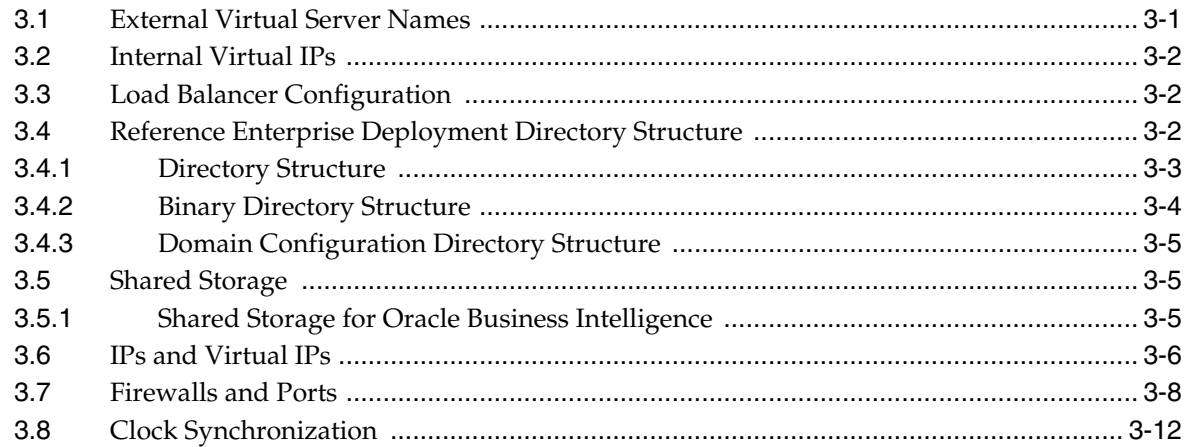

# **[4 Preparing the Database for an Enterprise Deployment](#page-46-0)**

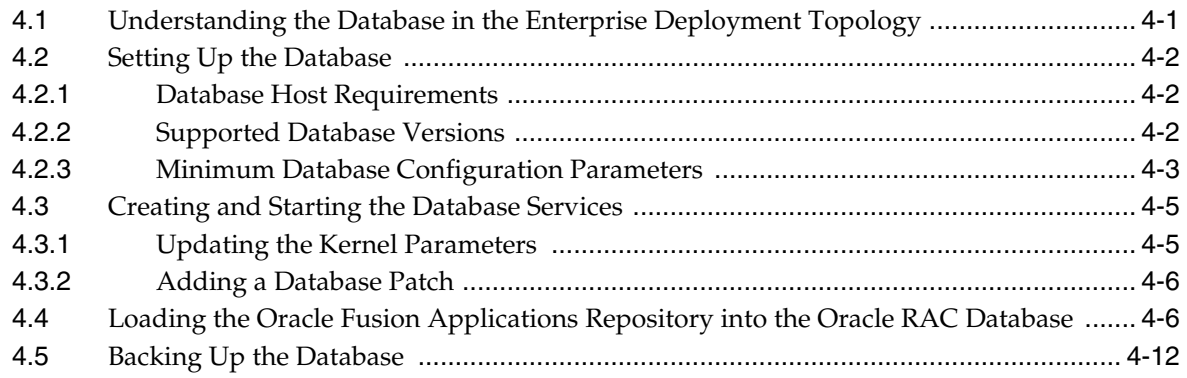

## **[5 Using the Provisioning Process to Install Components for an Enterprise](#page-58-0)  Deployment**

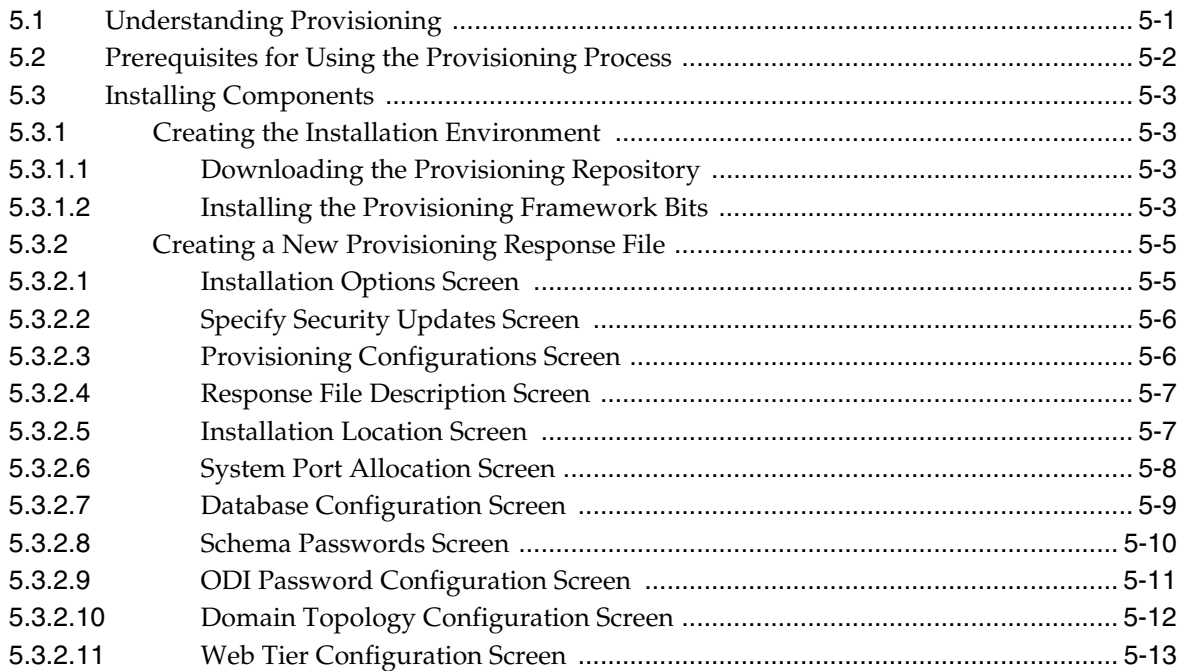

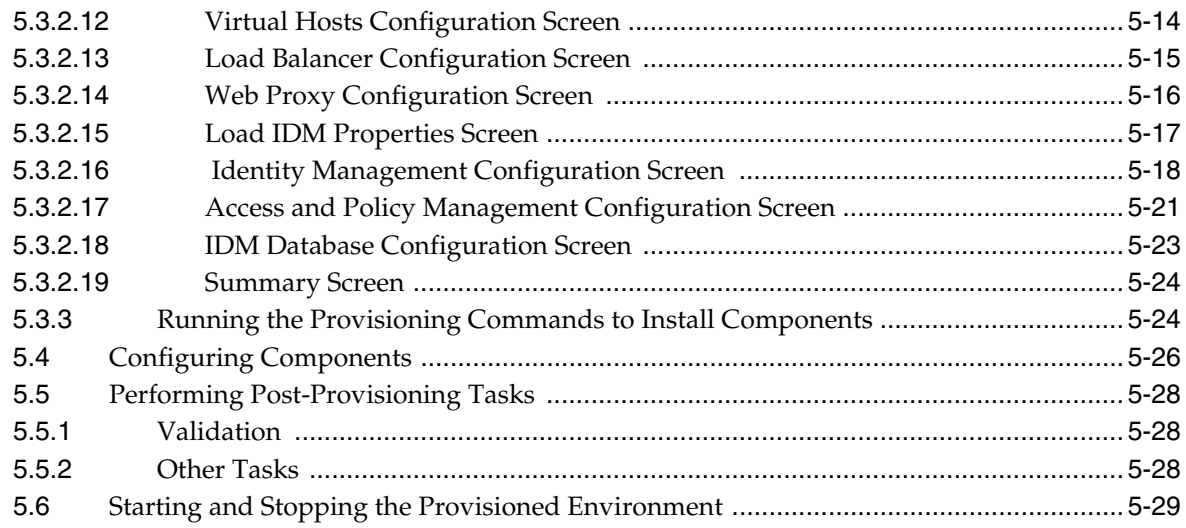

# **[6 Scaling Out Oracle HTTP Server](#page-88-0)**

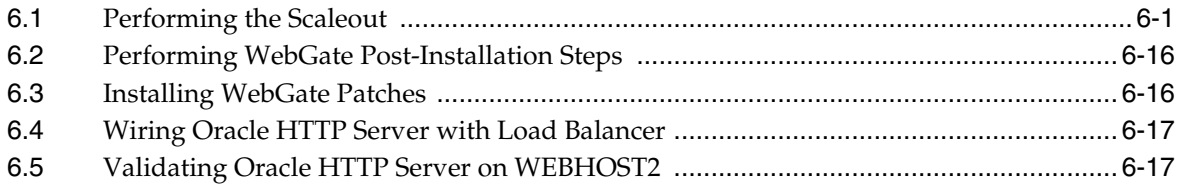

# **[7 Setting Up Node Manager for an Enterprise Deployment](#page-106-0)**

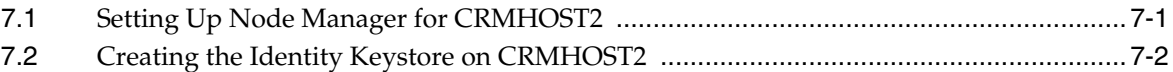

## **[8 Scaling Out the Oracle Fusion Customer Relationship Management Domain](#page-110-0)**

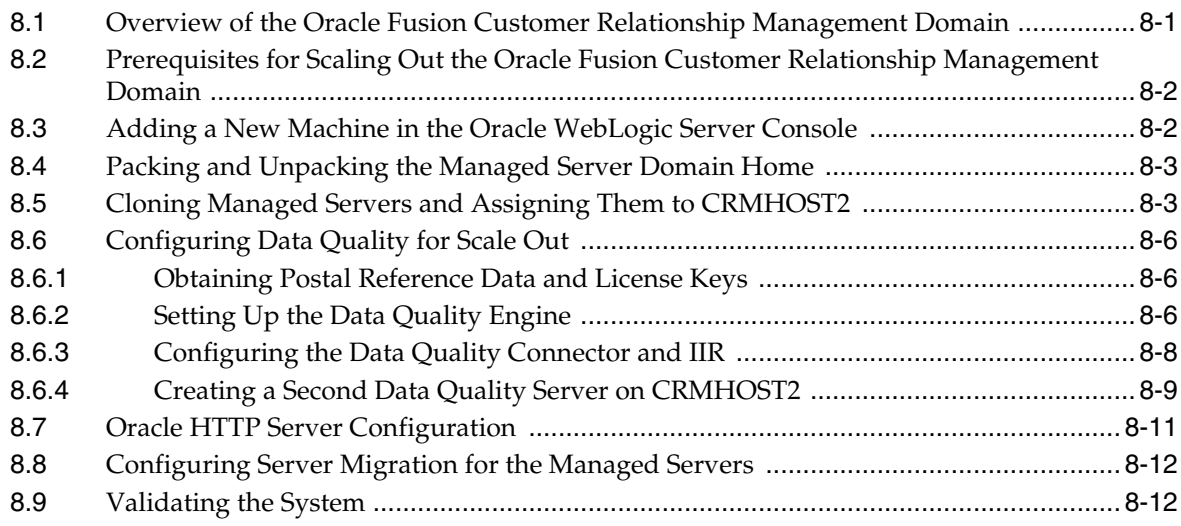

# **[9 Scaling Out the Oracle Fusion Common Domain](#page-122-0)**

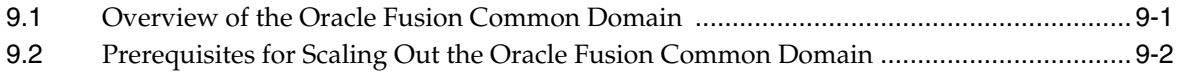

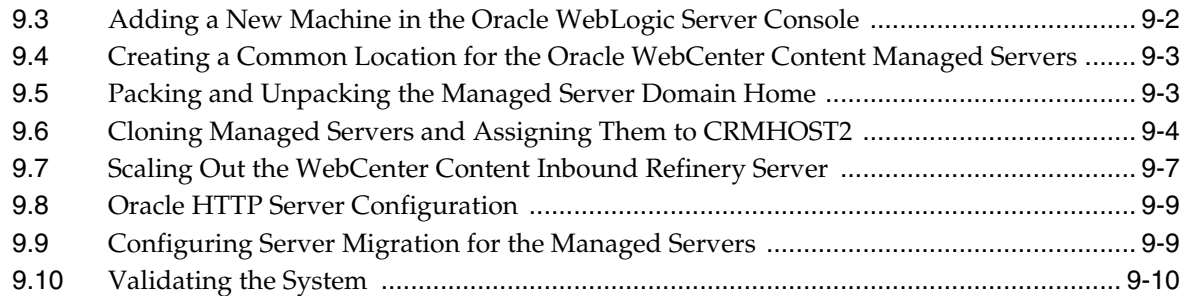

## **[10 Scaling Out the Oracle Fusion Human Capital Management Domain](#page-132-0)**

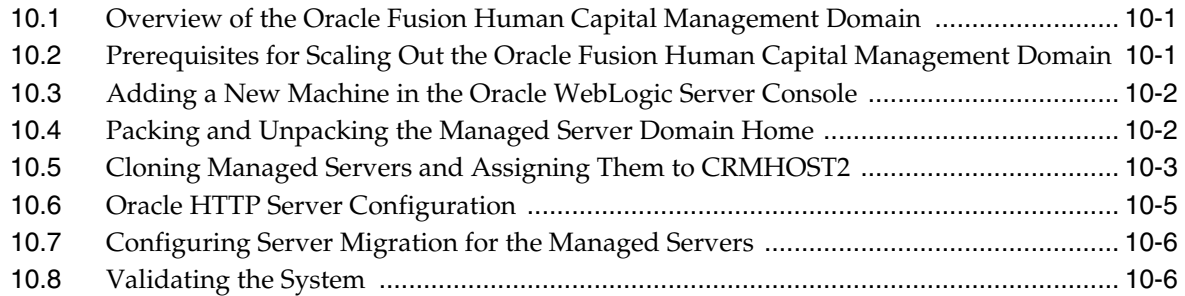

# **[11 Scaling Out the Oracle Fusion Supply Chain Management Domain](#page-140-0)**

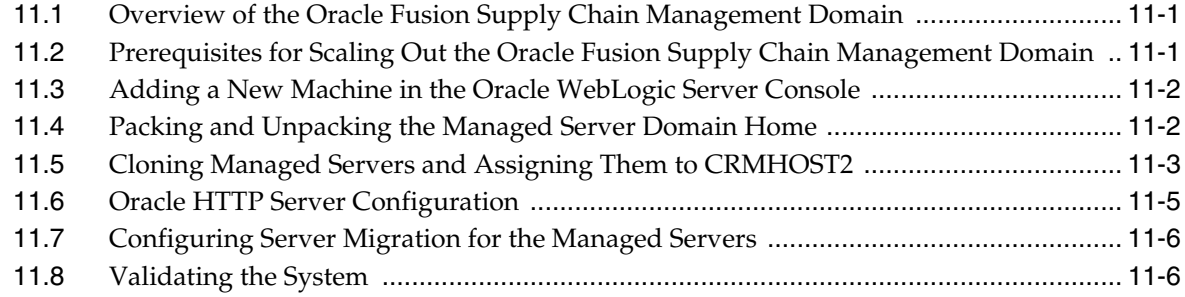

## **[12 Scaling Out the Oracle Fusion Financials Domain](#page-148-0)**

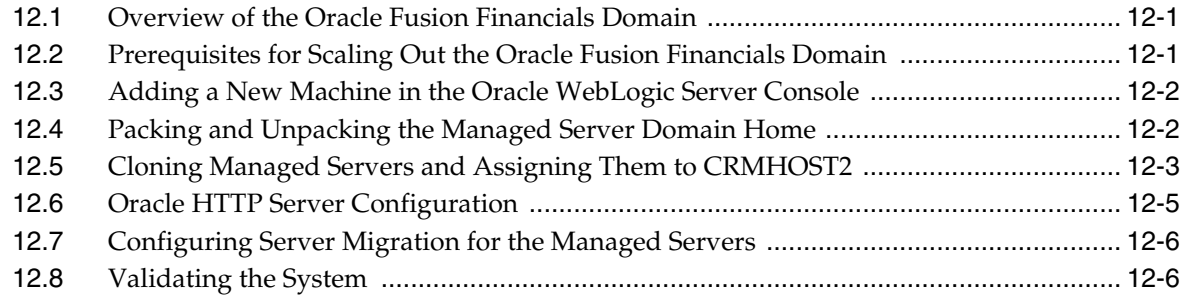

## **[13 Scaling Out the Oracle Fusion Incentive Compensation Domain](#page-156-0)**

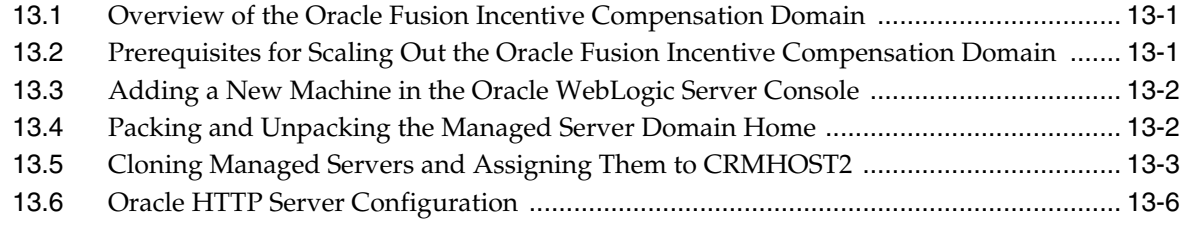

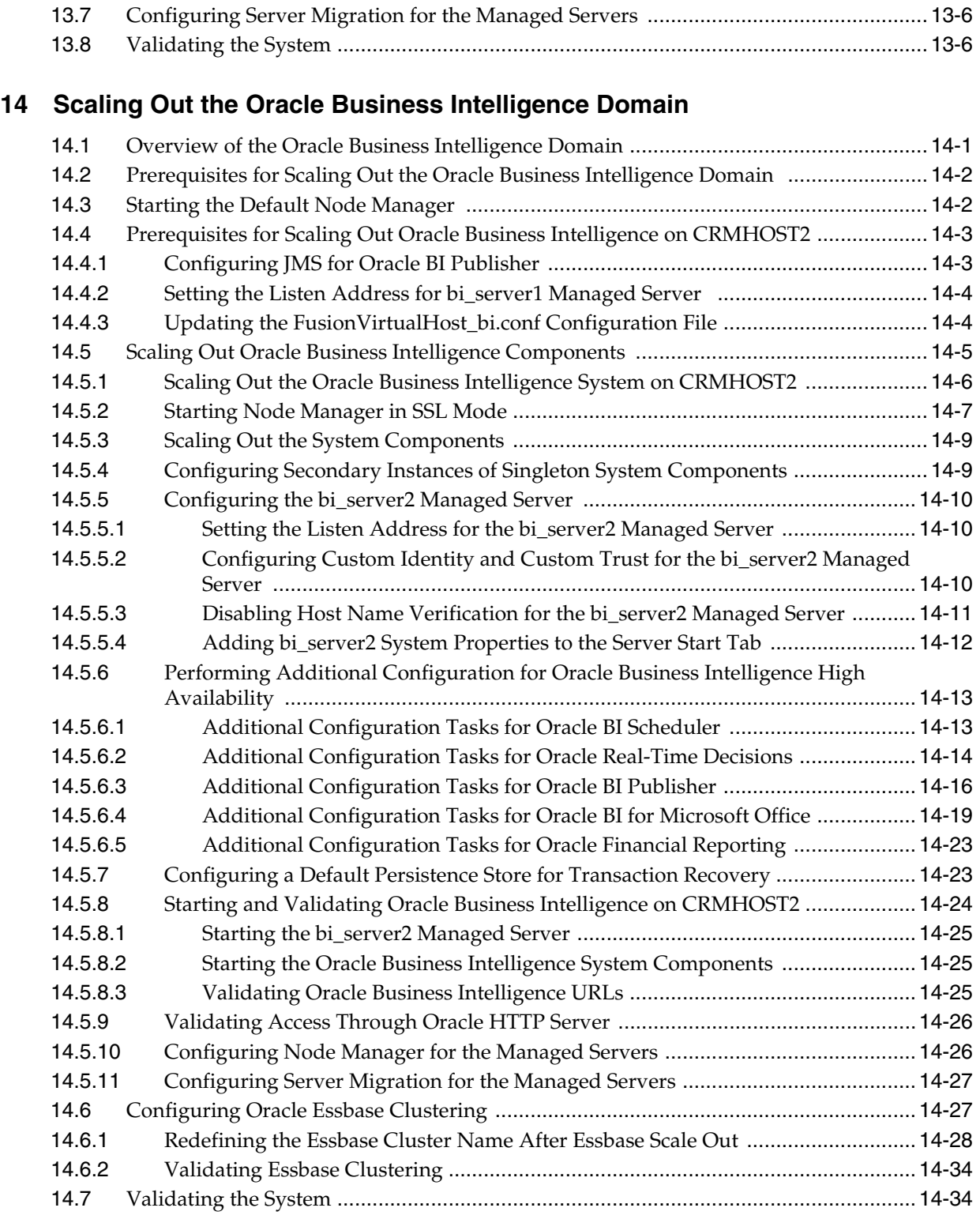

# **[15 Additional Configuration Procedures for Scaling Out Oracle SOA Suite](#page-200-0)  Server**

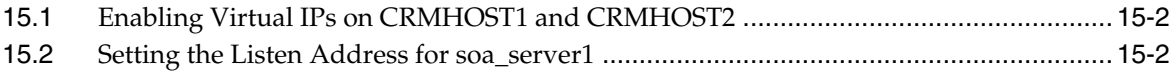

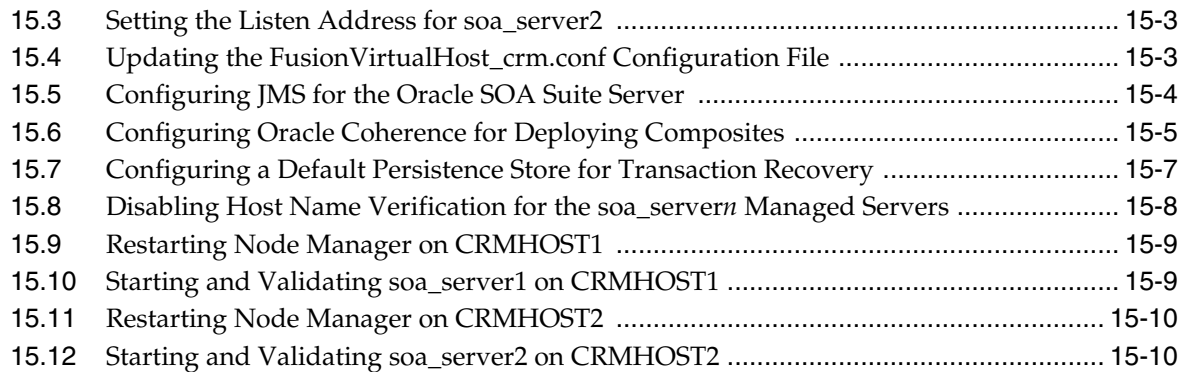

# **[16 Configuring Administration Server High Availability](#page-210-0)**

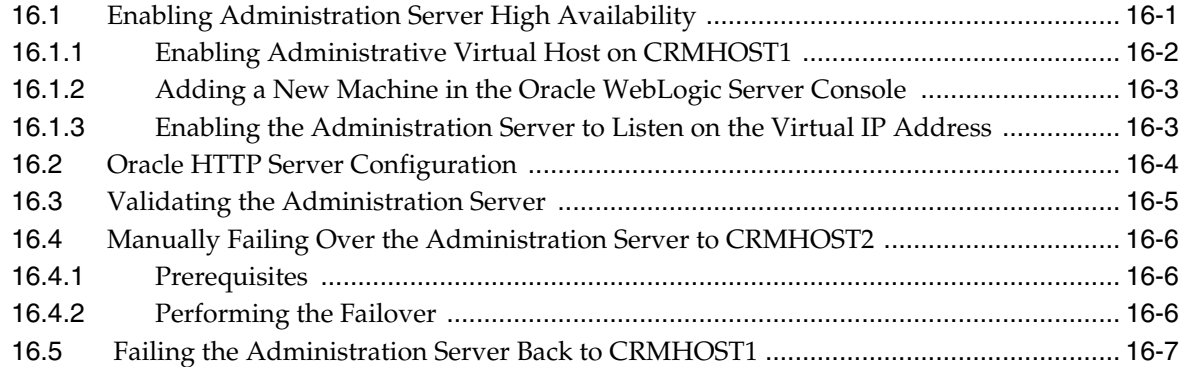

# **[17 Setting Up Server Migration for an Enterprise Deployment](#page-218-0)**

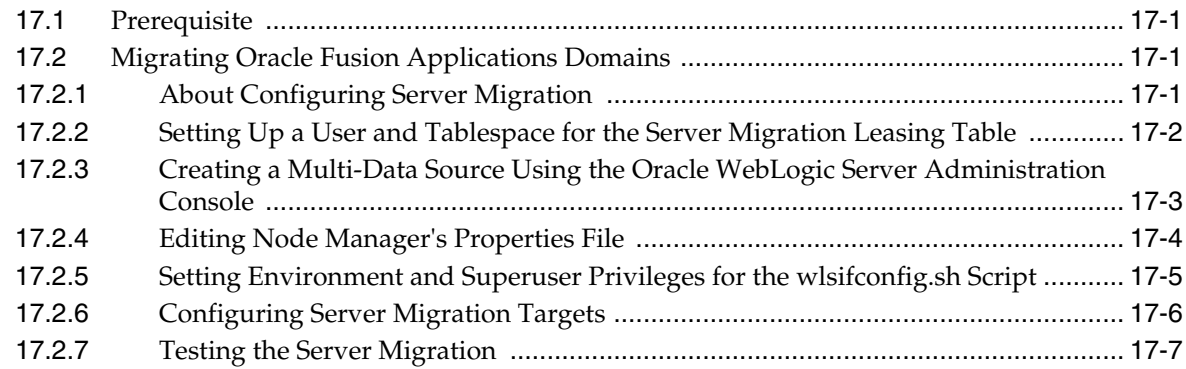

# **[18 Configuring Oracle Business Intelligence Applications](#page-226-0)**

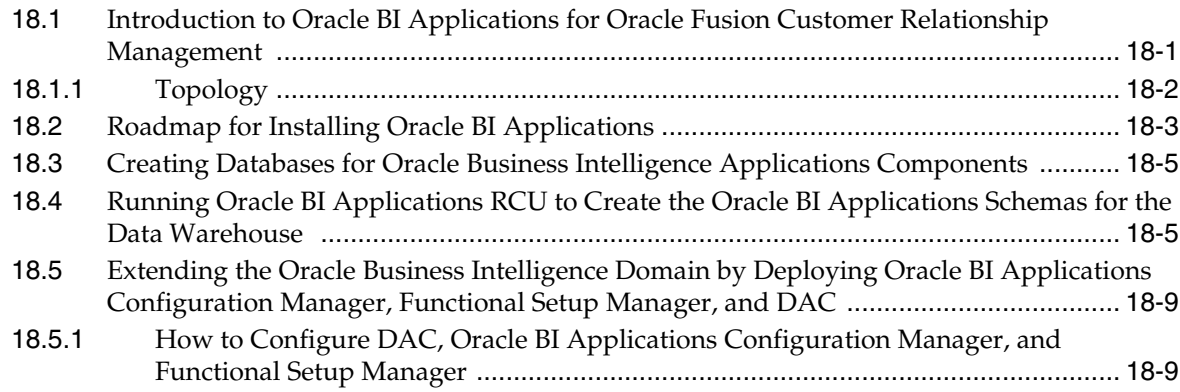

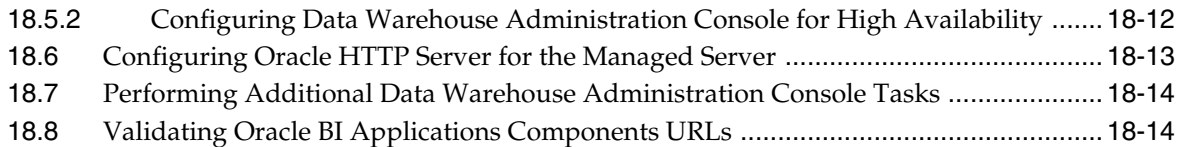

# **[19 Managing the Topology](#page-242-0)**

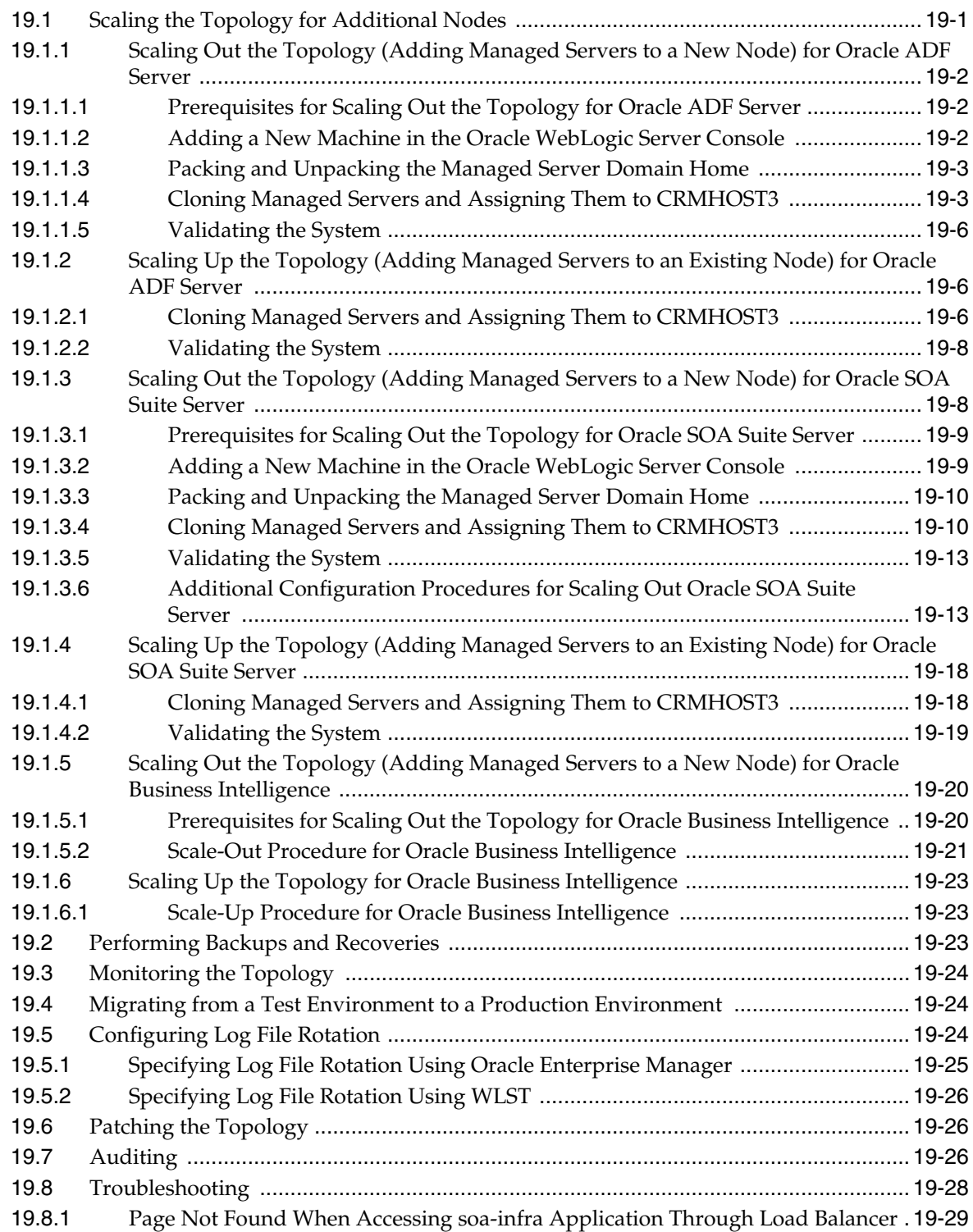

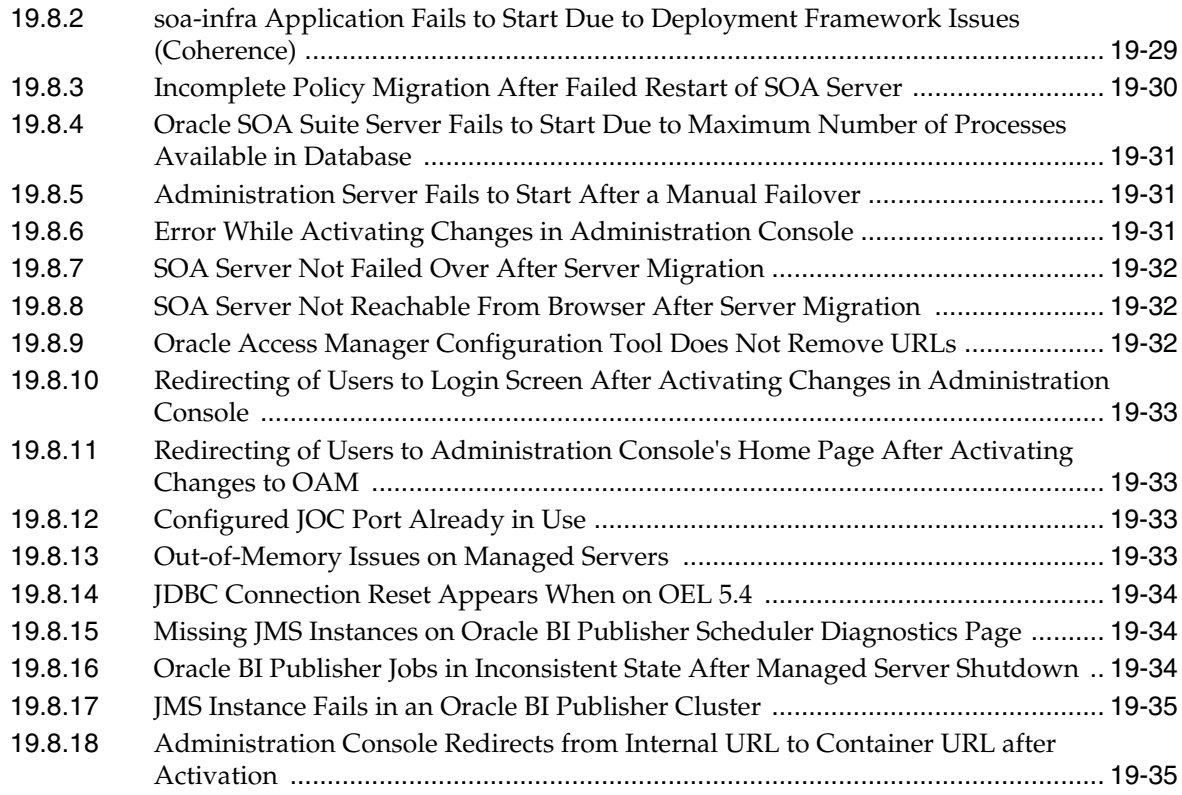

## **[A Protected Domain URIs](#page-278-0)**

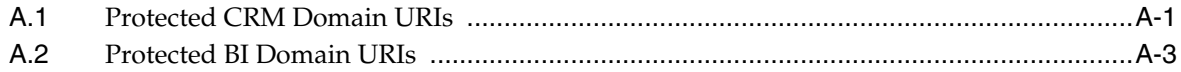

# **Preface**

<span id="page-10-0"></span>This preface describes the audience, contents and conventions used in the *Oracle Fusion Applications Customer Relationship Management Enterprise Deployment Guide*.

### **Audience**

This guide is intended for system administrators who are responsible for installing and configuring Oracle Fusion Applications enterprise deployments for Oracle Fusion Customer Relationship Management.

# <span id="page-10-1"></span>**Documentation Accessibility**

For information about Oracle's commitment to accessibility, visit the Oracle Accessibility Program website at http://www.oracle.com/pls/topic/lookup?ctx=acc&id=docacc.

#### **Access to Oracle Support**

Oracle customers have access to electronic support through My Oracle Support. For information, visit http://www.oracle.com/pls/topic/lookup?ctx=acc&id=info or visit http://www.oracle.com/pls/topic/lookup?ctx=acc&id=trs if you are hearing impaired.

# <span id="page-10-2"></span>**Related Documents**

For more information, see the following documents in the Oracle Fusion Applications documentation set or in the Oracle Fusion Middleware documentation set:

- *Oracle Fusion Middleware Enterprise Deployment Guide for Oracle Business Intelligence*
- *Oracle Fusion Middleware Installation and Configuration Guide for Oracle Business Intelligence Applications*
- *Oracle Fusion Applications Administrator's Guide*
- *Oracle Database Administrator's Guide*
- *Oracle Fusion Applications Installation Guide*
- *Oracle Fusion Middleware Repository Creation Utility User's Guide*
- **Oracle Real Application Clusters Administration and Deployment Guide**
- *Oracle Fusion Middleware Enterprise Deployment Guide for Oracle Identity Management (Oracle Fusion Applications Edition)*

■ *Oracle Fusion Applications Concepts Guide*

# <span id="page-11-0"></span>**Conventions**

The following text conventions are used in this document:

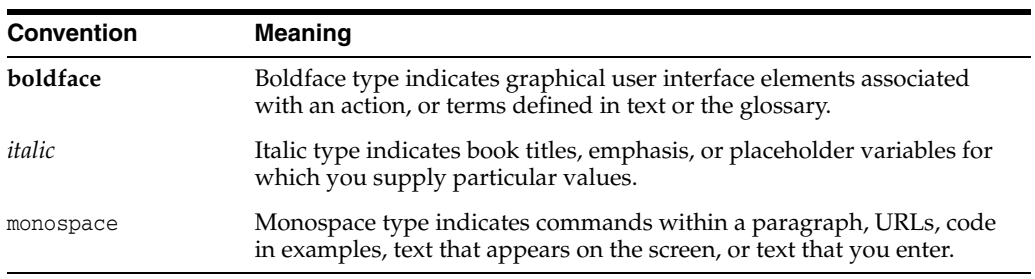

# **What's New in This Guide**

<span id="page-12-0"></span>The preface describes the significant changes made to the *Oracle Fusion Applications Customer Relationship Management Enterprise Deployment Guide* 11*g* Release 5 (11.1.5), and provides pointers to additional information.

# <span id="page-12-1"></span>**Significant Changes in this Document for 11***g* **Release 11.1.5**

For 11*g* Release 5 (11.1.5), this guide has been updated in several ways. Following are the sections that have been added or changed.

- Screen shots updated to reflect changes made in this release. See Section 5.3.2, ["Creating a New Provisioning Response File."](#page-62-2)
- New section added. See Section 5.6, "Starting and Stopping the Provisioned [Environment."](#page-86-1)
- New section added. See Section 14.6.1, "Redefining the Essbase Cluster Name [After Essbase Scale Out."](#page-191-1)
- Chapter rewritten and restructured for clarity. See Chapter 18, "Configuring Oracle [Business Intelligence Applications."](#page-226-2)

**1**

# <sup>1</sup>**Enterprise Deployment Overview**

<span id="page-14-0"></span>This chapter provides an overview of the enterprise topology for Oracle Fusion Customer Relationship Management.

This chapter includes the following topics:

- [Section 1.1, "What is an Enterprise Deployment?"](#page-14-1)
- [Section 1.2, "About Oracle Fusion Applications"](#page-15-0)
- [Section 1.3, "Benefits of Oracle Recommendations"](#page-15-1)
- [Section 1.4, "Terminology"](#page-16-2)

## <span id="page-14-1"></span>**1.1 What is an Enterprise Deployment?**

An enterprise deployment is an Oracle guidelines blueprint based on proven Oracle high-availability and security technologies and recommendations for Oracle Fusion Applications. The guidelines described in these blueprints span all Oracle products across the entire technology stack: Oracle Database, Oracle Fusion Middleware, Oracle Fusion Applications, and Fusion Middleware Control.

An Oracle Fusion Applications enterprise deployment:

- considers various business Service Level Agreements (SLA) to make high-availability guidelines as widely applicable as possible
- leverages database grid servers and storage grid with low-cost storage to provide highly resilient, lower cost infrastructure
- uses results from extensive performance impact studies for different configurations to ensure that the high-availability architecture is optimally configured to perform and scale to business needs
- enables control over the length of time to recover from an outage and the amount of acceptable data loss from a natural disaster
- uses Oracle guidelines and recommended architecture, which are independent of hardware and operating systems.

**Note:** This document focuses on enterprise deployments in Linux environments. Enterprise deployments can also be implemented in UNIX and Windows environments.

# <span id="page-15-0"></span>**1.2 About Oracle Fusion Applications**

Oracle Fusion Applications are a unified suite of business applications designed to unify personal and enterprise processes. It unifies transactional Oracle SOA Suite and business processes, business intelligence, and collaborative technologies in a seamless user experience. Oracle Fusion Applications can be easily integrated into a service-oriented architecture and made available as software as a service.

Oracle Fusion Applications offer a strong functional value by providing:

- Installed based demand (for example, unified global payroll module)
- Competitive differentiation (for example, Distributed Order Orchestration)
- Revenue generation (for example, sales territory management)

Oracle Fusion Applications incorporate best practice business processes, including those from Oracle E-Business Suite, PeopleSoft, Oracle On Demand, JD Edwards, and Siebel.

Oracle Fusion Applications are standards-based, making them highly adaptable. This standards-based technology allows you to respond effectively to change with flexible, modular, user-driven business software that is powered by best-in-class business capabilities built on open standards. Its technology framework includes the following products:

- Oracle WebCenter Portal provides design time and runtime tools for building enterprise portals, transactional websites, and social networking sites.
- Oracle Business Intelligence 11g provides a full range of business intelligence capabilities that allow you to collect, present, and deliver organizational data.
- Hyperion extends Oracle's business intelligence capabilities to offer the most comprehensive system for enterprise performance management.
- Oracle WebCenter Content enables you to leverage document management, Web content management, digital asset management, and records retention functionality to build and complement your business applications.
- Oracle SOA Suite provides an enterprise architecture that supports building connected enterprise applications to provide solutions to business problems.
- Oracle WebLogic Server is a scalable, enterprise-ready Java Platform, Enterprise Edition (Java EE) application server.
- Oracle JDeveloper is an integrated development environment with end-to-end support for modeling, developing, debugging, optimizing, and deploying Java applications and Web services.
- Oracle Enterprise Manager Fusion Middleware Control offers business-driven applications management, integrated application to disk management, and integrated systems management and support experience.
- Oracle Identity Management enables organizations to manage the end-to-end life cycle of user identities and to secure access to enterprise resources and assets.

For more information, see the *Oracle Fusion Applications Concepts Guide*.

# <span id="page-15-1"></span>**1.3 Benefits of Oracle Recommendations**

The Oracle Fusion Applications configurations discussed in this guide are designed to ensure security of all invocations, maximize hardware resources, and provide a

reliable, standards-compliant system for enterprise computing with a variety of applications.

- **[Built-in Security](#page-16-0)**
- **[High Availability](#page-16-1)**

The security and high-availability benefits of the Oracle Fusion Applications configurations are realized through isolation in firewall zones and replication of software components.

#### <span id="page-16-0"></span>**1.3.1 Built-in Security**

The enterprise deployment architectures are secure because every functional group of software components is isolated in its own demilitarized zone (DMZ), and all traffic is restricted by protocol and port. The following characteristics ensure security at all needed levels, as well as a high level of standards compliance:

Configure external load balancers to redirect all external communication received on port 80 to port 443.

**Note:** The Oracle Technology Network (http://www.oracle.com/technetwork/index.html) provides a list of validated load balancers.

- Communication from external clients does not go beyond the Load Balancing Router (LBR) level.
- Components are separated in different protection zones: the Oracle Web Tier, application tier, and the data tier. Moreover, Oracle Identity Management (IDM) has its own protection zones like Oracle Web Tier, Applications tier and Data tier
- No direct communication from the Load Balancing Router to the data tier is allowed.
- Direct communication between two firewalls at any one time is prohibited.
- If a communication begins in one firewall zone, it must end in the next firewall zone.
- Oracle Internet Directory (OID) is isolated in the data tier.
- All communication between components across protection zones is restricted by port and protocol, according to firewall rules.

#### <span id="page-16-1"></span>**1.3.2 High Availability**

The enterprise deployment architectures are highly available, because each component or functional group of software components is replicated on a different computer, and configured for component-level high availability.

## <span id="page-16-2"></span>**1.4 Terminology**

The following terminology is used in this enterprise deployment guide:

**• Oracle home**: An Oracle home contains installed files necessary to host a specific product. For example, the SOA Oracle home contains a directory that contains binary and library files for Oracle SOA Suite. An Oracle home resides within the

directory structure of the Middleware home. Each Oracle home can be associated with multiple Oracle instances or Oracle WebLogic Server domains.

- **ORACLE\_BASE:** An alternate way of specifying the path /u01/oracle. Stores binaries, configuration, and Oracle Inventory.
- **WebLogic Server home:** A WebLogic Server home contains installed files necessary to host a WebLogic Server. The WebLogic Server home directory is a peer of Oracle home directories and resides within the directory structure of the Middleware home.
- **Middleware home:** A Middleware home consists of the Oracle WebLogic Server home, and, optionally, one or more Oracle homes. A Middleware home can reside on a local file system or on a remote shared disk that is accessible through NFS.
- **Oracle instance**: An Oracle instance contains one or more active middleware system components, for example Oracle Web Cache, Oracle HTTP Server or Oracle Internet Directory. You determine which components are part of an instance, either at install time or by creating and configuring an instance at a later time. An Oracle instance contains files that can be updated, such as configuration files, log files, temporary files.
- **Domain**: The basic administrative unit of Oracle WebLogic Server.
- **Managed Server:** Hosts business applications, application components, Web services, and their associated resources. To optimize performance, Managed Servers maintain a read-only copy of the domain's configuration document. When a Managed Server starts, it connects to the domain's Administration Server to synchronize its configuration document with the document that the Administration Server maintains.
- failover: When a member of a high availability system fails unexpectedly (unplanned downtime), in order to continue offering services to its consumers, the system undergoes a failover operation. If the system is an active-passive system, the passive member is activated during the failover operation and consumers are directed to it instead of the failed member. The failover process can be performed manually, or it can be automated by setting up hardware cluster services to detect failures and move cluster resources from the failed node to the standby node. If the system is an active-active system, the failover is performed by the load balancer entity serving requests to the active members. If an active member fails, the load balancer detects the failure and automatically redirects requests for the failed member to the surviving active members. See *Oracle Fusion Middleware High Availability Guide* for information on active-active and active-passive systems.
- failback: After a system undergoes a successful failover operation, the original failed member can be repaired over time and be re-introduced into the system as a standby member. If desired, a failback process can be initiated to activate this member and deactivate the other. This process reverts the system back to its pre-failure configuration.
- hardware cluster: A hardware cluster is a collection of computers that provides a single view of network services (for example: an IP address) or application services (for example: databases, Web servers) to clients of these services. Each node in a hardware cluster is a standalone server that runs its own processes. These processes can communicate with one another to form what looks like a single system that cooperatively provides applications, system resources, and data to users.

A hardware cluster achieves high availability and scalability through the use of specialized hardware (cluster interconnect, shared storage) and software (health monitors, resource monitors). The cluster interconnect is a private link used by the hardware cluster for heartbeat information to detect node death. Due to the need for specialized hardware and software, hardware clusters are commonly provided by hardware vendors such as HP, IBM, and Dell. While the number of nodes that can be configured in a hardware cluster is vendor dependent, for the purpose of Oracle Fusion Applications high availability, only two nodes are required. Hence, this document assumes a two-node hardware cluster for high availability solutions employing a hardware cluster.

- **cluster agent**: The software that runs on a node member of a hardware cluster that coordinates availability and performance operations with other nodes. Clusterware provides resource grouping, monitoring, and the ability to move services. A cluster agent can automate the service failover.
- clusterware: Software that manages the operations of the members of a cluster as a system. It allows one to define a set of resources and services to monitor via a heartbeat mechanism between cluster members and to move these resources and services to a different member in the cluster as efficiently and transparently as possible.
- shared storage: Shared storage is the storage subsystem that is accessible by all the computers in the enterprise deployment domain. Among other things, the following is located on the shared disk:
	- **–** Middleware Home software
	- **–** AdminServer Domain Home
	- **–** Java Message Service (JMS)
	- **–** Tlogs (where applicable)

Managed server homes can also be optionally located in the shared disk. The shared storage can be a Network Attached Storage (NAS), a Storage Area Network (SAN) or any other storage system that multiple nodes can access simultaneously and can read/write.

- **primary node:** The node that is actively running an Oracle Fusion Applications instance at any given time and has been configured to have a backup/secondary node. If the primary node fails, Oracle Fusion Applications instance is failed over to the secondary node. This failover can be manual or automated using the Clusterware for Administration Server. For a server migration based scenario, WebLogic Whole Server Migration is used for automated failover.
- secondary node: The node that is the backup node for an Oracle Fusion Applications instance. This is where the active instance fails over when the primary node is no longer available. See the definition for primary node in this section.
- **network host name**: Network host name is a name assigned to an IP address either through the /etc/hosts file or through DNS resolution. This name is visible in the network that the computer to which it refers to is connected. Often, the network host name and physical host name are identical. However, each computer has only one physical host name but may have multiple network host names. Thus, a computer's network host name may not always be its physical host name.
- **physical host name**: This guide differentiates between the terms physical host name and network host name. This guide uses physical host name to refer to the "internal name" of the current computer. On UNIX, this is the name returned by the hostname command.

Physical host name is used by Oracle Fusion Middleware to reference the local host. During installation, the installer automatically retrieves the physical host name from the current computer and stores it in the Oracle Fusion Middleware configuration metadata on disk.

- **physical IP**: Physical IP refers to the IP address of a computer on the network. In most cases, it is normally associated with the physical host name of the computer (see the definition of the physical host name). In contrast to a virtual IP, it is always associated with the same computer when on a network.
- switchover: During normal operation, active members of a system may require maintenance or upgrading. A switchover process can be initiated to allow a substitute member to take over the workload performed by the member that requires maintenance or upgrading, which undergoes planned downtime. The switchover operation ensures continued service to consumers of the system.
- switchback: When a switchover operation is performed, a member of the system is deactivated for maintenance or upgrading. When the maintenance or upgrading is completed, the system can undergo a switchback operation to activate the upgraded member and bring the system back to the pre-switchover configuration.
- **virtual host name**: Virtual host name is a network addressable host name that maps to one or more physical computers via a load balancer or a hardware cluster. For load balancers, the name "virtual server name" is used interchangeably with virtual host name in this book. A load balancer can hold a virtual host name on behalf of a set of servers, and clients communicate indirectly with the computers using the virtual host name. A virtual host name in a hardware cluster is a network host name assigned to a cluster virtual IP. Because the cluster virtual IP is not permanently attached to any particular node of a cluster, the virtual host name is not permanently attached to any particular node either.

**Note:** Whenever the term "virtual host name" is used in this document, it is assumed to be associated with a virtual IP address. In cases where just the IP address is needed or used, it will be explicitly stated.

**virtual IP**: (Cluster virtual IP, load balancer virtual IP.) Generally, a virtual IP can be assigned to a hardware cluster or load balancer. To present a single system view of a cluster to network clients, a virtual IP serves as an entry point IP address to the group of servers which are members of the cluster. A virtual IP can be assigned to a server load balancer or a hardware cluster.

A hardware cluster uses a cluster virtual IP to present to the outside world the entry point into the cluster (it can also be set up on a standalone computer). The hardware cluster's software manages the movement of this IP address between the two physical nodes of the cluster while clients connect to this IP address without the need to know which physical node this IP address is currently active on. In a typical two-node hardware cluster configuration, each computer has its own physical IP address and physical host name, while there could be several cluster IP addresses. These cluster IP addresses float or migrate between the two nodes. The node with current ownership of a cluster IP address is active for that address.

A load balancer also uses a virtual IP as the entry point to a set of servers. These servers tend to be active at the same time. This virtual IP address is not assigned to any individual server but to the load balancer which acts as a proxy between servers and their clients.

# <span id="page-20-0"></span><sup>2</sup>**Introduction to the Enterprise Deployment Reference Topologies**

This chapter describes and illustrates the Oracle Fusion Customer Relationship Management enterprise deployment reference topologies described in this guide. The road map for installation and configuration directs you to the appropriate chapters for the tasks you need to perform. Use this chapter to help you plan your Oracle Fusion Customer Relationship Management enterprise deployment.

This chapter includes the following topics:

- [Section 2.1, "Overview of Reference Enterprise Deployment Topologies"](#page-20-1)
- [Section 2.2, "Hardware Requirements"](#page-30-2)
- [Section 2.3, "Installation Prerequisite"](#page-31-0)
- [Section 2.4, "Implementing the Topology"](#page-31-1)

# <span id="page-20-1"></span>**2.1 Overview of Reference Enterprise Deployment Topologies**

This section describes diagrams used in an Oracle Fusion Customer Relationship Management enterprise deployment. Use this section to plan your enterprise deployment topology.

This section includes the following topics:

- [Section 2.1.1, "Overall Reference Enterprise Deployment Topology"](#page-20-2)
- [Section 2.1.2, "Reference Topologies Documented in the Guide"](#page-22-0)
- [Section 2.1.3, "About the Web Tier Nodes"](#page-28-0)
- [Section 2.1.4, "About the Application Tier"](#page-30-0)
- [Section 2.1.5, "About the Data Tier"](#page-30-1)

#### <span id="page-20-2"></span>**2.1.1 Overall Reference Enterprise Deployment Topology**

Figure 2–1 shows the overall Oracle Fusion Customer Relationship Management reference enterprise deployment topology, to which variations may be applied. The graphic illustrates how all components are deployed together.

In the topology, the primary node (also known as a host, and is *CRMHOST1* in the diagram) is actively running the Oracle Fusion Applications instance. The secondary node (*CRMHOST2*) is the redundant (HA) node for the Oracle Fusion Applications instance. The primary node consists of an Administration Server and applications that have been deployed to Managed Servers. Managed Servers can be grouped together in clusters to provide scalability and high availability for applications. Together, the primary and secondary nodes form a domain.

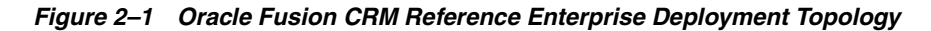

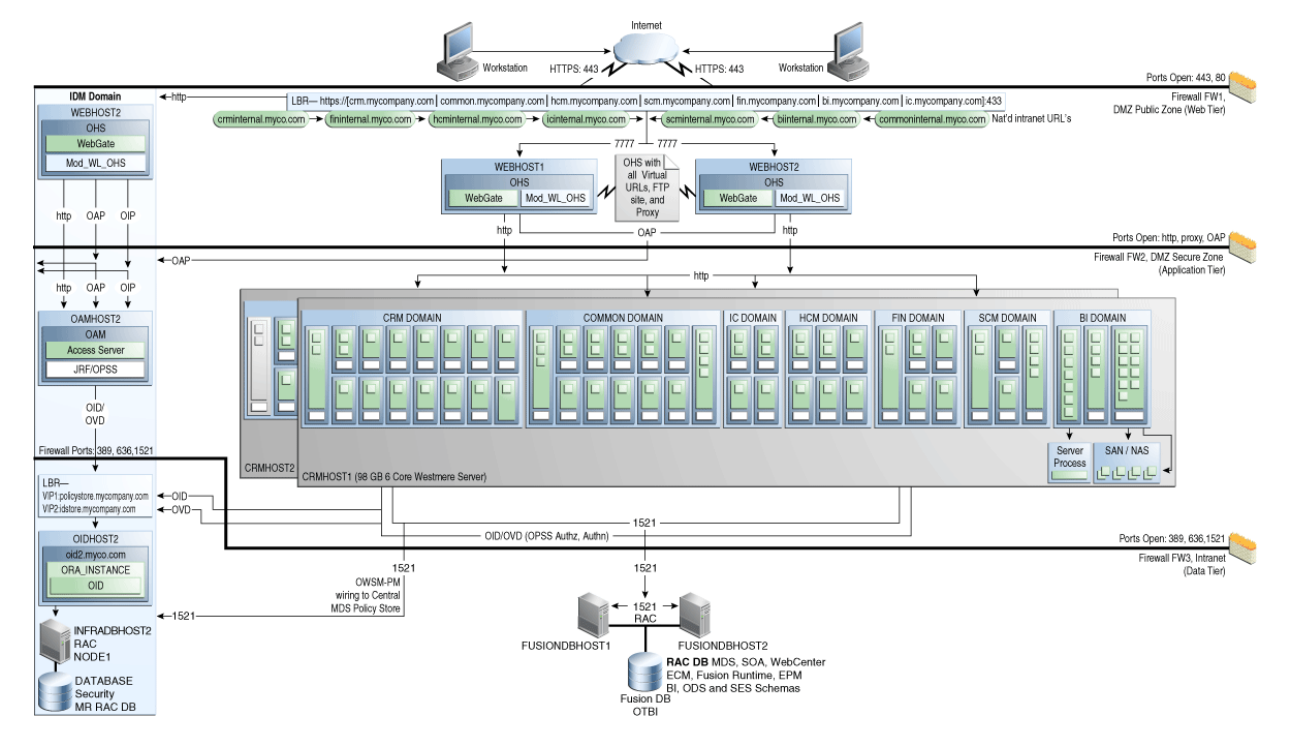

As shown in Figure 2–1, the overall Oracle Fusion Applications reference enterprise deployment topology comprises several domains:

- [Oracle Fusion Customer Relationship Management Domain](#page-22-1)
- **[Oracle Fusion Common Domain](#page-23-0)**
- [Oracle Fusion Human Capital Management Domain](#page-24-0)
- [Oracle Fusion Supply Chain Management Domain](#page-24-1)
- **[Oracle Fusion Financials Domain](#page-25-0)**
- [Oracle Fusion Incentive Compensation Domain](#page-26-0)
- [Oracle Business Intelligence Domain](#page-27-0)

Figure 2–2 shows each of the domains in detail.

|                            | <b>CRM DOMAIN</b> |                                                                                                    |            |                        |                       |            |                      |                          |                      | <b>COMMON DOMAIN</b> |                            |                                      |                    |                            |                        |                                    |              | <b>IC DOMAIN</b> |                    |                          |                  |
|----------------------------|-------------------|----------------------------------------------------------------------------------------------------|------------|------------------------|-----------------------|------------|----------------------|--------------------------|----------------------|----------------------|----------------------------|--------------------------------------|--------------------|----------------------------|------------------------|------------------------------------|--------------|------------------|--------------------|--------------------------|------------------|
| Admin                      | <b>OCapture</b>   | CSearch                                                                                                    | PerfMamt   | <b>CRMCmn</b>          | <b>EMail</b>          | Sales      |                      | ODI                      | Admin                |                      | <b>ESS</b><br><b>Setup</b> |                                      |                    | <b>HPage</b><br><b>UCM</b> |                        | HelpPortal<br>SipState             |              | Admin            |                    | IC.                      |                  |
| Server                     | <b>CRM DOMAIN</b> |                                                                                                    |            |                        |                       |            |                      |                          | <b>COMMON DOMAIN</b> |                      |                            |                                      |                    |                            |                        |                                    |              |                  | <b>IC DOMAIN</b>   |                          |                  |
| Admin                      | Admin             | OCapture                                                                                                    | CSearch    | PerfMgmt               | CRMCmn                |            | <b>EMail</b>         | Sales                    | ODI                  | Admin                |                            | ESS                                  |                    | HPage<br>Setup             |                        | <b>UCM</b>                         | SipState     |                  | HelpPortal         | Admin                    | IC.              |
| Console                    | Server            | Server 1                                                                                                    | Server 1   | Server 1               | Server 1              |            | Server 1             | Server 1                 | Server <sub>1</sub>  | Server               |                            | Server 1                             | Server 1           |                            | Server 1               | Server 1                           | Server 1     | Server 1         |                    | Server                   | Server 1         |
| EM                         | <b>Admin</b>      | Order                                                                                                    | CRM        | PERF                   | CRM                   |            | <b>EMail</b>         | SALES                    | ODI                  | Admin                |                            | <b>ESS</b>                           |                    | Setup                      | Home                   | <b>UCM</b>                         | <b>OWLCS</b> | Help             |                    | Admin                    | IC Server        |
| <b>JRF</b>                 | Console           | Capture                                                                                                    | Search     | Mamt.                  | Common                |            |                      |                          |                      | Console              |                            | Global                               |                    | Topology                   | Page                   | <b>IBR</b>                         | <b>State</b> | Portal           |                    | Console<br>EM            | <b>OWSM</b>      |
|                            | EM                | Outlook                                                                                                    |            |                        |                       |            |                      |                          |                      | EM                   |                            | <b>Submit</b>                        |                    | <b>OWSM</b><br>Manager     |                        |                                    |              |                  | CoreSetup          |                          |                  |
| SOA<br>Server <sub>2</sub> | <b>JRF</b>        | <b>JRF</b>                                                                                                    | <b>JRF</b> | <b>JRF</b>             | <b>JRF</b>            |            | <b>JRF</b>           | JRF                      | <b>JRF</b>           | APM                  |                            | <b>JRF</b>                           |                    | <b>JRF</b>                 | <b>JRF</b>             | <b>JRF</b>                         | <b>JRF</b>   | GRCSetup         |                    | <b>JRF</b>               | <b>JRF</b>       |
| SOA                        |                   |                                                                                                    |            |                        |                       |            |                      |                          |                      |                      |                            |                                      |                    |                            |                        |                                    |              |                  | <b>Role Trrpit</b> | SOA                      | <b>ESS</b>       |
|                            | SOA               | ESS<br>Customer<br>Analytics<br>Server 1<br>Server 1<br>Server 1<br>Server 1<br>SOA<br>ESS<br>Analytics<br>Customer |            |                        | Marketing<br>Server 1 |            | Contract<br>Server 1 | <b>DQ</b><br>Server 1    |                      |                      | <b>SOA</b><br>Server 1     |                                      | Spaces<br>Server 1 | Collab<br>Server 1         | <b>SES</b><br>Server 1 | Owlos<br>Server 1                  |              |                  | Server 1           | Server 1                 |                  |
| <b>JRF</b>                 |                   |                                                                                                    |            |                        |                       | Marketing  |                      | Contract                 | <b>DQ/11R</b>        |                      |                            | SOA                                  |                    | Spaces                     | <b>JIVE</b>            | <b>SES</b>                         | <b>OWLCS</b> |                  |                    | <b>SOA</b>               | <b>ESS</b>       |
| Admin                      |                   |                                                                                                    |            |                        |                       |            |                      |                          |                      |                      |                            |                                      |                    |                            |                        |                                    |              |                  |                    |                          |                  |
|                            | <b>JRF</b>        | <b>JRF</b>                                                                                                    | <b>JRF</b> | <b>JRF</b>             |                       | <b>JRF</b> |                      | <b>JRF</b>               |                      | JRF                  |                            | <b>JRF</b>                           | <b>JRF</b>         |                            | <b>JRF</b>             | <b>JRF</b>                         | <b>JRF</b>   | <b>JRF</b>       |                    | <b>JRF</b>               | <b>JRF</b>       |
| Server                     | <b>SCM DOMAIN</b> |                                                                                                    |            |                        |                       |            |                      | <b>HCM DOMAIN</b>        |                      | <b>FIN DOMAIN</b>    |                            |                                      |                    |                            | <b>BI DOMAIN</b>       |                                    |              |                  |                    |                          |                  |
| Admin                      | Admin             | <b>SOA</b><br>ESS                                                                                                   |            | <b>SCMCommon</b>       |                       | Admin      |                      | <b>CoreProc</b><br>Setup |                      |                      |                            | SOA<br><b>FinCmn</b><br><b>Admin</b> |                    |                            | <b>Admin Server</b>    |                                    |              | <b>BI</b> Server |                    | <b>System Components</b> |                  |
| Console                    | Server            | Server 1                                                                                                    | Server 1   | Server1                |                       |            | Server               | Server 1                 | Server 1             |                      |                            | Server                               | Server 1           | Server 1                   |                        | <b>Admin Console</b>               |              | <b>WSM-PM</b>    | <b>RTD</b>         |                          |                  |
| EM                         | Admin             | SOA                                                                                                    | <b>ESS</b> | Prod. Mgnt.            |                       | Admin      |                      | Coresetup                | Core                 |                      |                            | SOA<br>Admin                         |                    | Fin                        |                        |                                    |              |                  |                    | Cluster<br>Controller    |                  |
|                            | Console           | Common<br><b>SCM Common</b>                                                                                         |            | Console<br><b>OWSM</b> |                       | Process    | Console              |                          |                      | Common               |                            |                                      | EM                 |                            | Analytics              | FR                                 |              |                  |                    |                          |                  |
|                            | EM                |                                                                                                    |            |                        | EM                    |            |                      |                          |                      |                      | EM                         |                                      | <b>OWSM</b>        |                            | <b>BIACM</b>           |                                    | OBIP         | CALC             |                    | <b>BIPS</b>              |                  |
|                            |                   |                                                                                                    | Logistics  |                        |                       |            | <b>JRF</b>           | <b>JRF</b>               | <b>JRF</b>           |                      |                            | <b>JRF</b>                           | <b>JRF</b>         | <b>JRF</b>                 | <b>FSM</b>             |                                    | Workspace    | APS              |                    | <b>SCHEDULER</b>         |                  |
|                            |                   | Common<br><b>OWSM</b>                                                                                               |            |                        | Analytics<br>Server 1 |            |                      |                          |                      |                      | ESS<br>Server 1            |                                      |                    |                            |                        |                                    |              | ESS              | <b>ESSBASE</b>     |                          |                  |
|                            |                   |                                                                                                    |            |                        |                       |            | SOA<br>Server 1      | <b>ESS</b><br>Server 1   |                      |                      |                            | Analytics<br>Server 1                | Ledger<br>Server 1 |                            |                        |                                    |              | <b>BIOffice</b>  |                    | <b>BIJH</b>              |                  |
| JRF                        |                   |                                                                                                    |            |                        |                       |            |                      |                          |                      |                      | <b>ESS</b>                 |                                      | Analytics          | Ledger                     |                        |                                    |              |                  |                    | <b>BI</b> Server         |                  |
|                            |                   |                                                                                                    |            |                        |                       |            | Analytics            | SOA                      | ESS                  |                      |                            |                                      |                    |                            |                        |                                    |              |                  |                    |                          |                  |
|                            | <b>JRF</b>        | <b>JRF</b>                                                                                                    | <b>JRF</b> | <b>JRF</b>             |                       |            | JRF                  | <b>JRF</b>               | <b>JRF</b>           |                      | <b>JRF</b>                 |                                      | <b>JRF</b>         | <b>JRF</b>                 |                        | <b>JRF/JPS</b>                     |              | JRF/JPS          |                    | <b>OPMN</b>              |                  |
|                            |                   |                                                                                                    |            |                        |                       |            |                      |                          |                      |                      |                            |                                      |                    |                            |                        |                                    |              |                  |                    |                          |                  |
|                            |                   |                                                                                                    |            |                        |                       |            |                      |                          |                      |                      |                            |                                      |                    | ODBC                       |                        | <b>RPD/CACHE</b><br>Catalog/Config |              |                  |                    |                          |                  |
|                            |                   |                                                                                                    |            |                        |                       |            |                      |                          |                      |                      |                            |                                      |                    |                            |                        | <b>Server Processr</b>             |              |                  |                    | SAN/NAS                  |                  |
|                            |                   |                                                                                                    |            |                        |                       |            |                      |                          |                      |                      |                            |                                      |                    |                            |                        | <b>Informatica Server</b>          |              |                  |                    | Catalog                  | <b>RPD/</b>      |
|                            |                   |                                                                                                    |            |                        |                       |            |                      |                          |                      |                      |                            |                                      |                    |                            |                        |                                    |              |                  |                    |                          | CACHE            |
| CRMHOST2                   |                   |                                                                                                    |            |                        |                       |            |                      |                          |                      |                      |                            |                                      |                    |                            |                        |                                    |              |                  |                    | <b>BIP</b>               | Essbase          |
|                            |                   |                                                                                                    |            |                        |                       |            |                      |                          |                      |                      |                            |                                      |                    |                            |                        |                                    |              |                  |                    | Config                   | <b>ARBORPATH</b> |
|                            | <b>CRMHOST1</b>   |                                                                                                    |            |                        |                       |            |                      |                          |                      |                      |                            |                                      |                    |                            |                        |                                    |              |                  |                    |                          |                  |

*Figure 2–2 Domain Details*

The scale out of these domains is described in the chapters that follow.

For information about installing the Oracle Identity Management stack for Oracle Fusion Applications, see [Section 5.2, "Prerequisites for Using the Provisioning](#page-59-1)  [Process."](#page-59-1)

### <span id="page-22-1"></span><span id="page-22-0"></span>**2.1.2 Reference Topologies Documented in the Guide**

This section describes the references topologies used in an Oracle Fusion Customer Relationship Management enterprise deployment.

#### **2.1.2.1 Oracle Fusion Customer Relationship Management Domain**

Figure 2–3 shows the Oracle Fusion Customer Relationship Management domain within the overall reference enterprise deployment topology for Oracle Fusion Applications.

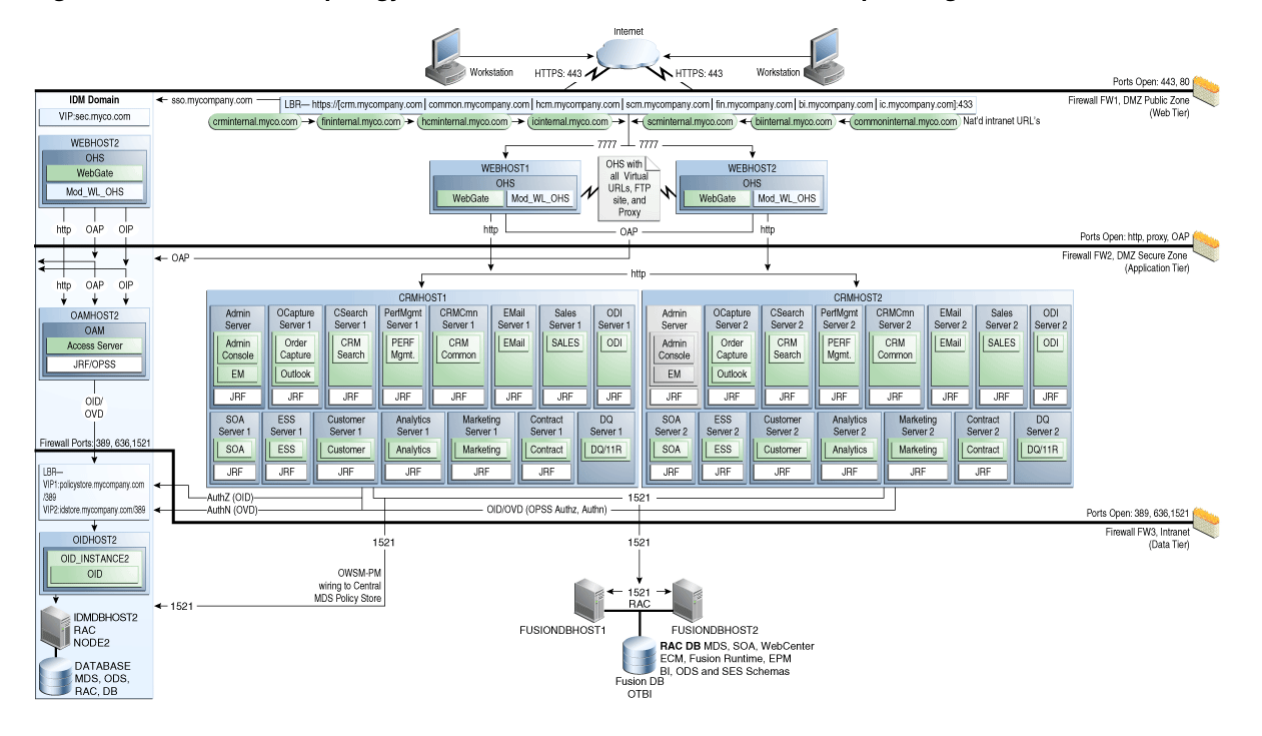

*Figure 2–3 Reference Topology for Oracle Fusion Customer Relationship Management Domain*

#### **2.1.2.2 Oracle Fusion Common Domain**

Figure 2–4 shows the Oracle Fusion Common domain within the overall reference enterprise deployment topology for Oracle Fusion Applications.

<span id="page-23-0"></span>*Figure 2–4 Reference Topology for Oracle Fusion Common Domain*

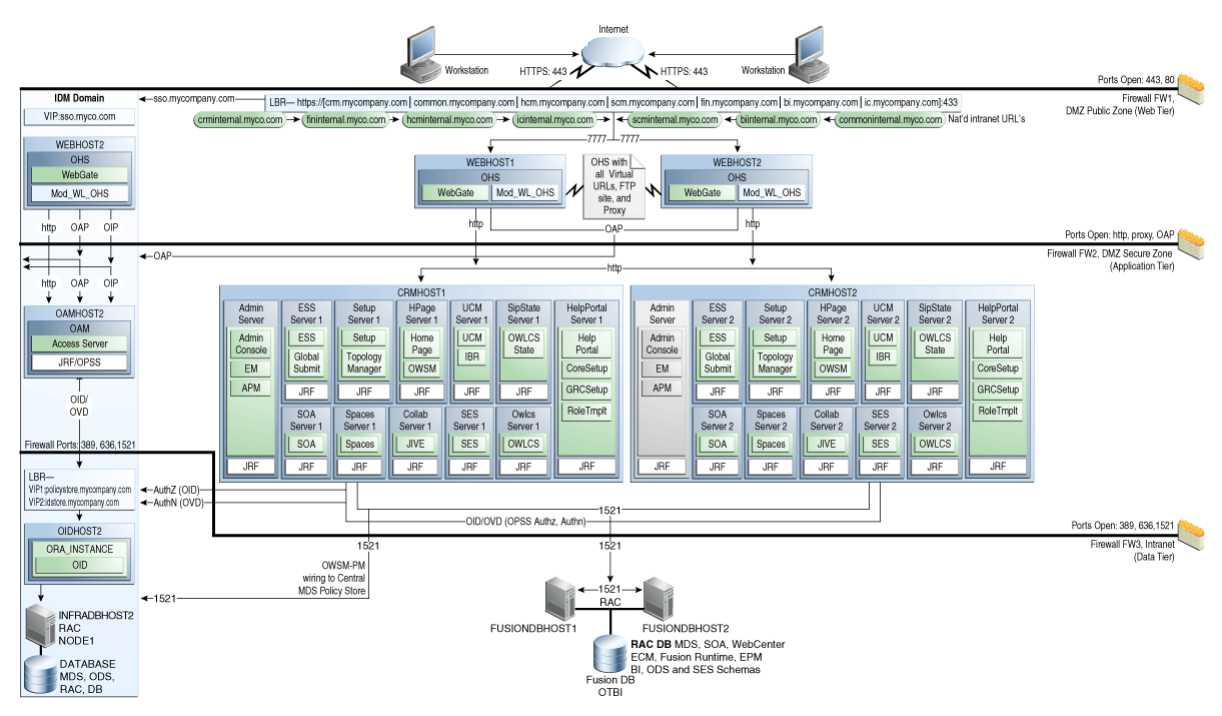

#### <span id="page-24-0"></span>**2.1.2.3 Oracle Fusion Human Capital Management Domain**

Figure 2–5 shows the Oracle Fusion Human Capital Management domain within the overall reference enterprise deployment topology for Oracle Fusion Applications.

*Figure 2–5 Reference Topology for the Oracle Fusion Human Capital Management Domain*

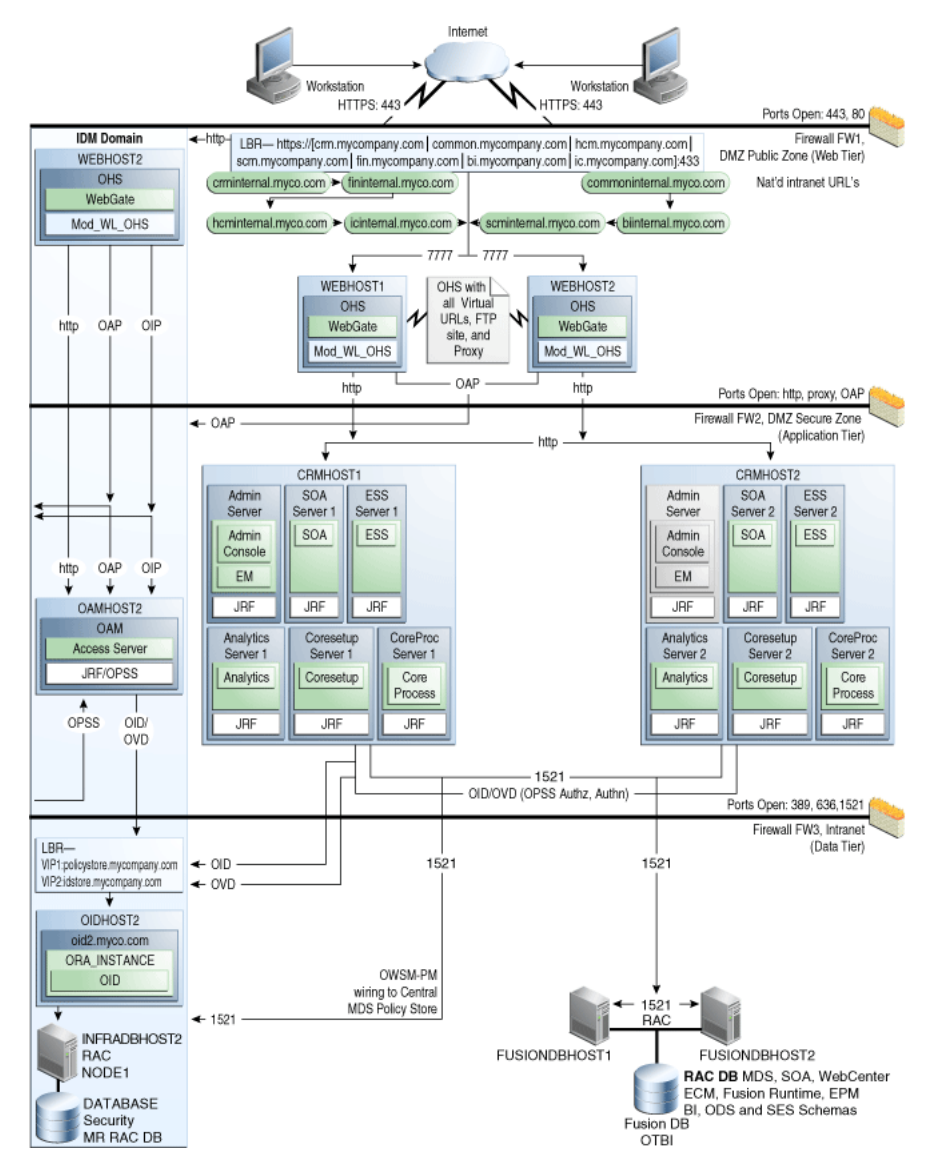

#### <span id="page-24-1"></span>**2.1.2.4 Oracle Fusion Supply Chain Management Domain**

Figure 2–6 shows the Oracle Fusion Supply Chain Management domain within the overall reference enterprise deployment topology for Oracle Fusion Applications.

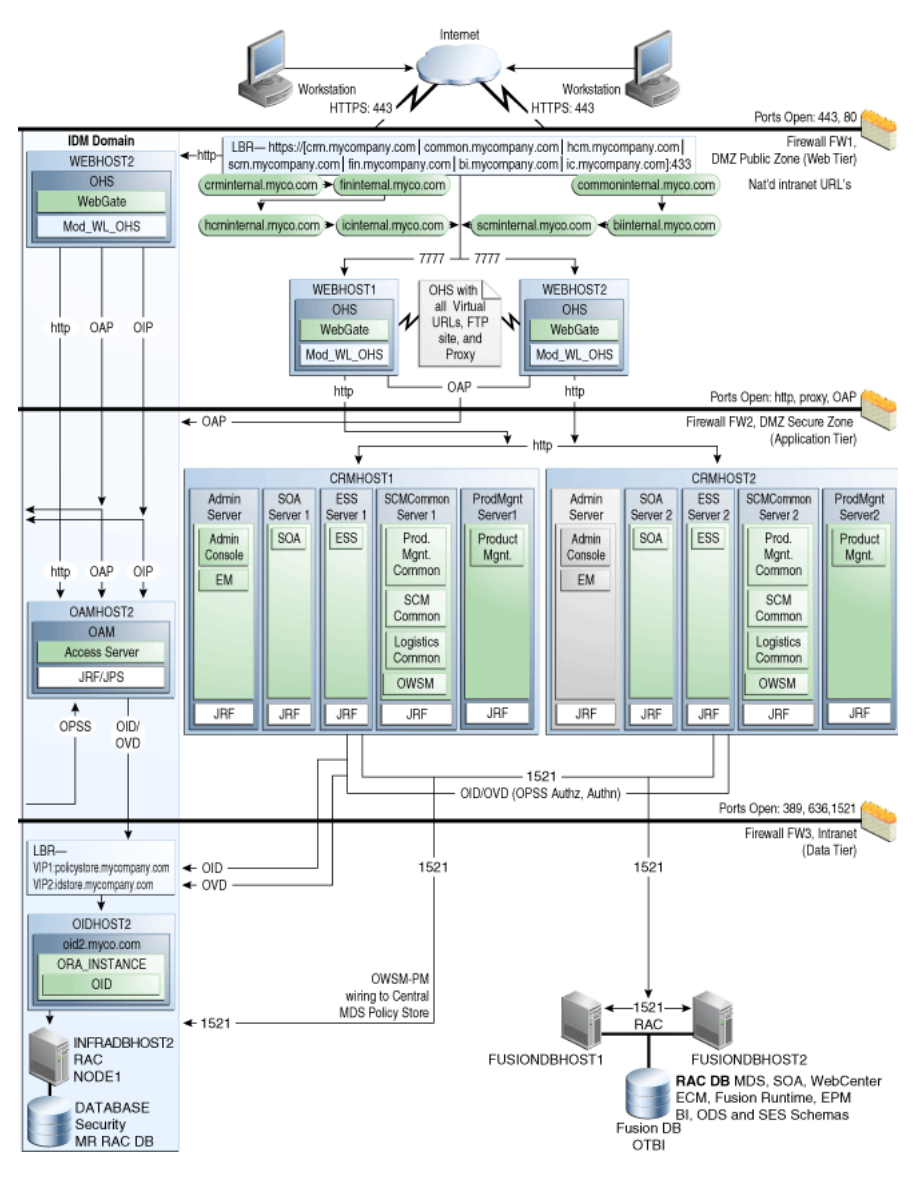

*Figure 2–6 Reference Topology for Oracle Fusion Supply Chain Management*

<span id="page-25-0"></span>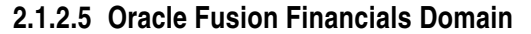

Figure 2–7 shows the Oracle Fusion Financials domain within the overall reference enterprise deployment topology for Oracle Fusion Applications.

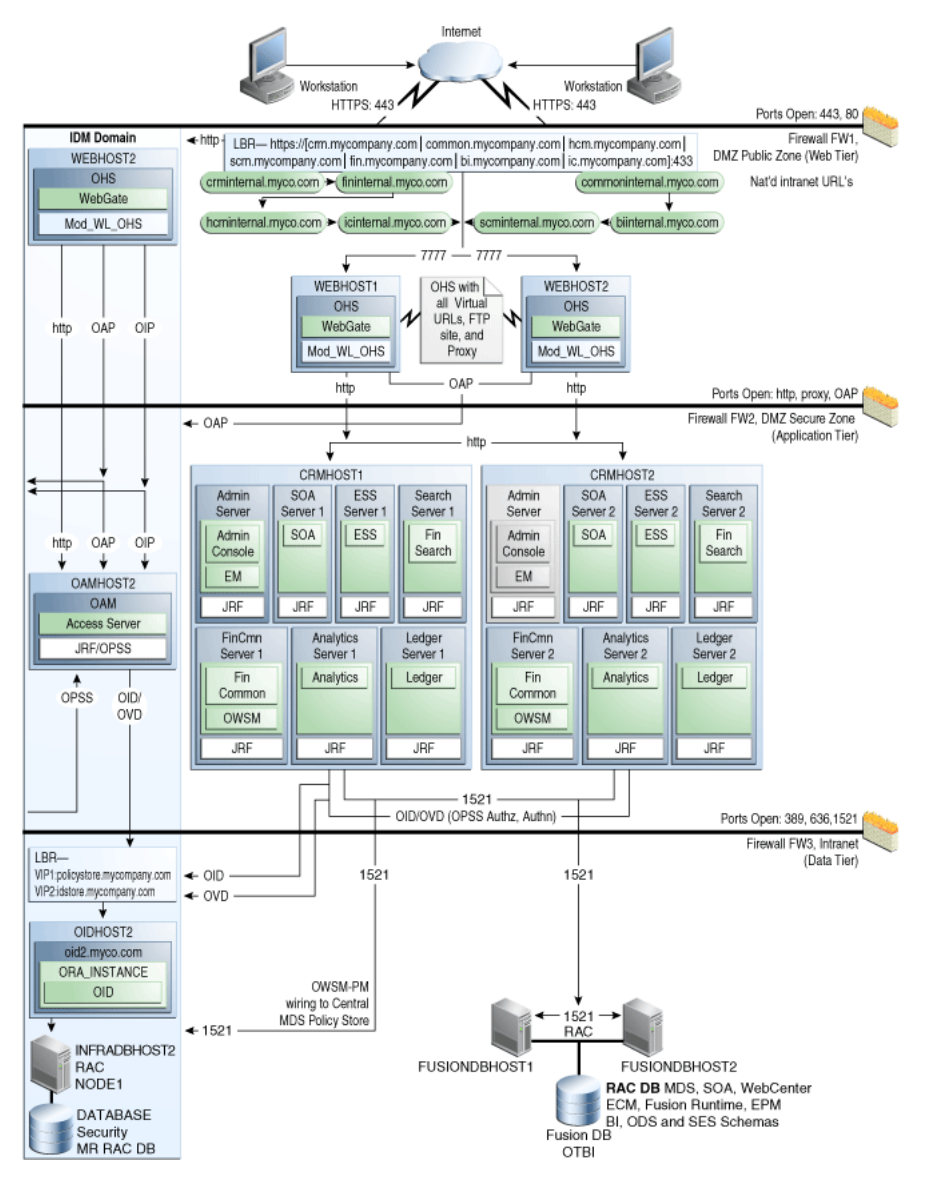

*Figure 2–7 Reference Topology for Oracle Fusion Financials Domain*

#### <span id="page-26-0"></span>**2.1.2.6 Oracle Fusion Incentive Compensation Domain**

Figure 2–8 shows the Oracle Fusion Incentive Compensation domain within the overall reference enterprise deployment topology for Oracle Fusion Applications.

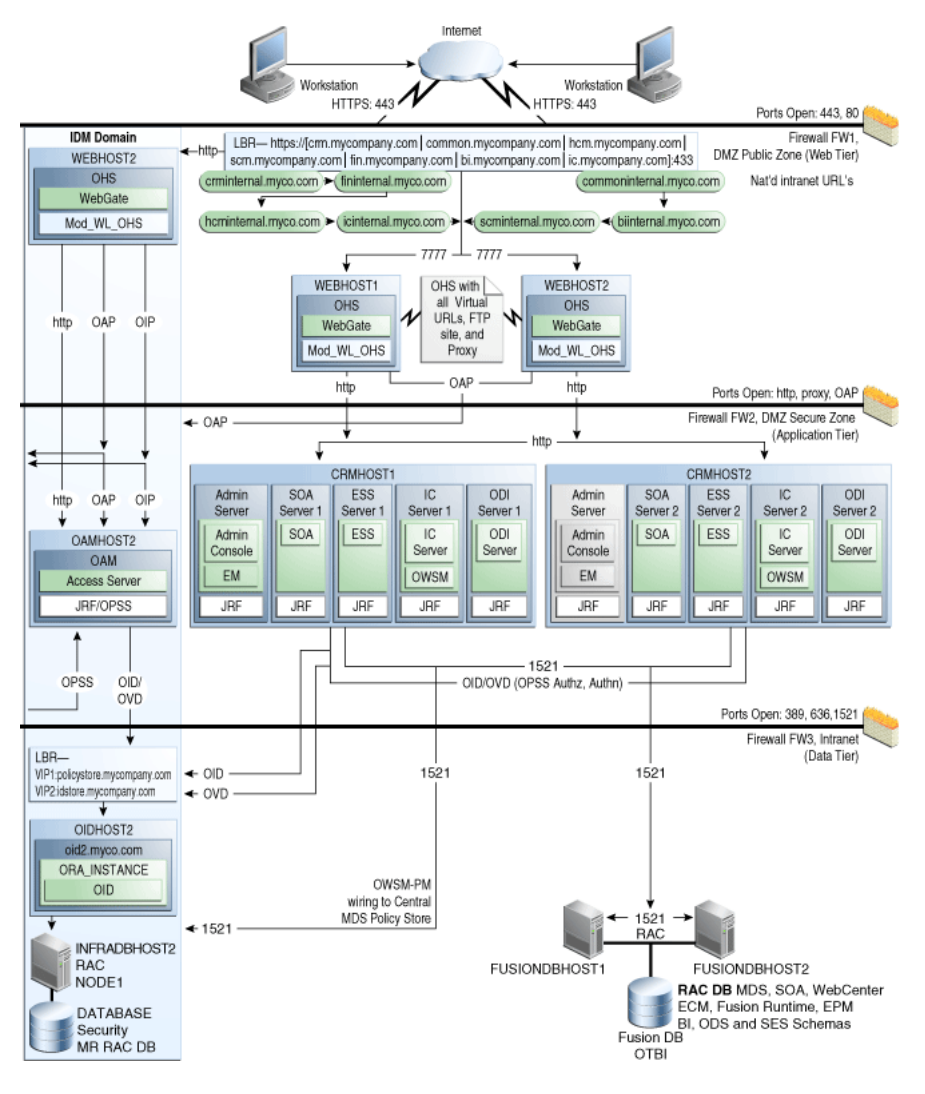

*Figure 2–8 Reference Topology for Oracle Fusion Incentive Compensation*

#### <span id="page-27-0"></span>**2.1.2.7 Oracle Business Intelligence Domain**

Figure 2–9 shows the Oracle Business Intelligence domain within the overall reference enterprise deployment topology for Oracle Fusion Applications.

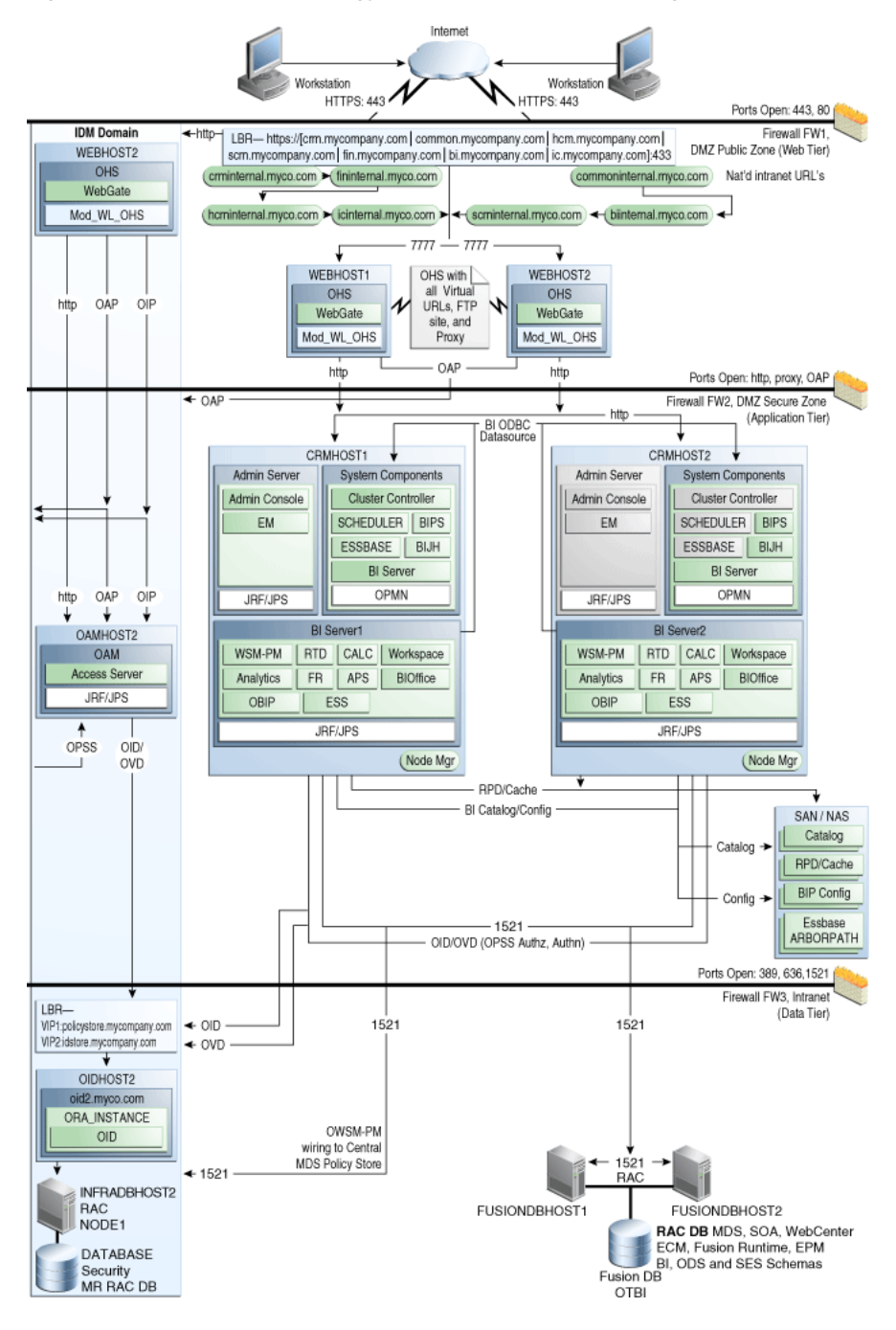

*Figure 2–9 Reference Topology for Oracle Business Intelligence Domain*

#### <span id="page-28-0"></span>**2.1.3 About the Web Tier Nodes**

Nodes in the Oracle Web Tier are located in the demilitarized zone (DMZ) public zone. In this tier, two nodes *WEBHOST1* and *WEBHOST2* run Oracle HTTP Server configured with WebGate and FusionVirtualHost\_*domain*.conf.

Through FusionVirtualHost\_*domain*.conf, which allows requests to be proxied from Oracle HTTP Server to WebLogic Server, Oracle HTTP Server forwards the requests to WebLogic Server running in the application tier.

WebGate (which is an Oracle Access Manager component) in Oracle HTTP Server uses Oracle Access Protocol (OAP) to communicate with Oracle Access Manager running

on *OAMHOST1* and *OAMHOST2*, in the Identity Management DMZ. WebGate and Oracle Access Manager are used to perform operations such as user authentication.

The Oracle Web Tier also includes a load balancer router to handle external requests. External requests are sent to the virtual host names configured on the load balancer. The load balancer then forwards the requests to Oracle HTTP Server.

The WebGate module in Oracle HTTP Server uses Oracle Access Protocol (OAP) to communicate with Oracle Access Manager to perform operations such as querying user groups.

On the firewall protecting the Oracle Web Tier, only the HTTP ports are open: 443 for HTTPS and 80 for HTTP.

#### <span id="page-29-0"></span>**2.1.3.1 Load Balancer Requirements**

This enterprise topology uses an external load balancer. This external load balancer should have the following features:

- Ability to load-balance traffic to a pool of real servers through a virtual host name: Clients access services using the virtual host name (instead of using actual host names). The load balancer can then load-balance requests to the servers in the pool.
- Port translation configuration should be possible so that incoming requests on the virtual host name and port are directed to a different port on the back-end servers.
- Monitoring of ports on the servers in the pool to determine availability of a service.
- Virtual servers and port configuration: Ability to configure virtual server names and ports on your external load balancer, and the virtual server names and ports must meet the following requirements:
	- **–** The load balancer should allow configuration of multiple virtual servers. For each virtual server, the load balancer should allow configuration of traffic management on more than one port. For example, for Oracle HTTP Server in the Oracle Web Tier, the load balancer needs to be configured with a virtual server and ports for HTTP and HTTPS traffic.
	- **–** The virtual server names must be associated with IP addresses and be part of your DNS. Clients must be able to access the external load balancer through the virtual server names.
- Ability to detect node failures and immediately stop routing traffic to the failed node.
- Fault-tolerant mode: It is highly recommended that you configure the load balancer to be in fault-tolerant mode.
- It is highly recommended that you configure the load balancer virtual server to return immediately to the calling client when the back-end services to which it forwards traffic are unavailable. This is preferred over the client disconnecting on its own after a timeout based on the TCP/IP settings on the client computer.
- Sticky routing capability: Ability to maintain sticky connections to components. Examples of this include cookie-based persistence, IP-based persistence, and so on.
- The load balancer should be able to terminate SSL requests at the load balancer and forward traffic to the back-end real servers using the equivalent non-SSL protocol (for example, HTTPS to HTTP). Typically, this feature is called SSL acceleration and it is required for this enterprise deployment.

#### <span id="page-30-0"></span>**2.1.4 About the Application Tier**

Nodes in the application tier are located in the DMZ secure zone.

*CRMHOST1* and *CRMHOST2* run all the managed servers in the Oracle Fusion Customer Relationship Management, Oracle Business Intelligence, Oracle Incentive Compensation, Oracle Fusion Financials, Oracle Fusion Supply Chain Management, and Oracle Fusion Human Capital Management domains.

*CRMHOST1* and *CRMHOST2* run the managed and C/C++ servers from different domains in an active-active or active-passive implementation.  $C/C++$  components are managed by Oracle Process Manager and Notification Server (OPMN), and all the managed servers are managed by Administration Server within the domain.

*CRMHOST1* and *CRMHOST2* also run the Oracle WebLogic Server Administration Console and Oracle Enterprise Manager Fusion Middleware Control, but in an active-passive configuration. You also can fail over the Administration Server manually. Alternatively, you can configure the Oracle WebLogic Server Administration Console with CFC/CRS to fail over automatically on a separate hardware cluster.

Oracle Web Services Manager (Oracle WSM) provides a policy framework to manage and secure Web services in the enterprise deployment topology. WSM Policy Manager also runs in active-active configuration in every Fusion domain where Web Services are hosted.

On the firewall protecting the application tier, the HTTP ports, OAP port, and proxy port are open. The OAP port is for the WebGate module running in Oracle HTTP Server in the Oracle Web Tier to communicate with Oracle Access Manager. Applications requiring external HTTP access use Oracle HTTP Server as the proxy. (The proxy on the Oracle HTTP Server must be enabled to allow this access.)

#### <span id="page-30-1"></span>**2.1.5 About the Data Tier**

Nodes in the data tier are located in the most secured network zone (the intranet).

In this tier, an Oracle RAC database runs on the nodes *FUSIONDBHOST1* and *FUSIONDBHOST2*. The database contains the schemas needed by the Oracle Fusion Applications components. The components running in the application tier access this database.

On the firewall protecting the data tier, the database listener port (typically, 1521) is required to be open. The LDAP ports (typically, 389 and 636) are also required to be open for the traffic accessing the LDAP storage in the IDM enterprise deployment.

### <span id="page-30-2"></span>**2.2 Hardware Requirements**

This section provides recommended hardware for the Oracle Fusion Applications reference enterprise deployment topology on Linux operating systems.

The recommended hardware for the Oracle Fusion Applications reference enterprise deployment topology consists of six 96 GB Intel Westmere, six dual-core CPU servers (excluding Oracle HTTP Server and Oracle Database servers). Table 2–1 describes the typical hardware requirements.

| <b>Server</b> | <b>Processor</b>      | <b>Memory</b> | <b>TMP</b> | <b>SWAP</b> |
|---------------|-----------------------|---------------|------------|-------------|
| CRMHOST1      | 6 core 2 CPU Westmere | 96 GB         | default    | default     |
| CRMHOST2      | 6 core 2 CPU Westmere | 96 GB         | default    | default     |
| CRMHOST3      | 6 core 2 CPU Westmere | 96 GB         | default    | default     |
| WEBHOST1      | 2 core 2 CPU          | 4 GB          | default    | default     |
| WEBHOST2      | 2 core 2 CPU          | 4 GB          | default    | default     |
| FUSIONDBHOST1 | 4 core 4 CPU          | 48 GB         | default    | default     |
| FUSIONDBHOST2 | 4 core 4 CPU          | 48 GB         | default    | default     |

*Table 2–1 Example Hardware Requirements - 200 Concurrent Users*

# <span id="page-31-0"></span>**2.3 Installation Prerequisite**

The Oracle Identity Management stack for Oracle Fusion Applications should already be installed prior to starting a deployment. Note, however, that the provisioning process described in [Chapter 5, "Using the Provisioning Process to Install Components](#page-58-2)  [for an Enterprise Deployment,"](#page-58-2) cannot proceed without it. Follow the instructions in *Oracle Fusion Middleware Enterprise Deployment Guide for Oracle Identity Management (Oracle Fusion Applications Edition)* to install and configure these components.

# <span id="page-31-1"></span>**2.4 Implementing the Topology**

Oracle recommends the following approach when implementing the Oracle Fusion Applications topology outlined in [Section 2.1, "Overview of Reference Enterprise](#page-20-1)  [Deployment Topologies"](#page-20-1):

- **1.** [Preparing the Network for an Enterprise Deployment](#page-34-2)
- **2.** [Preparing the Database for an Enterprise Deployment](#page-46-2)
- **3.** [Using the Provisioning Process to Install Components for an Enterprise](#page-58-2)  [Deployment](#page-58-2)
- **4.** [Scaling Out Oracle HTTP Server](#page-88-2)
- **5.** [Setting Up Node Manager for an Enterprise Deployment](#page-106-2)
- **6.** [Scaling Out the Oracle Fusion Customer Relationship Management Domain](#page-110-2)
- **7.** [Scaling Out the Oracle Fusion Common Domain](#page-122-2)
- **8.** [Scaling Out the Oracle Fusion Human Capital Management Domain](#page-132-3)
- **9.** [Scaling Out the Oracle Fusion Supply Chain Management Domain](#page-140-3)
- **10.** [Scaling Out the Oracle Fusion Financials Domain](#page-148-3)
- **11.** [Scaling Out the Oracle Fusion Incentive Compensation Domain](#page-156-3)
- **12.** [Scaling Out the Oracle Business Intelligence Domain](#page-164-2)
- **13.** [Additional Configuration Procedures for Scaling Out Oracle SOA Suite Server](#page-200-1)
- **14.** [Configuring Administration Server High Availability](#page-210-2)
- **15.** [Setting Up Server Migration for an Enterprise Deployment](#page-218-4)
- **16.** [Configuring Oracle Business Intelligence Applications](#page-226-2)
- **17.** [Managing the Topology](#page-242-2)

#### **18.** [Protected Domain URIs](#page-278-2)

Oracle recommends this modular approach in order to facilitate the verification of individual components one by one. This building block approach simplifies the troubleshooting during the setup process and facilitates the configuration in smaller steps.

# <span id="page-34-2"></span><span id="page-34-0"></span><sup>3</sup>**Preparing the Network for an Enterprise Deployment**

This chapter describes the network environment configuration required by the Oracle Fusion Applications reference enterprise deployment topology, as well as recommendations for shared storage and directory structure.

This chapter includes the following topics:

- [Section 3.1, "External Virtual Server Names"](#page-34-1)
- [Section 3.2, "Internal Virtual IPs"](#page-35-0)
- [Section 3.3, "Load Balancer Configuration"](#page-35-1)
- [Section 3.4, "Reference Enterprise Deployment Directory Structure"](#page-35-2)
- [Section 3.5, "Shared Storage"](#page-38-1)
- [Section 3.6, "IPs and Virtual IPs"](#page-39-0)
- [Section 3.7, "Firewalls and Ports"](#page-41-0)
- [Section 3.8, "Clock Synchronization"](#page-45-0)

## <span id="page-34-1"></span>**3.1 External Virtual Server Names**

The Oracle Fusion Applications enterprise deployment topology uses the following externally accessible load balancer virtual IPs that are created on the Load Balancer:

- *crmexternal*.mycompany.com
- *finexternal*.mycompany.com
- *hcmexternal*.mycompany.com
- *scmexternal*.mycompany.com
- *biexternal*.mycompany.com
- *commonexternal*.mycompany.com
- *icexternal*.mycompany.com

These virtual server names act as the access point for all HTTP traffic to the runtime components for Oracle Fusion Customer Relationship Management. The HTTP traffic from client browser to LBR is always in SSL.

These VIPs receive all the requests externally (from the intranet or internet) on port 443 in SSL mode. These requests are forwarded to one of Oracle HTTP Server's "external virtual hosts specific to each domain" on *WEBHOST1* or *WEBHOST2*.

**Note:** All external VIPs listed above are also configured on port 80, and any request that is received on port 80 will be forwarded back to port 443. This is to prevent a browser error when the user types the URL without the http:// and the browser uses the default 80 port. If the user types https://, the browser uses the default 443 port.

## <span id="page-35-0"></span>**3.2 Internal Virtual IPs**

The following Oracle Fusion Customer Relationship Management deployment topology also requires separate secure network address translations (NATs) internal VIPS for each domain. These VIPs are used for transactional and administrative access.

- *crminternal*.mycompany.com
- *fininternal*.mycompany.com
- *hcminternal*.mycompany.com
- *scminternal*.mycompany.com
- *biinternal*.mycompany.com
- *commoninternal*.mycompany.com
- *icinternal*.mycompany.com

The above virtual URLs (VIPs) are defined on the load balancer and are used for internal invocations of services within the data center. The URLs are not exposed to the internet or intranet, and are only accessible within the data center.

The VIPs receive all the requests internally on port 7777 in non-SSL mode. All the internal services/clients access these VIPs using the above virtual addresses, and the requests are then forwarded to one of Oracle HTTP Server's "internal virtual hosts specific to each domain" on *WEBHOST1* or *WEBHOST2*.

For additional Oracle WebLogic Server security, you can configure the internal VIPs listed above with a load-balancing router rule that accepts requests only from well-known hosts like *CRMHOST1*, *CRMHOST2*, or from the system administrator host, and rejects all other requests.

Note that an additional VIP, *COMMONUCMVH1*.mycompany.com, is used to load balance the traffic to the UCM server instances.

# <span id="page-35-1"></span>**3.3 Load Balancer Configuration**

The Oracle Fusion Applications enterprise topology requires an external load balancer with SSL acceleration. To configure the load balancer with above VIPs listed above, refer to vendor-specific load balancer configuration instructions.

**Note:** The Oracle Technology Network (http://otn.oracle.com) provides a list of validated load balancers and their configurations.

# <span id="page-35-2"></span>**3.4 Reference Enterprise Deployment Directory Structure**

This section describes the directory structure specifically used by the Oracle Fusion Applications reference enterprise deployment topology. It includes the following topics:
- [Section 3.4.1, "Directory Structure"](#page-36-0)
- [Section 3.4.2, "Binary Directory Structure"](#page-37-0)
- [Section 3.4.3, "Domain Configuration Directory Structure"](#page-38-0)

For general information about Oracle Fusion Applications architecture and concepts, see "Introduction to Oracle Fusion Applications for System Administrators" in *Oracle Fusion Applications Administrator's Guide*.

# <span id="page-36-0"></span>**3.4.1 Directory Structure**

Figure 3–1 shows the enterprise deployment directory structure and its dependencies.

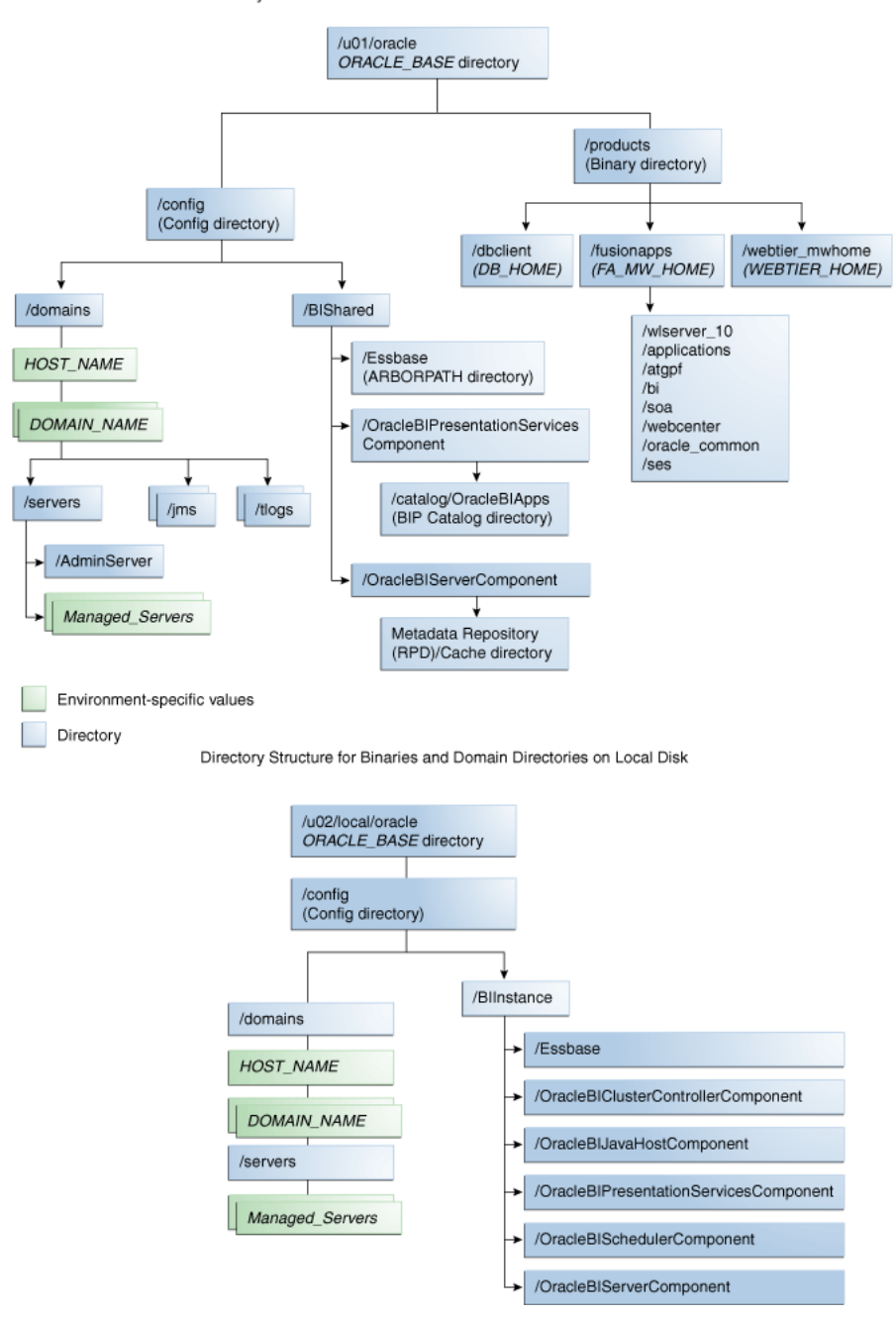

#### *Figure 3–1 Enterprise Deployment Directory Structure for Oracle Fusion Applications*

Directory Structure for Binaries and Domain Directories on Shared Disk

# <span id="page-37-0"></span>**3.4.2 Binary Directory Structure**

The binaries in the Oracle Fusion Applications reference enterprise deployment topology (the Oracle Fusion Middleware home and Oracle home) are on a shared disk. In order to avoid disk corruption, you may choose to maintain snapshots.

The file system for the binaries should be mounted on all the nodes with the exact mount point and path. For example, /u01/oracle.

# <span id="page-38-0"></span>**3.4.3 Domain Configuration Directory Structure**

The domain configuration directory structure is created on a shared disk, and its mount point should be visible from all nodes This path will be used by the components that require shared resources and also administration servers to start active-passive processes. For example, /u01/oracle.

# **3.5 Shared Storage**

For binaries: the file system is optimized for read operations.

For config: the file system should be optimized for read/write operations. For example, AdminServer Domain directory and Oracle Business Intelligence shared folders like Oracle Business Intelligence WebCat, RPD cache, Essbase ARBORPATH, and Oracle Business Intelligence config.

**Note:** The minimum amount of shared storage is 500 GB.

The following steps show how to create and mount shared storage locations for binaries and config so that *CRMHOST1* and *CRMHOST2* can see the same location.

"nasfiler" is the shared storage filer.

#### **From** *CRMHOST1***:**

*CRMHOST1*> mount nasfiler:/vol/vol1/u01/oracle /u01/oracle -t nfs

#### **From** *CRMHOST2***:**

*CRMHOST2*> mount nasfiler:/vol/vol1/u01/oracle /u01/oracle -t nfs

**Note:** The shared storage can be a NAS or SAN device. The following illustrates an example of creating storage for a NAS device from *CRMHOST1*. The options may differ.

```
mount nasfiler:/vol/vol1/u01/oracle
/u01/oracle -t nfs -o 
rw,bg,hard,nointr,tcp,vers=3,timeo=300,rsize=32768,
wsize=32768
```
Contact your storage vendor and computer administrator for the correct options for your environment.

# **3.5.1 Shared Storage for Oracle Business Intelligence**

For general information, see "Shared Storage and Recommended Directory Structure" in *Oracle Fusion Middleware Enterprise Deployment Guide for Oracle Business Intelligence*.

#### **Shared Storage Locations**

In addition, Oracle Business Intelligence has two specific shared-storage locations.

Location for Data Warehouse Console Configuration folder:

*ORACLE\_BASE*/config/BIShared/dac

- **–** Mounted from: All nodes containing the instance of DAC in the cluster or where DAC can be migrated to must mount this location (all nodes must have read/write access)
- Location for shared Essbase ARBORPATH:

*ORACLE\_BASE*/config/BIShared/Essbase

**–** Mounted from: All nodes containing the instance of Essbase in the cluster must mount this location (all nodes must have read/write access)

**Note:** *ORACLE\_BASE* is /u01/oracle.

# **3.6 IPs and Virtual IPs**

Configure the Administration Server and the Managed Servers to listen on different virtual IPs and physical IPs.

The following VIPs are required to configure specific components:

- Virtual IPs for AdminServer are needed for every domain to configure AdminServer in active-passive mode. These VIPs are shared across *CRMHOST1* and *CRMHOST2*, depending on where the Administration Server is running.
- Virtual IPs for all Oracle SOA Suite servers in every domain, and Oracle Business Intelligence servers in the Oracle Business Intelligence domain are needed to support server migration. These components are implemented in active-active mode, so these VIPs are needed for *CRMHOST1* and *CRMHOST2*.
- When requesting VIPs, ensure that they are in the same subnet as *CRMHOST1* and *CRMHOST2* with netmask.

[Table 3–1](#page-39-0) provides descriptions of the various virtual hosts.

<span id="page-39-0"></span>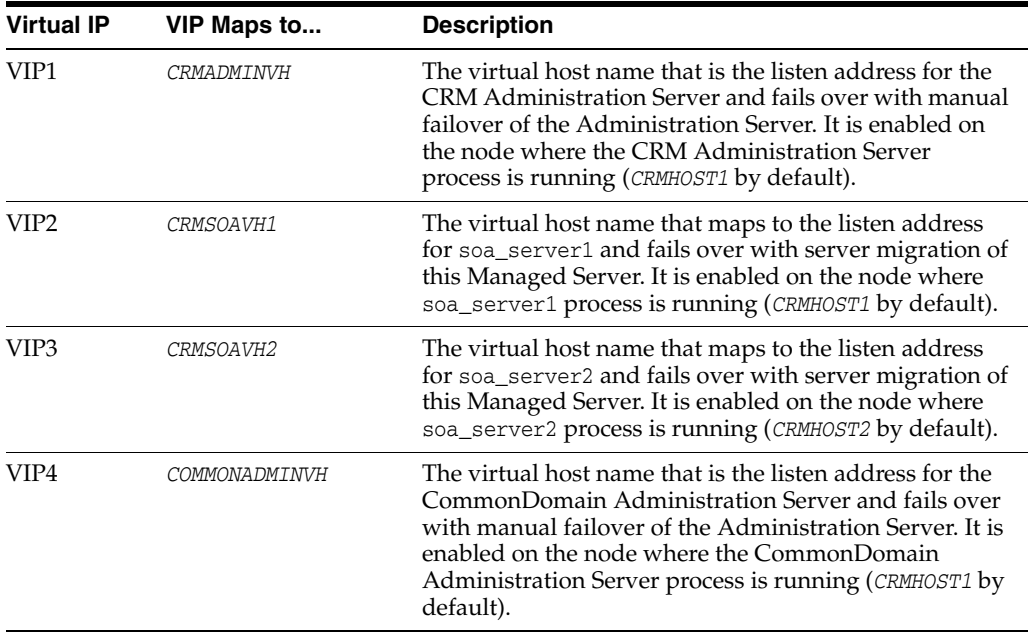

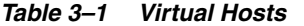

| <b>Virtual IP</b> | <b>VIP Maps to</b> | <b>Description</b>                                                                                                    |
|-------------------|--------------------|----------------------------------------------------------------------------------------------------|
| VIP5              | COMMONSOAVH1       | The virtual host name that maps to the listen address<br>for soa_server1 and fails over with server migration of<br>this Managed Server. It is enabled on the node where<br>soa_server1 process is running (CRMHOST1 by default).                                                                   |
| VIP6              | COMMONSOAVH2       | The virtual host name that maps to the listen address<br>for soa_server2 and fails over with server migration of<br>this Managed Server. It is enabled on the node where<br>soa_server2 process is running (CRMHOST2 by default).                                                                   |
| VIP7              | FINADMINVH         | The virtual host name that is the listen address for the<br>FinancialDomain Administration Server and fails over<br>with manual failover of the Administration Server. It is<br>enabled on the node where the FinancialDomain<br>Administration Server process is running (CRMHOST1 by<br>default). |
| VIP8              | <i>FINSOAVH1</i>   | The virtual host name that maps to the listen address<br>for soa_server1 and fails over with server migration of<br>this Managed Server. It is enabled on the node where<br>soa_server1 process is running (CRMHOST1 by default).                                                                   |
| VIP9              | <b>FINSOAVH2</b>   | The virtual host name that maps to the listen address<br>for soa_server2 and fails over with server migration of<br>this Managed Server. It is enabled on the node where<br>soa_server2 process is running (CRMHOST2 by default).                                                                   |
| VIP10             | HCMADMINVH         | The virtual host name that is the listen address for the<br>HCMDomain Administration Server and fails over<br>with manual failover of the Administration Server. It is<br>enabled on the node where the HCMDomain<br>Administration Server process is running (CRMHOST1 by<br>default).             |
| VIP11             | HCMSOAVH1          | The virtual host name that maps to the listen address<br>for soa_server1 and fails over with server migration of<br>this Managed Server. It is enabled on the node where<br>soa_server1 process is running (CRMHOST1 by default).                                                                   |
| VIP12             | HCMSOAVH2          | The virtual host name that maps to the listen address<br>for soa_server2 and fails over with server migration of<br>this Managed Server. It is enabled on the node where<br>soa_server2 process is running (CRMHOST2 by default).                                                                   |
| VIP13             | SCMADMINVH         | The virtual host name that is the listen address for the<br>SCMDomain Administration Server and fails over with<br>manual failover of the Administration Server. It is<br>enabled on the node where the SCMDomain<br>Administration Server process is running (CRMHOST1 by<br>default).             |
| VIP14             | SCMSOAVH1          | The virtual host name that maps to the listen address<br>for soa_server1 and fails over with server migration of<br>this Managed Server. It is enabled on the node where<br>soa_server1 process is running (CRMHOST1 by default).                                                                   |
| VIP15             | <i>SCMSOAVH2</i>   | The virtual host name that maps to the listen address<br>for soa_server2 and fails over with server migration of<br>this Managed Server. It is enabled on the node where<br>soa_server2 process is running (CRMHOST2 by default).                                                                   |
| VIP <sub>16</sub> | <i>BIADMINVH</i>   | The virtual host name that is the listen address for the<br>BIDomain Administration Server. It is enabled on the<br>node where the BIDomain Administration Server<br>process is running (CRMHOST1 by default).                                                                                      |

*Table 3–1 (Cont.) Virtual Hosts*

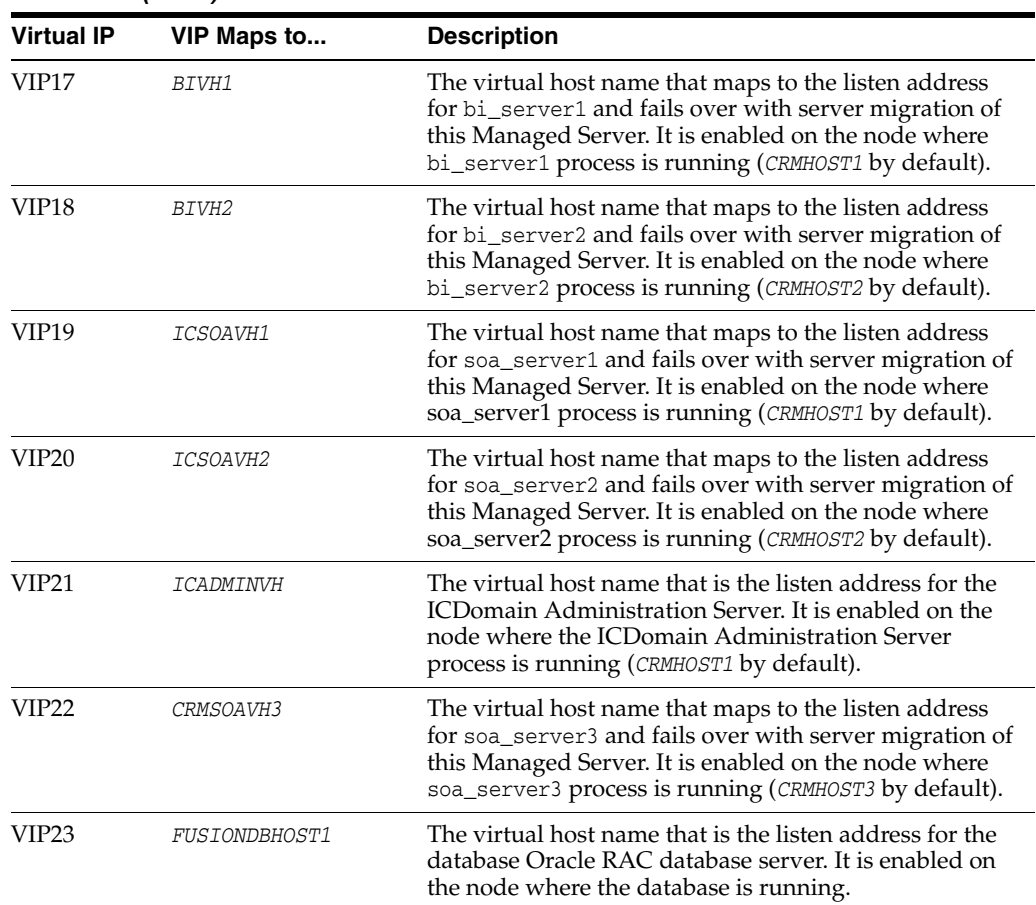

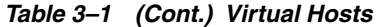

# **3.7 Firewalls and Ports**

Many Oracle Fusion Middleware components and services use ports. As an administrator, you must know the port numbers used by these services, and to ensure that the same port number is not used by two services on a host.

Most port numbers are assigned during installation.

Table 3–2 lists the ports used in the Oracle Fusion Customer Relationship Management topology, including the ports that you must open on the firewalls in the topology.

Firewall notation:

- FW1 refers to the outermost firewall
- FW2 refers to the firewall between the Oracle Web Tier and the application tier
- FW3 refers to the firewall between the application tier and the data tier
- dst refers to destination

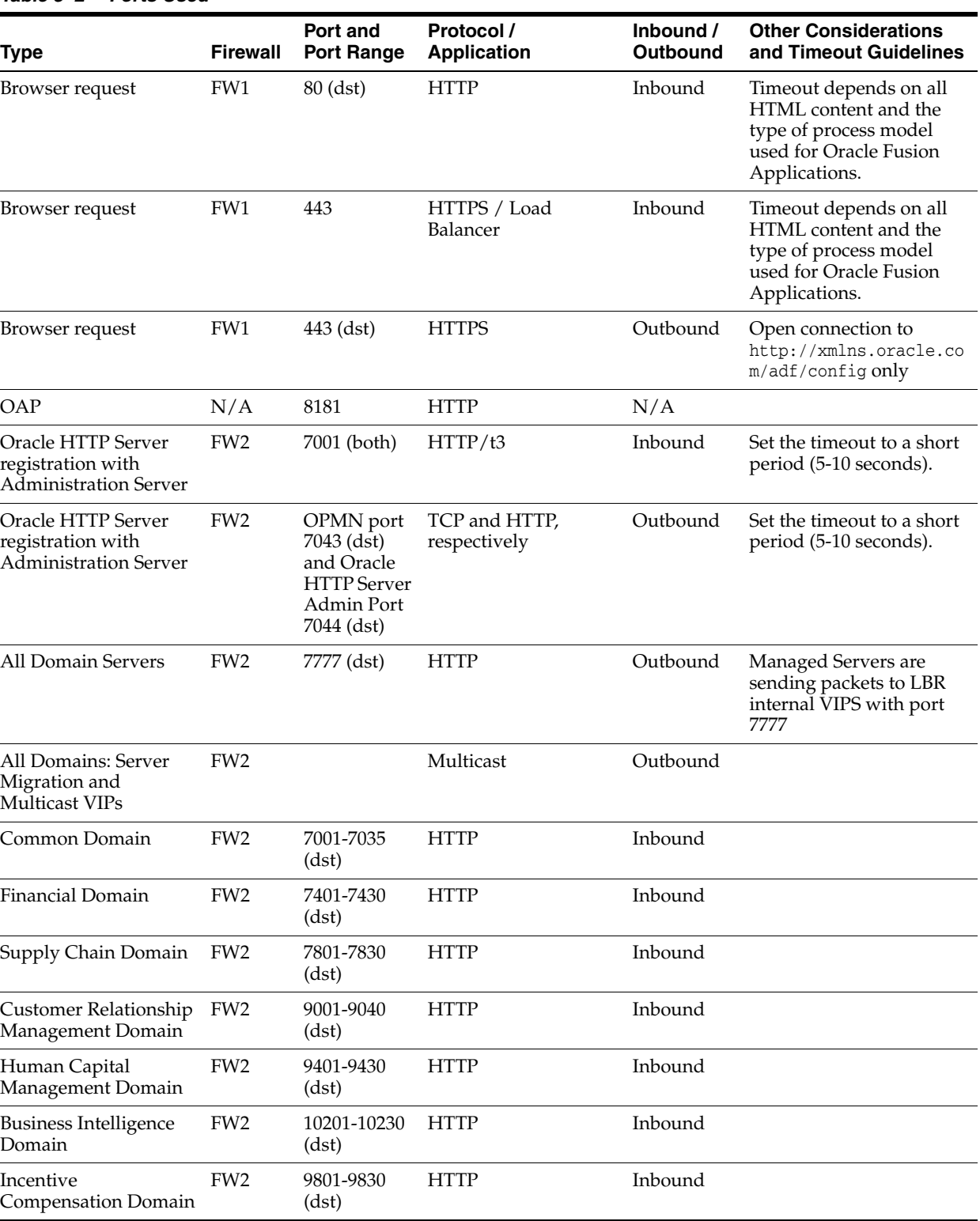

### *Table 3–2 Ports Used*

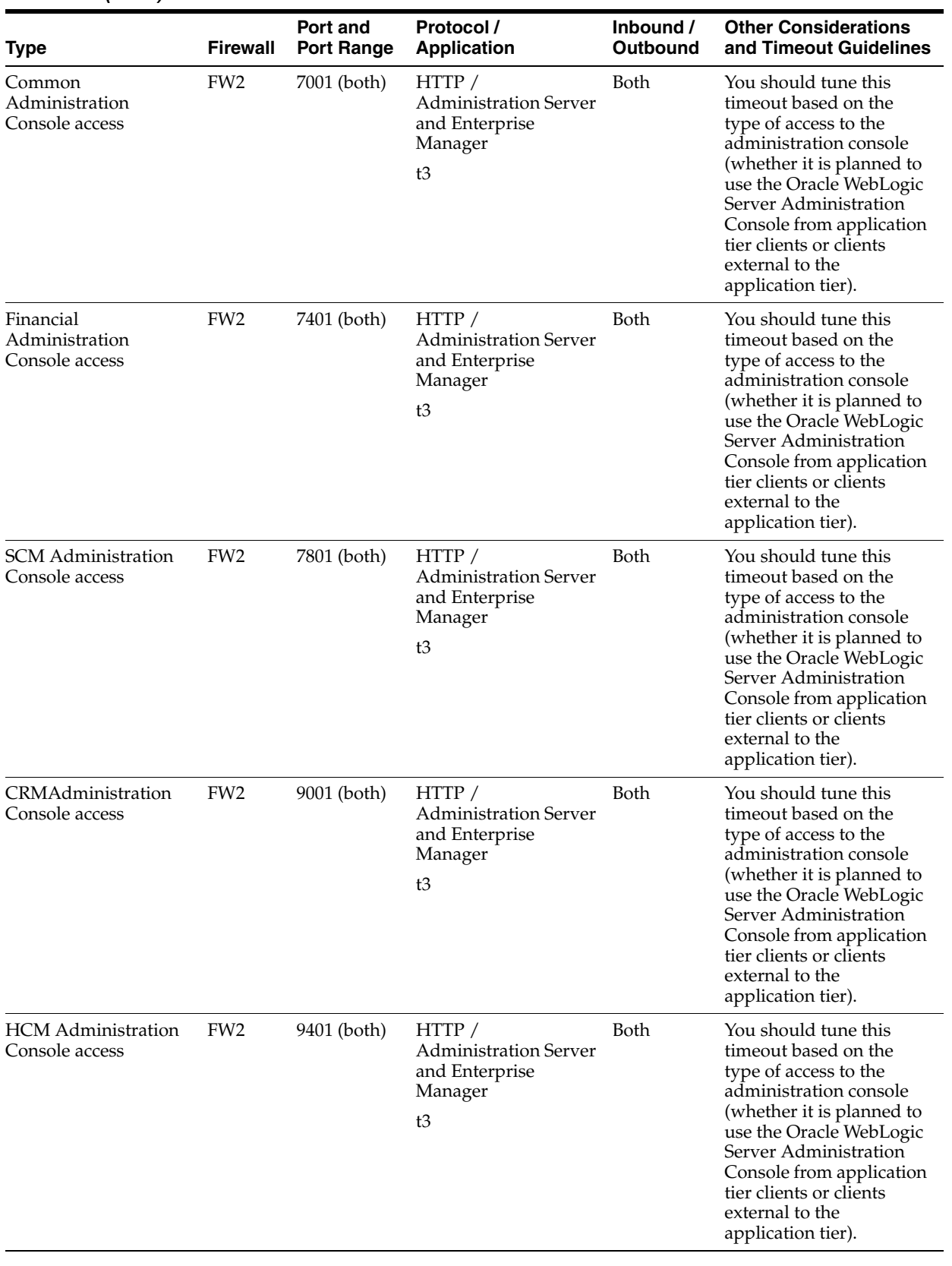

#### *Table 3–2 (Cont.) Ports Used*

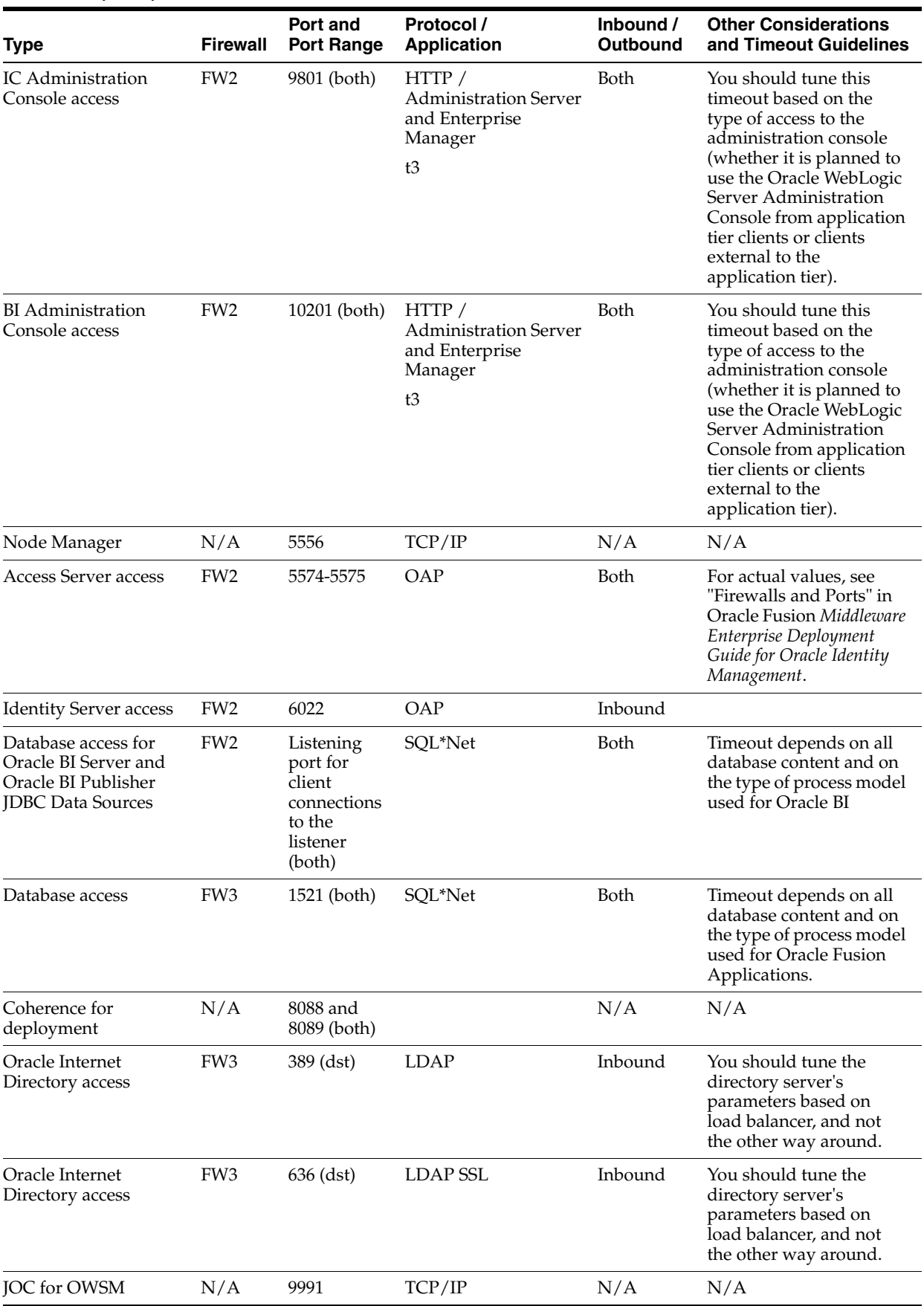

# *Table 3–2 (Cont.) Ports Used*

**Note:** The firewall ports depend on the definition of TCP/IP ports.

# **3.8 Clock Synchronization**

The clocks of all servers participating in the cluster must be synchronized to within one second difference. To accomplish this, use a single network time server and then point each server to that network time server.

The procedure for pointing to the network time server is different on different operating systems. Refer to your operating system documentation for more information.

# <sup>4</sup>**Preparing the Database for an Enterprise Deployment**

This chapter provides information about how the database tier is implemented in an enterprise deployment topology.

This chapter includes the following topics:

- [Section 4.1, "Understanding the Database in the Enterprise Deployment Topology"](#page-46-0)
- [Section 4.2, "Setting Up the Database"](#page-47-0)
- [Section 4.3, "Creating and Starting the Database Services"](#page-50-0)
- Section 4.4, "Loading the Oracle Fusion Applications Repository into the Oracle [RAC Database"](#page-51-0)
- [Section 4.5, "Backing Up the Database"](#page-57-0)

# <span id="page-46-0"></span>**4.1 Understanding the Database in the Enterprise Deployment Topology**

The Oracle Fusion Applications reference enterprise deployment topology uses a single database for the following components:

- Oracle Fusion Applications metadata
- Oracle Fusion Applications transactional data
- Oracle Transactional Business Intelligence data
- Technology stack data, such as Oracle SOA Suite, Oracle Enterprise Manager Fusion Middleware Control, Oracle WebCenter Portal, and Oracle Essbase.
- Oracle Secure Enterprise Search data

Implementing Oracle Business Intelligence Data Warehouse requires a separate database for following components:

- Data Warehouse Administration Console (DAC)
- **Informatica**
- a Data Warehouse

For the enterprise topology, Oracle Real Application Clusters (Oracle RAC) databases are highly recommended. You must set up these databases before you can install and configure the Oracle Fusion Applications components. You install the Oracle Fusion Applications and Oracle Fusion Middleware metadata repositories into existing databases using the Fusion Applications Repository Creation Utility (Fusion Applications RCU).

# <span id="page-47-0"></span>**4.2 Setting Up the Database**

Before loading the metadata repository into your database, check that the database meets the requirements described in these sections:

- [Database Host Requirements](#page-47-1)
- **[Supported Database Versions](#page-47-2)**
- **[Minimum Database Configuration Parameters](#page-48-0)**

**Note:** When creating the database, ensure that the length of the Oracle System ID (SID) does not exceed eight (8) characters.

For example:

- *SID: abcd12345* is invalid
- *SID: abcd123* is valid

# <span id="page-47-1"></span>**4.2.1 Database Host Requirements**

Note the following requirements for the hosts *FUSIONDBHOST1* and *FUSIONDBHOST2* in the data tier:

### ■ **Oracle Clusterware**

For Oracle Database 11*g* Release 2 (11.2.0.3) for Linux, refer to the *Oracle Database Installation Guide*.

### **Oracle Real Application Clusters**

For Oracle RAC 11*g* Release 2 (11.2.0.3) for Linux or Oracle Database 10*g* Release 2 (10.2) for Linux, refer to the *Oracle Database Installation Guide*.

#### **Oracle Automatic Storage Management** (optional)

Oracle ASM gets installed for the node as a whole. It is recommended that you install it in a separate Oracle Home from the Database Oracle Home. This option comes in at runInstaller. In the Select Configuration page, select the **Configure Automatic Storage Management** option to create a separate Oracle ASM home.

# <span id="page-47-2"></span>**4.2.2 Supported Database Versions**

Oracle Fusion Applications requires the presence of a supported database and schemas. To check if your database is certified or to see all certified databases, refer to the supported platforms documentation for Oracle Fusion Applications.

To check the release of your database, you can query the PRODUCT\_COMPONENT\_VERSION view as follows:

SQL> SELECT VERSION FROM SYS.PRODUCT\_COMPONENT\_VERSION WHERE PRODUCT LIKE 'Oracle%';

#### **Notes:**

- The database you use as the Oracle Fusion Applications supporting database must support the AL32UTF8 character set.
- When installing the database, please ensure that **Oracle Label Security** is enabled, as shown in Figure 4–1. In the case of an Oracle RAC installation, the Oracle Label Security should be enabled on all the nodes.

You enable Oracle Label Security in the Select Database Edition screen, shown in Figure 4–1, using Oracle Universal Installer.

*Figure 4–1 Oracle Label Security*

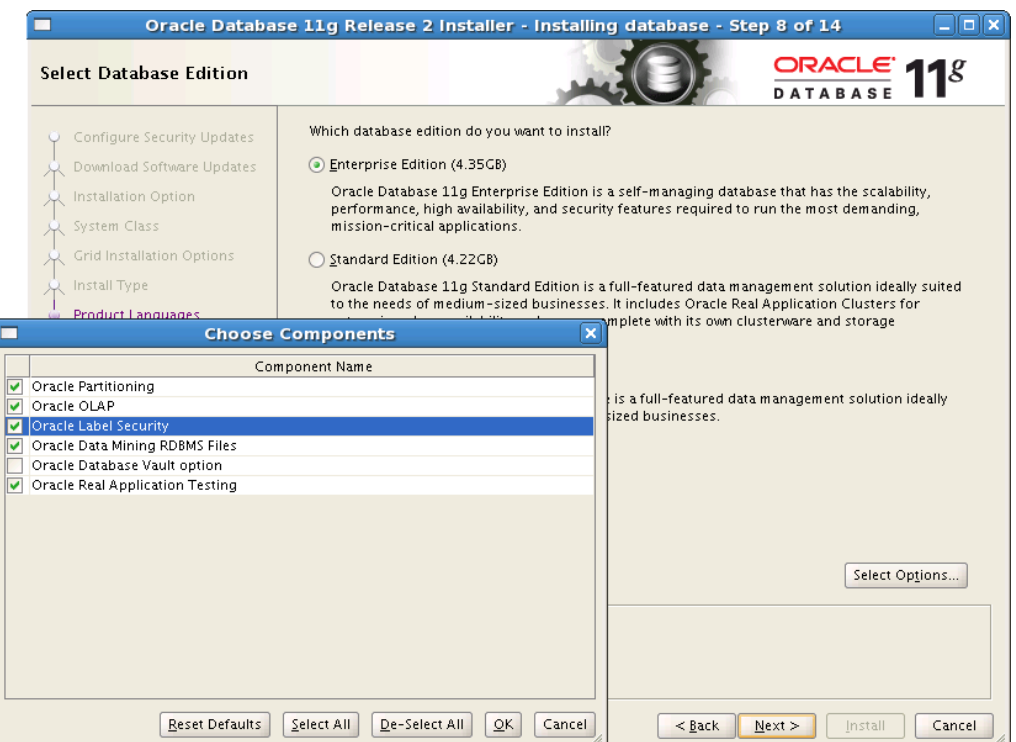

# <span id="page-48-0"></span>**4.2.3 Minimum Database Configuration Parameters**

Table 4–1 shows the recommended minimum init.ora parameters for an Oracle database. The database shipped with the Oracle Fusion Applications software contains this configuration. When you run the Fusion Applications RCU, its prerequisite check feature checks to see that the database meets these minimum requirements.

| <b>INST_ID Parameter</b> | Value        |
|--------------------------|--------------|
| _b_tree_bitmap_plans     | <b>FALSE</b> |
| audit_trail              | <b>NONE</b>  |
| compatible               | 11.2.0       |
| db files                 | 1024         |

*Table 4–1 Minimum Requirements for Database Configuration*

| <b>INST_ID Parameter</b>   | <b>Value</b>                   |  |  |
|----------------------------|--------------------------------|--|--|
| db_recovery_file_dest_size | 2147483648                     |  |  |
| db_writer_processes        | 1                              |  |  |
| disk_asynch_io             | <b>FALSE</b>                   |  |  |
| fast_start_mttr_target     | 3600                           |  |  |
| filesystemio_options       | Setall                         |  |  |
| job_queue_processes        | 10                             |  |  |
| log_buffer                 | 10485760                       |  |  |
| log_checkpoints_to_alert   | <b>TRUE</b>                    |  |  |
| max_dump_file_size         | 10M                            |  |  |
| memory_target              | unset or $N/A$                 |  |  |
| nls_sort                   | <b>BINARY</b>                  |  |  |
| open_cursors               | 500                            |  |  |
| pga_aggregate_target       | $>= 8589934592 (8 GB)$         |  |  |
| plsql_code_type            | <b>NATIVE</b>                  |  |  |
| processes                  | 5000                           |  |  |
| session_cached_cursors     | 500                            |  |  |
| sga_target                 | $>=19327352832(18 \text{ GB})$ |  |  |
| trace_enabled              | <b>FALSE</b>                   |  |  |
| undo_management            | <b>AUTO</b>                    |  |  |

*Table 4–1 (Cont.) Minimum Requirements for Database Configuration*

For example, to use the SHOW PARAMETER command using SQL\*Plus to check the value of the initialization parameter:

**1.** As the SYS user, enter the SHOW PARAMETER command:

SQL> SHOW PARAMETER processes

**2.** Set the initialization parameter using the following commands:

SQL> ALTER SYSTEM SET processes=5000 SCOPE=SPFILE;

SQL> ALTER SYSTEM SET open\_cursors=500 SCOPE=SPFILE;

**3.** Restart the database.

**Note:** The method that you use to change a parameter's value depends on whether the parameter is static or dynamic, and on whether your database uses a parameter file or a server parameter file. See the *Oracle Database Administrator's Guide* for details on parameter files, server parameter files, and how to change parameter values.

# <span id="page-50-0"></span>**4.3 Creating and Starting the Database Services**

Oracle recommends using the Oracle Enterprise Manager Fusion Middleware Control Cluster Managed Services screen or SQL\*Plus to create database services that client applications will use to connect to the database.

To configure this using SQL\*Plus:

**1.** Use the CREATE\_SERVICE subprogram to create the database service.

Log in to SQL\*Plus as the sysdba user and run the following command:

```
SQL> EXECUTE DBMS_SERVICE.CREATE_SERVICE
(SERVICE_NAME => 'crm.mycompany.com',
NETWORK_NAME => 'crm.mycompany.com'
);
```
**2.** Add the service to the database and assign it to the instances using srvctl:

prompt> srvctl add service -d *fusiondb* -s *crm*.mycompany.com -r *fusiondb1*,*fusiondb2*

**3.** Start the service using srvctl:

prompt> srvctl start service -d *fusiondb* -s *crm*.mycompany.com

**4.** Verify that the *crm* service is running on instance(s) *fusiondb1* and *fusiondb2*:

prompt> srvctl status service -d *fusiondb*

**Note:** For more information about the sryctl command, see the *Oracle Real Application Clusters Administration and Deployment Guide*.

Oracle recommends that a specific database service be used for a product suite even when they share the same database. It is also recommended that the database service used is different than the default database service. For example, for Oracle Fusion Customer Relationship Management the database would be *crmdb*.mycompany.com and the default service is one with the same name. The Oracle Fusion Customer Relationship Management install is configured to use the service *crm*.mycompany.com.

### **4.3.1 Updating the Kernel Parameters**

This section describes how to update the kernel parameters for Linux before the database is installed.

#### **To update the parameters:**

**1.** Log in as root and add or edit the following values in the /etc/sysctl.conf file:

```
fs.file-max = 6815744
kernel.shmall = 2097152
kernel.shmmax = 2147483648
kernel.shmmni = 4096
kernel.sem = 250 32000 100 128
net.core.rmem_default = 4194304
net.core.rmem_max = 4194304
net.core.wmem_default = 262144
net.core.wmem_max = 1048576
net.ipv4.ip_forward = 0
net.ipv4.conf.default.rp_filter = 1
tcp.ipv4.tcp_wmem = 262144 262144 262144
```
tcp.ipv4.tcp\_rmem = 4194304 4194304 4194304 fs.aio-max-nr = 1048576 net.ipv4.ip\_local\_port\_range = 9000 65000

**2.** Execute the following command to activate the changes:

/sbin/sysctl -p

# **4.3.2 Adding a Database Patch**

To add a patch to the database, set the path to Opatch in the database installation directory and run the following command:

```
./opatch napply ORACLE_BASE/repository/installers/database/patch -skip_duplicate 
-skip_subset
```
For the location of the repository, see [Section 5.3.1, "Creating the Installation](#page-60-0)  [Environment"](#page-60-0) in [Chapter 5, "Using the Provisioning Process to Install Components for](#page-58-0)  [an Enterprise Deployment."](#page-58-0)

# <span id="page-51-1"></span><span id="page-51-0"></span>**4.4 Loading the Oracle Fusion Applications Repository into the Oracle RAC Database**

Before loading the Oracle Fusion Applications repository into a database, you must apply database patch 10220058 in order to run the Oracle Fusion Applications Repository Creation Utility (Fusion Applications RCU) with Oracle Database 11*g* Enterprise Edition Release 11.2.0.2.0. To find the patch, go to My Oracle Support (https://support.oracle.com) and click the **Patches & Updates** tab.

The Fusion Applications RCU components are included in the zipped Fusion Applications RCU file delivered in the provisioning framework. (The location of the file is *ORACLE\_BASE*/installers/apps\_rcu/linux/rcuHome\_fusionapps\_linux.zip.) Unzip the file to the *RCU\_HOME* location on the *FUSIONDBHOST1* machine. For example, *ORACLE\_BASE*/rcu.

Once you have the Fusion Applications RCU installed, do the following:

**1.** Copy all the required dump files locally on *FUSIONDBHOST1* (for example, to /tmp):

*FUSIONDBHOST1*> cd RCU\_HOME/rcu/integration/fusionapps *FUSIONDBHOST1*> cp export\_fusionapps\_dbinstall.zip /tmp *FUSIONDBHOST1*> cd RCU\_HOME/rcu/integration/biapps/schema *FUSIONDBHOST1*> cp otbi.dmp /tmp *FUSIONDBHOST1*> cd /tmp *FUSIONDBHOST1*> unzip export\_fusionapps\_dbinstall.zip

**Note:** When running Fusion Applications RCU for Oracle RAC, you must copy the export\_fusionapps\_dbinstall.zip file as well as otbi.dmp to all the nodes of the Oracle RAC.

**2.** Create the incident\_logs directory on *FUSIONDBHOST1*:

*FUSIONDBHOST1*> cd ORACLE\_HOME *FUSIONDBHOST1*> mkdir incident\_logs

**3.** Start Fusion Applications RCU from the /bin directory in the Fusion Applications RCU home directory:

```
cd RCU_HOME/bin
./rcu
```
- **4.** In the Welcome screen (if displayed), click **Next**.
- **5.** In the Create Repository screen, shown in Figure 4–2, select **Create** to load component schemas into a database. Click **Next**.

*Figure 4–2 Create Repository Screen*

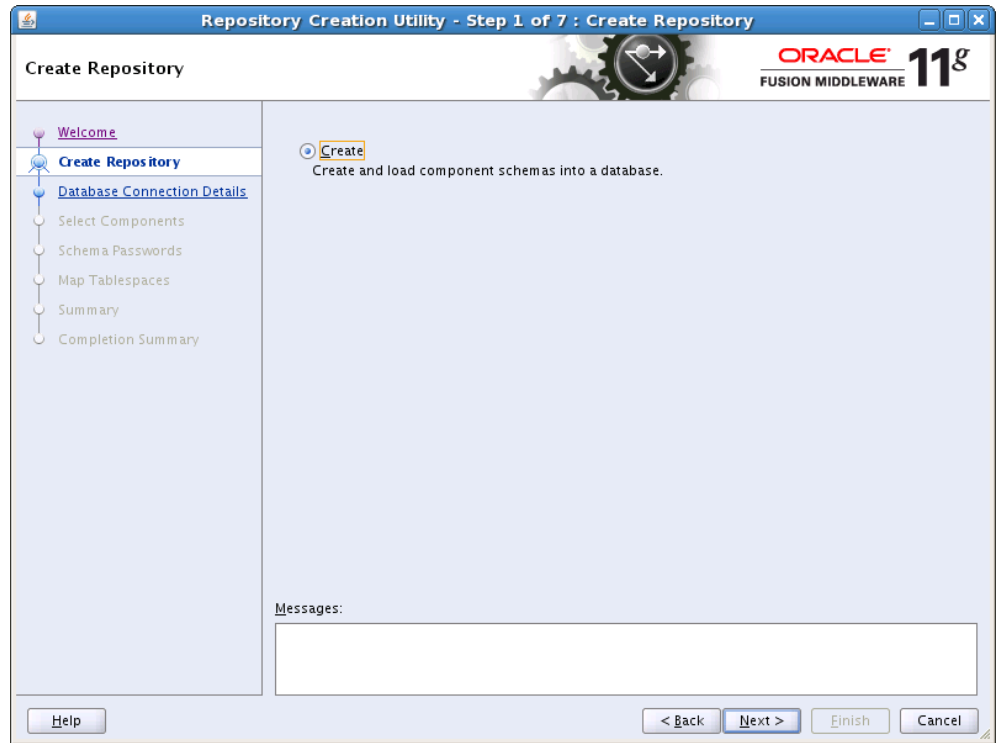

- **6.** In the Database Connection Details screen, shown in Figure 4–3, enter connect information for your database:
	- **Database Type**: Select **Oracle Database**
	- **Host Name**: Specify the name of the node on which the database resides. For the Oracle RAC database, specify the VIP name or one of the node names as the host name: *FUSIONDBHOST1*-VIP
	- Port: Specify the listen port number for the database; for example 1521
	- **Service Name**: Specify the service name of the database (*crm*.mycompany.com)
	- **Username**: Specify the name of the user with DBA or SYSDBA privileges: SYS
	- **Password**: Enter the password for the SYS user
	- Role: Select the database user's role from the list: SYSDBA (required by the SYS user)

Click **Next**.

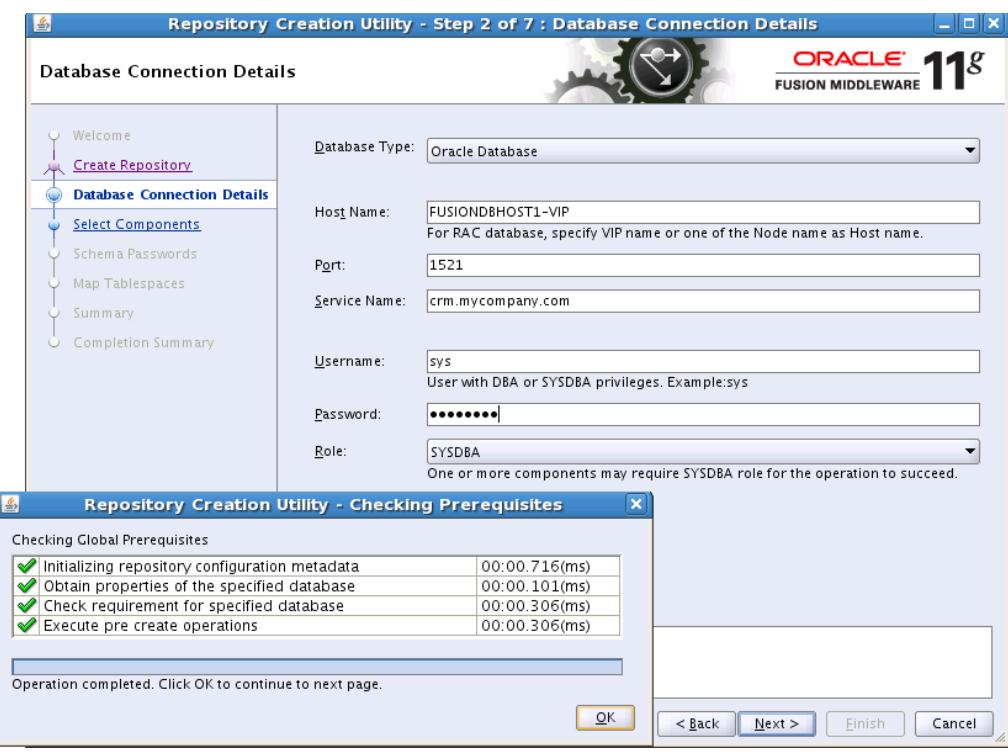

*Figure 4–3 Database Connection Details Screen*

**7.** The Repository Creation Utility selects the required components automatically, as shown in Figure 4–4.

| <b>Select Components</b>           |                                                                | ORACLE <sup>'</sup> 1<br><b>FUSION MIDDLEWARK</b> |
|------------------------------------|----------------------------------------------------------------|---------------------------------------------------|
| Create Repository                  | A Prefix groups the components associated with one deployment. |                                                   |
| <b>Database Connection Details</b> | Component                                                      | Schema Owner                                      |
|                                    | □Ø Oracle AS Repository Components                             |                                                   |
| <b>Select Components</b>           | <b>□Ø Fusion Applications</b>                                  |                                                   |
| Schema Passwords                   | <b>M</b> Fusion Applications                                   | <b>FUSION</b>                                     |
|                                    | 日区 AS Common Schemas                                           |                                                   |
| Map Tablespaces                    | <b>I Enterprise Scheduler Service</b>                          | FUSION_ORA_ESS                                    |
| Summary                            | <b>Metadata Services</b>                                       | CRM_FUSION_MDS_SOA                                |
|                                    | <b>Metadata Services</b>                                       | FIN_FUSION_MDS_SOA                                |
| Completion Summary                 | <b>Metadata Services</b>                                       | HCM_FUSION_MDS_SOA                                |
|                                    | <b>Metadata Services</b>                                       | OIC_FUSION_MDS_SOA                                |
|                                    | <b>ME</b> Metadata Services                                    | PRC_FUSION_MDS_SOA                                |
|                                    | Metadata Services                                              | PRI_FUSION_MDS_SOA                                |
|                                    | <b>MMetadata Services</b>                                      | SCM_FUSION_MDS_SOA                                |
|                                    | Metadata Services                                              | SETUP_FUSION_MDS_SOA                              |
|                                    | Metadata Services                                              | <b>FUSION_MDS</b>                                 |
|                                    | <b>Metadata Services</b>                                       | FUSION_MDS_ESS                                    |
|                                    | <b>M</b> Metadata Services                                     | FUSION_MDS_SPACES                                 |
|                                    | <b>EigSecure Enterprise Search</b>                             |                                                   |
|                                    | <b>ESecure Enterprise Search</b>                               | SEARCHSYS                                         |
|                                    | ⊟IZ WebCenter Content                                          |                                                   |
|                                    | MOracle WebCenter Content Server - Complete FUSION_OCSERVER11G |                                                   |

*Figure 4–4 Select Components Screen* 

Click **Next**. The Repository Creation Utility checks the prerequisites, as shown in Figure 4–5.

|   | Metadata Services                          | 00:00.101(ms)    |  |
|---|--------------------------------------------|------------------|--|
|   | Metadata Services                          | 00:00.102(ms)    |  |
|   | Metadata Services                          | 00:00.101(ms)    |  |
|   | Metadata Services                          | 00:00.102(ms)    |  |
|   | Metadata Services                          | 00:00.102(ms)    |  |
|   | Metadata Services                          | 00:00.102(ms)    |  |
|   | Metadata Services                          | $00:00.101$ (ms) |  |
|   | Metadata Services                          | 00:00.101(ms)    |  |
|   | Secure Enterprise Search                   | 00:00.102(ms)    |  |
|   | ◆ Oracle Content Server 11g - Complete     | 00:00.102(ms)    |  |
|   | Oracle Imaging and Process Management      | 00:00.101(ms)    |  |
|   | Master and Work Repository                 | 00:00.101(ms)    |  |
|   | Business Intelligence Platform             | 00:00.101(ms)    |  |
|   | Oracle Transactional Bl                    | 00:00.101(ms)    |  |
|   | SIP Infrastructure Location Service        | 00:00.102(ms)    |  |
|   | Presence                                   | 00:00.102(ms)    |  |
|   | SIP Infrastructure Subscriber Data Service | 00:00.101(ms)    |  |
|   | └ User Messaging Service                   | 00:00.102(ms)    |  |
|   | SOA Infrastructure                         | 00:00.102(ms)    |  |
|   | SOA Infrastructure                         | 00:00.102(ms)    |  |
|   | SOA Infrastructure                         | 00:00.102(ms)    |  |
|   | SOA Infrastructure                         | 00:00.102(ms)    |  |
|   | SOA Infrastructure                         | $00:00.101$ (ms) |  |
|   | SOA Infrastructure                         | $00:00.102$ (ms) |  |
|   | SOA Infrastructure                         | 00:00.102(ms)    |  |
|   | SOA Infrastructure                         | 00:00.101(ms)    |  |
| ✔ | Spaces and Services                        | 00:00.102(ms)    |  |
|   | A Bartlet Braducard                        | 00:00 103/000    |  |
|   |                                            |                  |  |
|   |                                            |                  |  |

*Figure 4–5 Prerequisite Check*

Click **OK**.

**8.** In the Schema Passwords screen, shown in Figure 4–6, enter passwords for the main and additional (auxiliary) schema users, and click **Next**.

**Note:** For increased security, do the following:

- Specify different schema passwords for all schemas
- Ensure that all passwords are more than eight (8) characters in length.

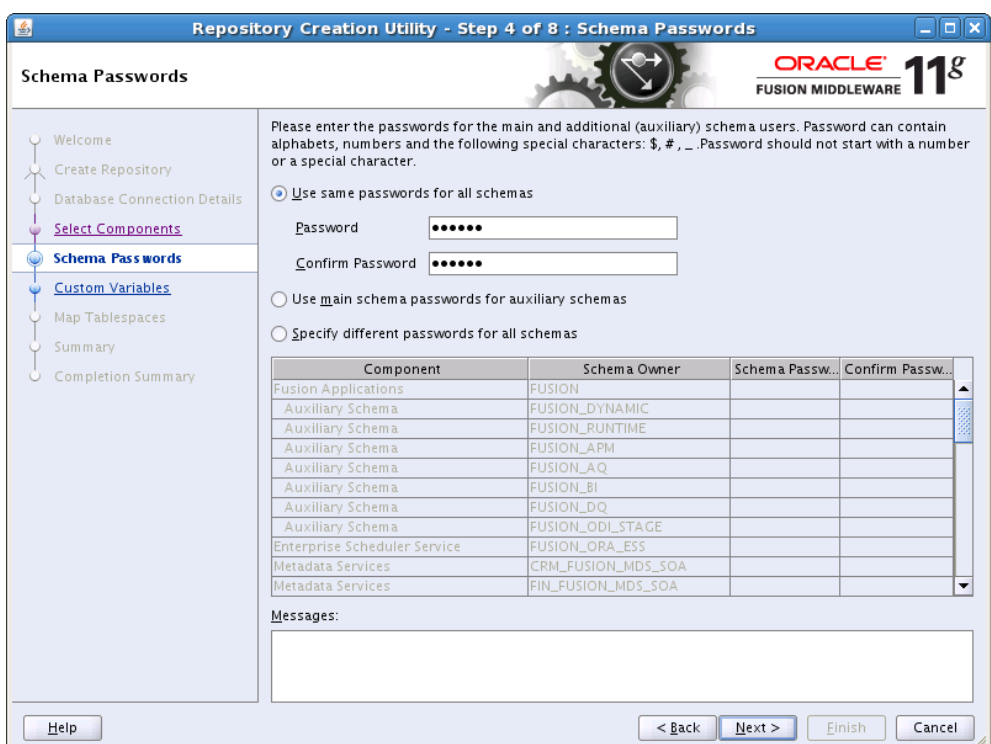

*Figure 4–6 Schema Passwords Screen*

**9.** In the Custom Variables screen, shown in Figure 4–7, enter the required values.

#### **Fusion Applications**

- **FUSIONAPPS\_DBINSTALL\_DP\_DIR:** The directory on the database server where you unzipped export\_fusionapps\_dbinstall.zip and copied the otbi.dmp file. For example, /tmp.
- APPLCP\_FILE\_DIR: Used by Oracle Enterprise Scheduler to store the log and output files. For example, *ORACLE\_HOME*/incident\_logs.
- **APPLLOG\_DIR:** Location of the PL/SQL log file from Oracle Fusion Applications PL/SQL procedures, on the database server. For example, *ORACLE\_HOME*/incident\_logs.
- **OBIEE Backup Directory**: Location of the Oracle Business Intelligence Enterprise Edition dump files.

**Note:** When specifying an Oracle Business Intelligence Enterprise Edition (OBIEE) backup directory, set it to be a shared directory with read/write permissions for both *FUSIONDB* hosts.

KEYFLEXCOMBFILTER: Location of the Filter XMLSchema. For example, /tmp.

#### **Secure Enterprise Search**

- Do you have Advanced Compression Option (ACO) License? Yes (Y) or No **(N)**: Default is No.
- **Do you have Oracle Partitioning option License? Yes (Y) or No (N)**: Default is No.

### **Master and Work Repository**

**Note**: The default values are the **only** valid values. If you change any of these values, the ODI-related provisioning process will not work.

- **Master Repository ID**: Default = 501
- Supervisor Password: Enter and confirm your ODI supervisor password.
- **Work Repository Type:** (D) Development or  $(R)$ . Default = D
- **Work Repository ID: Default = 501**
- **Work Repository Name: Default = FUSIONAPPS\_WREP**
- **Work Repository Password:** Default = None. Enter and confirm your ODI supervisor password.

### **Oracle Transactional BI**

Directory on the database server where Oracle Transactional Business Intelligence import and export files are stored. For example, /tmp.

### **Activity Graph and Analytics**

■ **Install Analytics with Partitioning (Y/N)**: Default is N.

<span id="page-56-0"></span>Click **Next** to continue.

### *Figure 4–7 Custom Variables Screen*

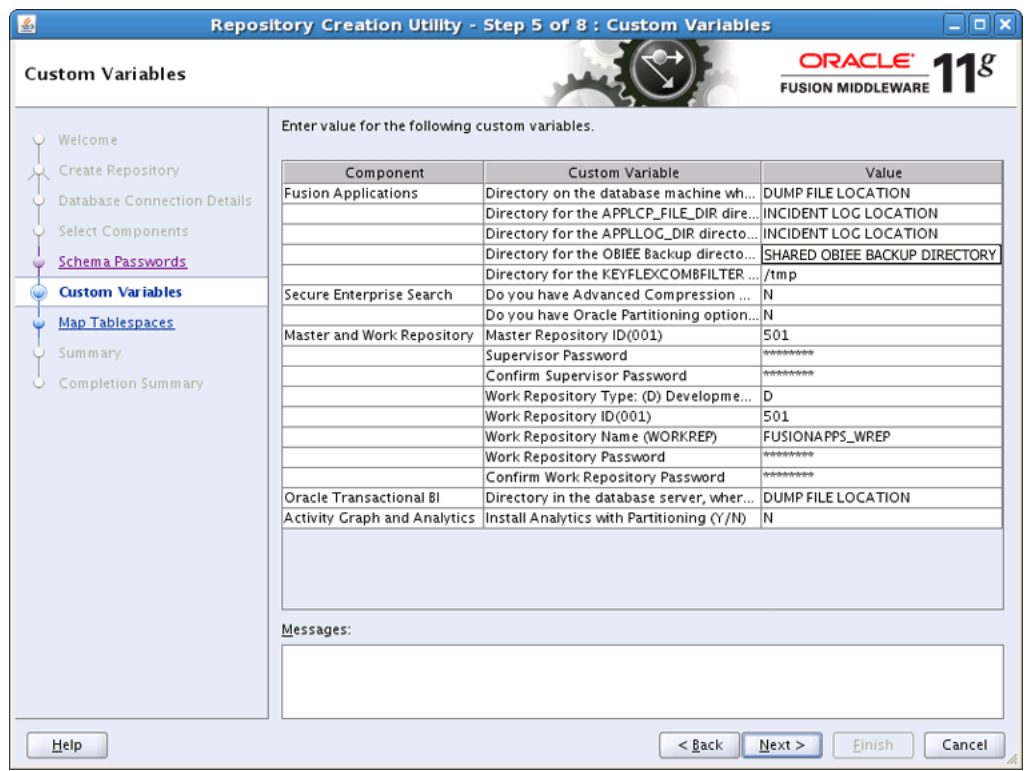

- **10.** In the Map Tablespaces screen, click **Next**.
- **11.** In the Summary screen, click **Create**.
- **12.** In the Completion Summary screen, click **Close**.

**Note:** If you encounter any issues while using the Repository Creation Utility, check the logs at *RCU\_HOME*/rcu/log.

**Note:** Oracle recommends using the database used for identity management to store the Oracle WSM policies. It is therefore expected to use the IM database information for the OWSM MDS schemas, which will be different from the one used for the rest of SOA schemas. To create the required schemas in the database, repeat the steps above using the IM database information, but select only "AS Common Schemas: Metadata Services" in the Select Components screen (Step 7).

# <span id="page-57-0"></span>**4.5 Backing Up the Database**

After you have loaded the metadata repository in your database, you should make a backup.

Backing up the database is for the explicit purpose of quick recovery from any issue that may occur in the further steps. You can choose to use your backup strategy for the database for this purpose or simply make a backup using operating system tools or RMAN for this purpose. It is recommended that you use Oracle Recovery Manager for the database, particularly if the database was created using Oracle ASM. If possible, a cold backup using operating system tools such as tar can also be performed.

# <span id="page-58-0"></span><sup>5</sup>**Using the Provisioning Process to Install Components for an Enterprise Deployment**

This chapter describes the provisioning process that is used to install and configure components specifically required for an enterprise deployment.

For general information about provisioning and installation, see the "Overview" chapter in the *Oracle Fusion Applications Installation Guide*.

This chapter includes the following topics:

- [Section 5.1, "Understanding Provisioning"](#page-58-1)
- [Section 5.2, "Prerequisites for Using the Provisioning Process"](#page-59-0)
- [Section 5.3, "Installing Components"](#page-60-1)
- [Section 5.4, "Configuring Components"](#page-83-0)
- [Section 5.5, "Performing Post-Provisioning Tasks"](#page-85-0)
- [Section 5.6, "Starting and Stopping the Provisioned Environment"](#page-86-0)

# <span id="page-58-1"></span>**5.1 Understanding Provisioning**

**Provisioning** is the entire set of operations required to install, configure, and deploy applications product offerings from a system point of view. It performs these operations:

- **Install** operations related to laying down all the component needed to create an Oracle Fusion Applications environment.
- **Configure** the tailoring of components based on the applications topology, the creating of Managed Server instances and cluster members, and the updating of endpoints and virtual hosts.
- Deploy process that starts the Managed Servers and clusters and facilitates the actual use of product offerings.

**Note:** Provisioning does not supply users, tenants, or hardware.

For more information about Oracle Fusion Applications architecture, see "Key Oracle Fusion Applications Concepts" in the *Oracle Fusion Applications Administrator's Guide*.

# <span id="page-59-0"></span>**5.2 Prerequisites for Using the Provisioning Process**

Before starting the provisioning process, you must do the following:

Make sure you first install the Oracle Identity Management stack for Oracle Fusion Applications. Follow the instructions in *Oracle Fusion Middleware Enterprise Deployment Guide for Oracle Identity Management (Oracle Fusion Applications Edition)* to install and configure these components.

Keep a record of the configuration details. You must supply them to the Provisioning Wizard when you create your provisioning response file. For more information, see [Section 5.3.2.16, "Identity Management Configuration Screen."](#page-75-0)

Make sure you obtain the certificates file from the Oracle Identity Management installation. The installation contains all the Oracle Identity Management certificates.

The following information from the Oracle Identity Management setup is used as input for provisioning and is required. (Note that this information is provided at the plan-generation stage in Figure 5–14 to Figure 5–18):

- **–** Superuser of the Oracle Identity Management setup
- **–** Identity Store host and port
- **–** Identity Store user name and password
- **–** Identity Store read-only user name and password
- **–** Oracle Identity Management Administration Server host, port, user name, and password
- **–** Oracle Identity Management Managed Server hostname and port
- **–** Oracle Identity Management HTTP internal endpoint URL
- **–** Oracle Identity Management HTTP(s) external endpoint URL
- **–** Oracle Access Manager Administration Server host name, port, user name, and password
- **–** Oracle Access Manager AAA server host name, port, access-server port, access-server identifier 1 and access-server identifier 2
- **–** Oracle Access Manager simple-mode passphrase
- **–** Oracle Platform Security Services Policy Store host name, port, read-only user name, and password
- **–** Oracle Platform Security Services Policy Store JPS root node
- **–** Oracle Identity Management database system user login, Oracle Identity Management/Oracle Metadata Services schema password
- Make sure all the virtual IPs shown in Table 3–1 in Chapter 3, "Preparing the [Network for an Enterprise Deployment"](#page-34-0) have been created before you start the provisioning process. Ping the VIPs to ensure that they are live, and that the etc/hosts entries are correct. (The VIPs are required for the scale-out chapters that follow, and not for provisioning.)
- Make sure the SMTP server is preinstalled, and that its host name and port value are available. Also ensure that the /etc/hosts file has proper entries. To verify, ping the server with the fully qualified name of the machine.

# <span id="page-60-1"></span>**5.3 Installing Components**

This section covers the following topics:

- [Section 5.3.1, "Creating the Installation Environment"](#page-60-3)
- [Section 5.3.2, "Creating a New Provisioning Response File"](#page-62-0)
- [Section 5.3.3, "Running the Provisioning Commands to Install Components"](#page-81-0)

# <span id="page-60-3"></span><span id="page-60-0"></span>**5.3.1 Creating the Installation Environment**

Oracle Fusion provisioning repositories consist of multiple installers from Oracle Fusion Middleware and Oracle Fusion Applications. In order to run the Fusion provisioning process, these installers must be in a predefined directory structure.

This section includes the following topics:

- [Downloading the Provisioning Repository](#page-60-2)
- **[Installing the Provisioning Framework Bits](#page-60-4)**

#### <span id="page-60-2"></span>**5.3.1.1 Downloading the Provisioning Repository**

A zipped provisioning repository is included in the Oracle Fusion Applications Product Media Pack. See "Obtaining the Software" in *Oracle Fusion Applications Installation Guide* for instructions on how to get it.

Extract the contents of all the zipped files to the same target directory (*ORACLE\_ BASE*/repository) that is on a shared/network drive. By default, the installers are located in *repository\_location*/installers.

#### <span id="page-60-4"></span>**5.3.1.2 Installing the Provisioning Framework Bits**

The provisioning framework supplies the components needed to orchestrate the provisioning process. Once set up, this framework retrieves the components and installers silently when they are required.

**5.3.1.2.1 Running the Provisioning Installer** Run the installer from the directory where you created the provisioning repository. For example: *repository\_ location*/installers/faprov/Disk1.

**Note:** If you are running a fresh install or are re-running the installer after cleaning up previously installed products, ensure that no /etc/oraInst.loc file exists.

To run the installer:

*CRMHOST1*> ./runInstaller

When prompted, enter the following JRE/JDK location:

*repository\_location*/jdk6

Use the screen information in Table 5–1 as a guide when running the installer.

**Note:** In the case of a clean host, that is, one where the /etc/oraInst.loc file does not exist:

- The oraInventory creation panels will display prior to the start of the Provisioning Wizard
- A confirmation dialog asking you to execute oracleRoot.sh will display at the end of the installation
- On the Specify Inventory Directory screen, specify the location as *ORACLE\_BASE/oraInventory*

| <b>Screen Name</b>            | <b>Description</b>                                                                                                    |
|-------------------------------|----------------------------------------------------------------------------------------------------|
| Welcome                       | The standard Welcome screen is read-only and appears each<br>time you start the provisioning framework installer. No action is<br>required.                                                                                                    |
|                               | Click Next to continue.                                                                                                    |
| Prerequisite Checks           | Analyzes the host computer to ensure that specific operating<br>system prerequisites have been met. If any prerequisite check<br>fails, the screen displays a short error message at the bottom. Fix<br>the error and click <b>Retry</b> .                                                                             |
|                               | If you want to ignore the error or warning message, click<br><b>Continue.</b> Click <b>Abort</b> to stop the prerequisite check process for<br>all components.                                                                                                    |
|                               | Click Next to continue.                                                                                                    |
| Specify Installation Location | Specify a location where you want to install the provisioning<br>framework (ORACLE_BASE/repository). This is the location<br>where the Provisioning Wizard and the start commands for<br>provisioning (runProvisioning) are installed.                                                                                 |
|                               | The Oracle Fusion Applications Provisioning framework must<br>be installed on a shared disk in a location that is accessible to all<br>hosts to be provisioned.                                                                                                    |
|                               | Click <b>Next</b> to continue.                                                                                                    |
| <b>Installation Summary</b>   | Summarizes the selections you have made during this<br>installation session. To change this configuration before<br>installing, select one of the screens from the left navigation pane.<br>Click Save to create a text file (response file) to use if you choose<br>to perform the same installation at a later date. |
|                               | Click Install to continue installing this configuration.                                                                                                    |
| <b>Installation Progress</b>  | The progress indicator shows the percentage of the installation<br>that is complete and indicates the location of the installation log<br>file.                                                                                                    |
|                               | Click Next when the progress indicator shows 100 percent.                                                                                                    |
| <b>Installation Complete</b>  | Summarizes the installation just completed. If you want to save<br>the details to a text file, click Save and indicate a directory where<br>you want to save the file. Click Finish to dismiss the screen and<br>exit the installer.                                                                                   |

*Table 5–1 Provisioning Installer Screens*

### **/provisioning Directory Structure:**

After installing the provisioning framework, the directories in *ORACLE\_ BASE*/repository/provisioning should be the following:

ant bin labelInfo.txt lib provisioning-build provisioning-plan

template util

**Note:** Installation logs are located in the *ORACLE\_BASE*/oraInventory directory.

# <span id="page-62-0"></span>**5.3.2 Creating a New Provisioning Response File**

Before provisioning the Oracle Fusion Applications enterprise deployment environment, you must generate the provisioning response file, which will serve as the input for the actual provisioning process. You generate the provisioning response file by completing a number of wizard interview screens to collect the configuration details for your provisioning response file and save the file in a location that is accessible to the provisioning installers. Be sure to make a note of the provisioning response file name and location, as you must supply these when you run the physical installation.

Before launching the provisioning wizard, set JAVA\_HOME and PATH. For example:

*CRMHOST1*> export JAVA\_HOME=*ORACLE\_BASE*/repository/jdk6

*CRMHOST1*> export PATH=\$JAVA\_HOME/bin:\$PATH

Launch the provisioning wizard from any host in the enterprise deployment environment:

*CRMHOST1*> cd *ORACLE\_BASE*/repository/provisioning/bin

*CRMHOST1*> ./provisioningWizard.sh

The Oracle Fusion Applications Provisioning Wizard is launched and the Welcome screen displays. The screen is read-only and displays each time you start the Wizard.

Click **Next**.

**Note:** When using the Oracle Fusion Applications Provisioning Wizard, you must enter the full path when asked to provide any path file (such as Applications Base, Application Configuration Directory, and so on). Using a symbolic link path will cause provisioning to fail in a later phase.

### **5.3.2.1 Installation Options Screen**

In this screen, shown in Figure 5–1, select only the following task from the list of options:

**Create a New Applications Environment Provisioning Response File** - create a provisioning response file for a new Oracle Fusion Applications environment.

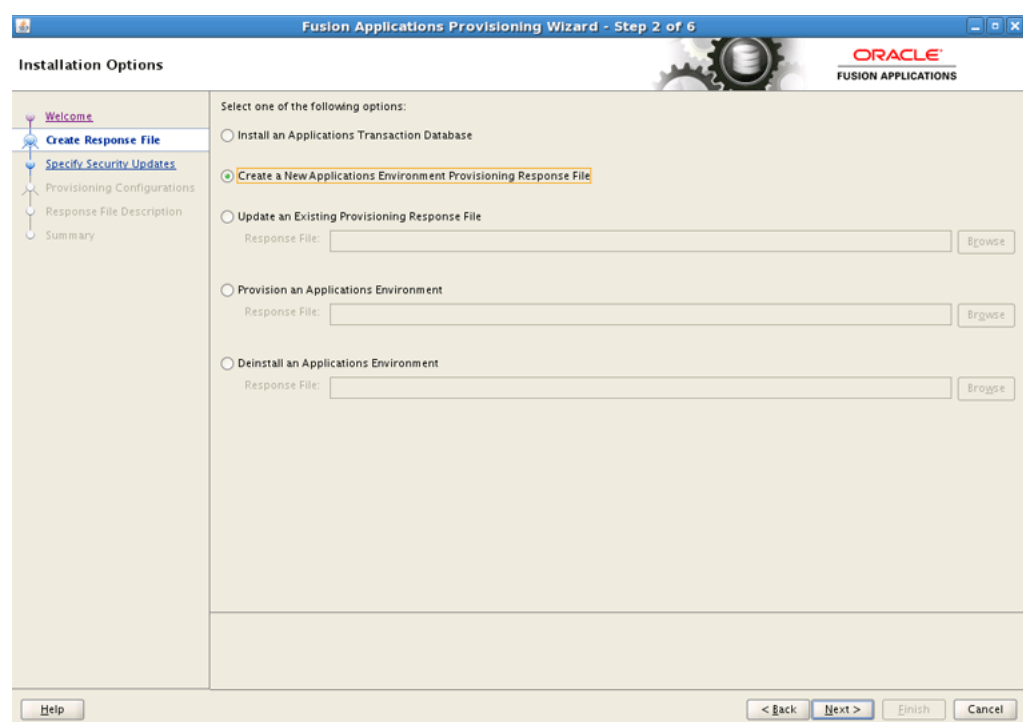

*Figure 5–1 Installation Options Screen*

#### **5.3.2.2 Specify Security Updates Screen**

In this screen, you can set up a notification preference for security-related updates and installation-related information from Oracle Support.

- Email specify your email address to have updates sent by this method.
- I wish to receive security updates via My Oracle Support specify your My **Oracle Support Password** to have updates posted to your account.

Click **Next** to continue.

#### **5.3.2.3 Provisioning Configurations Screen**

This screen, shown in Figure 5–2, enables you to select the Oracle Fusion Customer Relationship Management options to configure.

Select only the options shown in Figure 5–2:

Oracle Fusion Customer Relationship Management

When selected, the Marketing and Sales options are automatically selected.

Oracle Fusion Incentive Compensation

The information in the message pane displays a cumulative estimate of the number of Managed Servers made available based on the offerings you selected. Click **Details** to see a breakdown of servers by domain.

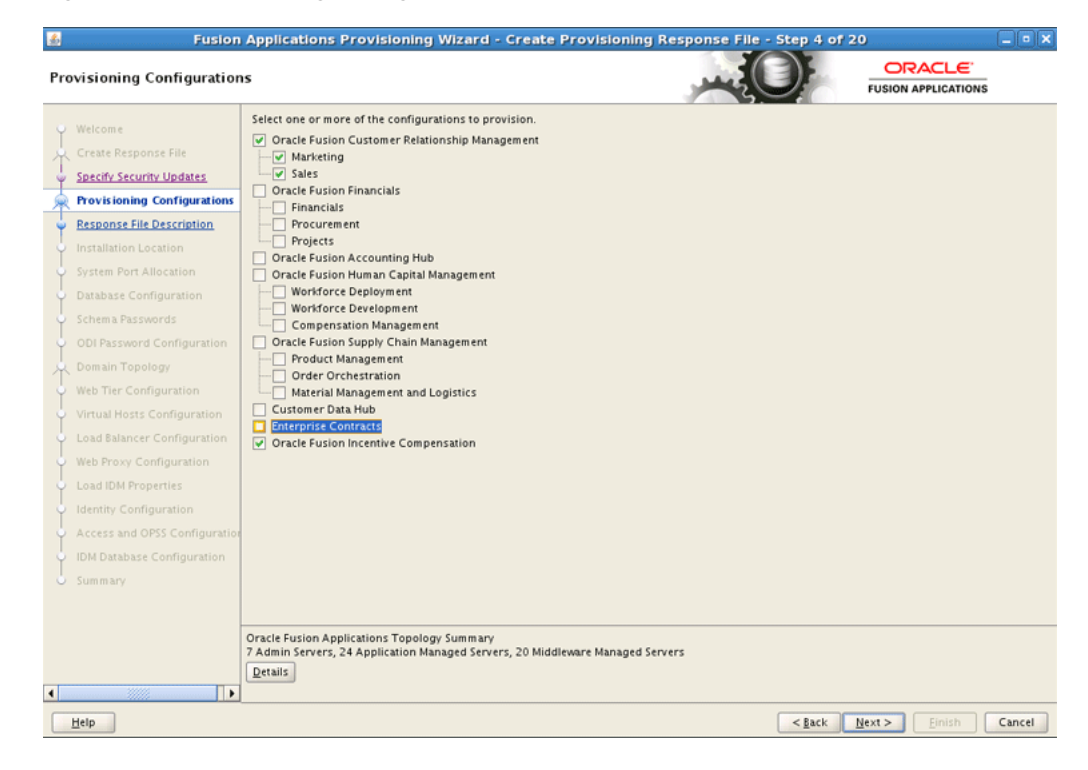

*Figure 5–2 Provisioning Configurations Screen*

#### **5.3.2.4 Response File Description Screen**

This *optional* screen lets you enter descriptive information to identify this response file, or create another version. This information becomes part of the summary document, and is listed under the Global settings on the **Summary** screen. It does not affect the content of your response file.

Update the response file name and click **Next** to continue.

#### **5.3.2.5 Installation Location Screen**

In this screen, shown in Figure 5–3, specify credentials for the node manager and supply the location of the various directories required for installation and configuration actions.

Use the values shown in the screen for your installation.

- Node Manager Credentials options Add the values for the Node Manager credentials, which are used by Node Manager to start the Managed Server.
- **Installers Directory Location** Specify the location of the repository you created. For example, *ORACLE\_BASE*/repository.
- **Applications Base** The root directory of all Oracle Fusion Applications and Oracle Fusion Middleware products. Typically, this location is on a shared disk, *ORACLE\_BASE*/products.
- Applications Configuration Directory Specify the path of the root directory where you want to write and manage the configuration files for all the domains, and from where the Administration Servers are started. Typically, this location is on a shared disk, *ORACLE\_BASE*/config. (Note that *ORACLE\_BASE*/config should be empty.)
- **Enable Local Applications Configuration** Enable this option. When enabled, all the Managed Servers will run locally; only the Administration Server will run from the shared disk. Provisioning will run pack and unpack, and will create local domain directories.
- **Local Applications Configuration**  Specify a local-drive location, for example, /u02/local/oracle/config. This field is required if you selected **Enable Local Applications Configuration**.
- **Font Directory** Enter the directory where the TrueType fonts are installed. The location varies on different operating systems, but is typically found at /usr/share/X11/fonts/TTF.
- **Oracle Business Intelligence Repository Password** options Specify and confirm a password to allow access to the metadata repository (RPD) for both Oracle Business Intelligence Applications and Oracle Transactional Business Intelligence.

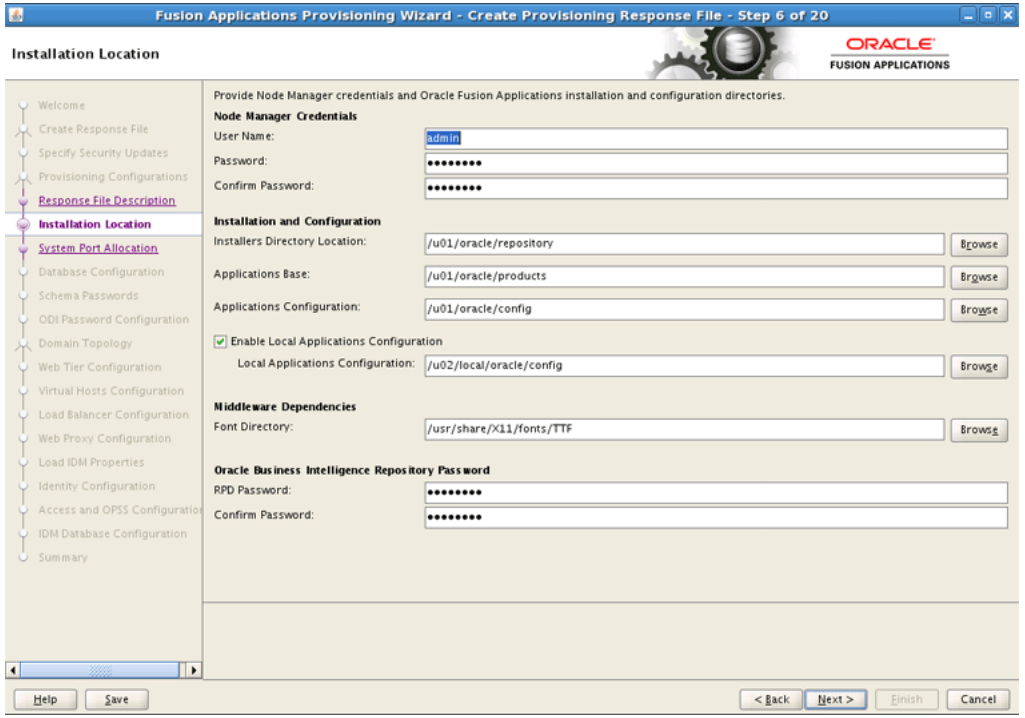

#### *Figure 5–3 Installation Location Screen*

Click **Next** to continue.

### **5.3.2.6 System Port Allocation Screen**

In this screen, shown in Figure 5–4, accept the **Applications Base Port** value or enter a custom value. If you change the base port default, you must reset the domain port ranges accordingly. Port ranges must not overlap and must be stated as ascending values.

High and low port ranges are assigned by default to each product family per domain in the **Application Domain Port Ranges** list. The default range allotment for each product family is 399, with each family's range arranged in ascending order.

The **Other Ports** section contains the default values for the Node Manager and Informatica Identity Resolution License Server ports.

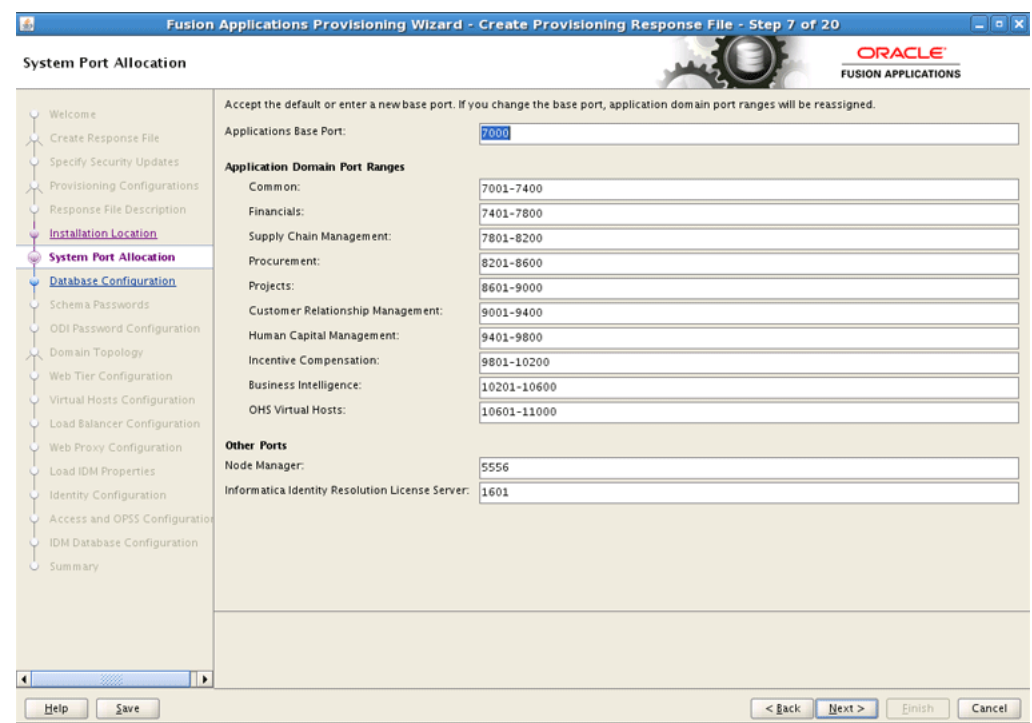

*Figure 5–4 System Port Allocation Screen*

### **5.3.2.7 Database Configuration Screen**

In this screen, shown in Figure 5–5, click **Add** to create a line in the table for each instance in this database. Select a row and click **Remove** if you need to revise the table. Specify the following information for each instance:

- **User Name (SYSDBA Role)** the user name of the sysdba role. This user name is used to upgrade schemas during the configuration phase. Note that the sysdba fields are not validated, so ensure that you enter the correct values.
- Password the password of the sysdba role.
- **Host Name** the name of the Oracle RAC host for each instance.
- Port listening port of the database.
- **Instance Name** the Oracle RAC database instance name
- **Bervice Name** the global database name for the transaction database that you installed. Used to distinguish this database instance from other instances of Oracle Database running on the same host.

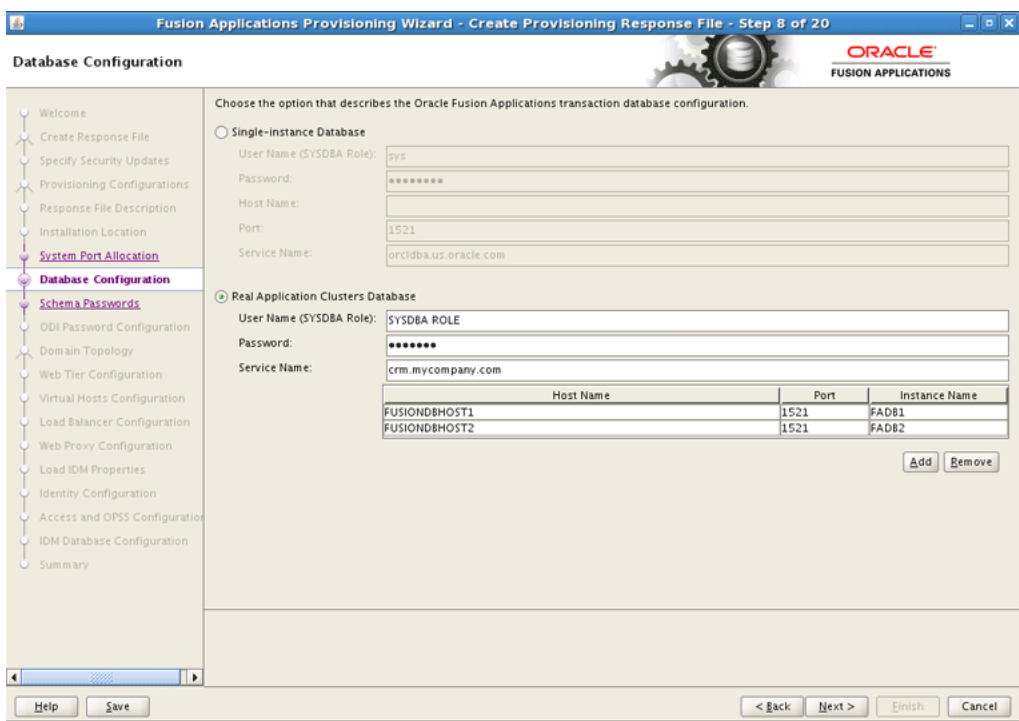

*Figure 5–5 Database Configuration Screen*

# **5.3.2.8 Schema Passwords Screen**

In this screen, shown in Figure 5–6, enter the same password for all the accounts or, if there are different passwords for each account, select **Use a different password for each account** and enter the passwords.

**Note:** It is recommended to use a separate password for each account in the production deployment.

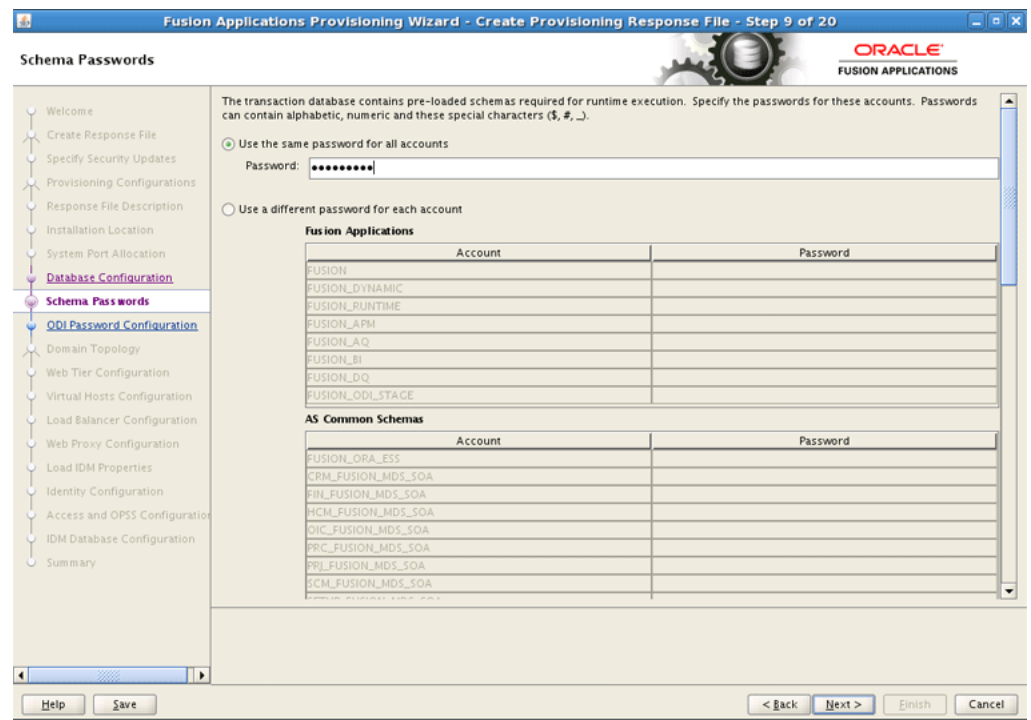

*Figure 5–6 Schema Passwords Screen*

# **5.3.2.9 ODI Password Configuration Screen**

In this screen, shown in Figure 5–7, enter the Oracle Data Integrator Supervisor Password that was used when the Oracle Fusion Middleware Metadata Repository was loaded into the Oracle RAC database (see [Figure 4–7](#page-56-0) in [Section 4.4, "Loading the](#page-51-1)  [Oracle Fusion Applications Repository into the Oracle RAC Database"\)](#page-51-1).

Click **Next** to continue.

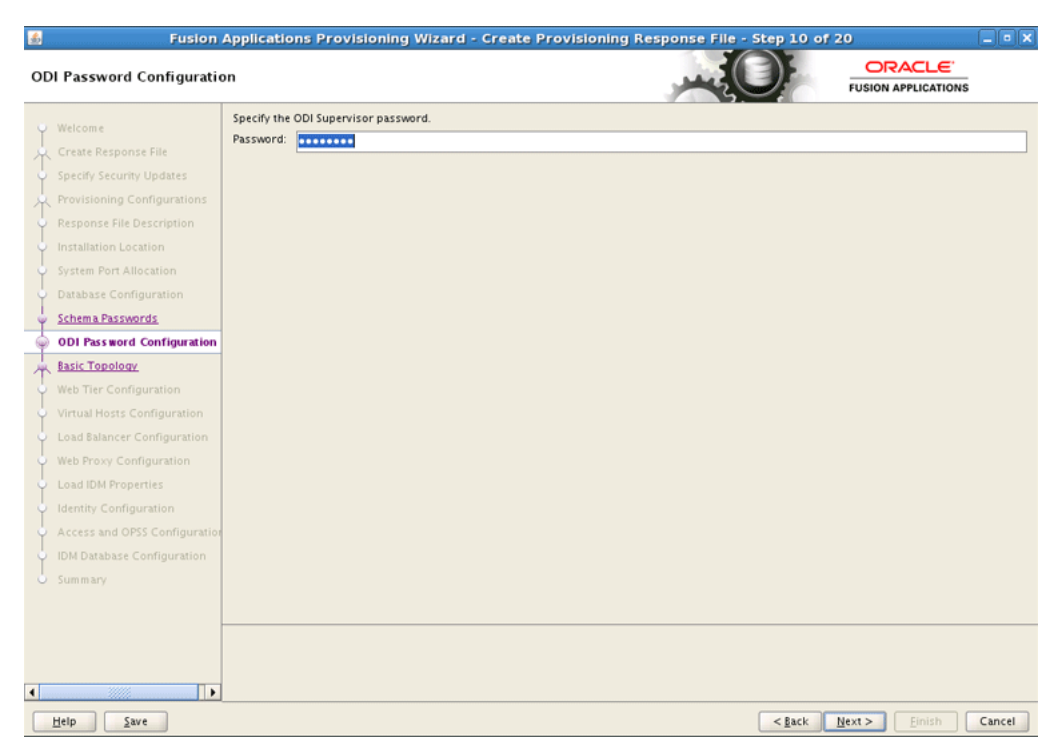

*Figure 5–7 ODI Password Configuration*

# **5.3.2.10 Domain Topology Configuration Screen**

In this screen, shown in Figure 5–8, determine the flow for the remaining wizard interview screens.

- **One host for all domains** select this option to specify a **Host Name** if there is only one host and the ports are not changing.
- **One host per domain** select this option if the domains are to be split among several machines. Use the dropdown list to select a **Host Name** for each application domain to be created.
- **One host per application and middleware component** select this option when there are different hosts and ports to be modified.

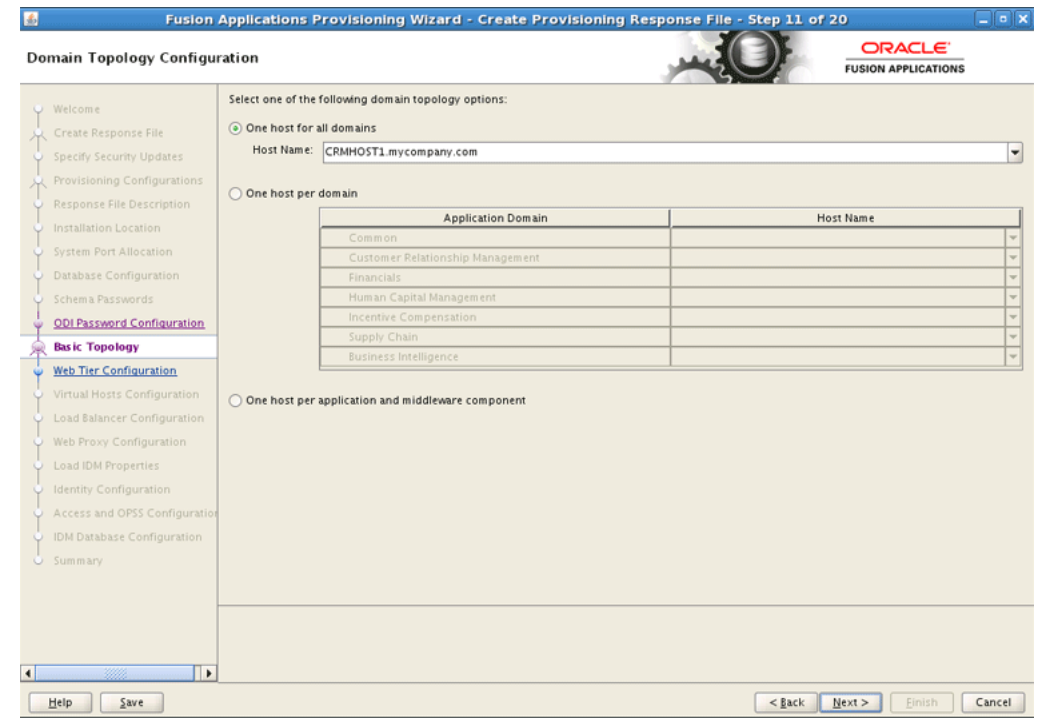

*Figure 5–8 Domain Topology Configuration Screen*

#### **5.3.2.11 Web Tier Configuration Screen**

This screen, shown in Figure 5–9, allows you to create virtual hosts on a single Oracle Web Tier that are either port-based or name-based for each product family domain that is created during installation. Specify an internal and an external port. The values assigned during installation are derived from the default HTTP port you name on this screen.

#### **Web Tier**

- **Install Web Tier in DMZ** select this option if you set up a separate host for web tier installation. This host is set up as a demilitarized zone (DMZ), which does not have access to the shared file system. It cannot be used for any other host deployed, regardless of domain.
- **Host** enter the name of the host where the Oracle HTTP Server will be installed and configured.
- **Virtual Host Mode** select **IP-based** to create new DNS entries to use as virtual hosts. For example, crm.mycompany.com.
- **Domain Name** specify a domain name (only if you select a name-based virtual host). For example, mycompany.com.
- **HTTP Port** default port for the Web Tier. Should not require operating system administrator privileges. Use the default values.
- **HTTPS (SSL) Port** secure port for the Web Tier. Should not require operating system administrator privileges. Use the default values.

#### **SMTP Server**

Host - the pre-installed SMTP server host name.

Port - the port that the SMTP server is listening to

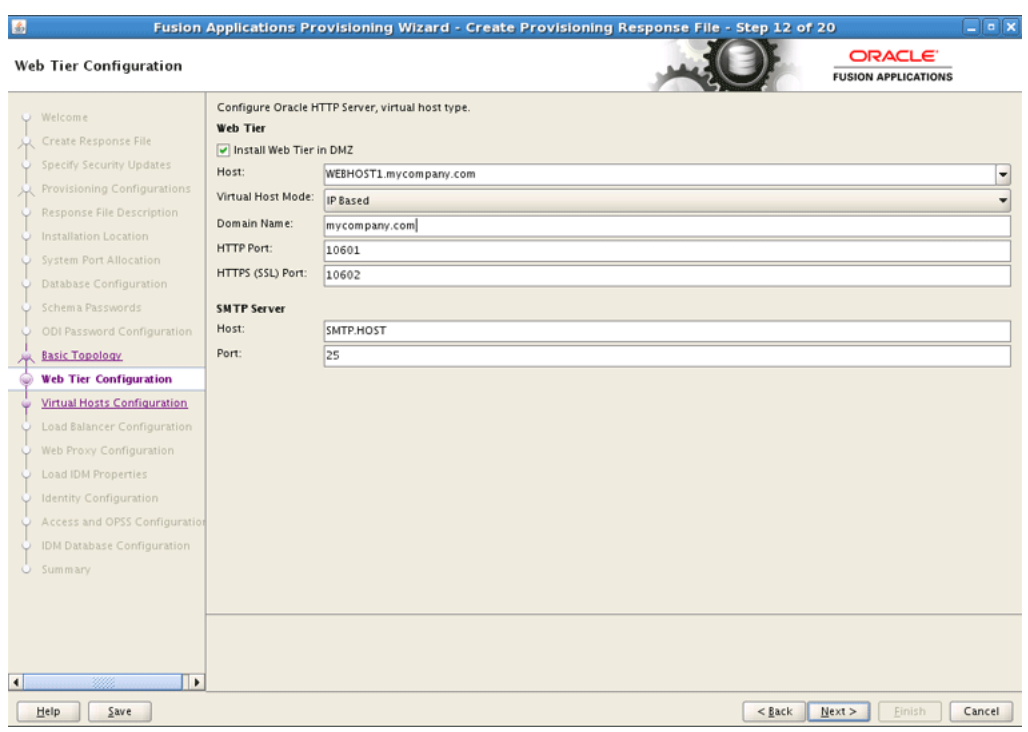

*Figure 5–9 Web Tier Configuration Screen*

Click **Next** to continue.

# **5.3.2.12 Virtual Hosts Configuration Screen**

This screen, shown in Figure 5–10, contains the configuration details for the domains on the virtual hosts.

Specify the following information for each application domain listed:

- **Internal Name** the host name or IP address where the Webtier listens on the internal virtual host for this domain.
- Internal Port port for this internal virtual host. Should be visible only from inside the firewall.
- **External Name** the host name or IP address for the external virtual host for this product family or middleware dependency. The host:port should be visible from outside the firewall.
- **External Port** port to be used for this external virtual host. The host:port should be visible from outside the firewall.

If you selected **Name-based** on the Web Tier Configuration screen, specify the following information for each domain listed:

- Internal.Name the DNS name for this internal virtual host. For example, for Financials, the name might be *fin-internal*.
- **External.Name** the DNS name for this external virtual host. For example, for Financials, the name might be *fin*.

If you selected **Port-based** on the Web Tier Configuration screen, specify the following information for each domain listed:
- Internal Port the port that is visible only from inside the firewall for this domain.
- **External Port** the port that is visible from outside the firewall for this domain.

|                                    | Fusion Applications Provisioning Wizard - Create Provisioning Response File - Step 13 of 20      |                        |                      |                                             | $\vert \cdot \vert$ x   |
|------------------------------------|--------------------------------------------------------------------------------------------------|------------------------|----------------------|---------------------------------------------|-------------------------|
| <b>Virtual Hosts Configuration</b> |                                                                                                  |                        |                      | <b>ORACLE</b><br><b>FUSION APPLICATIONS</b> |                         |
| Welcome                            | Specify the configuration settings for the virtual hosts required by Oracle Fusion Applications. |                        |                      |                                             |                         |
|                                    | IP-based Virtual Hosts Configuration                                                             |                        |                      |                                             |                         |
| Create Response File               | <b>Application Domain</b>                                                                        | Internal Name          | <b>Internal Port</b> | External Name                               | <b>External Port</b>    |
| Specify Security Updates           | Financials                                                                                       | WEBHOST1.mycompany.com | 10603                | WEBHOST1.mvcompanv.com                      | 10604                   |
| Provisioning Configurations        | <b>Incentive Compensation</b>                                                                    | WEBHOST1.mycompany.com | 10611                | WEBHOST1.mycompany.com                      | 10612                   |
| Response File Description          | Common                                                                                           | WEBHOST1.mycompany.com | 10613                | WEBHOST1.mycompany.com                      | 10614                   |
| Installation Location              | Customer Relationship Management                                                                 | WEBHOST1.mycompany.com | 10615                | WEBHOST1.mycompany.com                      | 10616                   |
|                                    | Supply Chain                                                                                     | WEBHOST1.mycompany.com | 10617                | WEBHOST1.mycompany.com                      | 10618                   |
| System Port Allocation             | Human Capital Management                                                                         | WEBHOST1.mycompany.com | 10619                | WEBHOST1.mycompany.com                      | 10620                   |
| Database Configuration             | <b>Business Intelligence</b>                                                                     | WEBHOST1.mycompany.com | 10621                | WEBHOST1.mycompany.com                      | 10622                   |
| Schema Passwords                   |                                                                                                  |                        |                      |                                             |                         |
| ODI Password Configuration         |                                                                                                  |                        |                      |                                             |                         |
| <b>Basic Topology</b>              |                                                                                                  |                        |                      |                                             |                         |
| <b>Web Tier Configuration</b>      |                                                                                                  |                        |                      |                                             |                         |
| <b>Virtual Hosts Configuration</b> |                                                                                                  |                        |                      |                                             |                         |
| <b>Load Balancer Configuration</b> |                                                                                                  |                        |                      |                                             |                         |
| Web Proxy Configuration            |                                                                                                  |                        |                      |                                             |                         |
| Load IDM Properties                |                                                                                                  |                        |                      |                                             |                         |
| <b>Identity Configuration</b>      |                                                                                                  |                        |                      |                                             |                         |
| Access and OPSS Configuration      |                                                                                                  |                        |                      |                                             |                         |
| IDM Database Configuration         |                                                                                                  |                        |                      |                                             |                         |
| U Summary                          |                                                                                                  |                        |                      |                                             |                         |
|                                    |                                                                                                  |                        |                      |                                             |                         |
|                                    |                                                                                                  |                        |                      |                                             |                         |
|                                    |                                                                                                  |                        |                      |                                             |                         |
|                                    |                                                                                                  |                        |                      |                                             |                         |
|                                    |                                                                                                  |                        |                      |                                             |                         |
| $\blacktriangleright$<br>m         |                                                                                                  |                        |                      |                                             |                         |
| Help<br>Save                       |                                                                                                  |                        |                      | $<$ Back<br>Next >                          | <b>Einish</b><br>Cancel |

*Figure 5–10 Virtual Hosts Configuration Screen*

## **5.3.2.13 Load Balancer Configuration Screen**

This screen, shown in Figure 5–11, enables you to distribute workload evenly across two or more hosts, network links, CPUs, hard drives, or other resources. Check **Load Balancing Enabled** to take advantage of this feature, and specify:

- **Internal Load Balancer Configuration** the host and port for the internal Virtual IP (VIP).
- **External Load Balancer Configuration** the host and port for external Virtual IP (VIP). It must have a publicly available address to be usable.

If you want to stop creating this response file and resume at a later date, click **Save**. This action creates a partial response file. A partial response file cannot be used to provision an environment.

| B                                  | Fusion Applications Provisioning Wizard - Create Provisioning Response File - Step 14 of 20 |                              | $= 0$                                       |
|------------------------------------|---------------------------------------------------------------------------------------------|------------------------------|---------------------------------------------|
| <b>Load Balancer Configuration</b> |                                                                                             |                              | <b>ORACLE</b><br><b>FUSION APPLICATIONS</b> |
| Welcome                            | Specify the configuration settings for the load balancing.                                  |                              |                                             |
| Create Response File               | U Load Balancing Enabled                                                                    |                              |                                             |
| Specify Security Updates           | Internal Load Balancer Configuration                                                        |                              |                                             |
| Provisioning Configurations        |                                                                                             | Internal VIP Host            | Internal VIP Port                           |
| Response File Description          | Financials                                                                                  | fininternal.mycompany.com    | 7777                                        |
| Installation Location              | <b>Incentive Compensation</b>                                                               | icinternal.mycpmpany.com     | 7777                                        |
|                                    | Common                                                                                      | commoninternal.mycompany.com | 7777                                        |
| System Port Allocation             | Customer Relationship Management                                                            | crminternal.mycompany.com    | 7777                                        |
| Database Configuration             | Supply Chain                                                                                | scminternal.mycompany.com    | 7777                                        |
| Schema Passwords                   | Human Capital Management                                                                    | hcminternal.mycompany.com    | 7777                                        |
| ODI Password Configuration         | <b>Business Intelligence</b>                                                                | biinternal.mycompany.com     | 7777                                        |
| <b>Basic Topology</b>              | <b>External Load Balancer Configuration</b>                                                 |                              |                                             |
| Web Tier Configuration             |                                                                                             | <b>External VIP Host</b>     | <b>External VIP Port</b>                    |
| <b>Virtual Hosts Configuration</b> | Financials                                                                                  | finexternal.mycompany.com    | 443                                         |
| <b>Load Balancer Configuration</b> | <b>Incentive Compensation</b>                                                               | icexternal.mycompany.com     | 443                                         |
| <b>Web Proxy Configuration</b>     | Common                                                                                      | commonexternal.mycompany.com | 443                                         |
| Load IDM Properties                | Customer Relationship Management                                                            | crmexternal.mycompany.com    | 443                                         |
|                                    | Supply Chain                                                                                | scmexternal.mycompany.com    | 443                                         |
| <b>Identity Configuration</b>      | Human Capital Management                                                                    | hcmexternal.mycompany.com    | 443                                         |
| Access and OPSS Configuration      | <b>Business Intelligence</b>                                                                | biexternal.mycompany.com     | 443                                         |
| IDM Database Configuration         |                                                                                             |                              |                                             |
| U Summary                          |                                                                                             |                              |                                             |
|                                    |                                                                                             |                              |                                             |
|                                    |                                                                                             |                              |                                             |
|                                    |                                                                                             |                              |                                             |
|                                    |                                                                                             |                              |                                             |
| $\blacktriangleright$              |                                                                                             |                              |                                             |
| $\left  \right $<br>m              |                                                                                             |                              |                                             |
| Help<br>Save                       |                                                                                             | $<$ Back                     | Next ><br><b>Finish</b><br>Cancel           |

*Figure 5–11 Load Balancer Configuration Screen*

## **5.3.2.14 Web Proxy Configuration Screen**

This screen, shown in Figure 5–12, allows you to create Proxy Settings to enable users who want to use a proxy server to connect to the Internet.

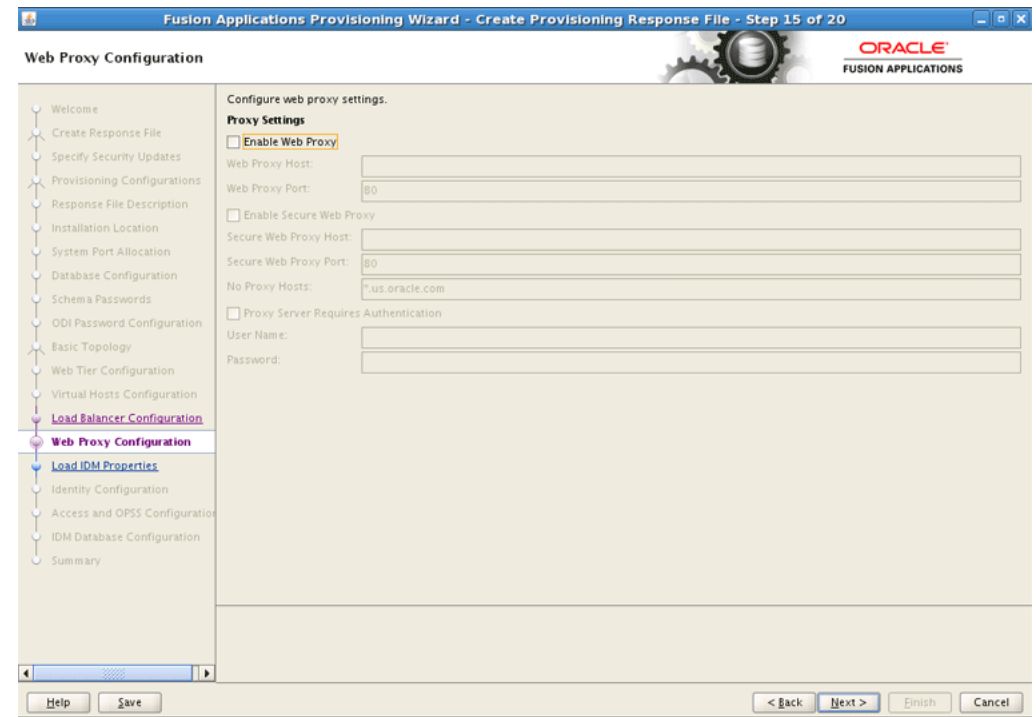

*Figure 5–12 Web Proxy Configuration Screen*

## **5.3.2.15 Load IDM Properties Screen**

When you are creating a response file or updating an incomplete response file without updates to this screen, shown in , you will be able to select the IDM properties file to load IDM configuration data. After you select the file, you can review the content and decide if you want to proceed with this file.

- **Load IDM Configuration from IDM Properties file** select this check box if you want the values on the **Identity Management Configuration** screen and the **Access and Policy Management Configuration** screen to default to the values in the IDM properties file (for example, idmDomainConfig.param).
- **IDM Properties file** enter the location of the file (for example, idmDomainConfig.param): *IDM\_ORACLE\_ HOME*/idmtools/bin/idmDomainConfig.param.
- **IDM Properties file contents** if you have selected a valid IDM properties file, the contents will be displayed. This field is read-only and cannot be modified.

| <b>Load IDM Properties</b>      |                                                                                                    | <b>ORACLE</b><br><b>FUSION APPLICATIONS</b> |
|---------------------------------|----------------------------------------------------------------------------------------------------|---------------------------------------------|
| Welcome<br>Create Response File | When you are creating a response file or updating an incomplete response file without updates to this page, you will be able to select IDM properties<br>file to load IDM configuration data. After you select the file, you can can review its contents and decide if you want to proceed with this file. It is<br>important that you understand that when you click on the "Next", you will not be able to select a different IDM properties file anymore when you come<br>back to this page. |                                             |
| Specify Security Updates        | Load IDM Configuration from IDM Properties file                                                                                                    |                                             |
| Provisioning Configurations     | IDM Properties file:                                                                                                    | Browse                                      |
| Response File Description       | IDM Properties file contents:                                                                                                    |                                             |
| Installation Location           |                                                                                                    |                                             |
| System Port Allocation          | The file has not been loaded or the file has no contents.                                                                                                    |                                             |
| Database Configuration          |                                                                                                    |                                             |
| Schema Passwords                |                                                                                                    |                                             |
| ODI Password Configuration      |                                                                                                    |                                             |
| <b>Basic Topology</b>           |                                                                                                    |                                             |
| Web Tier Configuration          |                                                                                                    |                                             |
| Virtual Hosts Configuration     |                                                                                                    |                                             |
| Load Balancer Configuration     |                                                                                                    |                                             |
| <b>Web Proxy Configuration</b>  |                                                                                                    |                                             |
| <b>Load IDM Properties</b>      |                                                                                                    |                                             |
| <b>Identity Configuration</b>   |                                                                                                    |                                             |
| Access and OPSS Configuration   |                                                                                                    |                                             |
| IDM Database Configuration      |                                                                                                    |                                             |
| Summary                         |                                                                                                    |                                             |
|                                 |                                                                                                    |                                             |
|                                 |                                                                                                    |                                             |
|                                 |                                                                                                    |                                             |
|                                 |                                                                                                    |                                             |
|                                 |                                                                                                    |                                             |

*Figure 5–13 Load IDM Properties Screen*

## **5.3.2.16 Identity Management Configuration Screen**

In these screens, shown in Figure 5–14 and Figure 5–15, enter the **Identity Management Configuration** parameters for the identity management infrastructure associated with this environment.

- **Super User Name** enter the name of an existing user that should be granted administrator and functional setup privileges.
- **Create Administrators Group** indicate whether you created an "Administrators" group, whose members have specialized privileges for all Oracle Fusion Middleware components.
- **Create Monitors Group**  indicate whether you created a "Monitors" group, whose members have read-only administrative privileges to Oracle WebLogic domains.
- **Create Operators Group**  indicate whether you created an "Operators" group, whose members have Monitors privileges to Oracle WebLogic domains.
- **Identity Store Server Type** indicate the type of identity store you set up: Oracle Internet Directory (OID) or Oracle Virtual Directory (OVD).

**Important: If the Oracle Identity Manager being used is in the form of an Oracle Identity Manager enterprise deployment, select the "Oracle Virtual Directory" option.**

**Use SSL to communicate with Identity Store - this feature is currently not** enabled.

- **Identity Store Host** enter the host or DNS name for your identity store LDAP service. (The value can be the Load Balancer host of the Oracle Identity Management enterprise deployment setup.)
- **Identity Store Port** port assigned to the identity store.
- **Identity Store Secure Port** the SSL port for the identity store. (This option is currently not available.)
- **Identity Store User DN** enter the Distinguished Name of the user you set up with read-write access to the LDAP.
- **Identity Store Password** enter the password you set up for the user with read-write access to the LDAP.
- **Identity Store Read-Only User DN the Distinguished Name of the user with** read-only access to the Identity Store LDAP.
- **Identity Store Read-Only Password** enter the password you set up for the identity store read-only user.
- **Identity Store User Name Attribute** the type of user name attribute you configured in the identity store. Valid values are: user ID (uid), common name (CN), or email address.
- **Identity Store User Base DN** enter the root Distinguished Name assigned to the upload of applications user data. This is the root for all the user data in your identity store.
- **Identity Store Group Base DN** enter the root Distinguished Name for all the group data in your identity store.
- **OIM Admin Server Host** enter the name of the host where the OIM Administration Server is installed. (This value can be either the host name or the VIP name of host.)
- **OIM Admin Server Port**  the port where the OIM Administration Server listens.
- **OIM Administrator User Name** enter the Distinguished Name you set up as the OIM administrator.
- **OIM Administrator Password enter the password you set up for the OIM** administrator.
- **OIM Managed Server Host** enter the virtual or real host name of the Oracle Identity Manager Managed Server where SPML callback and other OIM services are running. (This value can be either the host name or the VIP name of host.)
- **OIM Managed Server Port** enter the virtual or real port where the Oracle Identity Manager Managed Server listens.
- **OIM HTTP Internal Endpoint URL** the access point on the Oracle HTTP Server for Oracle Identity Manager services in an Oracle Identity Management enterprise deployment, or the Oracle Identity Manager Managed Server access point for a non-enterprise deployment. This URL is used for deployment.

Enter the http termination address of Oracle Access Manager. Terminates at either a load balancer or the Oracle HTTP Server.

**• OIM HTTP(S) External Endpoint URL** - the access point to use for taxonomy. This is not used for deployment. Note that a non-secure connection is used unless you provide an https URL.

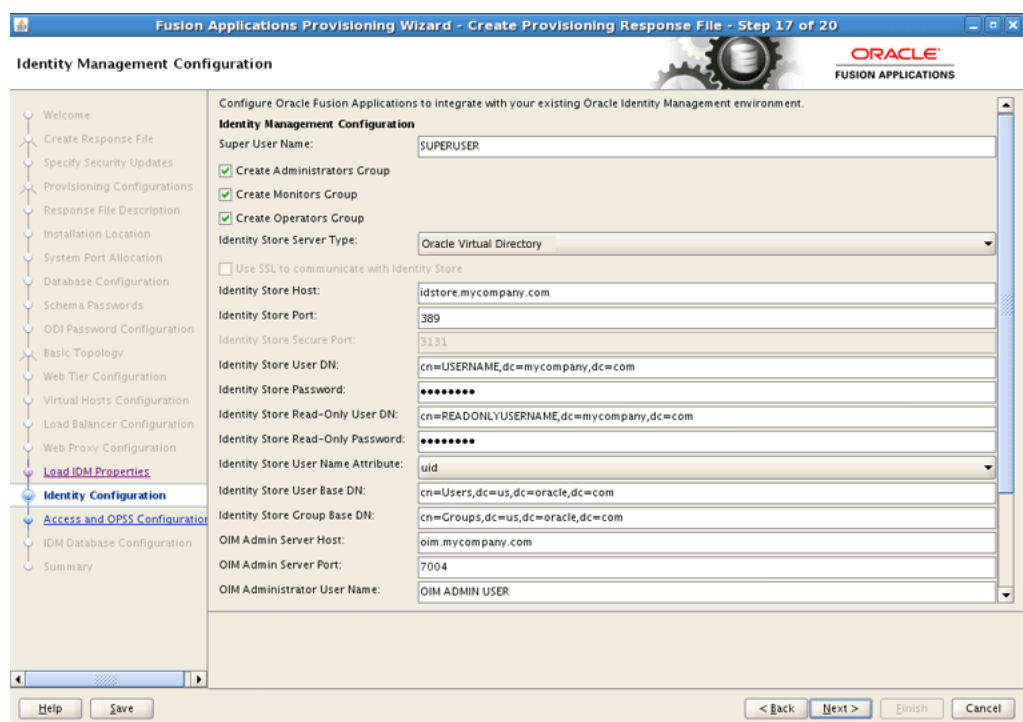

*Figure 5–14 Identity Management Configuration Screen (1)*

*Figure 5–15 Identity Management Configuration Screen (2)*

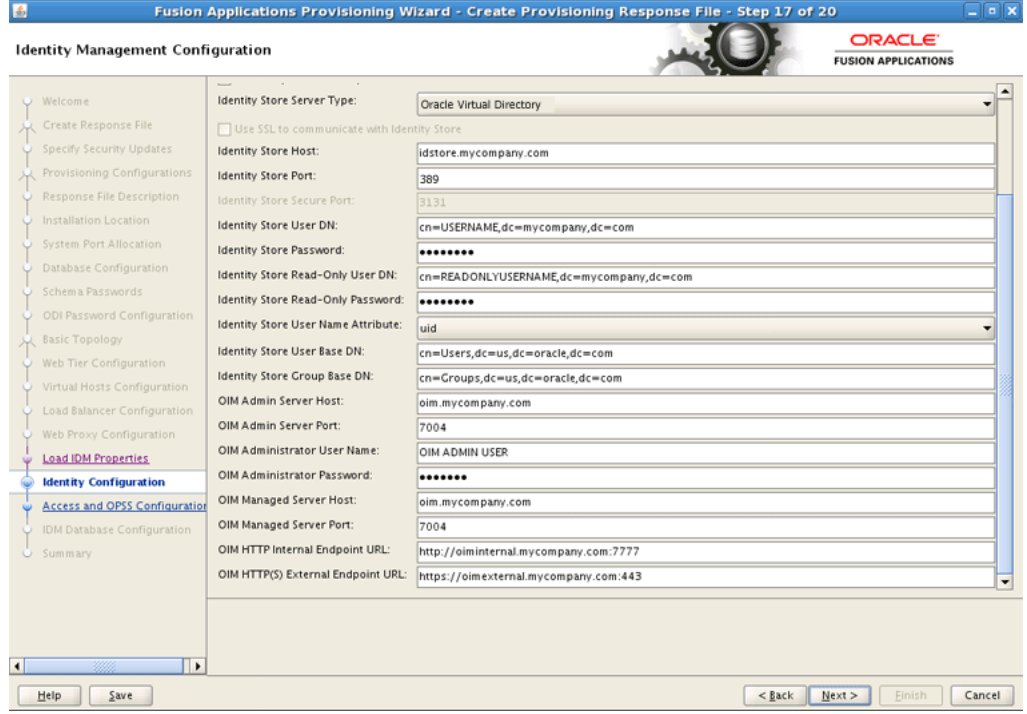

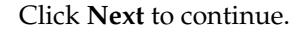

## **5.3.2.17 Access and Policy Management Configuration Screen**

Access and Policy Management Configuration provides identity administration and security functions such as Single Sign-On and policy management. In these screens, shown in Figure 5–16 and Figure 5–17, supply the following parameters to integrate with your existing Oracle Identity Management environment:

- **OAM Admin Server Host** enter the name of the host where the Oracle Access Manager Administration Server is installed.
- **OAM Admin Server Port** the port where the Oracle Access Manager Administration Server listens.
- **OAM Administrator User Name** enter the name you assigned this user when you installed Oracle Access Manager.
- **OAM Administrator Password** enter the password you assigned this user when you installed Oracle Access Manager.
- **OAM AAA Server Host** enter the name of the proxy host where Oracle Access Manager is installed. (This value can be either the host name or the VIP name of host.)
- **OAM AAA Server Port** the port number for the Oracle Access Manager listener on the OAM proxy host..
- **Access Server Identifier**  name used to identify the Oracle Access Server.
- **Enable Second Primary Oracle Access Manager** select this check box to name a second Primary Oracle Access Manager for high availability.
- **Second Access Server Identifier** enter the name of the second Primary Oracle Access Manager Server.

**Note:** After connecting to the primary access server, provisioning is able to get the secondary access server connection information.

- **OAM Security Mode** enter the OAM transport security mode that you set up for this access server when you installed Oracle Access Manager. Values are Simple or Open.
- **OAM Simple Mode Passphrase** enter the passphrase that you set up to secure the communication with the OAM Server. Required only if the mode is specified as Simple.
- Webgate Password/Confirm Password specify a password for the Resource WebGate. It must contain at least eight alphanumeric characters and at least one digit or punctuation mark. Re-type to Confirm the password. If seeding of security data is disabled, the password must be the existing WebGate password.
- **Default to Identity Store the default values of this section depend on whether** this field is enabled. If the checkbox is unchecked, which is the default, the **OPSS Policy Store Host**, **OPSS Policy Store Read-Write User Name** and **OPSS Policy Store Password** fields are empty by default and do not inherit values from your identity store.
- **Use SSL to communicate with OPSS Policy Store this option is currently not** available.
- **OPSS Policy Store Host** enter the host name for OID where Oracle Platform Security Services (OPSS) policies are to be seeded. (The value can be the Load Balancer host of the Oracle Identity Management enterprise deployment setup.)
- **OPSS Policy Store Port** number of the OID port for OPSS policy store.
- **OPSS Policy Store Secure Port** the secure port for OID.
- **OPSS Policy Store Read-Write User Name** enter the Distinguished Name of the user that you set up with write privileges to the OPSS policy store.
- **OPSS Policy Store Password enter the password that you set up for the OPSS** policy store user with read-write privileges.
- **OPSS Policy Store JPS Root Node enter the Distinguished Name of the node to** be used as the OPSS policy root for Oracle Fusion Applications. This field is read-only and the default value is set as cn=FAPolicies.
- **Create OPSS Policy Store JPS Root Node select this option to create the OPSS** JPS Root Node; this option **must** be enabled.
- **IDM Keystore File** enter the location of the JKS keystore containing the certificates for the Oracle Identity Management components. (This option is currently not available.)
- **IDM Keystore Password enter the password that you set up for the IDM** Keystore File. (This option is currently not available.)

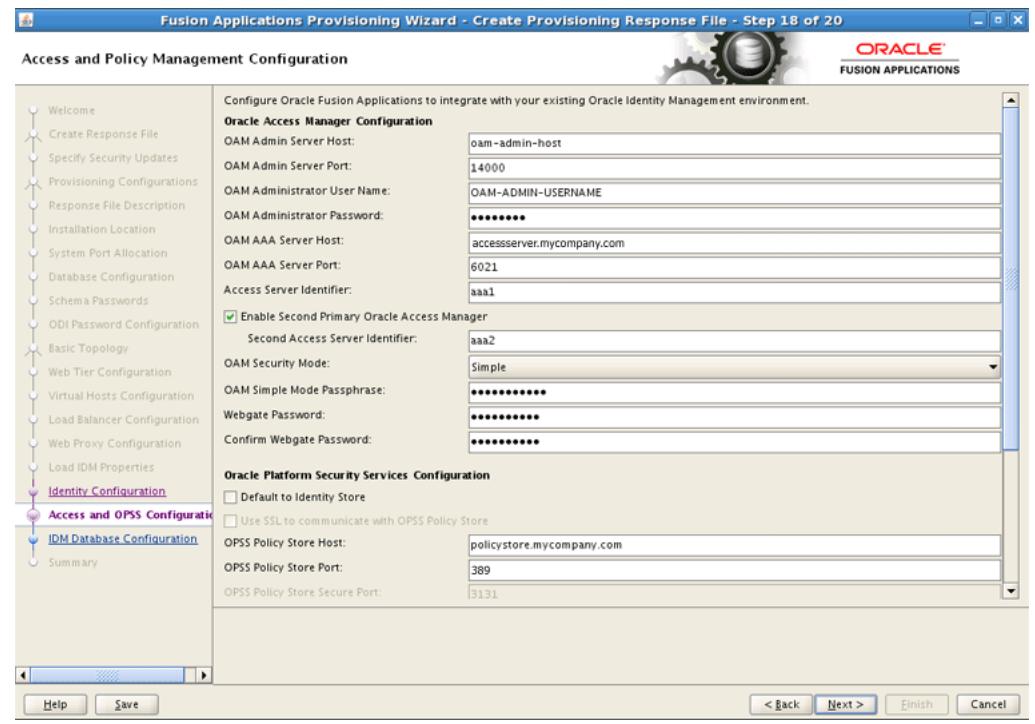

#### *Figure 5–16 Access and Policy Management Configuration Screen (1)*

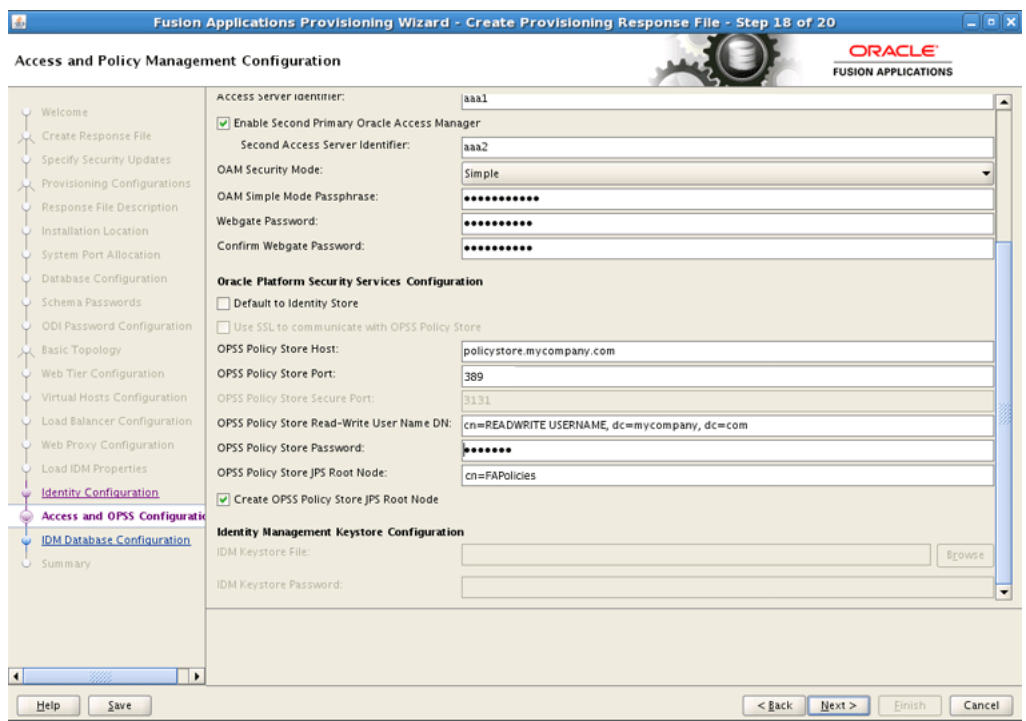

*Figure 5–17 Access and Policy Management Configuration Screen (2)*

### **5.3.2.18 IDM Database Configuration Screen**

In this screen, shown in Figure 5–18, enter the configuration details you specified when you installed the database for the Oracle Identity Manager (OIM).

Select **Real Application Clusters Database** if you have installed an OIM database based on Oracle Real Application Clusters (Oracle RAC). Specify the **Service Name**.

To identify the Oracle RAC instances, click **Add** to create a new row in the table. To delete a row, select it and click **Remove**. Enter the following information for each instance:

- **Host Name** the name of the Oracle RAC host where you have installed the OIM database. In this field, you select an existing host or enter a new one. As you enter values for a new host, the list of hosts is populated with the new information.
- Port listening port of the RDBMS.
- **Instance Name** the Oracle RAC database instance name
- **Service Name** the global database name for the transaction database that you installed. Used to distinguish this database instance from other instances of Oracle Database running on the same host.

Specify the database schema and password used to store the Metadata Service (MDS) Repository data for Oracle Web Services Policy Manager.

- **Schema Owner** the MDS schema in the OIM database that is used by Oracle Web Services Policy Manager.
- **Schema Owner Password the password for the MDS schema.**

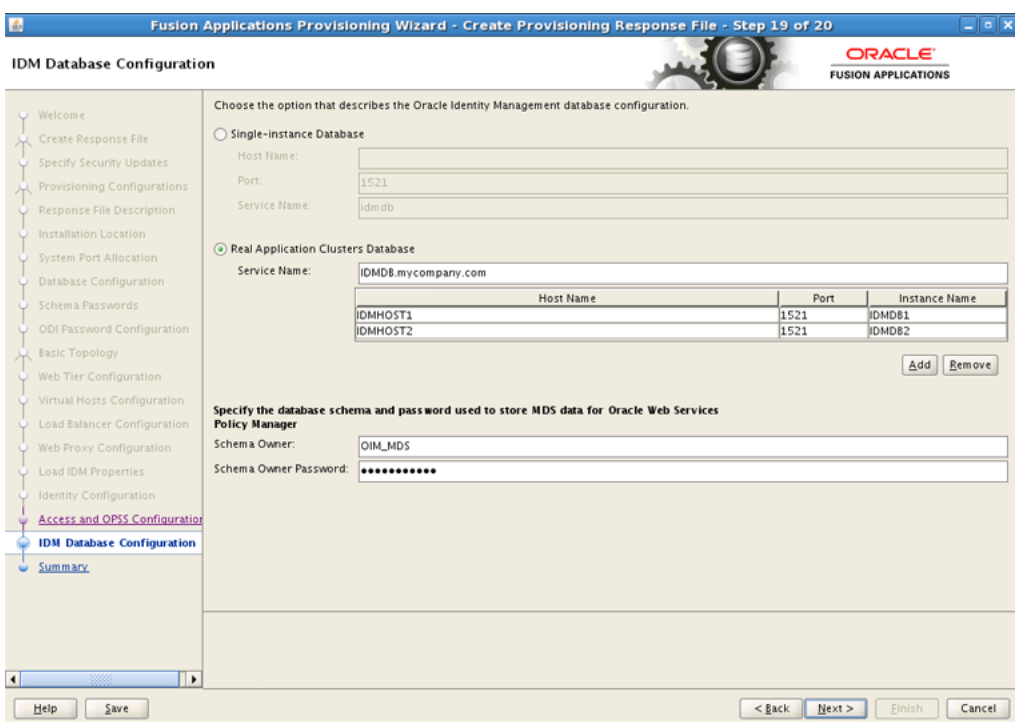

*Figure 5–18 IDM Database Configuration Screen*

## **5.3.2.19 Summary Screen**

Review the information on this screen. If it is not what you expected or intended, click **Back** to return to the interview flow screen that needs to be changed, or click the name of the screen in the left navigation pane.

Descriptive information for this response file (if any) and database connection details are displayed under **Global Settings**. Each *product family* **Domain** to be created is listed along with the configuration details you have previously entered.

If you are satisfied with the information as displayed, specify the following information:

- **Provisioning Response File Name the executable file that contains the** configuration details of this provisioning response file.
- **Provisioning Summary** a text document that summarizes the details of this provisioning response file. You cannot use this file to execute the response file.
- **Directory** the directory path to the location where you save the response file and the summary document.

Make a note of the name and location where you saved the executable file. You must supply this information to the Installation Wizard for other options.

Click **Finish** to save the *file\_name*.rsp and provisioning.summary files to *ORACLE\_ BASE*/repository/provisioning/bin.

## **5.3.3 Running the Provisioning Commands to Install Components**

The provisioning commands that install components perform the following tasks:

Set up WEBHOST1

- Run the pre-verify phase
- [Run the installation phase](#page-83-0)

#### **Prerequisites for running the provisioning commands**

Before running the provisioning commands which run the ant targets (preverify, install, and so on), do the following:

- Check the latest Oracle Fusion Applications release notes for any known workarounds.
- Ensure that the preverify target is passed before you move on to other targets.
- Ensure that all commands with ant targets say "Build Successful" when they pass.
- Set the *JAVA\_HOME* variable to *ORACLE\_BASE*/repository/jdk6.
- On *CRMHOST1* and *WEBHOST1*, create the /etc/oraInst.loc file with the following entries:

inventory\_loc=*ORACLE\_BASE*/oraInventory

inst\_group=usergroup

For commands that fail, use the following location to debug:

```
ORACLE_BASE/products/logs/provisioning/CRMHOST1/
runProvisioning-targetname.log
```
#### **Notes:**

- In the provisioning commands that follow in these sections, the -override parameter takes the option override.properties. The override.properties file contains the changes that are required for responseFile values.
- The override.properties file can be an empty file. The values it contains exist only to overwrite the responseFile values.
- If for any reason you need to run any target again, run the following:

```
./runProvisioning.sh -responseFile ./file_name.rsp -override 
./overrides.properties -target cleanup-targetname
```

```
./runProvisioning.sh -responseFile ./file_name.rsp -override 
./overrides.properties -target restore-targetname
```
Then run the target again.

#### **Task 1 Set up** *WEBHOST1*

For this task, *WEBHOST1* is the host you configured in Figure 5–9, and *WEBHOST1* and *CRMHOST1* do not have a common shared storage. From *CRMHOST1*, copy *ORACLE\_ BASE*/repository to *ORACLE\_BASE* on *WEBHOST1*.

Be sure to maintain the same directory structure on *WEBHOST1*.

### **Task 2 Run the pre-verify phase**

Run the following commands from *ORACLE\_BASE/*repository/provisioning/bin:

■ **On** *CRMHOST1* **:** ./runProvisioning.sh -responseFile ./*file\_name*.rsp -override ./overrides.properties -target preverify

■ **On** *WEBHOST1***:** ./runProvisioning.sh -responseFile ./*file\_name*.rsp -override ./overrides.properties -target preverify

## <span id="page-83-0"></span>**Task 3 Run the installation phase**

Run the following commands from *ORACLE\_BASE/*repository/provisioning/bin:

- **On** *CRMHOST1* **:** ./runProvisioning.sh -responseFile ./*file\_name*.rsp -override ./overrides.properties -target install
- **On** *WEBHOST1***:** ./runProvisioning.sh -responseFile ./*file\_name*.rsp -override ./overrides.properties -target install

**Note:** If the relative path for the response file (./*file\_name*.rsp) and override properties (./override.properties) does not work, give a fully qualified path instead.

## **5.4 Configuring Components**

The provisioning commands that configure components perform the following tasks:

- Run the pre-configure phase
- [Run the configure phase](#page-84-0)
- Run the configure secondary phase
- Run the post-configure phase
- Run the start-up phase
- Run the validate phase
- Configure email servers

**Note:** If any target fails and you have to run the configure stage again, you only need to cleanup/restore the target on that host and then run the target again.

To run cleanup/restore:

```
./runProvisioning.sh -responseFile ./file_name.rsp -override 
./overrides.properties -target cleanup-configure
./runProvisioning.sh -responseFile ./file_name.rsp -override
```
./overrides.properties -target restore-configure

Once the cleanup and restore builds are successful, you can run the configure target again.

This applies to all tasks related to configuring components.

**Note:** If the relative path for the response file (./*file\_name*.rsp) and override properties (./override.properties) does not work, give a fully qualified path instead.

#### **Task 1 Run the pre-configure phase**

Before running the pre-configure phase, copy the *ORACLE\_BASE*/products/webtier\_ dmz\_artifacts.zip file from the *CRMHOST1* non-DMZ computers to *WEBHOST1 ORACLE\_ BASE*/products.

Run the following commands from *ORACLE\_BASE/*repository/provisioning/bin:

- **On** *CRMHOST1***:** ./runProvisioning.sh -responseFile ./*file\_name*.rsp -override ./overrides.properties -target preconfigure
- **On** *WEBHOST1***:** ./runProvisioning.sh -responseFile ./*file\_name*.rsp -override ./overrides.properties -target preconfigure

#### <span id="page-84-0"></span>**Task 2 Run the configure phase**

Run the following commands from *ORACLE\_BASE/*repository/provisioning/bin:

- **On** *CRMHOST1***:** ./runProvisioning.sh -responseFile ./*file\_name*.rsp -override ./overrides.properties -target configure
- **On** *WEBHOST1***:** ./runProvisioning.sh -responseFile ./*file\_name*.rsp -override ./overrides.properties -target configure

#### **Task 3 Run the configure secondary phase**

Run the following commands from *ORACLE\_BASE/*repository/provisioning/bin:

- **On** *CRMHOST1***:** ./runProvisioning.sh -responseFile ./*file\_name*.rsp -override ./overrides.properties -target configure-secondary
- **On** *WEBHOST1***:** ./runProvisioning.sh -responseFile ./*file\_name*.rsp -override ./overrides.properties -target configure-secondary

#### **Task 4 Run the post-configure phase**

Run the following commands from *ORACLE\_BASE/*repository/provisioning/bin:

- **On** *CRMHOST1***:** ./runProvisioning.sh -responseFile ./*file\_name*.rsp -override ./overrides.properties -target postconfigure
- **On** *WEBHOST1***:** ./runProvisioning.sh -responseFile ./*file\_name*.rsp -override ./overrides.properties -target postconfigure

#### **Task 5 Run the start-up phase**

Run the following commands from *ORACLE\_BASE/*repository/provisioning/bin:

- **On** *CRMHOST1***:** ./runProvisioning.sh -responseFile ./*file\_name*.rsp -override ./overrides.properties -target startup
- **On** *WEBHOST1***:** ./runProvisioning.sh -responseFile ./*file\_name*.rsp -override ./overrides.properties -target startup

#### **Task 6 Run the validate phase**

Run the following commands from *ORACLE\_BASE/*repository/provisioning/bin:

- **On** *CRMHOST1***:** ./runProvisioning.sh -responseFile ./*file\_name*.rsp -override ./overrides.properties -target validate
- **On** *WEBHOST1***:** ./runProvisioning.sh -responseFile ./*file\_name*.rsp -override ./overrides.properties -target validate

Once all the scripts have run successfully, Oracle Fusion Customer Relationship Management provisioning is complete. For information about the resulting directory structure, see [Section 3.4.1, "Directory Structure."](#page-36-0)

For information about the tasks these scripts perform, see *Oracle Fusion Applications Installation Guide*.

**Note:** If target validation fails with the errors "Managed server state unknown" and "URL validation errors", simply ignore the errors.

## **Task 7 Configure email servers**

To configure an email server as a delivery channel to be used with Oracle Business Intelligence Publisher, see "Adding an E-mail Server" in the chapter "Setting Up Delivery Destinations" in *Oracle Fusion Middleware Administrator's Guide for Oracle Business Intelligence Publisher (Oracle Fusion Applications Edition)*.

# **5.5 Performing Post-Provisioning Tasks**

After provisioning, there are several tasks you must perform.

## **5.5.1 Validation**

After provisioning, access the following URLs, ensuring that the Administration console is visible:

- http://fininternal.mycompany.com:7777/console
- http://crminternal.mycompany.com:7777/console
- http://hcminternal.mycompany.com:7777/console
- http://scminternal.mycompany.com:7777/console
- http://commoninternal.mycompany.com:7777/console
- http://biinternal.mycompany.com:7777/console

For the following URLs, ensure that the Oracle Fusion Applications login screen is visible.

- https://crmexternal.mycompany.com/sales/faces/mooOpportunityHome
- https://crmexternal.mycompany.com/crmPerformance/faces/TerritoriesMain
- https://crmexternal.mycompany.com/contractManagement/faces/ContractsDashb oard
- https://crmexternal.mycompany.com/customer/faces/CustomerCtrWorkarea
- https://crmexternal.mycompany.com/marketing/faces/LeadsDashboard
- https://crmexternal.mycompany.com/orderCapture/faces/SalesCatalogAdmin
- https://commonexternal.mycompany.com/homePage/faces/AtkHomePageWelcome
- https://biexternal.mycompany.com/analytics

## **5.5.2 Other Tasks**

Other post-installation tasks include the following:

Applying patches to your new environment

- Creating upgradeLDAPUsersForSSO.props
- Adding privileges to IDStore and Policy Store entities
- Reconciling users and roles from the IDStore into Oracle Identity Manager
- Deleting Oracle Business Intelligence restart files

For information about performing these tasks, see "Postinstallation Tasks" in *Oracle Fusion Applications Installation Guide*.

## **5.6 Starting and Stopping the Provisioned Environment**

The fastartstop.sh script offers a wide range of options to start and stop the servers in the provisioned Oracle Fusion Applications environment. The script resides in the following location:

*ORACLE\_BASE*/products/fusionapps/applications/fastartstop.sh

#### For example:

```
./fastartstop.sh -Start|-Stop|-Bounce|-StartBIPS|-StopBIPS 
-all|-domains domain_name,domain_nameN,domain_nameN|-BIPServerComponents
-all|-domains "domain_name(server:all,server:managed_server_
name|AdminServer),domain_name(server:all,server:managed_server_
name|AdminServer)"|-BIPServerComponents
[-componentType OHS |-componentDomain component_domain_name][iasInstance=instance_
id][iasComponent=component_id][-processType=component_type]
[-clusterType soa]
-username user_name
-appbase FA_ORACLE_HOME
[-loglevel log_level]
[-timeout timeout_period]
[--help]
```
For more information, see "Starting and Stopping" in the *Oracle Fusion Applications Administrator's Guide*.

**6**

# <sup>6</sup>**Scaling Out Oracle HTTP Server**

The first Oracle HTTP Server was configured during the provisioning process (see [Chapter 5](#page-58-0)). This chapter describes how to scale out Oracle HTTP Server for additional hosts.

This chapter includes the following topics:

- [Section 6.1, "Performing the Scaleout"](#page-88-0)
- [Section 6.2, "Performing WebGate Post-Installation Steps"](#page-103-0)
- [Section 6.3, "Installing WebGate Patches"](#page-103-1)
- [Section 6.4, "Wiring Oracle HTTP Server with Load Balancer"](#page-104-0)
- [Section 6.5, "Validating Oracle HTTP Server on WEBHOST2"](#page-104-1)

# <span id="page-88-0"></span>**6.1 Performing the Scaleout**

To scale out Oracle HTTP Server:

**1.** Reboot *WEBHOST2* to start the scaleout from a clean machine.

**Note:** *WEBHOST2* and *WEBHOST1* should be identical machines.

- **2.** Create the directory *ORACLE\_BASE*/repository/installers with the same user that installed Oracle HTTP Server on *WEBHOST1*.
- **3.** Copy or ftp the installers from *WEBHOST1* to *WEBHOST2*:

```
WEBHOST1> ORACLE_BASE/repository/installers/webgate
```
to

*WEBHOST2*> *ORACLE\_BASE*/repository/installers

*WEBHOST1*> *ORACLE\_BASE*/repository/installers/webtier

to

*WEBHOST2*> *ORACLE\_BASE*/repository/installers

**4.** Run the following command to install Oracle Web Tier on *WEBHOST2* (oraInventory should be located in *ORACLE\_BASE*/oraInventory):

*ORACLE\_BASE*/repository/installers/webtier/Disk1/runInstaller

The Oracle Fusion Middleware 11*g* Oracle Web Tier Utilities Configuration Welcome window opens.

**5.** Click **Next** to start the installation.

The Select Installation Type window, shown in Figure 6–1, opens.

*Figure 6–1 Select Installation Type Window*

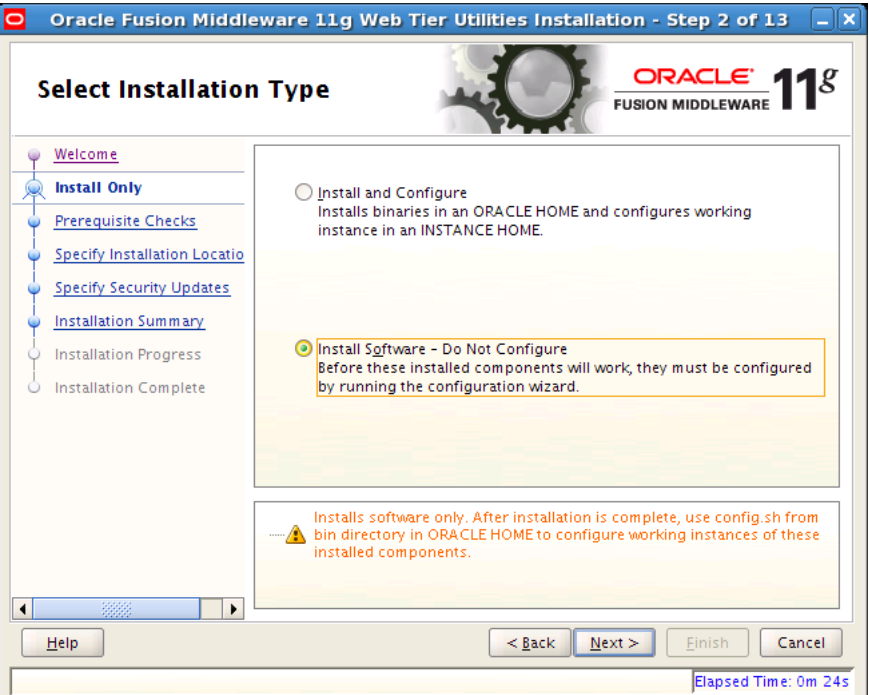

**6. Select Install Software - Do Not Configure** and click **Next**.

The Prerequisite Checks window, shown in Figure 6–2, opens.

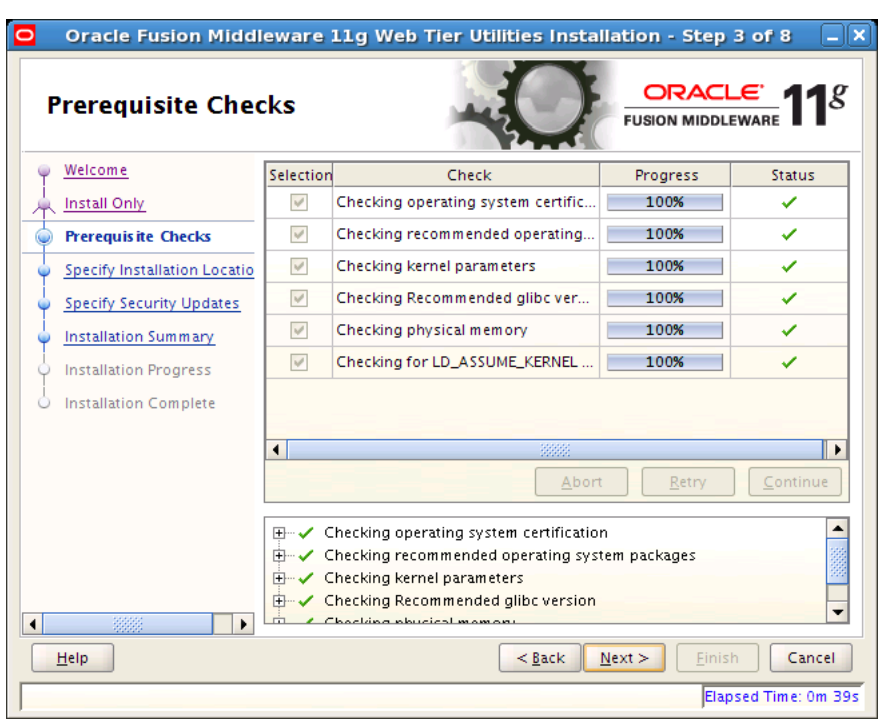

*Figure 6–2 Prerequisite Checks Window*

Click **Next**. The Specify Installation Location window, shown in Figure 6–3, opens.

*Figure 6–3 Specify Installation Location Window*

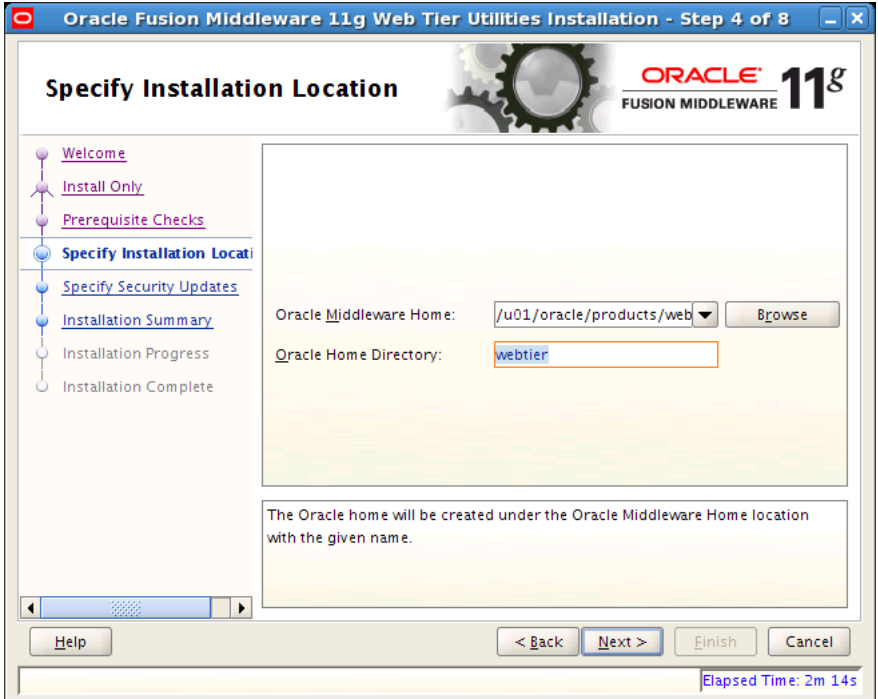

Select the path to Oracle Middleware Home and enter a name for the home directory. For example, /u01/oracle/products/webtier\_mwhome/. Click **Next**.

**7.** In the Specify Security Updates window, shown in Figure 6–4, do the following:

- Enter an email address
- Indicate that you wish to receive security updates from My Oracle Support
- Enter your My Oracle Support password

*Figure 6–4 Specify Security Updates Window*

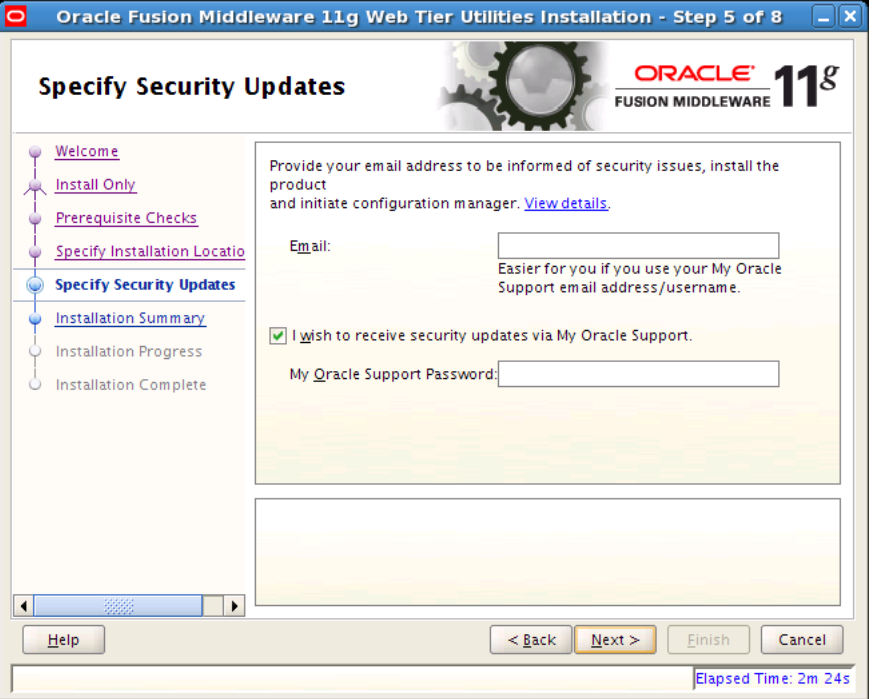

Click **Next**. The Installation Summary window, shown in Figure 6–5, opens.

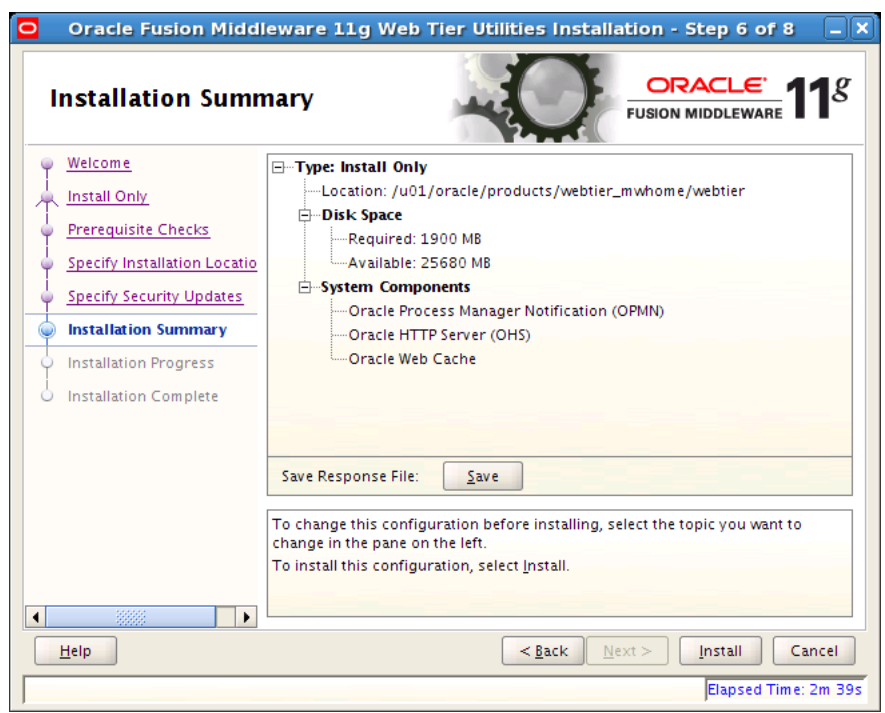

*Figure 6–5 Installation Summary Window*

**8.** Click **Install**. The Installation Progress window, shown in Figure 6–6, opens.

*Figure 6–6 Installation Progress Window*

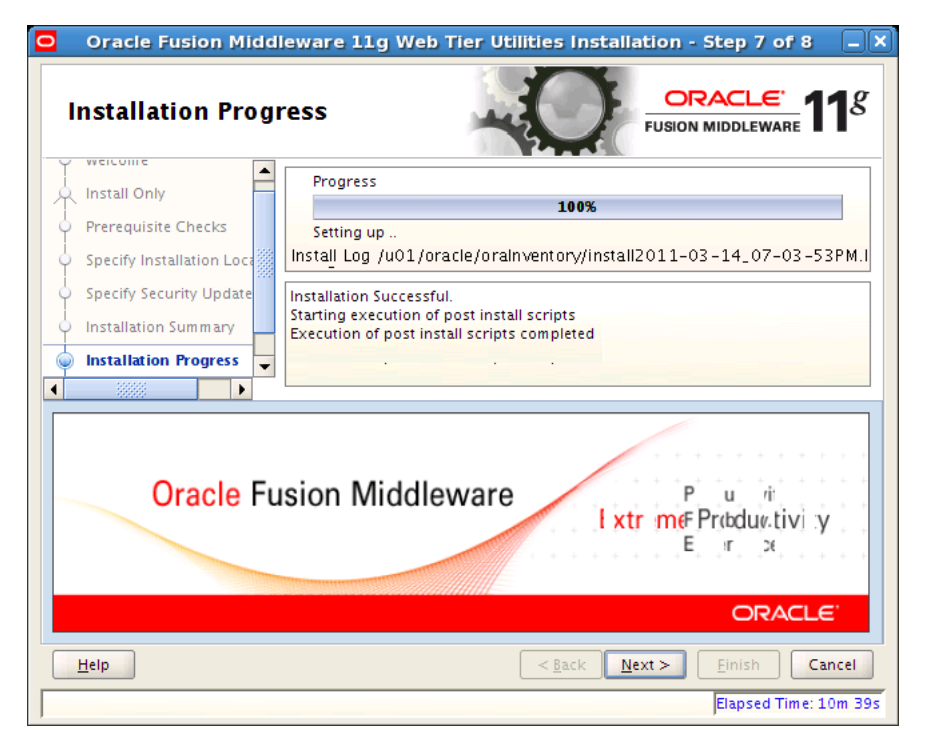

Click **Next** when the installation has finished. The Installation Complete window, shown in Figure 6–7, opens.

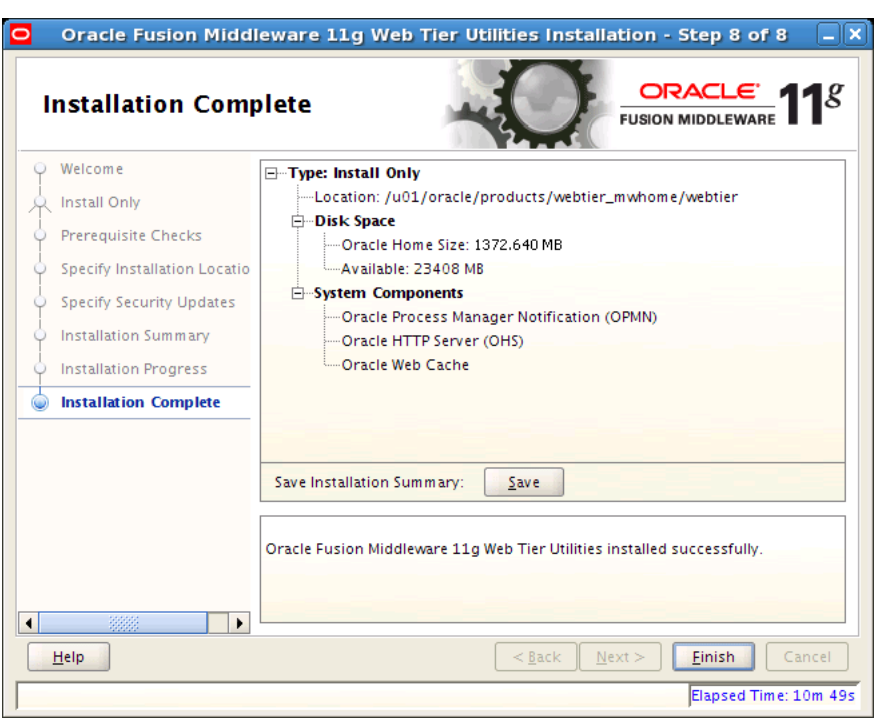

*Figure 6–7 Installation Complete Window*

## Click **Finish**.

## **9.** View the directory structure that has been created:

cd *ORACLE\_BASE*/products/webtier\_mwhome

**10.** Begin configuring the Oracle Web Tier components:

cd *ORACLE\_BASE*/products/webtier\_mwhome/webtier/bin

run ./config.sh

The Configure Components window, shown in Figure 6–8, opens.

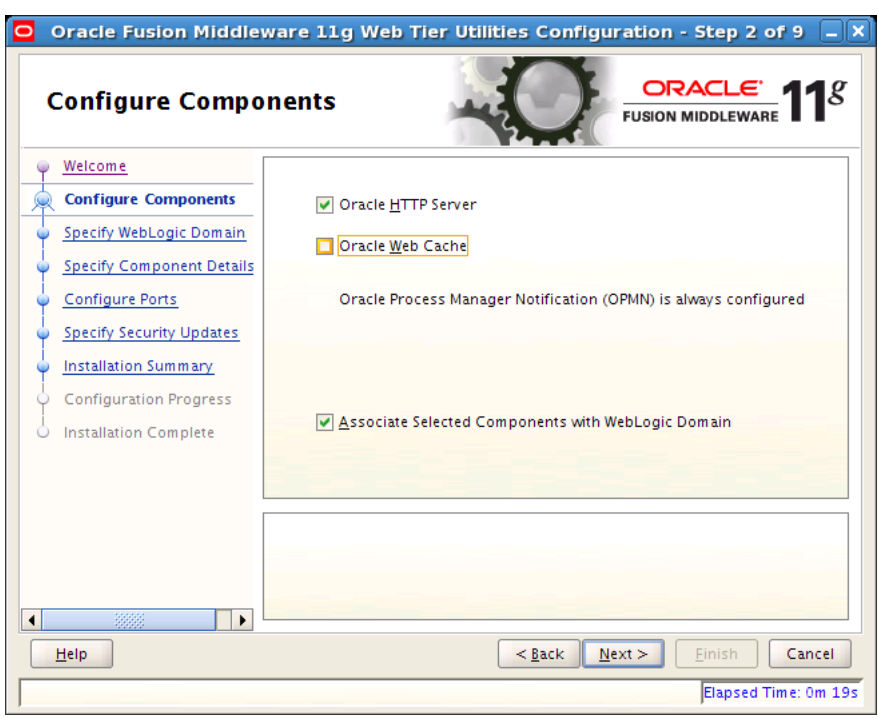

*Figure 6–8 Configure Components Window*

- **11.** Select **Oracle HTTP Server** and **Associate Selected Components with WebLogic Domain**.
- **12.** Click **Next**. The Specify WebLogic Domain window, shown in Figure 6–9, opens.

*Figure 6–9 Specify WebLogic Domain Window*

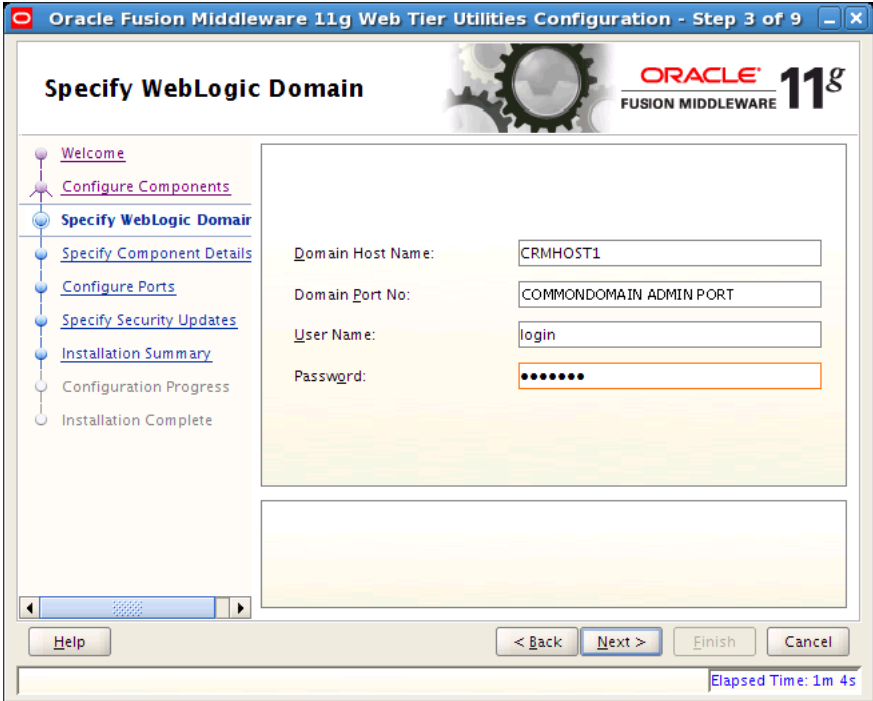

**13.** Enter the following:

- a domain host name; for example, CRMHOST1
- a domain port number; for example, COMMONDOMAIN ADMIN PORT
- your CommonDomain Administration Server user name
- your CommonDomainAdministration Server password

**Note:** Associate Oracle HTTP Server with the CommonDomain that Provisioning installed in [Chapter 5](#page-58-0).

**14.** Click **Next**. The Specify Component Details window, shown in Figure 6–10, opens.

*Figure 6–10 Specify Component Details Window*

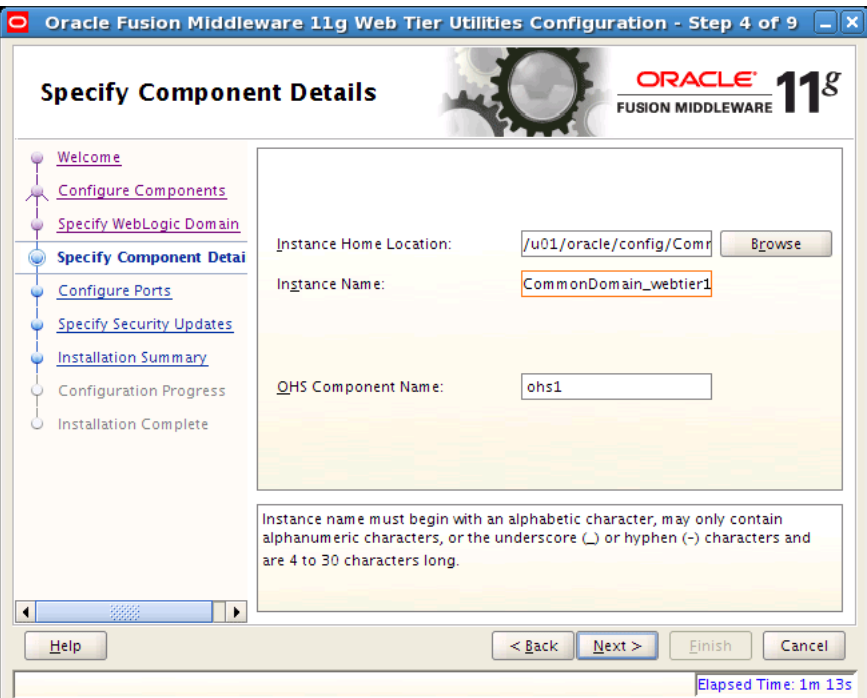

- **15.** Do the following:
	- Select the instance home location; for example, /u01/oracle/config/CommonDomain\_webtier1
	- Enter the instance name; for example, CommonDomain\_webtier1
	- Enter the Oracle HTTP Server component name; for example ohs1
- **16.** Click **Next**. The Configure Ports window, shown in Figure 6–11, opens.

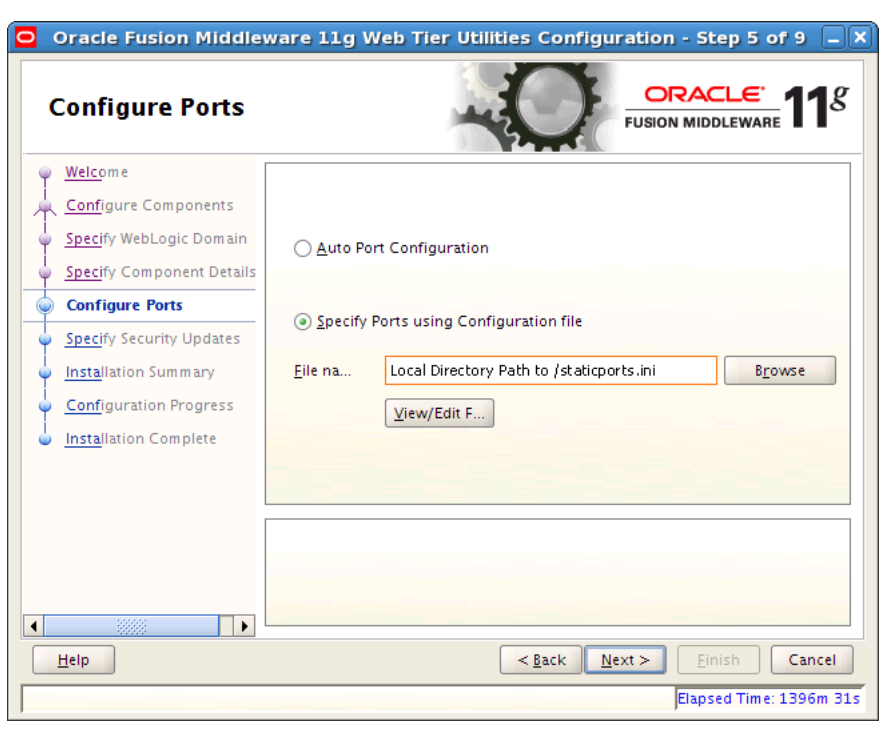

*Figure 6–11 Configure Ports Window (1)*

**Note:** Copy the staticports.ini file from repository/installers/webtier/Disk1/stage/Response to *ORACLE\_ BASE*/staticports.ini.

**17.** Select **Specify Ports using Configuration file** and click **View/Edit**.

In the text field that displays, shown in Figure 6–12, enter OHS port = 7777.

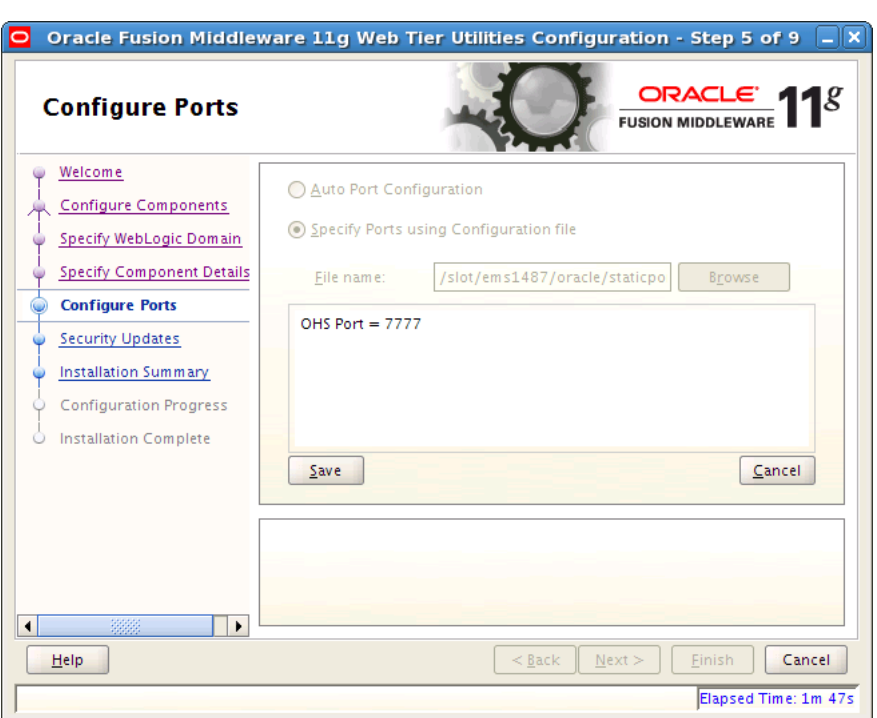

*Figure 6–12 Configure Ports Window (2)*

Click **Save** and then click **Next**.

The Specify Security Updates window, shown in Figure 6–13, opens.

*Figure 6–13 Specify Security Updates*

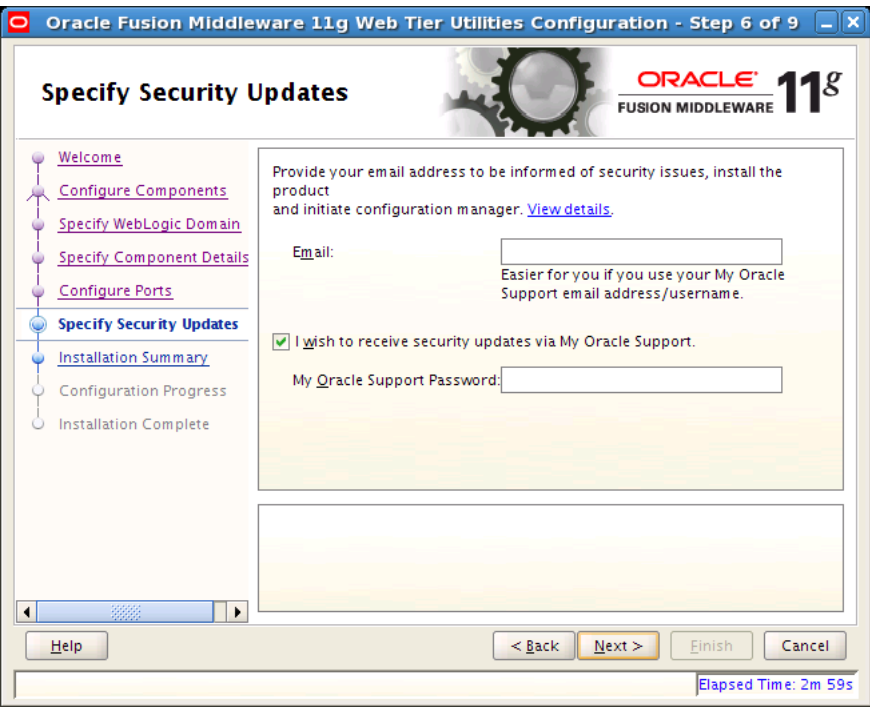

- **18.** Do the following:
	- Enter an email address
- Indicate that you wish to receive security updates from My Oracle Support
- Enter your My Oracle Support password

**19.** Click **Next**. The Installation Summary window, shown in Figure 6–14, opens.

*Figure 6–14 Installation Summary Window* 

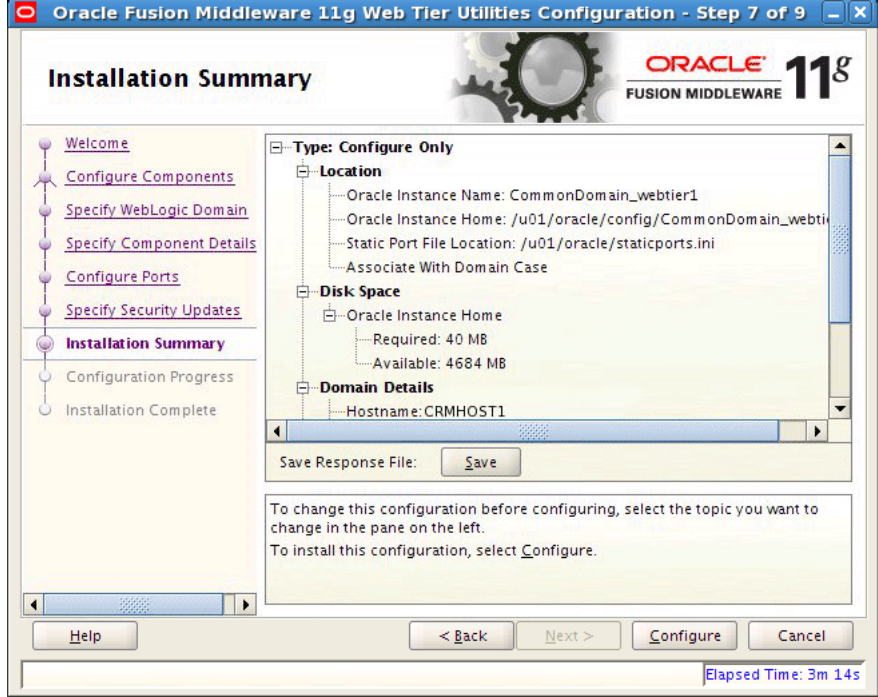

**20.** Click **Configure** to install the configuration. The Configuration Progress window, shown in Figure 6–15, opens.

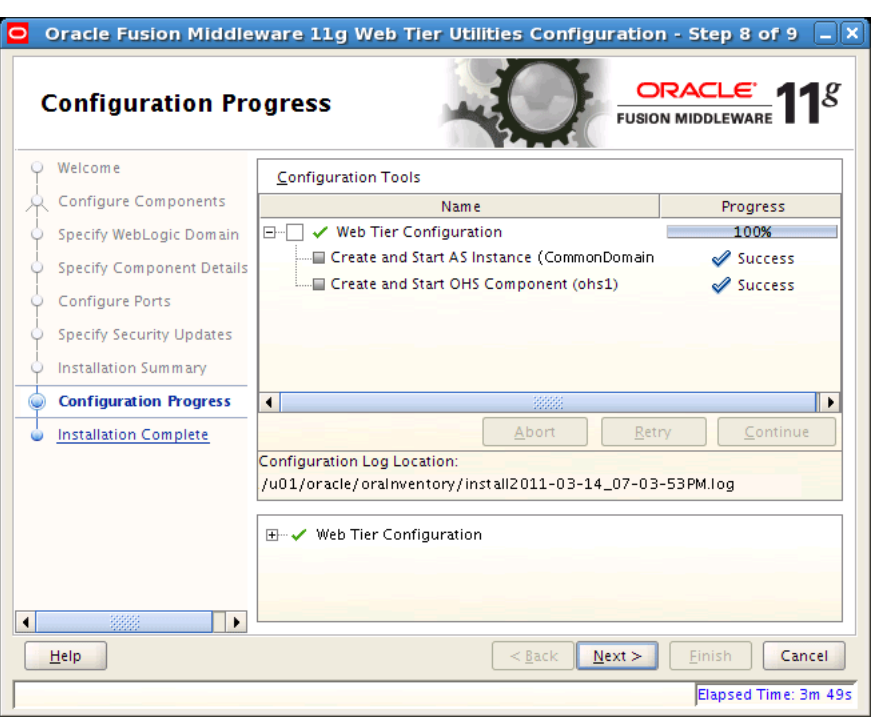

*Figure 6–15 Configuration Progress Window*

## **21.** Click **Next**.

When the installation completes, the Installation Complete window, shown in Figure 6–16, opens.

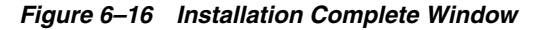

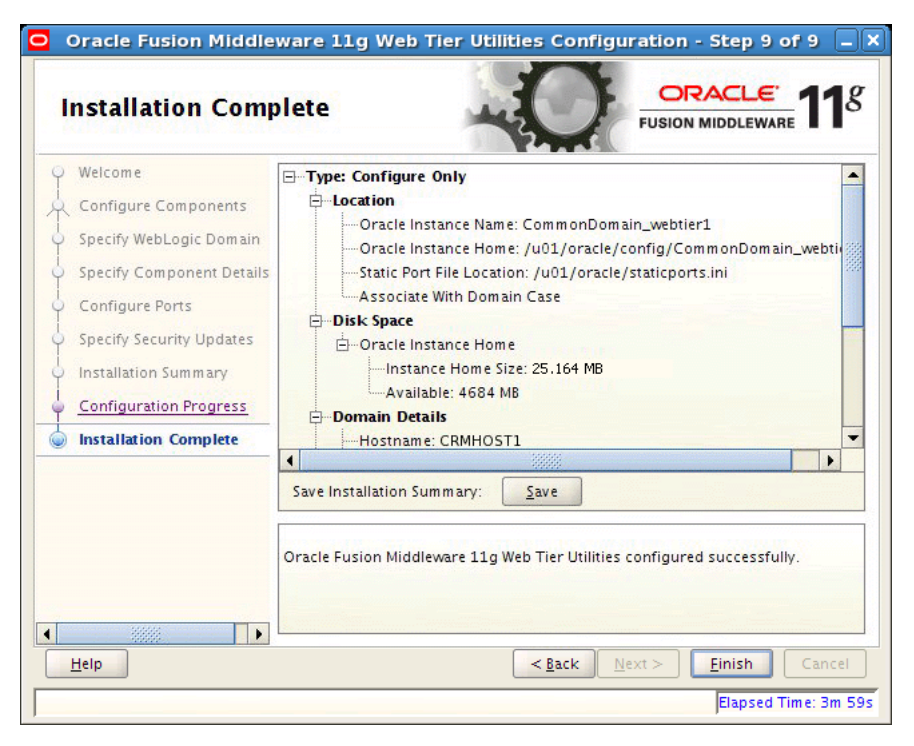

### **22.** Click **Finish**.

**23.** Copy or ftp the FusionVirtualHost files from *WEBHOST1* to *WEBHOST2*:

*WEBHOST1*> *ORACLE\_BASE*/config/CommonDomain\_webtier/config/OHS/ohs1/moduleconf

to

*WEBHOST2*> *ORACLE\_BASE*/config/CommonDomain\_webtier1/config/OHS/ohs1/moduleconf/

- **24.** After the copy, change all *WEBHOST1* entries in the .conf files to *WEBHOST2*.
- **25.** Restart the Oracle HTTP Server instance:

*WEBHOST2*> cd *ORACLE\_BASE*/config/CommonDomain\_webtier1/bin

```
WEBHOST2> ./opmnctl stopall
WEBHOST2> ./opmnctl startall
```
**26.** From *ORACLE\_BASE*/repository/installers/webgate/Disk1, start the WebGate installation:

./runInstaller

**27.** When prompted, specify the path to the JDK:

```
ORACLE_BASE/repository/jdk6
```
**28.** When the Welcome window opens, click **Next**. The Prerequisite Checks window, shown in Figure 6–17, opens.

*Figure 6–17 Prerequisite Checks Window*

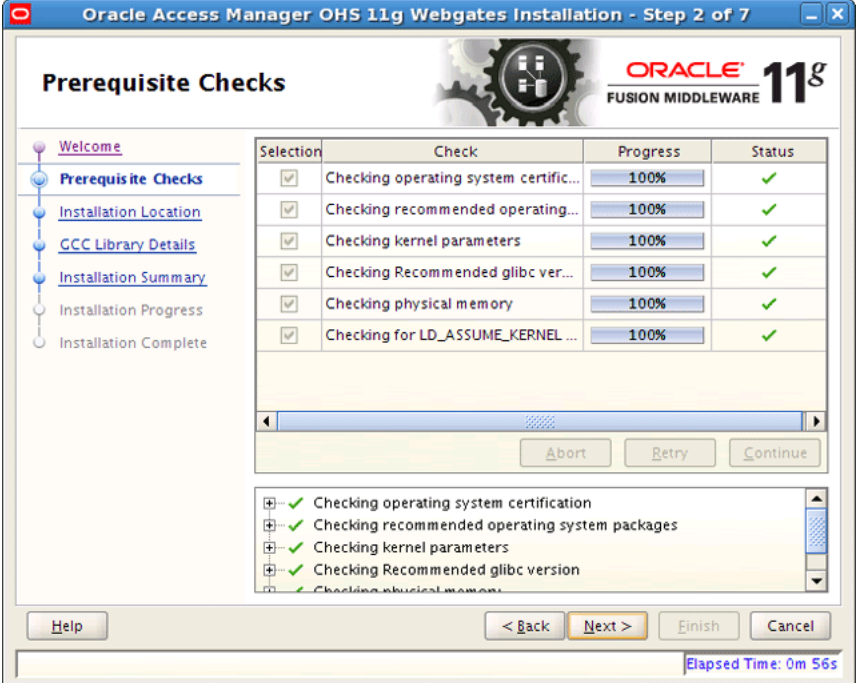

**29.** When the checking process completes, click **Next**. The Installation Location window, shown in Figure 6–18, opens.

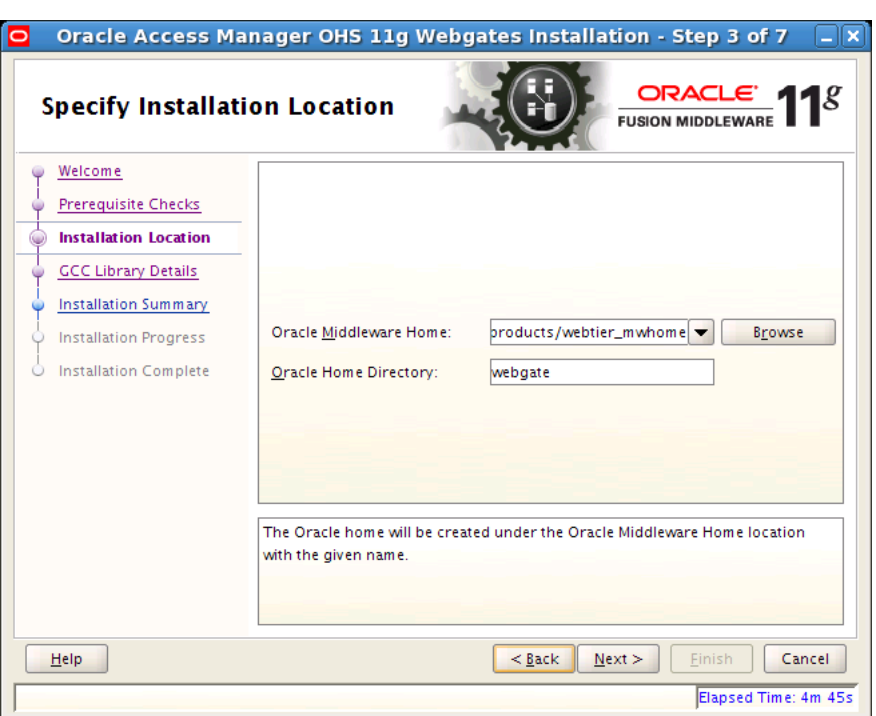

*Figure 6–18 Installation Location Window*

**30.** Enter an Oracle Middleware Home location Oracle Home Directory, *ORACLE\_ BASE*/products/webtier\_mwhome, and click **Next**. The GCC Library Details window, shown in Figure 6–19, opens.

*Figure 6–19 GCC Library Details Window*

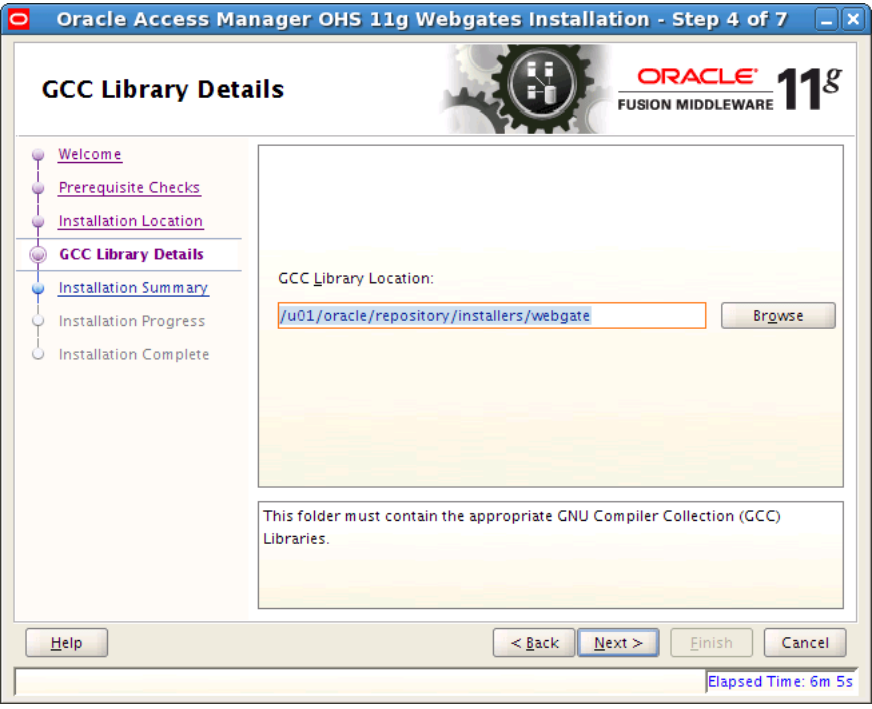

**31.** Enter the location for the GCC runtime libraries and click **Next**. The Installation Summary window, shown in Figure 6–20, opens.

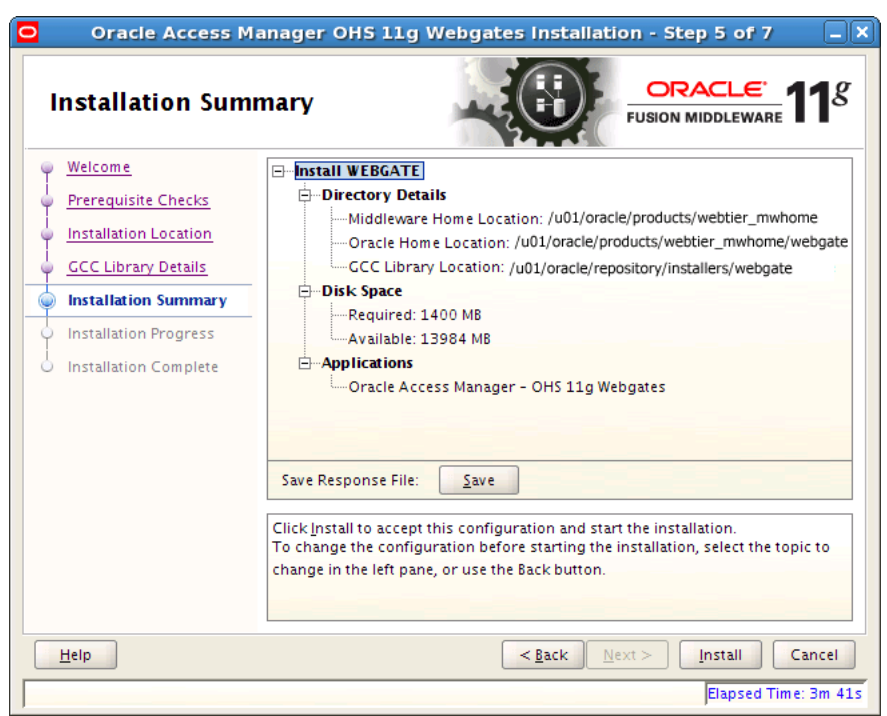

*Figure 6–20 Installation Summary Window*

**32.** Click **Save** if you wish to save the response file. Click **Install** to start the installation. Following an interim window, the one shown in Figure 6–21 opens.

During installation, a progress window, shown in Figure 6–21, opens.

*Figure 6–21 Installation Progress Window*

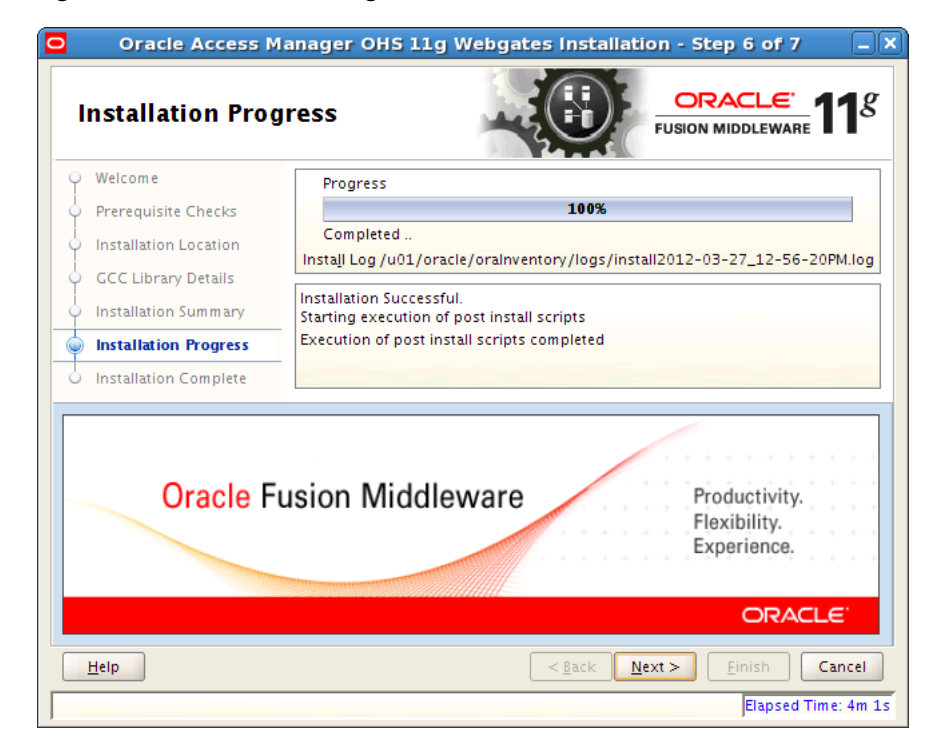

- **33.** When the installation finishes, click **Next**. The Installation Complete window opens.
- **34.** Click **Save** if you wish to save the installation details. Click **Finish** to complete the WebGate installation.

# <span id="page-103-0"></span>**6.2 Performing WebGate Post-Installation Steps**

After installing WebGate, do the following:

- **1.** Add LD\_LIBRARY\_PATH to *ORACLE\_BASE*/products/webtier\_mwhome/webtier/lib: *WEBHOST2*> export LD\_LIBRARY\_PATH=*ORACLE\_BASE*/products/webtier
- **2.** Run the following commands:

# Usage: deployWebGateInstance.sh -w <WebGate\_instancedir> -oh *WebGate\_Oracle\_ Home*

\$ cd *ORACLE\_BASE*/products/webtier\_mwhome/webgate/webgate/ohs/tools/ deployWebGate

\$ ./deployWebGateInstance.sh -w *ORACLE\_BASE*/config/CommonDomain\_ webtier1/config/OHS/ohs1 -oh *ORACLE\_BASE*/products/webtier\_mwhome/webgate

\$ cd /*ORACLE\_BASE/*products/webtier\_mwhome/webgate/webgate/ohs/tools/setup/ InstallTools

\$ ./EditHttpConf -w *ORACLE\_BASE*/config/CommonDomain\_webtier1/config/OHS/ohs1 -oh *ORACLE\_BASE*/products/webtier\_mwhome/webgate -o webgate.conf

- **3.** Do the following on *WEBHOST1*:
	- **a.** From *ORACLE\_BASE*/config/CommonDomain\_ webtier/config/OHS/ohs1/webgate/config, copy the following to *ORACLE\_ BASE*/config/CommonDomain\_webtier1/config/OHS/ohs1/webgate/config on *WEBHOST2*:

"ObAccessClient.xml","cwallet.sso","password.xml"

**b.** From *ORACLE\_BASE*/config/CommonDomain webtier/config/OHS/ohs1/webgate/config/simple, copy the following to *ORACLE\_BASE*/config/CommonDomain\_ webtier1/config/OHS/ohs1/webgate/config/simple on *WEBHOST2*:

```
"aaa_key.pem","aaa_cert.pem"
```
# <span id="page-103-1"></span>**6.3 Installing WebGate Patches**

If the *ORACLE\_BASE*/repository/installers/webgate location has a patch directory, perform the steps in this section. If prompted, specify the JDK location.

To install WebGate patches, do the following:

- **1.** Change directory to *ORACLE\_BASE*/repository/installers/webgate/patch/.
- **2.** If the directory under patch exists, set the path to the Opatch directory to *ORACLE\_ BASE*/products/webtier\_mwhome/webgate/OPatch.

**Note:** Running the \$ which opatch command will give you the path specified in Step 2.

- **3.** Install all the patches in *ORACLE\_BASE*/repository/installers/webgate/patch/.
- **4.** Run the following command:

./opatch apply -jre *jdk\_location*

For example:

./opatch apply -jre *ORACLE\_BASE*/repository/jdk6/jre

After you install the patches, restart the web server. Oracle HTTP Server scaleout is complete, and *WEBHOST1* and *WEBHOST2* should behave identically.

# <span id="page-104-0"></span>**6.4 Wiring Oracle HTTP Server with Load Balancer**

Configure your load balancer to route all HTTP requests to the hosts running Oracle HTTP Server, that is, *WEBHOST1* and *WEBHOST2*.

To prevent repeat authorization from occurring, enable sticky session (insert cookie) on the load balancer when Oracle HTTP Server is the front end to Oracle WebLogic Server.

You also must set Monitors for HTTP.

## <span id="page-104-1"></span>**6.5 Validating Oracle HTTP Server on WEBHOST2**

To validate once the installation is complete:

- **1.** Check that it is possible to access the Oracle HTTP Server home page using the following URLs:
	- http://webhost1.mycompany.com:10601
	- http://webhost2.mycompany.com:7777
- **2.** Stop *WEBHOST1*:

*WEBHOST1*> cd /u01/oracle/config/CommonDomain\_webtier/bin

*WEBHOST1*> ./opmnctl stopall

- **3.** Access the following URLs to ensure that the Administration console is visible:
	- **–** http://crminternal.mycompany.com:7777/console
	- **–** http://hcminternal.mycompany.com:7777/console
	- **–** http://scminternal.mycompany.com:7777/console
	- **–** http://commoninternal.mycompany.com:7777/console
	- **–** http://biinternal.mycompany.com:7777/console
- **4.** Access the following URLs to ensure that the Oracle Fusion Applications login screen is visible:
	- **–** https://crmexternal.mycompany.com/sales/faces/mooOpportunityHome
	- **–** https://crmexternal.mycompany.com/crmPerformance/faces/TerritoriesMain
- **–** https://crmexternal.mycompany.com/contractManagement/faces/ContractsDa shboard
- **–** https://crmexternal.mycompany.com/customer/faces/CustomerCtrWorkarea

## **5.** Run the following commands:

*WEBHOST1*> cd /u01/oracle/config/CommonDomain\_webtier/bin

*WEBHOST1*> ./opmnctl startall

**7**

# **Setting Up Node Manager for an Enterprise Deployment**

This chapter describes how to configure Node Manager in accordance with enterprise deployment recommendations.

This chapter includes the following topics:

- [Section 7.1, "Setting Up Node Manager for CRMHOST2"](#page-106-0)
- [Section 7.2, "Creating the Identity Keystore on CRMHOST2"](#page-107-0)

# <span id="page-106-0"></span>**7.1 Setting Up Node Manager for CRMHOST2**

Do the following:

**1.** Run the following command:

*CRMHOST2*> cd *ORACLE\_BASE*/config/nodemanager

**2.** In the nodemanager directory, copy the content of the node-specific directory to *CRMHOST2*. In this case, *CRMHOST1* is the node-specific directory.

*CRMHOST2*> cp -r *CRMHOST1 CRMHOST2*

**3.** Change directory to *CRMHOST2*. You should see the following files:

nm\_data.properties nodemanager.log startNodeManagerWrapper.sh nodemanager.domains nodemanager.properties

**Note:** Manually delete any lock files that may be present. For example, nodemanager.log.lck.

**4.** In the nodemanager.domains file, edit all the domain paths that are local to *CRMHOST2*. For example,

CRMDomain=/u02/local/oracle/config/domains/*CRMHOST2*/CRMDomain.

**Note:** Because BIDomain is a bit different, an example path would be BIDomain=/u02/local/oracle/config/domains/*CRMHOST1*/BIDomain.

- **5.** In the startNodeManagerWrapper.sh file, change NM\_HOME to *ORACLE\_ BASE*/config/nodemanager/*CRMHOST2*.
- **6.** In the nodemanager.properties file:

Add or modify the following lines:

```
KeyStores=CustomIdentityAndCustomTrust
CustomIdentityKeyStoreFileName=ORACLE_BASE/config/keystores/CRMHOST2_
fusion_identity.jks
CustomIdentityPrivateKeyPassPhrase=keypassword
CustomIdentityAlias=CRMHOST2_fusion
```
**Note:** *keypassword* is the password given in the *ORACLE\_ BASE*/repository/provisioning/provisioning-plan/enterprise\_ devtxk\_generic.properties file

- Ensure that the path to the local machine /u02/local/oracle/nodemanager/ exists, and that the LogFile value is pointing to /u02/local/oracle/nodemanager/*CRMHOST2*.log.
- Ensure that the path for DomainsFile and NodeManagerHome are correct for *CRMHOST2*.

# <span id="page-107-0"></span>**7.2 Creating the Identity Keystore on CRMHOST2**

Provisioning has created the identity keystore *CRMHOST1* fusion identity.jks for *CRMHOST1*. Subsequently, the identity keystore *CRMHOST2*\_fusion\_identity.jks must be created for *CRMHOST2*.

Do the following to create the keystore:

**1.** Change directory to ORACLE\_BASE/config/keystores.

Ensure the *CRMHOST1*\_fusion\_identity.jks and fusion\_trust.jks files are present.

- **2.** Back up fusion\_trust.jks to fusion\_trust.jks.org.
- **3.** Run the following command to set the CLASSPATH:

*CRMHOST2*> source *ORACLE\_BASE*/products/fusionapps/wlserver\_10.3/server/ bin/setWLSEnv.sh

Ensure that the CLASSPATH has been set:

*CRMHOST2*> which keytool

The output should point to the *ORACLE\_ BASE*/products/fusionapps/jdk6/jre/bin/keytool.

**4.** Run the following command to create the keypair for *CRMHOST2*\_fusion\_ identity.jks:

*CRMHOST2*> keytool -genkeypair -keyalg RSA -alias *CRMHOST2*\_fusion -keypass *keypassword* -keystore *CRMHOST2*\_fusion\_identity.jks -storepass *keystorepassword* -validity 180 -dname 'CN=*CRMHOST2*, OU=defaultOrganizationUnit, O=defaultOrganization, C=US'

#### where

■ *keystorepassword* is the password given in the *ORACLE\_ BASE*/repository/provisioning/provisioning-plan/enterprise\_devtxk\_ generic.properties file
■ *keypassword* is the password given in the *ORACLE\_ BASE*/repository/provisioning/provisioning-plan/enterprise\_devtxk\_ generic.properties file

#### **Notes:**

- It is recommended to keep the commands in a file and then execute it.
- Since the passwords in the response file are encrypted, take note of or save the passwords when you are creating the response file.
- **5.** Run the following command to export the certs:

```
CRMHOST2> keytool -exportcert -alias CRMHOST2_fusion 
-keystore CRMHOST2_fusion_identity.jks 
-storepass keystorepassword -rfc -file /tmp/appIdentityKeyStore.jks
```
**Note:** If the alias *CRMHOST2*\_fusion exists, run this command to delete it:

keytool -delete -alias *CRMHOST2*\_fusion -keystore fusion\_trust.jks -storepass *keystorepassword*

The following command will display the certificates in the trust keystore:

keytool -list -keystore fusion\_trust.jks -storepass *keystorepassword*

**6.** Run the following command to import the certs:

*CRMHOST2*> keytool -importcert -noprompt -alias *CRMHOST2*\_fusion -file /tmp/appIdentityKeyStore.jks -keystore fusion\_trust.jks -storepass keystorepassword

- **7.** Verify that the file *CRMHOST2*\_fusion\_identity.jks has been created in the directory *ORACLE\_BASE*/config/keystores directory.
- **8.** Start Node Manager on *CRMHOST2* by running the following command:

*ORACLE\_BASE*/config/nodemanager/*CRMHOST2*/startNodeManagerWrapper.sh &

# <sup>8</sup>**Scaling Out the Oracle Fusion Customer Relationship Management Domain**

This chapter describes how to scale out the Oracle Fusion Customer Relationship Management domain.

This chapter includes the following topics:

- Section 8.1, "Overview of the Oracle Fusion Customer Relationship Management [Domain"](#page-110-0)
- Section 8.2, "Prerequisites for Scaling Out the Oracle Fusion Customer [Relationship Management Domain"](#page-111-1)
- [Section 8.3, "Adding a New Machine in the Oracle WebLogic Server Console"](#page-111-0)
- [Section 8.4, "Packing and Unpacking the Managed Server Domain Home"](#page-112-0)
- [Section 8.5, "Cloning Managed Servers and Assigning Them to CRMHOST2"](#page-112-1)
- [Section 8.6, "Configuring Data Quality for Scale Out"](#page-115-0)
- [Section 8.7, "Oracle HTTP Server Configuration"](#page-120-0)
- [Section 8.8, "Configuring Server Migration for the Managed Servers"](#page-121-1)
- [Section 8.9, "Validating the System"](#page-121-0)

# <span id="page-110-0"></span>**8.1 Overview of the Oracle Fusion Customer Relationship Management Domain**

The Oracle Fusion Customer Relationship Management application is a very distributed and modularized one. Applications within Oracle Fusion Customer Relationship Management, which are deployed on the domain, are the following:

- **Marketing**
- **Sales**
- **Territory Management**
- Customer Management
- Order Capture
- Email Marketing
- OutLook/Mobile
- **CRM Common**

In addition to the applications, the Oracle Fusion Customer Relationship Management domain also contains Oracle Fusion Customer Relationship Management Analytics, which is the Oracle BI Enterprise Edition broker application that interfaces with Oracle Application Development Framework, Oracle BI Enterprise Edition, and Oracle Data Integrator agent for data import flow.

[Figure 2–3](#page-23-0) in [Chapter 2, "Introduction to the Enterprise Deployment Reference](#page-20-0)  [Topologies,"](#page-20-0) shows the topology for the Oracle Fusion Customer Relationship Management domain within the overall reference enterprise deployment topology.

# <span id="page-111-1"></span>**8.2 Prerequisites for Scaling Out the Oracle Fusion Customer Relationship Management Domain**

Before you begin, ensure the following:

- Node Manager has been started in the Secure Sockets Layer (SSL) mode by following the instructions in [Chapter 7, "Setting Up Node Manager for an](#page-106-0)  [Enterprise Deployment"](#page-106-0)
- You are starting with a clean machine if it is the first time it is being used for a scale out
- The /etc/hosts file has proper entries. To verify, ping this machine with the fully qualified name of the machine
- The user created on *CRMHOST2* should be the same as the user on *CRMHOST1*
- The directory structure  $/u01/$ oracle is mounted to same shared file system as *CRMHOST1*
- The directory structure /u02/local/oracle/config on *CRMHOST2* has been created
- The initial Oracle Fusion Customer Relationship Management deployment on *CRMHOST1* has already been done and verified by provisioning

# <span id="page-111-0"></span>**8.3 Adding a New Machine in the Oracle WebLogic Server Console**

To add a new machine:

- **1.** Log in to the Administration Server: http://*crminternal*.mycompany.com:7777/console.
- **2.** Navigate to **CRMDomain > Environment > Machines**.

LocalMachine is located in the right-hand pane.

- **3.** In the left-hand pane, click **Lock & Edit**.
- **4.** In the right-hand pane, first click **New** to add the remote machine, and then specify the following:
	- Name enter *CRMHOST2*
	- Machine operating system Unix
- **5.** Click **Next**.
- **6.** In the window that opens, set the following attributes:
	- Type SSL
	- Listen Address <*CRMHOST2*>

**Note:** The "localhost" default value here is wrong.

- Listen port 5556
- **7.** Click **Finish** and activate the changes.

**Note:** If you get an error when activating the changes, see [Section 19.8.18, "Administration Console Redirects from Internal URL](#page-276-0)  [to Container URL after Activation"](#page-276-0) for the temporary solution.

### <span id="page-112-0"></span>**8.4 Packing and Unpacking the Managed Server Domain Home**

Since the *CRMHOST1* domain directory file system is also available from *CRMHOST2*, both the pack and unpack commands can be executed from *CRMHOST2*.

To pack and unpack the Managed Server domain home:

- **1.** Change directory to *ORACLE\_BASE*/products/fusionapps/oracle\_ common/common/bin.
- **2.** Run the pack command:

```
CRMHOST2> ./pack.sh -managed=true -domain=ORACLE_BASE/config/domains/
CRMHOST1/CRMDomain -template=ORACLE_BASE/user_templates/
CRMDomain_managed.jar -template_name="CRM_Managed_Server_Domain"
```
**3.** Ensure that /u02/local/oracle/config/domains/*CRMHOST2*/CRMDomain is empty, and then run the unpack command:

*CRMHOST2*> ./unpack.sh -domain=/u02/local/oracle/config/domains/ *CRMHOST2*/CRMDomain -template=*ORACLE\_BASE*/user\_templates/CRMDomain\_managed.jar

Here, *ORACLE\_BASE* is shared, and /u02/local is local to *CRMHOST2*.

### <span id="page-112-1"></span>**8.5 Cloning Managed Servers and Assigning Them to CRMHOST2**

To add a Managed Server and assign it to *CRMHOST2*:

- **1.** Log in to the Administration Server: http://*crminternal*.mycompany.com:7777/console.
- **2.** Navigate to **CRMDomain > Environment > Servers**.
- **3.** Switch to **Lock & Edit** mode.
- **4.** Select the *Managed\_Server* checkbox (for example, **SalesServer\_1**) and then click **Clone**.
- **5.** Specify the following server identity attributes:
	- Server Name SalesServer\_2

**Note:** To ensure consistency in naming, copy the name of the server shown in **Server Identity** and paste it into the **Server Name** field. Then change the number to "\_2".

- Server Listen Address <*CRMHOST2*>
- Server Listen Port leave "as is"

**Note:** For Oracle SOA Suite server, add a port value that is different than the soa\_server1 server value. This will help in server migration.

**6.** Click **OK**.

You now should see the newly cloned sales server, SalesServer\_2.

- **7.** Click **SalesServer\_2** and change the following attributes:
	- Machine <*CRMHOST2*>
	- Cluster Name accept the default, SalesCluster

**Note:** Ensure that this cluster name is the same as the cluster name of the original Managed Server.

- **8.** Click **Save** and then **Activate Changes**.
- **9.** Navigate to **CRMDomain > Environment > Servers**.
- **10.** From the **Name** column, click the **SalesServer\_2** scaled-out server link.
- **11.** Click **Lock & Edit**, and then select the **Configuration** tab.
- **12.** Select the **Keystores** tab, and ensure that the keystores value is **Custom Identity and Custom Trust**.
- **13.** Do the following:
	- **a.** Change the Custom Identity Keystore path to point to the *ORACLE\_ BASE*/config/keystores/*CRMHOST2*\_fusion\_identity.jks file.
	- **b.** Leave the Custom Identity Keystore type blank.
	- **c.** Change the Custom Identity Keystore Passphrase entry. This should be the same as the *keystorepassword* field described in the first bullet in Step 4 in Section 7.2, "Creating the Identity Keystore on CRMHOST2."
	- **d.** Re-enter the Confirm Custom Identity Keystore Passphrase.
	- **e.** Ensure that the Confirm Custom Trust Keystore path is pointing to the *ORACLE\_BASE*/config/keystores/fusion\_trust.jks file.
	- **f.** Leave the Custom Trust Keystore type blank.
	- **g.** Change the Custom Trust Keystore Passphrase entry. This should be the same as the *keystorepassword* field described in the first bullet in Step 4 in Section 7.2, "Creating the Identity Keystore on CRMHOST2."
	- **h.** Re-enter the Custom Trust Keystore Passphrase.
	- **i.** Click **Save**.
- **14.** Select the **SSL** tab.
	- **a.** Make sure that Identity and Trust Locations is set to **Keystores**.
	- **b.** Change the Private Key Alias to *CRMHOST2*\_fusion.
- **c.** Change the Private Key Passphrase to the *keypassword*, as described in the second bullet in Step 4 in Section 7.2, "Creating the Identity Keystore on CRMHOST2."
- **d.** Re-enter the *keypassword* from Step c for the Confirm Private Key Passphrase.
- **e.** Click **Save**.
- **15.** Select the **Server Start** tab.

Change the Arguments to reflect the name of your cloned Managed Server and make sure the server group is the correct cluster name. For example, you should see the following:

```
-DJDBCProgramName=DS/CRMDomain/SalesServer_2
-Dserver.group=SalesCluster
```
Click **Save**.

- **16.** Select the **Logging** tab, and then select the **HTTP** tab.
- **17.** Do the following:
	- **a.** Change the Log file name to logs/access.log. %yyyyMMdd%.
	- **b.** Change the rotation type to **By Time**.
	- **c.** Leave the **Limit number of retained files** option unchecked.
	- **d.** Leave the **Rotate log file on startup** option unchecked.
	- **e.** Click **Save**.
	- **f.** Expand **Advanced**.
	- **g.** Change the format to **Extended**.
	- **h.** Change the extended logging format fields to the following:

```
date time time-taken cs-method cs-uri 
sc-status sc(X-ORACLE-DMS-ECID) 
cs(ECID-Context) cs(Proxy-Remote-User) 
cs(Proxy-Client-IP)
```
- **i.** Click **Save**.
- **18.** Click **Activate Changes**.
- **19.** Repeat Steps 2 to 18 for all the Managed Servers on this domain.
- **20.** Set the following environment variable on *CRMHOST2*:

```
WLST_PROPERTIES="-Dweblogic.security.SSL.trustedCAKeyStore=ORACLE_BASE/
config/keystores/fusion_trust.jks"
```
**21.** Stop the domain's Administration Server:

*CRMHOST1*> *ORACLE\_BASE*/config/domains/*CRMHOST1*/CRMDomain/bin/stopWebLogic.sh

**22.** Restart the domain's Administration Server:

*CRMHOST2*> *ORACLE\_BASE*/products/fusionapps/wlserver\_10.3/common/bin/wlst.sh

*CRMHOST2*> nmConnect(username='*username*', password='*password*', domainName='CRMDomain', host='*CRMHOST1*',port='5556', nmType='ssl', domainDir='*ORACLE\_BASE*/config/domains/*CRMHOST1*/CRMDomain')

```
CRMHOST2> nmStart('AdminServer')
```
**Note:** The *username* and *password* used in the nmConnect are the Node Manager credentials (username and password) specified when creating the provisioning response file. This is shown in [Figure 5–3](#page-65-0) in ["Using the Provisioning Process to Install Components for an](#page-58-0)  [Enterprise Deployment"](#page-58-0).

- **23.** Run the newly created Managed Servers:
	- **a.** Log in to the Administration Server: http://*crminternal*.mycompany.com:7777/console.
	- **b.** Navigate to **CRMDomain > Environment > Servers > Control**.
	- **c.** Select the newly created Managed Servers and click **Start**.
	- **d.** Navigate to **CRMDomain > Environment > Servers** and check the **State** to verify that the newly created Managed Servers are running.

# <span id="page-115-0"></span>**8.6 Configuring Data Quality for Scale Out**

Data Quality is an Informatica tool that provides the following:

- A *matching* function, which allows you to search, match, and identify duplicate customer records based on key customer attributes such as name, address, date of birth, Social Security Number, or tax ID number. It also includes data quality connector, a generalized interface that is capable of making real-time and batch requests to an external data-cleansing engine.
- An *address-cleansing* feature, which corrects and validates address data based on postal requirements.

Implementing Data Quality requires four steps:

- **1.** Obtaining postal reference data and license keys.
- **2.** Setting up the Data Quality Engine, also known as Informatica Identity Resolution (IIR).
- **3.** Configuring Data Quality Connector and IIR in Oracle Fusion Functional Setup Manager.
- **4.** Creating a second Data Quality server on *CRMHOST2*.

### <span id="page-115-1"></span>**8.6.1 Obtaining Postal Reference Data and License Keys**

Prior to configuring data quality for scale out, you must obtain postal reference data and license key files from AddressDoctor. For information about how to obtain these, see the licensing documentation.

### **8.6.2 Setting Up the Data Quality Engine**

To set up the data quality engine:

- **1.** On *CRMHOST1*, change directory to *ORACLE\_BASE*/products/InformaticaIR/bin.
- **2.** Run the following commands:

```
CRMHOST1> bash 
CRMHOST1> . ./setfusionEnv.sh
```

```
CRMHOST1> ./liup
CRMHOST1> ./idsup
```
**3.** Start the following:

```
./idsconc -a
```
- **4.** On the launched console, select **Rulebase Type=SSA** and **Alias=rtunitrb** and click **OK**. Then click **Yes** to create a new rulebase.
- **5.** In the IIR console, navigate to **System > New > Create a system from SDF**.
- **6.** Enter the following system information:
	- **System Name** FusionDQRealtime
	- **System Definition File** *ORACLE\_ BASE*/products/InformaticaIR/ids/FusionDQRealtime.sdf
	- **DB Type** SSA
	- **Alias** fusion\_s01
- **7.** Click **OK**, and then click **Close** to dismiss the Create/System window.
- **8.** Navigate to **System menu > Select > System Name: FusionDQRealtime** and click **OK**.
- **9.** Navigate to **System menu > Load IDT** to start loading the individual IDT tables, one by one, until the following IDTs are completed:

```
load_location
load_organization
load_org_address
load_person
load_per_address
load_per_phone
```
**10.** Close the IIR Console started in Step 2 and run the following commands to stop the IIR server:

```
CRMHOST1> ORACLE_BASE/products/InformaticaIR/bin/idsdown
CRMHOST1> ORACLE_BASE/products/InformaticaIR/bin/lidown
```
**11.** Assuming you have received the postal reference data and license key files from AddressDoctor (that you requested in [Section 8.6.1\)](#page-115-1), run the following commands:

```
CRMHOST1> cd ORACLE_BASE/products/InformaticaIR/ssaas/ad5/ad/db
CRMHOST1> cp mylocation/key . 
CRMHOST1> cp mylocation/*.MD .
```
*mylocation* is the directory where you copied the license key and the postal reference data.

\*.MD is the postal data reference file. key is a text file that contains the AddressDoctor license.

AddressDoctor supports 248 countries. Each  $*$  . MD file is per country or a group of countries. Each of these files should be copied to the \*.MD directory.

**12.** Run the following commands to start the IIR server:

*CRMHOST1*> *ORACLE\_BASE*/products/InformaticaIR/bin/liup *CRMHOST1*> *ORACLE\_BASE*/products/InformaticaIR/bin/idsup

**13.** From the IIR Console, do the following to start the UPD Synchronizer:

**a.** Run the following command:

*CRMHOST1*> *ORACLE\_BASE*/products/InformaticaIR/bin/idsconc -a

- **b.** On the launched console, select **Rulebase Type=SSA** and **Alias=rtunitrb**, and click **OK** to go the RuleBase.
- **c.** In the IIR console, go to **System > Select** and select FusionDQRealtime.
- **d.** Go to **Tools > Synchronizer > Run Synchronizer** and click **OK** to accept all the defaults shown in the Update Synchronizer popup window.

**Note:** Ensure that the **IDT Name=(all)** option is selected.

### <span id="page-117-0"></span>**8.6.3 Configuring the Data Quality Connector and IIR**

To configure the data quality connector and IIR:

**1.** Log in to Oracle Fusion Functional Setup Manager as an administrator. For example,

http://commoninternal.mycompany.com:7777/homePage/faces/AtkHomePageWelc ome.

- **2.** Click **Navigator > Setup and Maintenance**.
- **3.** Select the **All tasks** tab.
- **4.** Select **Input Name= manage server** and then click **Search**.

The Manage Server Configurations task displays.

- **5.** Click **Go to Task** to open the Manage Data Quality Server Configurations page, and then click **Search** to find all existing configurations.
- **6.** Select **Realtime and Batch Basic Server** and do the following:
	- **a.** Click **Edit**.
	- **b.** Enter the server IP address and port of the IIR search server you set up as the IIR matching server.
	- **c.** Select **Enable Matching**.
	- **d.** Click **Save and Close**.
- **7.** From the Manage Data Quality Server Configurations page, select **Realtime Cleanse Server** and do the following:
	- **a.** Click **Edit**.
	- **b.** Enter the server IP address and port of the IIR search server you set up as the IIR matching server.
	- **c.** Select **Enable Cleansing**.
	- **d.** Click **Save and Close**.
- **8.** From the Manage Data Quality Server Configurations page, select **Batch Cleanse Server** and repeat Steps a through d from Step 7.
- **9.** Search for the task "Manage Data Synchronization" and click **Go to Task**.
- **10.** From **Actions** dropdown list, select **Refresh Identity Table Information** to refresh the IDT repository information.
- **11.** Select **Enable for Sync** for each IDT and click **Save**.
- **12.** Click **Schedule Synchronization Process** and then **Advanced**.
- **13.** Select **Using a schedule**.
- **14.** Select **Hourly/Minute** from the **Frequency** dropdown list. (This frequency should be determined by the business requirement.)
- **15.** Enter "every 5 minutes" for this example. (This "every 5 minutes" sample should be determined by the business requirement.)
- **16.** Select a "next few days" end date from the calender. (This "few days" sample should be determined by the business requirement.)
- **17.** Click **Submit** to schedule the Sync ESS job.

#### **8.6.4 Creating a Second Data Quality Server on CRMHOST2**

To create a second data quality server:

**1.** Run the following command:

*CRMHOST2*> cd *ORACLE\_BASE*/repository/installers/iir/fusion\_iir

**2.** Edit the install.props file to include the following values:

############################################## # USE ABSOLUTE PATHS FOR ALL ############################################## # These environment variables are required to be set for # IIR to be able to use the ORACLE DB CLIENT ############################################## ORACLE\_HOME=ORACLE\_BASE/products/dbclient TNS\_ADMIN=ORACLE\_BASE/products/dbclient/network/admin LD\_LIBRARY\_PATH=ORACLE\_BASE/products/dbclient/lib ############################################## # These properties are required to be set for # IIR to be installed in the right directory ############################################## FUSION\_STAGE\_DIR=ORACLE\_BASE/repository/installers/iir IIR\_STAGE\_DIR=ORACLE\_BASE/repository/installers/iir IIR\_VERSION=IIR\_901sp1\_linux\_amd64 IIR\_TOP=ORACLE\_BASE/products/IIR2 ############################################## # These properties are required to be set for IIR to be # able to connect to the Oracle DB to install Schema Objects ############################################## IIR\_DB\_HOSTNAME=FUSIONDBHOST1 IIR\_DB\_PORT=1521 IIR\_DB\_SID=fusiondb1 IIR\_DB\_USER=fusion\_dq IIR\_DB\_PASSWD=PASSWORD ################################################# # ALL THESE PROPERTIES ARE NEEDED BY THE INSTALLER # DO NOT MODIFY THESE UNLESS NECESSARY ################################################# IIR\_INSTALL\_LOG\_LOC=ORACLE\_BASE/repository/installers/iir/fusion\_iir IIR\_INSTALL\_TYPE=all IIR\_INCLUDE\_DOC=yes ############################################## # Default is one Server Instance ############################################## IIR\_INSTANCE\_1\_PORT=1601 ##############################################

```
# Not Implemented yet
##############################################
IIR_INSTANCE_2_PORT=
##############################################
# This option is needed if you want Search to be accessible through a Browser
##############################################
IIR_HTTP=Y
##############################################
# This is for Installing the IIR Control and Sync Objects ( needed only for the 
#first time)
##############################################
INSTALL_IIR_OBJECTS=N
##############################################
# This is needed for OEM Key
##############################################
SSALI_MZXPQRS=STANISLAUS
```
**3.** Run the following command:

./runInstaller.sh install.props > test\_console

The installation is now complete.

- **4.** Configure the data quality connector and IIR:
	- **a.** Perform Steps 1 through 6 in [Section 8.6.3, "Configuring the Data Quality](#page-117-0)  [Connector and IIR."](#page-117-0)
	- **b.** Update the **SecondaryServer1Address** and **SecondaryServer1Port** values respectively for the host name and port of the Secondary Server *CRMHOST2*. These parameters can be found in the **Server Parameter Values** section.
	- **c.** Select **Enable High Availability** for each server configuration.
	- **d.** Click **Save and Close**.
- **5.** Start IIR on *CRMHOST1*, first by starting the Rulebase server, and then by starting the Search server:

*CRMHOST1*> cd *ORACLE\_BASE*/products/InformaticaIR/bin *CRMHOST1*> bash *CRMHOST1*> . ./setfusionEnv.sh *CRMHOST1*> . ../env/isss *CRMHOST1*> ./ssasrsv –m{RBPORT1} -gFusionRBSG,ssa:rtunitrb -w1 -1\$SSATOP/iirlog/ priRB.log -2\$SSATOP/iirlog/priRB.err -3\$SSATOP/iirlog/priRB.dbg *CRMHOST1*> ./ssasrsv -n{SEPORT1} -gFusionRBSG,ssa:rtunitrb -1\$SSATOP/iirlog/ priSE.log -2\$SSATOP/iirlog/priSE.err -3\$SSATOP/iirlog/priSE.dbg

**6.** Start IIR on *CRMHOST2*, first by starting the Rulebase server, and then by starting the Search server:

*CRMHOST2*> cd *ORACLE\_BASE*/products/IIR2/InformaticaIR/bin

*CRMHOST2*> bash *CRMHOST2*> . ./setfusionEnv.sh *CRMHOST2*> . ../env/isss

*CRMHOST2*> ./ssasrsv –m{RBPORT2} -gFusionRBSG,ssa:rtunitrb -w1 -1\$SSATOP/iirlog/ secRB.log -2\$SSATOP/iirlog/secRB.err -3\$SSATOP/iirlog/secRB.dbg *CRMHOST2*> ./ssasrsv -n{SEPORT2} -gFusionRBSG,ssa:rtunitrb -1\$SSATOP/iirlog/

- secSE.log -2\$SSATOP/iirlog/secSE.err -3\$SSATOP/iirlog/secSE.dbg
- **7.** Restart the Oracle Fusion Applications instances (which require DQ) so that the DQ Connector can do load balancing and failover.

#### **Notes:**

- RBPORT1 is the port for the Rulebase server on IIR Host 1; RBPORT2 is the port for IIR Host 2. The values for these parameters should be the value of SSA\_RBPORT in InformaticaIR/env/isss on Hosts 1 and 2, respectively.
- SEPORT1 is the port for the Search server on IIR Host 1; SEPORT2 is the port for IIR Host 2. The values for these parameters should be the value of SSA\_SEPORT in InformaticaIR/env/isss on Hosts 1 and 2, respectively.

For more information about data quality and IIR, see the following sections in the "Customer Relationship Management" chapter in the *Oracle Fusion Applications Post-Installation Guide*:

- "Setting Up Informatica Identity Resolution"
- "Informatica Identity Resolution Setup: Procedures"

### <span id="page-120-0"></span>**8.7 Oracle HTTP Server Configuration**

To configure Oracle HTTP Server:

- **1.** On *WEBHOST1*:
	- **a.** Change directory to *ORACLE\_BASE*/config/CommonDomain\_ webtier/config/OHS/ohs1/moduleconf.
	- **b.** Copy FusionVirtualHost\_crm.conf to FusionVirtualHost\_crm.conf.org.
- <span id="page-120-1"></span>**2.** Edit the FusionVirtualHost\_crm.conf file, adding the scaled-out host and port to all the WebLogic Application Clusters. Add this to both the Internal and External part of the FusionVirtualHost\_crm.conf file. Example 8–1 shows sample code for SalesServer.

#### **Notes:**

- Do not add these values for Oracle Enterprise Manager, Oracle WebLogic Server Administration Console, or Oracle Authorization Policy Manager.
- If the Managed Servers are running on VIPs, replace *CRMHOST1* and *CRMHOST2* with the VIP addresses in Example 8–1.

#### *Example 8–1 Sample "SalesServer" Code*

 <Location /sales> SetHandler weblogic-handler

```
 WebLogicCluster <CRMHOST1:port>,<CRMHOST2:port> 
 </Location>
```
- **3.** Repeat Step [2](#page-120-1) for all applications.
- **4.** Restart Oracle HTTP Server: cd to *ORACLE\_BASE*/config/CommonDomain\_ webtier/bin and enter the following:

*WEBHOST1*> ./opmnctl stopall *WEBHOST1*> ./opmnctl startall

**5.** Repeat Steps 1 through 4 on *WEBHOST2*.

### <span id="page-121-1"></span>**8.8 Configuring Server Migration for the Managed Servers**

Server migration is required for proper failover of Oracle Fusion Customer Relationship Management components in the event of failure in any of the *CRMHOST1* and *CRMHOST2* nodes. For more information, see [Chapter 17, "Setting Up Server](#page-218-0)  [Migration for an Enterprise Deployment."](#page-218-0)

### <span id="page-121-0"></span>**8.9 Validating the System**

You should verify URLs to ensure that the appropriate routing and failover is working from Oracle HTTP Server to the SalesCluster.

To verify the URLs:

- **1.** Log in to the CRMDomain Oracle WebLogic Server Administration Console and stop all the Managed Servers on *CRMHOST1* while the Managed Servers on *CRMHOST2* are running.
- **2.** Access the following URLs to verify that routing and failover are functioning properly. (Ensure the log in prompt is visible.)
	- https://crmexternal.mycompany.com/sales/faces/mooOpportunityHome
	- https://crmexternal.mycompany.com/crmPerformance/faces/TerritoriesMain
	- https://crmexternal.mycompany.com/contractManagement/faces/ContractsDa shboard
	- https://crmexternal.mycompany.com/customer/faces/CustomerCtrWorkarea
	- https://crmexternal.mycompany.com/marketing/faces/LeadsDashboard
	- https://crmexternal.mycompany.com/orderCapture/faces/SalesCatalogAdmin
- **3.** Log in to the CRMDomain Oracle WebLogic Server Administration Console and stop all the Managed Servers on *CRMHOST2*.
- **4.** Start the Managed Servers on *CRMHOST1*.
- **5.** Repeat Step 2. (Ensure the log in prompt is visible.)
- **6.** Start all the Managed Servers on *CRMHOST2* and verify that they are running on *CRMHOST1* and *CRMHOST2*.

**9**

# **Scaling Out the Oracle Fusion Common Domain**

This chapter describes how to scale out the Oracle Fusion Common domain. This chapter includes the following topics:

- [Section 9.1, "Overview of the Oracle Fusion Common Domain"](#page-122-0)
- [Section 9.2, "Prerequisites for Scaling Out the Oracle Fusion Common Domain"](#page-123-1)
- [Section 9.3, "Adding a New Machine in the Oracle WebLogic Server Console"](#page-123-0)
- Section 9.4, "Creating a Common Location for the Oracle WebCenter Content [Managed Servers"](#page-124-0)
- [Section 9.5, "Packing and Unpacking the Managed Server Domain Home"](#page-124-1)
- [Section 9.6, "Cloning Managed Servers and Assigning Them to CRMHOST2"](#page-125-0)
- [Section 9.7, "Scaling Out the WebCenter Content Inbound Refinery Server"](#page-128-0)
- [Section 9.8, "Oracle HTTP Server Configuration"](#page-130-1)
- [Section 9.9, "Configuring Server Migration for the Managed Servers"](#page-130-0)
- [Section 9.10, "Validating the System"](#page-131-0)

### <span id="page-122-0"></span>**9.1 Overview of the Oracle Fusion Common Domain**

The Oracle Fusion Common domain is shared by all Oracle Fusion Applications product families. Oracle Fusion Customer Relationship Management implementation is dependent on the Oracle Fusion Common domain for the following components:

- Oracle Fusion Functional Setup Manager, for all setup task flows
- Help Portal, for centralized help
- Home page application, which has the Oracle Fusion Customer Relationship Management home page and launch pad
- Oracle WebCenter Content, to store all marketing collateral as well as all attachments. Import flow also uses WebCenter Content to stage the CSV files that the user uploads
- Oracle Secure Enterprise Search
- Oracle WebCenter Community Space and forums
- Oracle WebLogic Communication Services (OWLCS) and Oracle WebLogic SIP Server

[Figure 2–4](#page-23-1) in [Chapter 2, "Introduction to the Enterprise Deployment Reference](#page-20-0)  [Topologies,"](#page-20-0) shows the topology for the Oracle Fusion Common domain within the overall reference enterprise deployment topology.

# <span id="page-123-1"></span>**9.2 Prerequisites for Scaling Out the Oracle Fusion Common Domain**

Before you begin, ensure the following:

- Node Manager has been started in the Secure Sockets Layer (SSL) mode by following the instructions in [Chapter 7, "Setting Up Node Manager for an](#page-106-0)  [Enterprise Deployment"](#page-106-0)
- You are starting with a clean machine if it is the first time it is being used for a scale out
- The /etc/hosts file has proper entries. To verify, ping this machine with the fully qualified name of the machine
- The user created on *CRMHOST2* should be the same as the user on *CRMHOST1*
- The directory structure  $/u01/oracle$  is mounted to same shared file system as *CRMHOST1*
- The directory structure /u02/local/oracle/config on *CRMHOST2* has been created
- The initial Oracle Fusion Customer Relationship Management deployment on *CRMHOST1* has already been done and verified by provisioning

# <span id="page-123-0"></span>**9.3 Adding a New Machine in the Oracle WebLogic Server Console**

To add a new machine:

- **1.** Log in to the Administration Server: http://*commoninternal*.mycompany.com:7777/console.
- **2.** Navigate to **CommonDomain > Environment > Machines**.

LocalMachine is located in the right-hand pane.

- **3.** In the left-hand pane, click **Lock & Edit**.
- **4.** In the right-hand pane, first click **New** to add the remote machine, and then specify the following:
	- Name enter *CRMHOST2*
	- Machine operating system Unix
- **5.** Click **Next**.
- **6.** In the window that opens, set the following attributes:
	- Type SSL
	- Listen Address <*CRMHOST2*>

**Note:** The "localhost" default value here is wrong.

- Listen port 5556
- **7.** Click **Finish** and activate the changes.

**Note:** If you get an error when activating the changes, see [Section 19.8.18, "Administration Console Redirects from Internal URL](#page-276-0)  [to Container URL after Activation"](#page-276-0) for the temporary solution.

## <span id="page-124-0"></span>**9.4 Creating a Common Location for the Oracle WebCenter Content Managed Servers**

Do the following:

- **1.** Ensure that the UCM\_server1 Managed Server is functioning properly. You should be able to access and log in to the following:
	- http://*CRMHOST1*:7012/cs
	- http://*CRMHOST1*:7012/ibr
- **2.** Shut down the UCM\_server1 Managed Server:
	- **a.** Log in to the Oracle WebLogic Server Administration Console (http://commoninternal.mycompany.com:7777/console).
	- **b.** In the Domain Structure window, first navigate to **Environment > Servers**, and then select the **Control** tab.
	- **c.** Select the **UCM\_server1** checkbox.
	- **d.** Click **Shutdown** and then **Force Shutdown Now**.
- **3.** Copy *CRMHOST1*

/u02/local/oracle/config/domains/*CRMHOST1*/CommonDomain/ucm/cs directory from the local to the shared location: *ORACLE\_ BASE*/config/domains/*CRMHOST1*/CommonDomain/ucm/cs.

<span id="page-124-2"></span>**4.** In the *ORACLE\_*

*BASE*/config/domains/*CRMHOST1*/CommonDomain/ucm/cs/bin/intradoc.cfg file and the

/u02/local/oracle/config/domains/*CRMHOST1*/CommonDomain/ucm/cs/bin/intra doc.cfg file on *CRMHOST1*, create the variables IntradocDir, vaultDir, and weblayoutDir if they do not already exist, and point them to the shared location, *ORACLE\_BASE*/config/domains/*CRMHOST1*/CommonDomain/ucm/cs.

**5.** Start the UCM\_server1 Managed Server.

### <span id="page-124-1"></span>**9.5 Packing and Unpacking the Managed Server Domain Home**

Since the *CRMHOST1* domain directory file system is also available from *CRMHOST2*, both the pack and unpack commands can be executed from *CRMHOST2*.

To pack and unpack the Managed Server domain home:

- **1.** Change directory to *ORACLE\_BASE*/products/fusionapps/oracle\_ common/common/bin.
- **2.** Run the pack command:

```
CRMHOST2> ./pack.sh -managed=true -domain=ORACLE_BASE/config/domains/
CRMHOST1/CommonDomain -template=ORACLE_BASE/user_templates/
CommonDomain_managed.jar -template_name="Common_Managed_Server_Domain"
```
**3.** Ensure that /u02/local/oracle/config/domains/*CRMHOST2*/CommonDomain is empty, and then run the unpack command:

*CRMHOST2*> ./unpack.sh -domain=/u02/local/oracle/config/domains/*CRMHOST2*/ CommonDomain -template=*ORACLE\_BASE*/user\_templates/CommonDomain\_managed.jar

Here, *ORACLE\_BASE* is shared, and /u02/local is local to *CRMHOST2*.

# <span id="page-125-0"></span>**9.6 Cloning Managed Servers and Assigning Them to CRMHOST2**

To add a Managed Server and assign it to *CRMHOST2*:

- **1.** Log in to the Administration Server: http://*commoninternal*.mycompany.com:7777/console.
- **2.** Navigate to **CommonDomain > Environment > Servers**.
- **3.** Switch to **Lock & Edit** mode.
- **4.** Select the *Managed\_Server* checkbox (for example, **HomePageServer\_1**) and then click **Clone**.
- **5.** Specify the following Server Identity attributes:
	- Server Name HomePageServer\_2

**Note:** To ensure consistency in naming, copy the name of the server shown in **Server Identity** and paste it into the **Server Name** field. Then change the number to "\_2".

- Server Listen Address <*CRMHOST2*>
- Server Listen Port leave "as is"

**Note:** For Oracle SOA Suite server, add a port value that is different than the soa\_server1 server value. This will help in server migration.

**6.** Click **OK**.

You now should see the newly cloned sales server, HomePageServer\_2.

- **7.** Click **HomePageServer\_2** and change the following attributes:
	- Machine <*CRMHOST2*>
	- Cluster Name accept the default, HomePageCluster

**Note:** Ensure that this cluster name is the same as the cluster name of the original Managed Server.

- **8.** Click **Save** and then **Activate Changes**.
- **9.** Navigate to **CommonDomain > Environment > Servers**.
- **10.** From the **Name** column, click the **HomepageServer\_2** scaled-out server link.
- **11.** Click **Lock & Edit**, and then select the **Configuration** tab.
- **12.** Select the **Keystores** tab, and then ensure that the keystores value is **Custom Identity and Custom Trust**.
- **13.** Do the following:
	- **a.** Change the Custom Identity Keystore path to point to the *ORACLE\_ BASE*/config/keystores/*CRMHOST2*\_fusion\_identity.jks file.
	- **b.** Leave the Custom Identity Keystore type blank.
	- **c.** Change the Custom Identity Keystore Passphrase entry. This should be the same as the *keystorepassword* field described in the first bullet in Step 4 in Section 7.2, "Creating the Identity Keystore on CRMHOST2."
	- **d.** Re-enter the Confirm Custom Identity Keystore Passphrase.
	- **e.** Ensure that the Confirm Custom Trust Keystore path is pointing to the *ORACLE\_BASE*/config/keystores/fusion\_trust.jks file.
	- **f.** Leave the Custom Trust Keystore type blank.
	- **g.** Change the Custom Trust Keystore Passphrase entry. This should be the same as the *keystorepassword* field described in the first bullet in Step 4 in Section 7.2, "Creating the Identity Keystore on CRMHOST2."
	- **h.** Re-enter the Custom Trust Keystore Passphrase.
	- **i.** Click **Save**.
- **14.** Select the **SSL** tab.
	- **a.** Make sure that Identity and Trust Locations is set to **Keystores**.
	- **b.** Change the Private Key Alias to *CRMHOST2*\_fusion.
	- **c.** Change the Private Key Passphrase to the *keypassword*, as described in the second bullet in Step 4 in Section 7.2, "Creating the Identity Keystore on CRMHOST2."
	- **d.** Re-enter the *keypassword* from Step c for the Confirm Private Key Passphrase.
	- **e.** Click **Save**.
- **15.** Select the **Server Start** tab.

Change the Arguments to reflect the name of your cloned Managed Server and make sure the server group is the correct cluster name. For example, you should see the following:

```
-DJDBCProgramName=DS/CommonDmain/HomePageServer_2
-Dserver.group=HomePageCluster
```
Click **Save**.

- **16.** Select the **Logging** tab, and then select the **HTTP** tab.
- **17.** Do the following:
	- **a.** Change the Log file name to logs/access.log. %yyyyMMdd%.
	- **b.** Change the rotation type to **By Time**.
	- **c.** Leave the **Limit number of retained files** option unchecked.
	- **d.** Leave the **Rotate log file on startup** option unchecked.
	- **e.** Click **Save**.
	- **f.** Expand **Advanced**.
- **g.** Change the format to **Extended**.
- **h.** Change the extended logging format fields to the following:

```
date time time-taken cs-method cs-uri 
sc-status sc(X-ORACLE-DMS-ECID) 
cs(ECID-Context) cs(Proxy-Remote-User) 
cs(Proxy-Client-IP)
```
- **i.** Click **Save**.
- **18.** Click **Activate Changes**.
- **19.** Repeat Steps 2 to 18 for all the Managed Servers on this domain.
- **20.** Set the following environment variable on *CRMHOST2*:

```
WLST_PROPERTIES="-Dweblogic.security.SSL.trustedCAKeyStore=ORACLE_BASE/
config/keystores/fusion_trust.jks"
```
**21.** Stop the domain's Administration Server:

*CRMHOST1*> *ORACLE\_BASE*/config/domains/*CRMHOST1*/CommonDomain/bin/stopWebLogic.sh

#### **22.** Restart the domain's Administration Server:

*CRMHOST2*> *ORACLE\_BASE*/products/fusionapps/wlserver\_10.3/common/bin/wlst.sh

```
CRMHOST2> nmConnect(username='<username>', password='<password>',
domainName='CommonDomain', host='CRMHOST1',port='5556', 
nmType='ssl', domainDir='ORACLE_BASE/config/domains/CRMHOST1/CommonDomain')
```

```
CRMHOST2> nmStart('AdminServer')
```
**Note:** The *username* and *password* used in the nmConnect are the Node Manager credentials (username and password) specified when creating the provisioning response file. This is shown in [Figure 5–3](#page-65-0) in ["Using the Provisioning Process to Install Components for an](#page-58-0)  [Enterprise Deployment"](#page-58-0).

- **23.** For the wlcs\_sipstate2 scaled-out server only, do the following:
	- **a.** Change directory to:

*ORACLE\_BASE*/config/domains/*CRMHOST1*/CommonDomain/config/custom

**b.** In the datatier.xml file, after the following line:

<server-name>wlcs\_sipstate1</server-name>

add

<server-name>wlcs\_sipstate2</server-name>

**24.** Ensure that the edits you made in Step [4](#page-124-2) in [Section 9.4](#page-124-0) you also make to the intradoc.cfg file in

/u02/local/oracle/config/domains/*CRMHOST2*/CommonDomain/ucm/cs/bin.

- **25.** Run the newly created Managed Servers:
	- **a.** Log in to the Administration Server: http://*commoninternal*.mycompany.com:7777/console.
- **b.** Navigate to **CommonDomain > Environment > Servers > Control**.
- **c.** Select the newly created Managed Server and click **Start**.
- **d.** Navigate to **CommonDomain > Environment > Servers** and check the **State** to verify that the newly created Managed Servers are running.

**1.**

## <span id="page-128-0"></span>**9.7 Scaling Out the WebCenter Content Inbound Refinery Server**

You also must scale out the WebCenter Content Inbound Refinery server.

#### **Note:**

/u02/local/oracle/config/domains/*CRMHOST1*/CommonDomain/ucm/i br on *CRMHOST1* must already be on the local disk.

#### **1.** Edit the

/u02/local/oracle/config/domains/CRMHOST1/CommonDomain/ucm/ibr/config/c onfig.cfg file on *CRMHOST1* with the following:

- IDC\_Name=CRMHOST1usoraclecom7012 (In this instance, *CRMHOST1* is **not** the fully qualified name.)
- InstanceMenuLabel=CRMHOST1usoraclecom7012
- SocketHostAddressSecurityFilter=127.0.0.1|cluster node's addresses|*CRMHOST1* IP ADDRESS|*CRMHOST2* IP ADDRESS|0.0.0.0.0.0.0.1 (The cluster node's address is optional.)
- HttpServerAddress=*CRMHOST1*:7012 (*CRMHOST1*'s server address instead of load balancer, as it is a singleton node.)
- **2.** Restart the ucm server2 server.
- **3.** Navigate to http://CRMHOST2:7012/ibr (*CRMHOST2*'s ibr) and log in when prompted.

The post-installation configuration page displays, as it is not a clustered node.

- **4.** On the post-installation configuration page:
	- **a.** Set the server socket port to **7035**.
	- **b.** Ensure the port has a unique server instance name and unique local paths on *CRMHOST2*.
	- **c.** Set the Incoming Socket Connection Address Security Filter:

```
SocketHostAddressSecurityFilter=127.0.0.1|
cluster node's addresses|CRMHOST1
IP ADDRESS|CRMHOST2
IP ADDRESS|0.0.0.0.0.0.0.1
```
**Note:** The cluster node's address is optional.

**d.** Click **Submit**.

- **e.** Restart the ucm\_server2 server.
- **5.** Navigate to http://*CRMHOST1*:7012/cs and select **Administration > providers**. **ibrprovider** is already defined in this list.
- **6.** Add a new outgoing provider:
	- **a.** Click **Add**.
	- **b.** Set the values to match the values of **ibrprovider**.

**Note:** The value for the new outgoing ibrprovider must differ from the value of the default ibrprovider.

- **c.** Assign the following unique values: to Provider Name, Provider Description, Server Host Name, Server Port, Instance Name, and Relative Web Root.
	- Provider Name: ibr\_provider2
	- Provider Description: ibrprovider for second server
	- Server Host Name: the second host address's *CRMHOST2* IP address
	- Server Port: 7035
	- Instance Name: *CRMHOST2*usoraclecom7012
	- Relative Web Root: /cs
- **7.** Navigate to Inbound Refinery on second node: http://*CRMHOST2*:7012/ibr.
- **8.** Select **Conversion Settings** and update the primary web rendition.
- **9.** Navigate to **Third-Party Applications Settings > General OutsideIn Filter Options > Options** and set the following path to the fonts: /usr/share/X11/fonts/TTF.

**Note:** The font location can be specific to the operating system.

- **10.** Restart the UCM\_server1 and UCM\_server2 Managed Servers.
- **11.** Create a *COMMONUCMVH1* TCP VIP with an unused port on the load-balancing router (LBR) with *CRMHOST1*:7012 and *CRMHOST2*:7012 as its members.

After scaling out the Oracle WebCenter Portal Managed Server, do the following:

**1.** Log in to: http://commoninternal.mycompany.com:7777/em.

**Note:** If you don't see WebCenter Content after logging in to Oracle Enterprise Manager, bounce the WebCenter Content Managed Servers.

**2.** Navigate to **Farm\_CommonDomain > WebCenter >Portal > Spaces > webcenter ( 1.1.\*.\*) (wc\_spaces) > WebCenter Portal** (top left or right pane) **> Settings > Service configuration**.

Click **Content Repository**.

**3.** Highlight **WebCenter-UCM** and click **Edit**.

- **4.** Select **Socket** and enter *COMMONUCMVH1* as the host and LBR port for the server.
- **5.** If updating the first instance of wc\_spaces did not automatically update the second instance, repeat Steps 2 through 4 for wc\_spaces2.
- **6.** Restart the Oracle WebCenter Portal Managed Servers.

### <span id="page-130-4"></span><span id="page-130-1"></span>**9.8 Oracle HTTP Server Configuration**

To configure Oracle HTTP Server:

- **1.** On *WEBHOST1*:
	- **a.** Change directory to *ORACLE\_BASE*/config/CommonDomain\_ webtier/config/OHS/ohs1/moduleconf.
	- **b.** Copy FusionVirtualHost\_fs.conf to FusionVirtualHost\_fs.conf.org.
- <span id="page-130-3"></span>**2.** Edit the FusionVirtualHost\_fs.conf file, adding the scaled-out host and port to all the WebLogic Application Clusters. Add this to both the Internal and External part of the FusionVirtualHost\_fs.conf file. [Example 9–1](#page-130-2) shows sample code for HomePageServer.

#### **Notes:**

- Do not add these values for Oracle Enterprise Manager, Oracle WebLogic Server Administration Console, or Oracle Authorization Policy Manager.
- If the Managed Servers are running on VIPs, replace *CRMHOST1* and *CRMHOST2* with the VIP addresses in [Example 9–1](#page-130-2).

#### <span id="page-130-2"></span>*Example 9–1 Sample "HomePageServer" Code*

```
 <Location /HomePage>
     SetHandler weblogic-handler
    WebLogicCluster <CRMHOST1FINHOST1:port>,<CRMHOST2FINHOST2:port>
 </Location>
```
- **3.** Repeat Step [2](#page-130-3) for all applications.
- <span id="page-130-5"></span>**4.** Restart Oracle HTTP Server: cd to *ORACLE\_BASE*/config/CommonDomain\_ webtier/bin and enter the following:

*WEBHOST1*> ./opmnctl stopall *WEBHOST1*> ./opmnctl startall

**5.** Repeat Steps [1](#page-130-4) through [4](#page-130-5) on *WEBHOST2*.

### <span id="page-130-0"></span>**9.9 Configuring Server Migration for the Managed Servers**

Server migration is required for proper failover of Oracle Fusion Customer Relationship Management components in the event of failure in any of the *CRMHOST1* and *CRMHOST2* nodes. For more information, see [Chapter 17, "Setting Up Server](#page-218-0)  [Migration for an Enterprise Deployment."](#page-218-0)

# <span id="page-131-0"></span>**9.10 Validating the System**

You should verify URLs to ensure that the appropriate routing and failover are working.

To verify the URLs:

- **1.** Log in to the CommonDomain Oracle WebLogic Server Administration Console and stop all the Managed Servers on *CRMHOST1* while the Managed Servers on *CRMHOST2* are running.
- **2.** Access the following URLs to verify that routing and failover are functioning properly. (Ensure the log in prompt is visible.)
	- https://commonexternal.mycompany.com/helpPortal/faces/AtkHelpPortalMai n
	- https://commonexternal.mycompany.com/homePage/faces/AtkHomePageWelcome
- **3.** Log in to the CommonDomain Oracle WebLogic Server Administration Console and stop all the Managed Servers on *CRMHOST2*.
- **4.** Start the Managed Servers on *CRMHOST1*.
- **5.** Repeat Step 2. (Ensure the log in prompt is visible.)
- **6.** Start all the Managed Servers on *CRMHOST2* and verify that they are running on *CRMHOST1* and *CRMHOST2*.

# **Scaling Out the Oracle Fusion Human Capital Management Domain**

This chapter describes how to scale out the Oracle Fusion Human Capital Management domain.

This chapter includes the following topics:

- Section 10.1, "Overview of the Oracle Fusion Human Capital Management [Domain"](#page-132-1)
- Section 10.2, "Prerequisites for Scaling Out the Oracle Fusion Human Capital [Management Domain"](#page-132-0)
- [Section 10.3, "Adding a New Machine in the Oracle WebLogic Server Console"](#page-133-0)
- [Section 10.4, "Packing and Unpacking the Managed Server Domain Home"](#page-133-1)
- [Section 10.5, "Cloning Managed Servers and Assigning Them to CRMHOST2"](#page-134-0)
- [Section 10.6, "Oracle HTTP Server Configuration"](#page-136-0)
- [Section 10.7, "Configuring Server Migration for the Managed Servers"](#page-137-0)
- [Section 10.8, "Validating the System"](#page-137-1)

### <span id="page-132-1"></span>**10.1 Overview of the Oracle Fusion Human Capital Management Domain**

The Oracle Fusion Human Capital Management domain provides the user-management flow needed to create a user, which is executed via Oracle Fusion Human Capital Management/Oracle Identity Management integration. The flow is available as part of Customer Data Management.

[Figure 2–5](#page-24-0) in [Chapter 2, "Introduction to the Enterprise Deployment Reference](#page-20-0)  [Topologies,"](#page-20-0) shows the topology for the Oracle Fusion Human Capital Management domain within the overall reference enterprise deployment topology.

# <span id="page-132-0"></span>**10.2 Prerequisites for Scaling Out the Oracle Fusion Human Capital Management Domain**

Before you begin, ensure the following:

- Node Manager has been started in the Secure Sockets Layer (SSL) mode by following the instructions in [Chapter 7, "Setting Up Node Manager for an](#page-106-0)  [Enterprise Deployment"](#page-106-0)
- You are starting with a clean machine if it is the first time it is being used for a scale out
- The /etc/hosts file has proper entries. To verify, ping this machine with the fully qualified name of the machine
- The user created on *CRMHOST2* should be the same as the user on *CRMHOST1*
- The directory structure  $/u01/$ oracle is mounted to same shared file system as *CRMHOST1*
- The directory structure /u02/local/oracle/config on *CRMHOST2* has been created
- The initial Oracle Fusion Customer Relationship Management deployment on *CRMHOST1* has already been done and verified by provisioning

# <span id="page-133-0"></span>**10.3 Adding a New Machine in the Oracle WebLogic Server Console**

To add a new machine:

- **1.** Log in to the Administration Server: http://*hcminternal*.mycompany.com:7777/console.
- **2.** Navigate to **HCMDomain > Environment > Machines**.

LocalMachine is located in the right-hand pane.

- **3.** In the left-hand pane, click **Lock & Edit**.
- **4.** In the right-hand pane, first click **New** to add the remote machine, and then specify the following:
	- Name enter *CRMHOST2*
	- Machine operating system Unix
- **5.** Click **Next**.
- **6.** In the window that opens, set the following attributes:
	- Type SSL
	- Listen Address <*CRMHOST2*>

**Note:** The "localhost" default value here is wrong.

- Listen port 5556
- **7.** Click **Finish** and activate the changes.

**Note:** If you get an error when activating the changes, see [Section 19.8.18, "Administration Console Redirects from Internal URL](#page-276-0)  [to Container URL after Activation"](#page-276-0) for the temporary solution.

# <span id="page-133-1"></span>**10.4 Packing and Unpacking the Managed Server Domain Home**

Since the *CRMHOST1* domain directory file system is also available from *CRMHOST2*, both pack and unpack commands can be executed from *CRMHOST2*.

To pack and unpack the Managed Server domain home:

- **1.** Change directory to *ORACLE\_BASE*/products/fusionapps/oracle\_ common/common/bin.
- **2.** Run the pack command:

*CRMHOST2*> ./pack.sh -managed=true -domain=*ORACLE\_ BASE*/config/domains/*CRMHOST1*/HCMDomain -template=*ORACLE\_BASE*/user\_templates/ HCMDomain\_managed.jar -template\_name="HCM\_Managed\_Server\_Domain"

**3.** Ensure that /u02/local/oracle/config/domains/*CRMHOST2*/HCMDomain is empty, and then run the *CRMHOST2* command:

```
CRMHOST2> ./unpack.sh -domain=/u02/local/oracle/config/domains/
CRMHOST2/HCMDomain -template=ORACLE_BASE/user_templates/HCMDomain_managed.jar
```
Here, *ORACLE\_BASE* is shared, and /u02/local is local to *CRMHOST2*.

### <span id="page-134-0"></span>**10.5 Cloning Managed Servers and Assigning Them to CRMHOST2**

To add a Managed Server and assign it to *CRMHOST2*:

- **1.** Log in to the Administration Server: http://*hcminternal*.mycompany.com:7777/console
- **2.** Navigate to **HCMDomain > Environment > Servers**.
- **3.** Switch to **Lock & Edit** mode.
- **4.** Select the *Managed\_Server* checkbox (for example, **CoreSetupServer\_1**) and then click **Clone**.
- **5.** Specify the following Server Identity attributes:
	- Server Name CoreSetupServer\_2

**Note:** To ensure consistency in naming, copy the name of the server shown in **Server Identity** and paste it into the **Server Name** field. Then change the number to "\_2".

- Server Listen Address <*CRMHOST2*>
- Server Listen Port leave "as is"

**Note:** For Oracle SOA Suite server, add a port value that is different than the soa\_server1 server value. This will help in server migration.

**6.** Click **OK**.

You now should see the newly cloned sales server, CoreSetupServer\_2.

- **7.** Click **CoreSetupServer\_2** and change the following attributes:
	- Machine <*CRMHOST2*>
	- Cluster Name accept the default, CoreSetupCluster

**Note:** Ensure that this cluster name is the same as the cluster name of the original Managed Server.

- **8.** Click **Save** and then **Activate Changes**.
- **9.** Navigate to **HCMDomain > Environment > Servers**.
- **10.** From the **Name** column, click the **CoreSetupServer\_2** scaled-out server link.
- **11.** Click **Lock & Edit**, and then select the **Configuration** tab.
- **12.** Select the **Keystores** tab, and then ensure that the keystores value is **Custom Identity and Custom Trust**.
- **13.** Do the following:
	- **a.** Change the Custom Identity Keystore path to point to the *ORACLE\_ BASE*/config/keystores/*CRMHOST2*\_fusion\_identity.jks file.
	- **b.** Leave the Custom Identity Keystore type blank.
	- **c.** Change the Custom Identity Keystore Passphrase entry. This should be the same as the *keystorepassword* field described in the first bullet in Step 4 in Section 7.2, "Creating the Identity Keystore on CRMHOST2."
	- **d.** Re-enter the Confirm Custom Identity Keystore Passphrase.
	- **e.** Ensure that the Confirm Custom Trust Keystore path is pointing to the *ORACLE\_BASE*/config/keystores/fusion\_trust.jks file.
	- **f.** Leave the Custom Trust Keystore type blank.
	- **g.** Change the Custom Trust Keystore Passphrase entry. This should be the same as the *keystorepassword* field described in the first bullet in Step 4 in Section 7.2, "Creating the Identity Keystore on CRMHOST2."
	- **h.** Re-enter the Custom Trust Keystore Passphrase.
	- **i.** Click **Save**.
- **14.** Select the **SSL** tab.
	- **a.** Make sure that Identity and Trust Locations is set to **Keystores**.
	- **b.** Change the Private Key Alias to *CRMHOST2*\_fusion.
	- **c.** Change the Private Key Passphrase to the *keypassword*, as described in the second bullet in Step 4 in Section 7.2, "Creating the Identity Keystore on CRMHOST2."
	- **d.** Re-enter the *keypassword* from Step c for the Confirm Private Key Passphrase.
	- **e.** Click **Save**.
- **15.** Select the **Server Start** tab.

Change the Arguments to reflect the name of your cloned Managed Server and make sure the server group is the correct cluster name. For example, you should see the following:

```
-DJDBCProgramName=DS/HCMDomain/CoreSetupServer_2
-Dserver.group=CoreSetupCluster
```
Click **Save**.

- **16.** Select the **Logging** tab, and then select the **HTTP** tab.
- **17.** Do the following:
	- **a.** Change the Log file name to logs/access.log. %yyyyMMdd%.
	- **b.** Change the rotation type to **By Time**.
	- **c.** Leave the **Limit number of retained files** option unchecked.
	- **d.** Leave the **Rotate log file on startup** option unchecked.
- **e.** Click **Save**.
- **f.** Expand **Advanced**.
- **g.** Change the format to **Extended**.
- **h.** Change the extended logging format fields to the following:

```
date time time-taken cs-method cs-uri 
sc-status sc(X-ORACLE-DMS-ECID) 
cs(ECID-Context) cs(Proxy-Remote-User) 
cs(Proxy-Client-IP)
```
- **i.** Click **Save**.
- **18.** Click **Activate Changes**.
- **19.** Repeat Steps 2 to 18 for all the Managed Servers on this domain.
- **20.** Set the following environment variable on *CRMHOST2*:

```
WLST_PROPERTIES="-Dweblogic.security.SSL.trustedCAKeyStore=ORACLE_BASE/
config/keystores/fusion_trust.jks"
```
**21.** Stop the domain's Administration Server:

*CRMHOST1*> *ORACLE\_BASE*/config/domains/*CRMHOST1*/HCMDomain/bin/stopWebLogic.sh

**22.** Start the domain's Administration Server:

*CRMHOST2*> *ORACLE\_BASE*/products/fusionapps/wlserver\_10.3/common/bin/wlst.sh

```
CRMHOST2> nmConnect(username='<username>', password='<password>',
domainName='HCMDomain', host='CRMHOST1',port='5556', 
nmType='ssl', domainDir='ORACLE_BASE/config/domains/CRMHOST1/HCMDomain')
```
*CRMHOST2*> nmStart('AdminServer')

**Note:** The *username* and *password* used in the nmConnect are the Node Manager credentials (username and password) specified when creating the provisioning response file. This is shown in [Figure 5–3](#page-65-0) in ["Using the Provisioning Process to Install Components for an](#page-58-0)  [Enterprise Deployment"](#page-58-0).

- **23.** Run the newly created Managed Servers:
	- **a.** Log in to the Administration Server: http://*hcminternal*.mycompany.com:7777/console.
	- **b.** Navigate to **HCMDomain > Environment > Servers > Control**.
	- **c.** Select the newly created Managed Servers and click **Start**.
	- **d.** Navigate to **HCMDomain > Environment > Servers** and check the **State** to verify that the newly created Managed Servers are running.

### <span id="page-136-1"></span><span id="page-136-0"></span>**10.6 Oracle HTTP Server Configuration**

To configure Oracle HTTP Server:

**1.** On *WEBHOST1*:

- **a.** Change directory to *ORACLE\_BASE*/config/CommonDomain\_ webtier/config/OHS/ohs1/moduleconf.
- **b.** Copy FusionVirtualHost\_hcm.conf to FusionVirtualHost\_hcm.conf.org.
- <span id="page-137-2"></span>**2.** Edit the FusionVirtualHost\_hcm.conf file, adding the scaled-out host and port to all the WebLogic Application Clusters. Add this to both the Internal and External part of the FusionVirtualHost\_hcm.conf file. Example 10–1 shows sample code for CoreSetupServer.

#### **Notes:**

- Do not add these values for Oracle Enterprise Manager, Oracle WebLogic Server Administration Console, or Oracle Authorization Policy Manager.
- If the Managed Servers are running on VIPs, replace *CRMHOST1* and *CRMHOST2* with the VIP addresses in Example 10–1.

#### *Example 10–1 Sample "CoreSetupServer" Code*

```
 <Location /hcmCoreSetup>
     SetHandler weblogic-handler
     WebLogicCluster <CRMHOST1:port>,<CRMHOST2:port>
 </Location>
```
- **3.** Repeat Step [2](#page-137-2) for all applications.
- **4.** Restart Oracle HTTP Server: cd to *ORACLE\_BASE*/config/CommonDomain\_ webtier/bin and enter the following:

```
WEBHOST1> ./opmnctl stopall
WEBHOST1> ./opmnctl startall
```
**5.** Repeat Steps [1](#page-136-1) through 4 on *WEBHOST2*.

### <span id="page-137-0"></span>**10.7 Configuring Server Migration for the Managed Servers**

Server migration is required for proper failover of Oracle Fusion Customer Relationship Management components in the event of failure in any of the *CRMHOST1* and *CRMHOST2* nodes. For more information, see [Chapter 17, "Setting Up Server](#page-218-0)  [Migration for an Enterprise Deployment."](#page-218-0)

### <span id="page-137-1"></span>**10.8 Validating the System**

You should verify URLs to ensure that the appropriate routing and failover are working.

To verify the URLs:

- **1.** Log in to the HCMDomain Oracle WebLogic Server Administration Console and stop all the Managed Servers on *CRMHOST1* while the Managed Servers on *CRMHOST2* are running.
- <span id="page-137-3"></span>**2.** Access the following URL to verify that routing and failover are functioning properly. (Ensure the log in prompt is visible.)
	- https://hcmexternal.mycompany.com/hcmCoreSetup/faces/HcmWSIntWA
- **3.** Log in to the HCMDomain Oracle WebLogic Server Administration Console and stop all the Managed Servers on *CRMHOST2*.
- **4.** Start the Managed Servers on *CRMHOST1*.
- **5.** Repeat Step [2.](#page-137-3) (Ensure the log in prompt is visible.)
- **6.** Start all the Managed Servers on *CRMHOST2* and verify that they are running on *CRMHOST1* and *CRMHOST2*.

# **Scaling Out the Oracle Fusion Supply Chain Management Domain**

This chapter describes how to scale out the Oracle Fusion Supply Chain Management domain.

This chapter includes the following topics:

- [Section 11.1, "Overview of the Oracle Fusion Supply Chain Management Domain"](#page-140-1)
- Section 11.2, "Prerequisites for Scaling Out the Oracle Fusion Supply Chain [Management Domain"](#page-140-0)
- [Section 11.3, "Adding a New Machine in the Oracle WebLogic Server Console"](#page-141-0)
- [Section 11.4, "Packing and Unpacking the Managed Server Domain Home"](#page-141-1)
- [Section 11.5, "Cloning Managed Servers and Assigning Them to CRMHOST2"](#page-142-0)
- [Section 11.6, "Oracle HTTP Server Configuration"](#page-144-0)
- [Section 11.7, "Configuring Server Migration for the Managed Servers"](#page-145-0)
- [Section 11.8, "Validating the System"](#page-145-1)

# <span id="page-140-1"></span>**11.1 Overview of the Oracle Fusion Supply Chain Management Domain**

Oracle Fusion Customer Relationship Management uses Oracle Fusion Supply Chain Management for products and product groups. The Oracle Fusion Supply Chain Management domain provides the flows to import any existing customer product and product catalog into Oracle Fusion Customer Relationship Management .

[Figure 2–6](#page-25-0) in [Chapter 2, "Introduction to the Enterprise Deployment Reference](#page-20-0)  [Topologies,"](#page-20-0) shows the topology for the Oracle Fusion Supply Chain Management domain within the overall reference enterprise deployment topology.

# <span id="page-140-0"></span>**11.2 Prerequisites for Scaling Out the Oracle Fusion Supply Chain Management Domain**

Before you begin, ensure the following:

- Node Manager has been started in the Secure Sockets Layer (SSL) mode by following the instructions in [Chapter 7, "Setting Up Node Manager for an](#page-106-0)  [Enterprise Deployment"](#page-106-0)
- You are starting with a clean machine if it is the first time it is being used for a scale out
- The /etc/hosts file has proper entries. To verify, ping this machine with the fully qualified name of the machine
- The user created on *CRMHOST2* should be the same as the user on *CRMHOST1*
- The directory structure  $/u01/$ oracle is mounted to same shared file system as *CRMHOST1*
- The directory structure /u02/local/oracle/config on *CRMHOST2* has been created
- The initial Oracle Fusion Customer Relationship Management deployment on *CRMHOST1* has already been done and verified by provisioning

# <span id="page-141-0"></span>**11.3 Adding a New Machine in the Oracle WebLogic Server Console**

To add a new machine:

- **1.** Log in to the Administration Server: http://*scminternal*.mycompany.com:7777/console.
- **2.** Navigate to **SCMDomain > Environment > Machines**.

Local Machine is located in the right-hand pane.

- **3.** In the left-hand pane, click **Lock & Edit**.
- **4.** In the right-hand pane, first click **New** to add the remote machine, and then specify the following:
	- Name enter *CRMHOST2*
	- Machine operating system Unix
- **5.** Click **Next**.
- **6.** In the window that opens, set the following attributes:
	- Type SSL
	- Listen Address <*CRMHOST2*>

**Note:** The "localhost" default value here is wrong.

- Listen port 5556
- **7.** Click **Finish** and activate the changes.

**Note:** If you get an error when activating the changes, see [Section 19.8.18, "Administration Console Redirects from Internal URL](#page-276-0)  [to Container URL after Activation"](#page-276-0) for the temporary solution.

# <span id="page-141-1"></span>**11.4 Packing and Unpacking the Managed Server Domain Home**

Since the *CRMHOST1* domain directory file system is also available from *CRMHOST2*, both pack and unpack commands can be executed from *CRMHOST2*.

To pack and unpack the Managed Server domain home:

- **1.** Change directory to *ORACLE\_BASE*/products/fusionapps/oracle\_ common/common/bin.
- **2.** Run the pack command:

*CRMHOST2*> ./pack.sh -managed=true -domain=*ORACLE\_BASE*/config/domains/ *CRMHOST1*/SCMDomain -template=*ORACLE\_BASE/*user\_templates/ SCMDomain\_managed.jar -template\_name="SCM\_Managed\_Server\_Domain"

**3.** Ensure that /u02/local/oracle/config/domains/*CRMHOST2*/SCMDomain is empty, and then run the unpack command:

*CRMHOST2*> ./unpack.sh -domain=/u02/local/oracle/config/domains/*CRMHOST2*/ SCMDomain -template=*ORACLE\_BASE*/user\_templates/SCMDomain\_managed.jar

Here, *ORACLE\_BASE* is shared, and /u02/local is local to *CRMHOST2*.

### <span id="page-142-0"></span>**11.5 Cloning Managed Servers and Assigning Them to CRMHOST2**

To add a Managed Server and assign it to *CRMHOST2*:

- **1.** Log in to the Administration Server: http://*scminternal*.mycompany.com:7777/console.
- **2.** Navigate to **SCMDomain > Environment > Servers**.
- **3.** Switch to **Lock & Edit** mode.
- **4.** Select the *Managed\_Server* checkbox (for example, **ProductManagementServer\_1**) and then click **Clone**.
- **5.** Specify the following Server Identity attributes:
	- Server Name ProductManagementServer\_2

**Note:** To ensure consistency in naming, copy the name of the server shown in **Server Identity** and paste it into the **Server Name** field. Then change the number to "\_2".

- Server Listen Address <*CRMHOST2*>
- Server Listen Port leave "as is"

**Note:** For Oracle SOA Suite server, add a port value that is different than the soa\_server1 server value. This will help in server migration.

**6.** Click **OK**.

You now should see the newly cloned sales server, ProductManagementServer\_2.

- **7.** Click **ProductManagementServer\_2** and change the following attributes:
	- Machine <*CRMHOST2*>
	- Cluster Name accept the default, ProductManagementCluster

**Note:** Ensure that this cluster name is the same as the cluster name of the original Managed Server.

- **8.** Click **Save** and then **Activate Changes**.
- **9.** Navigate to **SCMDomain > Environment > Servers**.
- **10.** From the **Name** column, click the **ProductManagementServer\_2** scaled-out server link.
- **11.** Click **Lock & Edit**, and then select the **Configuration** tab.
- **12.** Select the **Keystores** tab, and ensure that the keystores value is **Custom Identity and Custom Trust**.
- **13.** Do the following:
	- **a.** Change the Custom Identity Keystore path to point to the *ORACLE\_ BASE*/config/keystores/*CRMHOST2*\_fusion\_identity.jks file.
	- **b.** Leave the Custom Identity Keystore type blank.
	- **c.** Change the Custom Identity Keystore Passphrase entry. This should be the same as the *keystorepassword* field described in the first bullet in Step 4 in Section 7.2, "Creating the Identity Keystore on CRMHOST2."
	- **d.** Re-enter the Confirm Custom Identity Keystore Passphrase.
	- **e.** Ensure that the Confirm Custom Trust Keystore path is pointing to the *ORACLE\_BASE*/config/keystores/fusion\_trust.jks file.
	- **f.** Leave the Custom Trust Keystore type blank.
	- **g.** Change the Custom Trust Keystore Passphrase entry. This should be the same as the *keystorepassword* field described in the first bullet in Step 4 in Section 7.2, "Creating the Identity Keystore on CRMHOST2."
	- **h.** Re-enter the Custom Trust Keystore Passphrase.
	- **i.** Click **Save**.
- **14.** Select the **SSL** tab.
	- **a.** Make sure that Identity and Trust Locations is set to **Keystores**.
	- **b.** Change the Private Key Alias to *CRMHOST2* fusion.
	- **c.** Change the Private Key Passphrase to the *keypassword*, as described in the second bullet in Step 4 in Section 7.2, "Creating the Identity Keystore on CRMHOST2."
	- **d.** Re-enter the *keypassword* from Step c for the Confirm Private Key Passphrase.
	- **e.** Click **Save**.
- **15.** Select the **Server Start** tab.

Change the Arguments to reflect the name of your cloned Managed Server and make sure the server group is the correct cluster name. For example, you should see the following:

```
-DJDBCProgramName=DS/SCMDomain/ProductManagementServer_2
-Dserver.group=ProductManagementCluster
```
Click **Save**.

- **16.** Select the **Logging** tab, and then select the **HTTP** tab.
- **17.** Do the following:
	- **a.** Change the Log file name to logs/access.log. %yyyyMMdd%.
	- **b.** Change the rotation type to **By Time**.
	- **c.** Leave the **Limit number of retained files** option unchecked.
- **d.** Leave the **Rotate log file on startup** option unchecked.
- **e.** Click **Save**.
- **f.** Expand **Advanced**.
- **g.** Change the format to **Extended**.
- **h.** Change the extended logging format fields to the following:

```
date time time-taken cs-method cs-uri 
sc-status sc(X-ORACLE-DMS-ECID) 
cs(ECID-Context) cs(Proxy-Remote-User) 
cs(Proxy-Client-IP)
```
- **i.** Click **Save**.
- **18.** Click **Activate Changes**.
- **19.** Repeat Steps 2 to 18 for all the Managed Servers on this domain.
- **20.** Set the following environment variable on *CRMHOST2*:

WLST\_PROPERTIES="-Dweblogic.security.SSL.trustedCAKeyStore=*ORACLE\_BASE*/ config/keystores/fusion\_trust.jks"

**21.** Stop the domain's Administration Server:

*CRMHOST1*> *ORACLE\_BASE*/config/domains/*CRMHOST1*/SCMDomain/bin/stopWebLogic.sh

**22.** Restart the domain's Administration Server:

*CRMHOST2*> *ORACLE\_BASE*/products/fusionapps/wlserver\_10.3/common/bin/wlst.sh

*CRMHOST2*> nmConnect(username='<username>', password='<password>', domainName='SCMDomain', host='*CRMHOST1*',port='5556', nmType='ssl', domainDir='*ORACLE\_BASE*/config/domains/*CRMHOST1*/SCMDomain')

*CRMHOST2*> nmStart('AdminServer')

**Note:** The *username* and *password* used in the nmConnect are the Node Manager credentials (username and password) specified when creating the provisioning response file. This is shown in [Figure 5–3](#page-65-0) in ["Using the Provisioning Process to Install Components for an](#page-58-0)  [Enterprise Deployment"](#page-58-0).

- **23.** Run the newly created Managed Servers:
	- **a.** Log in to the Administration Server: http://*scminternal*.mycompany.com:7777/console.
	- **b.** Navigate to **SCMDomain > Environment > Servers > Control**.
	- **c.** Select the newly created Managed Servers and click **Start**.
	- **d.** Navigate to **SCMDomain > Environment > Servers** and check the **State** to verify that the newly created Managed Servers are running.

### **11.6 Oracle HTTP Server Configuration**

To configure Oracle HTTP Server:

- **1.** On *WEBHOST1*:
	- **a.** Change directory to *ORACLE\_BASE*/config/CommonDomain\_ webtier/config/OHS/ohs1/moduleconf.
	- **b.** Copy FusionVirtualHost scm.conf to FusionVirtualHost scm.conf.org.
- <span id="page-145-0"></span>**2.** Edit the FusionVirtualHost\_scm.conf file, adding the scaled-out host and port to all the WebLogic Application Clusters. Add this to both the Internal and External part of the FusionVirtualHost\_scm.conf file. Example 11–1 shows sample code for ProductManagementServer .

#### **Notes:**

- Do not add these values for Oracle Enterprise Manager, Oracle WebLogic Server Administration Console, or Oracle Authorization Policy Manager.
- If the Managed Servers are running on VIPs, replace *CRMHOST1* and *CRMHOST2* with the VIP addresses in Example 11–1.

#### *Example 11–1 Sample "ProductManagementServer" Code*

```
 <Location /productManagement>
     SetHandler weblogic-handler
     WebLogicCluster <CRMHOST1:port>,<CRMHOST2:port>
 </Location>
```
- **3.** Repeat Step [2](#page-145-0) for all applications.
- <span id="page-145-1"></span>**4.** Restart Oracle HTTP Server: cd to *ORACLE\_BASE*/config/CommonDomain\_ webtier/bin and enter the following:

```
WEBHOST1> ./opmnctl stopall
WEBHOST1> ./opmnctl startall
```
**5.** Repeat Steps 1 through [4](#page-145-1) on *WEBHOST2*.

### **11.7 Configuring Server Migration for the Managed Servers**

Server migration is required for proper failover of Oracle Fusion Customer Relationship Management components in the event of failure in any of the *CRMHOST1* and *CRMHOST2* nodes. For more information, see [Chapter 17, "Setting Up Server](#page-218-0)  [Migration for an Enterprise Deployment."](#page-218-0)

### **11.8 Validating the System**

You should verify URLs to ensure that the appropriate routing and failover are working.

To verify the URLs:

- **1.** Log in to the SCMDomain Oracle WebLogic Server Administration Console and stop all the Managed Servers on *CRMHOST1* while the Managed Servers on *CRMHOST2* are running.
- **2.** Access the following URL to verify that routing and failover are functioning properly. (Ensure the log in prompt is visible.)
- https://scmexternal.mycompany.com/productManagement/faces/ItemDashboar d
- **3.** Log in to the SCMDomain Oracle WebLogic Server Administration Console and stop all the Managed Servers on *CRMHOST2*.
- **4.** Start the Managed Servers on *CRMHOST1*.
- **5.** Repeat Step 2. (Ensure the log in prompt is visible.)
- **6.** Start all the Managed Servers on *CRMHOST2* and verify that they are running on *CRMHOST1* and *CRMHOST2*.

# **Scaling Out the Oracle Fusion Financials Domain**

This chapter describes how to scale out the Oracle Fusion Financials domain. This chapter includes the following topics:

- [Section 12.1, "Overview of the Oracle Fusion Financials Domain"](#page-148-1)
- [Section 12.2, "Prerequisites for Scaling Out the Oracle Fusion Financials Domain"](#page-148-0)
- [Section 12.3, "Adding a New Machine in the Oracle WebLogic Server Console"](#page-149-0)
- [Section 12.4, "Packing and Unpacking the Managed Server Domain Home"](#page-149-1)
- [Section 12.5, "Cloning Managed Servers and Assigning Them to CRMHOST2"](#page-150-0)
- [Section 12.6, "Oracle HTTP Server Configuration"](#page-152-0)
- [Section 12.7, "Configuring Server Migration for the Managed Servers"](#page-153-0)
- [Section 12.8, "Validating the System"](#page-153-1)

# <span id="page-148-1"></span>**12.1 Overview of the Oracle Fusion Financials Domain**

The Oracle Fusion Financials domain provides Oracle Fusion Customer Relationship Management with Currency, Calendar, and other functionality. The Oracle Fusion Financials domain exposes setup portlets that the Oracle Fusion Customer Relationship Management implementation manager can use via Functional Setup Manager.

[Figure 2–7](#page-26-0) in [Chapter 2, "Introduction to the Enterprise Deployment Reference](#page-20-0)  [Topologies,"](#page-20-0) shows the topology for the Oracle Fusion Financials domain within the overall reference enterprise deployment topology.

# <span id="page-148-0"></span>**12.2 Prerequisites for Scaling Out the Oracle Fusion Financials Domain**

Before you begin, ensure the following:

- Node Manager has been started in the Secure Sockets Layer (SSL) mode by following the instructions in [Chapter 7, "Setting Up Node Manager for an](#page-106-0)  [Enterprise Deployment"](#page-106-0)
- You are starting with a clean machine if it is the first time it is being used for a scale out
- $\blacksquare$  The /etc/hosts file has proper entries. To verify, ping this machine with the fully qualified name of the machine
- The user created on *CRMHOST2* should be the same as the user on *CRMHOST1*
- The directory structure /u01/oracle is mounted to same shared file system as *CRMHOST1*
- The directory structure /u02/local/oracle/config on *CRMHOST2* has been created
- The initial Oracle Fusion Customer Relationship Management deployment on *CRMHOST1* has already been done and verified by provisioning

# <span id="page-149-0"></span>**12.3 Adding a New Machine in the Oracle WebLogic Server Console**

To add a new machine:

- **1.** Log in to the Administration Server: http://*fininternal*.mycompany.com:7777/console.
- **2.** Navigate to **FinancialDomain > Environment > Machines**.

LocalMachine is located in the right-hand pane.

- **3.** In the left-hand pane, click **Lock & Edit**.
- **4.** In the right-hand pane, first click **New** to add the remote machine, and then specify the following:
	- Name enter *CRMHOST2*
	- Machine operating system Unix
- **5.** Click **Next**.
- **6.** In the window that opens, set the following attributes:
	- Type SSL
	- Listen Address <*CRMHOST2*>

**Note:** The "localhost" default value here is wrong.

- Listen port 5556
- **7.** Click **Finish** and activate the changes.

**Note:** If you get an error when activating the changes, see [Section 19.8.18, "Administration Console Redirects from Internal URL](#page-276-0)  [to Container URL after Activation"](#page-276-0) for the temporary solution.

### <span id="page-149-1"></span>**12.4 Packing and Unpacking the Managed Server Domain Home**

Since the *CRMHOST1* domain directory file system is also available from *CRMHOST2*, both pack and unpack commands can be executed from *CRMHOST2*.

To pack and unpack the Managed Server domain home:

- **1.** Change directory to *ORACLE\_BASE*/products/fusionapps/oracle\_ common/common/bin.
- **2.** Run the pack command:

```
CRMHOST2> ./pack.sh -managed=true -domain=ORACLE_BASE/config/domains/
CRMHOST1/FinancialDomain -template=ORACLE_BASE/user_templates/
```
FinancialDomain\_managed.jar -template\_name= "Financial\_Managed\_Server\_Domain"

**3.** Ensure that /u02/local/oracle/config/domains/*CRMHOST2*/FinancialDomain is empty, and then run the unpack command:

```
CRMHOST2> ./unpack.sh -domain=/u02/local/oracle/config/domains/CRMHOST2/
FinancialDomain -template=ORACLE_BASE/user_templates/
FinancialDomain_managed.jar
```
Here, *ORACLE\_BASE* is shared, and /u02/local is local to *CRMHOST2*.

# <span id="page-150-0"></span>**12.5 Cloning Managed Servers and Assigning Them to CRMHOST2**

To add a Managed Server and assign it to *CRMHOST2*:

- **1.** Log in to the Administration Server: http://*fininternal*.mycompany.com:7777/console.
- **2.** Navigate to **FinancialDomain > Environment > Servers**.
- **3.** Switch to **Lock & Edit** mode.
- **4.** Select the *Managed\_Servers* checkbox (for example, **GeneralLedgerServer\_1**) and then click **Clone**.
- **5.** Specify the following Server Identity attributes:
	- Server Name GeneralLedgerServer\_2

**Note:** To ensure consistency in naming, copy the name of the server shown in **Server Identity** and paste it into the **Server Name** field. Then change the number to "\_2".

- Server Listen Address <*CRMHOST2*>
- Server Listen Port leave "as is"

**Note:** For Oracle SOA Suite server, add a port value that is different than the soa\_server1 server value. This will help in server migration.

**6.** Click **OK**.

You now should see the newly cloned server, GeneralLedgerServer\_2.

- **7.** Click **GeneralLedgerServer\_2** and change the following attributes:
	- Machine <*CRMHOST2*>
	- Cluster Name accept the default, GeneralLedgerCluster

**Note:** Ensure that this cluster name is the same as the cluster name of the original Managed Server.

- **8.** Click **Save** and then **Activate Changes**.
- **9.** Navigate to **FinancialDomain > Environment > Servers** .
- **10.** From the **Name** column, click the **GeneralLedgerServer\_2** scaled-out server link.
- **11.** Click **Lock & Edit**, and then select the **Configuration** tab.
- **12.** Select the **Keystores** tab, and ensure that the keystores value is **Custom Identity and Custom Trust**.
- **13.** Do the following:
	- **a.** Change the Custom Identity Keystore path to point to the *ORACLE\_ BASE*/config/keystores/*CRMHOST2*\_fusion\_identity.jks file.
	- **b.** Leave the Custom Identity Keystore type blank.
	- **c.** Change the Custom Identity Keystore Passphrase entry. This should be the same as the *keystorepassword* field described in the first bullet in Step 4 in Section 7.2, "Creating the Identity Keystore on CRMHOST2."
	- **d.** Re-enter the Confirm Custom Identity Keystore Passphrase.
	- **e.** Ensure that the Confirm Custom Trust Keystore path is pointing to the *ORACLE\_BASE*/config/keystores/fusion\_trust.jks file.
	- **f.** Leave the Custom Trust Keystore type blank.
	- **g.** Change the Custom Trust Keystore Passphrase entry. This should be the same as the *keystorepassword* field described in the first bullet in Step 4 in Section 7.2, "Creating the Identity Keystore on CRMHOST2."
	- **h.** Re-enter the Custom Trust Keystore Passphrase.
	- **i.** Click **Save**.
- **14.** Select the **SSL** tab.
	- **a.** Make sure that Identity and Trust Locations is set to **Keystores**.
	- **b.** Change the Private Key Alias to *CRMHOST2*\_fusion.
	- **c.** Change the Private Key Passphrase to the *keypassword*, as described in the second bullet in Step 4 in Section 7.2, "Creating the Identity Keystore on CRMHOST2."
	- **d.** Re-enter the *keypassword* from Step c for the Confirm Private Key Passphrase.
	- **e.** Click **Save**.
- **15.** Select the **Server Start** tab.

Change the Arguments to reflect the name of your cloned Managed Server and make sure the server group is the correct cluster name. For example, you should see the following:

```
-DJDBCProgramName=DS/FinancialDomain/GeneralLedger_2
-Dserver.group=GeneralLedgerCluster
```
Click **Save**.

- **16.** Select the **Logging** tab, and then select the **HTTP** tab.
- **17.** Do the following:
	- **a.** Change the Log file name to logs/access.log. %yyyyMMdd%.
	- **b.** Change the rotation type to **By Time**.
	- **c.** Leave the **Limit number of retained files** option unchecked.
	- **d.** Leave the **Rotate log file on startup** option unchecked.
	- **e.** Click **Save**.
- **f.** Expand **Advanced**.
- **g.** Change the format to **Extended**.
- **h.** Change the extended logging format fields to the following:

```
date time time-taken cs-method cs-uri 
sc-status sc(X-ORACLE-DMS-ECID) 
cs(ECID-Context) cs(Proxy-Remote-User) 
cs(Proxy-Client-IP)
```
- **i.** Click **Save**.
- **18.** Click **Activate Changes**.
- **19.** Repeat Steps 2 to 18 for all the Managed Servers on this domain.
- **20.** Set the following environment variable on *CRMHOST2*:

```
WLST_PROPERTIES="-Dweblogic.security.SSL.trustedCAKeyStore=ORACLE_BASE/
config/keystores/fusion_trust.jks"
```
**21.** Stop the domain's Administration Server:

```
CRMHOST1> ORACLE_BASE/config/domains/CRMHOST1/
FinancialDomain/bin/stopWebLogic.sh
```
#### **22.** Restart the domain's Administration Server:

*CRMHOST2*> *ORACLE\_BASE*/products/fusionapps/wlserver\_10.3/common/bin/wlst.sh

```
CRMHOST2> nmConnect(username='<username>', password='<password>',
domainName='FinancialDomain', host='CRMHOST1',port='5556', 
nmType='ssl', domainDir='ORACLE_BASE/config/domains/CRMHOST1/FinancialDomain')
```
*CRMHOST2*> nmStart('AdminServer')

**Note:** The *username* and *password* used in the nmConnect are the Node Manager credentials (username and password) specified when creating the provisioning response file. This is shown in [Figure 5–3](#page-65-0) in ["Using the Provisioning Process to Install Components for an](#page-58-0)  [Enterprise Deployment"](#page-58-0).

**23.** Run the newly created Managed Servers:

- **a.** Log in to the Administration Server: http://*fininternal*.mycompany.com:7777/console.
- **b.** Navigate to **FinancialDomain > Environment > Servers > Control**.
- **c.** Select the newly created Managed Servers and click **Start**.
- **d.** Navigate to **FinancialDomain > Environment > Servers** and check the **State** to verify that the newly created Managed Servers are running.

# <span id="page-152-0"></span>**12.6 Oracle HTTP Server Configuration**

To configure Oracle HTTP Server:

**1.** On *WEBHOST1*:

- **a.** Change directory to *ORACLE\_BASE*/config/CommonDomain\_ webtier/config/OHS/ohs1/moduleconf.
- **b.** Copy FusionVirtualHost\_fin.conf to FusionVirtualHost\_fin.conf.org.
- **2.** Edit the FusionVirtualHost\_fin.conf file, adding the scaled-out host and port to all the WebLogic Application Clusters. Add this to both the Internal and External part of the FusionVirtualHost\_fin.conf file. Example 12–1 shows sample code for GeneralLedgerServer.

#### **Notes:**

- Do not add these values for Oracle Enterprise Manager, Oracle WebLogic Server Administration Console, or Oracle Authorization Policy Manager.
- If the Managed Servers are running on VIPs, replace *CRMHOST1* and *CRMHOST2* with the VIP addresses in Example 12–1.

#### *Example 12–1 Sample "GeneralLedgerServer" Code*

```
 <Location /GeneralLedger>
     SetHandler weblogic-handler
     WebLogicCluster <CRMHOST1:port>,<CRMHOST2:port>
 </Location>
```
- **3.** Repeat Step 2 for all applications.
- **4.** Restart Oracle HTTP Server: cd to *ORACLE\_BASE*/config/CommonDomain\_ webtier/bin and enter the following:

```
WEBHOST1> ./opmnctl stopall
WEBHOST1> ./opmnctl startall
```
**5.** Repeat Steps 1 through 4 on *WEBHOST2*.

### <span id="page-153-0"></span>**12.7 Configuring Server Migration for the Managed Servers**

Server migration is required for proper failover of Oracle Fusion Customer Relationship Management components in the event of failure in any of the *CRMHOST1* and *CRMHOST2* nodes. For more information, see [Chapter 17, "Setting Up Server](#page-218-0)  [Migration for an Enterprise Deployment."](#page-218-0)

### <span id="page-153-1"></span>**12.8 Validating the System**

You should verify URLs to ensure that the appropriate routing and failover are working.

To verify the URLs:

- **1.** Log in to the FinancialDomain Oracle WebLogic Server Administration Console and stop all the Managed Servers on *CRMHOST1* while the Managed Servers on *CRMHOST2* are running.
- <span id="page-153-2"></span>**2.** Access the following URL to verify that routing and failover are functioning properly. (Ensure the log in prompt is visible.)
	- https://finexternal.mycompany.com/ledger/faces/JournalEntryPage
- **3.** Log in to the FinancialDomain Oracle WebLogic Server Administration Console and stop all the Managed Servers on *CRMHOST2*.
- **4.** Start the Managed Servers on *CRMHOST1*.
- **5.** Repeat Step [2.](#page-153-2) (Ensure the log in prompt is visible.)
- **6.** Start all the Managed Servers on *CRMHOST2* and verify that they are running on *CRMHOST1* and *CRMHOST2*.

# **Scaling Out the Oracle Fusion Incentive Compensation Domain**

This chapter describes how to scale out the Oracle Fusion Incentive Compensation domain.

This chapter includes the following topics:

- [Section 13.1, "Overview of the Oracle Fusion Incentive Compensation Domain"](#page-156-0)
- Section 13.2, "Prerequisites for Scaling Out the Oracle Fusion Incentive [Compensation Domain"](#page-156-1)
- [Section 13.3, "Adding a New Machine in the Oracle WebLogic Server Console"](#page-157-0)
- [Section 13.4, "Packing and Unpacking the Managed Server Domain Home"](#page-157-1)
- [Section 13.5, "Cloning Managed Servers and Assigning Them to CRMHOST2"](#page-158-0)
- [Section 13.6, "Oracle HTTP Server Configuration"](#page-161-0)
- [Section 13.7, "Configuring Server Migration for the Managed Servers"](#page-161-2)
- [Section 13.8, "Validating the System"](#page-161-1)

# <span id="page-156-0"></span>**13.1 Overview of the Oracle Fusion Incentive Compensation Domain**

The Oracle Fusion Incentive Compensation domain provides Oracle Fusion Customer Relationship Management with a comprehensive solution that integrates with Quota Management to ensure consistent and accurate incentive compensation plan goals and enables organizations to measure and pay for performance that aligns with organizational strategies. Embedded participant and manager dashboards support sales performance management by enable salespeople to easily track their performance achievements against objectives and allowing them to focus on customers instead of shadow accounting.

Figure 2–8 in [Chapter 2, "Introduction to the Enterprise Deployment Reference](#page-20-0)  [Topologies,"](#page-20-0) shows the topology for the Oracle Fusion Incentive Compensation domain within the overall reference enterprise deployment topology.

# <span id="page-156-1"></span>**13.2 Prerequisites for Scaling Out the Oracle Fusion Incentive Compensation Domain**

Before you begin, ensure the following:

- Node Manager has been started in the Secure Sockets Layer (SSL) mode by following the instructions in [Chapter 7, "Setting Up Node Manager for an](#page-106-0)  [Enterprise Deployment"](#page-106-0)
- You are starting with a clean machine if it is the first time it is being used for a scale out
- The /etc/hosts file has proper entries. To verify, ping this machine with the fully qualified name of the machine
- The user created on *CRMHOST2* should be the same as the user on *CRMHOST1*
- The directory structure  $/u01/$ oracle is mounted to same shared file system as *CRMHOST1*
- The directory structure /u02/local/oracle/config on *CRMHOST2* has been created
- The initial Oracle Fusion Customer Relationship Management deployment on *CRMHOST1* has already been done and verified by provisioning

# <span id="page-157-0"></span>**13.3 Adding a New Machine in the Oracle WebLogic Server Console**

To add a new machine:

- **1.** Log in to the Administration Server: http://*icinternal*.mycompany.com:7777/console.
- **2.** Navigate to **ICDomain > Environment > Machines**.

LocalMachine is located in the right-hand pane.

- **3.** In the left-hand pane, click **Lock & Edit**.
- **4.** In the right-hand pane, first click **New** to add the remote machine, and then specify the following:
	- Name enter *CRMHOST2*
	- Machine operating system Unix
- **5.** Click **Next**.
- **6.** In the window that opens, set the following attributes:
	- Type SSL
	- Listen Address <*CRMHOST2*>

**Note:** The "localhost" default value here is wrong.

- Listen port 5556
- **7.** Click **Finish** and activate the changes.

**Note:** If you get an error when activating the changes, see [Section 19.8.18, "Administration Console Redirects from Internal URL](#page-276-0)  [to Container URL after Activation"](#page-276-0) for the temporary solution.

# <span id="page-157-1"></span>**13.4 Packing and Unpacking the Managed Server Domain Home**

Since the *CRMHOST1* domain directory file system is also available from *CRMHOST2*, both the pack and unpack commands can be executed from the *CRMHOST2*.

To pack and unpack the Managed Server domain home:

- **1.** Change directory to *ORACLE\_BASE*/products/fusionapps/oracle\_ common/common/bin.
- **2.** Run the pack command:

*CRMHOST2*> ./pack.sh -managed=true -domain=*ORACLE\_BASE*/config/domains/ *CRMHOST1*/ICDomain -template=*ORACLE\_BASE/*user\_templates/ICDomain\_managed.jar -template\_name="IC\_Managed\_Server\_Domain"

**3.** Ensure that /u02/local/oracle/config/domains/*CRMHOST2*/ICDomain is empty, and then run the unpack command:

*CRMHOST2*> ./unpack.sh -domain=/u02/local/oracle/config/domains/ *CRMHOST2*/ICDomain -template=*ORACLE\_BASE*/user\_templates/ICDomain\_managed.jar

Here, *ORACLE\_BASE* is shared, and /u02/local is local to *CRMHOST2*.

### <span id="page-158-0"></span>**13.5 Cloning Managed Servers and Assigning Them to CRMHOST2**

To add a managed server and assign it to *CRMHOST2*:

- **1.** Log in to the Administration Server: http://*icinternal*.mycompany.com:7777/console.
- **2.** Navigate to **ICDomain > Environment > Servers**.
- **3.** Switch to **Lock & Edit** mode.
- **4.** Select the *Managed\_Server* checkbox (for example, **IncentiveCompensationServer\_1**) and then click **Clone**.
- **5.** Specify the following Server Identity attributes:
	- Server Name IncentiveCompensationServer\_2

**Note:** To ensure consistency in naming, copy the name of the server shown in **Server Identity** and paste it into the **Server Name** field. Then change the number to "\_2".

- Server Listen Address <*CRMHOST2*>
- Server Listen Port leave "as is"

**Note:** For Oracle SOA Suite server, add a port value that is different than the soa\_server1 server value. This will help in server migration.

**6.** Click **OK**.

You now should see the newly cloned server, IncentiveCompensationServer\_2.

- **7.** Click **IncentiveCompensationServer\_2** and change the following attributes:
	- Machine <*CRMHOST2*>
	- Cluster Name accept the default, IncentiveCompensationCluster

**Note:** Ensure that this cluster name is the same as the cluster name of the original managed server.

- **8.** Click **Save** and then **Activate Changes**.
- **9.** Navigate to **ICDomain > Environment > Servers**.
- **10.** From the **Name** column, click the **IncentiveCompensationServer\_2** scaled-out server link.
- **11.** Click **Lock & Edit**, and then select the **Configuration** tab.
- **12.** Select the **Keystores** tab, and ensure that the keystores value is **Custom Identity and Custom Trust**.
- **13.** Do the following:
	- **a.** Change the Custom Identity Keystore path to point to the *ORACLE\_ BASE*/config/keystores/*CRMHOST2*\_fusion\_identity.jks file.
	- **b.** Leave the Custom Identity Keystore type blank.
	- **c.** Change the Custom Identity Keystore Passphrase entry. This should be the same as the *keystorepassword* field described in the first bullet in Step 4 in Section 7.2, "Creating the Identity Keystore on CRMHOST2."
	- **d.** Re-enter the Confirm Custom Identity Keystore Passphrase.
	- **e.** Ensure that the Confirm Custom Trust Keystore path is pointing to the *ORACLE\_BASE*/config/keystores/fusion\_trust.jks file.
	- **f.** Leave the Custom Trust Keystore type blank.
	- **g.** Change the Custom Trust Keystore Passphrase entry. This should be the same as the *keystorepassword* field described in the first bullet in Step 4 in Section 7.2, "Creating the Identity Keystore on CRMHOST2."
	- **h.** Re-enter the Custom Trust Keystore Passphrase.
	- **i.** Click **Save**.
- **14.** Select the **SSL** tab.
	- **a.** Make sure that Identity and Trust Locations is set to **Keystores**.
	- **b.** Change the Private Key Alias to *CRMHOST2*\_fusion.
	- **c.** Change the Private Key Passphrase to the *keypassword*, as described in the second bullet in Step 4 in Section 7.2, "Creating the Identity Keystore on CRMHOST2."
	- **d.** Re-enter the *keypassword* from Step c for the Confirm Private Key Passphrase.
	- **e.** Click **Save**.
- **15.** Select the **Server Start** tab.

Change the Arguments to reflect the name of your cloned managed server and make sure the server group is the correct cluster name. For example, you should see the following:

```
-DJDBCProgramName=DS/ICDomain/IncentiveCompensationServer_2
-Dserver.group=Incentive CompensationCluster
```
Click **Save**.

- **16.** Select the **Logging** tab, and then select the **HTTP** tab.
- **17.** Do the following:
	- **a.** Change the Log file name to logs/access.log. %yyyyMMdd%.
	- **b.** Change the rotation type to **By Time**.
	- **c.** Leave the **Limit number of retained files** option unchecked.
	- **d.** Leave the **Rotate log file on startup** option unchecked.
	- **e.** Click **Save**.
	- **f.** Expand **Advanced**.
	- **g.** Change the format to **Extended**.
	- **h.** Change the extended logging format fields to the following:

```
date time time-taken cs-method cs-uri 
sc-status sc(X-ORACLE-DMS-ECID) 
cs(ECID-Context) cs(Proxy-Remote-User) 
cs(Proxy-Client-IP)
```
- **i.** Click **Save**.
- **18.** Click **Activate Changes**.
- **19.** Repeat Steps 2 to 18 for all the managed servers on this domain.
- **20.** Set the following environment variable on *CRMHOST2*:

```
WLST_PROPERTIES="-Dweblogic.security.SSL.trustedCAKeyStore=ORACLE_BASE/
config/keystores/fusion_trust.jks"
```
**21.** Stop the domain's Administration Server:

*CRMHOST1*> *ORACLE\_BASE*/config/domains/*CRMHOST1*/ICDomain/bin/stopWebLogic.sh

**22.** Restart the domain's Administration Server:

*CRMHOST2*> *ORACLE\_BASE*/products/fusionapps/wlserver\_10.3/common/bin/wlst.sh

```
CRMHOST2> nmConnect(username='<username>', password='<password>',
domainName='ICDomain', host='CRMHOST1',port='5556', 
nmType='ssl', domainDir='ORACLE_BASE/config/domains/CRMHOST1/ICDomain')
```
*CRMHOST2*> nmStart('AdminServer')

**Note:** The *username* and *password* used in the nmConnect are the Node Manager credentials (username and password) specified when creating the provisioning response file. This is shown in [Figure 5–3](#page-65-0) in ["Using the Provisioning Process to Install Components for an](#page-58-0)  [Enterprise Deployment"](#page-58-0).

- **23.** Run the newly created managed servers:
	- **a.** Log in to the Administration Server: http://*icinternal*.mycompany.com:7777/console.
	- **b.** Navigate to **ICDomain > Environment > Servers > Control**.
	- **c.** Select the newly created managed servers and click **Start**.

**d.** Navigate to **ICDomain > Environment > Servers** and check the **State** to verify that the newly created managed servers are running.

# <span id="page-161-0"></span>**13.6 Oracle HTTP Server Configuration**

To configure Oracle HTTP Server:

- **1.** On *WEBHOST1*:
	- **a.** Change directory to *ORACLE\_BASE*/config/CommonDomain\_ webtier/config/OHS/ohs1/moduleconf.
	- **b.** Copy FusionVirtualHost\_ic.conf to FusionVirtualHost\_ic.conf.org.
- **2.** Edit the FusionVirtualHost\_ic.conf file, adding the scaled-out host and port to all the WebLogic Application Clusters. Add this to both the Internal and External part of the FusionVirtualHost\_ic.conf file. Example 13–1 shows sample code for IncentiveCompensationServer.

#### **Notes:**

- Do not add these values for Oracle Enterprise Manager, Oracle WebLogic Server Administration Console, or Oracle Authorization Policy Manager.
- If the Managed Servers are running on VIPs, replace *CRMHOST1* and *CRMHOST2* with the VIP addresses in Example 13–1.

#### *Example 13–1 Sample "IncentiveCompensationServer" Code*

```
 <Location /IncentiveCompensation >
     SetHandler weblogic-handler
    WebLogicCluster <CRMHOST1:port>,<CRMHOST2:port>
 </Location>
```
- **3.** Repeat Step 2 for all applications.
- **4.** Restart Oracle HTTP Server: cd to *ORACLE\_BASE*/config/CommonDomain\_ webtier/bin and enter the following:

```
WEBHOST1> ./opmnctl stopall
WEBHOST1> ./opmnctl startall
```
**5.** Repeat Steps 1 through 4 on *WEBHOST2*.

# <span id="page-161-2"></span>**13.7 Configuring Server Migration for the Managed Servers**

Server migration is required for proper failover of Oracle Fusion Customer Relationship Management components in the event of failure in any of the *CRMHOST1* and *CRMHOST2* nodes. For more information, see [Chapter 17, "Setting Up Server](#page-218-0)  [Migration for an Enterprise Deployment."](#page-218-0)

### <span id="page-161-1"></span>**13.8 Validating the System**

You should verify URLs to ensure that the appropriate routing and failover are working.

To verify the URLs:

- **1.** Log in to the ICDomain Oracle WebLogic Server Administration Console and stop all the managed servers on the *CRMHOST1* while the managed servers on *CRMHOST2* are running.
- **2.** Access the following URL to verify that routing and failover are functioning properly. (Ensure the log in prompt is visible.)
	- https://icexternal.mycompany.com/incentiveCompensation/faces/IcCnCompP lanWorkarea
- **3.** Log in to the ICDomain Oracle WebLogic Server Administration Console and stop all the managed servers on *CRMHOST2*.
- **4.** Start the managed servers on *CRMHOST1*.
- **5.** Repeat Step 2. (Ensure the log in prompt is visible.)
- **6.** Start all the managed servers on *CRMHOST2* and verify that they are running on *CRMHOST1* and *CRMHOST2*.

# **Scaling Out the Oracle Business Intelligence Domain**

This chapter describes how to scale out the Oracle Business Intelligence domain. This chapter includes the following topics:

- [Section 14.1, "Overview of the Oracle Business Intelligence Domain"](#page-164-0)
- Section 14.2, "Prerequisites for Scaling Out the Oracle Business Intelligence [Domain"](#page-165-1)
- [Section 14.3, "Starting the Default Node Manager"](#page-165-0)
- Section 14.4, "Prerequisites for Scaling Out Oracle Business Intelligence on [CRMHOST2"](#page-166-0)
- [Section 14.5, "Scaling Out Oracle Business Intelligence Components"](#page-168-0)
- [Section 14.6, "Configuring Oracle Essbase Clustering"](#page-190-0)
- [Section 14.7, "Validating the System"](#page-197-0)

### <span id="page-164-0"></span>**14.1 Overview of the Oracle Business Intelligence Domain**

Oracle Fusion Customer Relationship Management Sales and Marketing offerings use following Oracle Business Intelligence components from the Oracle Business Intelligence domain:

- Oracle Business Intelligence Analytics
- **Essbase**
- **Oracle Real-Time Decisions**
- Oracle Business Intelligence Publisher

Key components of Oracle Fusion Customer Relationship Management, such as Territory (which is the core component of Oracle Fusion Customer Relationship Management), rely on Oracle Business Intelligence Analytics as the source data for planning and optimization.

Oracle Business Intelligence Analytics is the mandatory underlying component for Territory Management, Sales Predictor Engine, and Opportunity Landscape, as they are analytic-centric applications.

Oracle Fusion Customer Relationship Management Sales and Marketing offerings use following Oracle Business Intelligence components from the Oracle Business Intelligence domain:

- Oracle Business Intelligence Analytics
- **Essbase**
- **Oracle Real-Time Decisions**
- Oracle Business Intelligence Publisher

[Figure 2–9](#page-28-0) in [Chapter 2, "Introduction to the Enterprise Deployment Reference](#page-20-0)  [Topologies,"](#page-20-0) shows the topology for the Oracle Business Intelligence domain within the overall reference enterprise deployment topology.

# <span id="page-165-1"></span>**14.2 Prerequisites for Scaling Out the Oracle Business Intelligence Domain**

Before you begin, ensure the following:

- Node Manager has been started in the Secure Sockets Layer (SSL) mode by following the instructions in [Chapter 7, "Setting Up Node Manager for an](#page-106-0)  [Enterprise Deployment"](#page-106-0)
- You are starting with a clean machine if it is the first time it is being used for a scale out
- The /etc/hosts file has proper entries. To verify, ping this machine with the fully qualified name of the machine
- The user created on *CRMHOST2* should the same as the user on *CRMHOST1*
- The directory structure /u01/oracle is mounted to same shared file system as *CRMHOST1*
- The directory structure /u02/local/oracle/config on *CRMHOST2* has been created
- The initial Oracle Fusion Customer Relationship Management deployment on *CRMHOST1* has already been done and verified by provisioning
- The Administration Console's **Follow Configuration Changes** feature has been disabled (to eliminate redirections):
	- **1.** Log into the Administration Console (http://biinternal.mycompany.com:7777/console) and go to **Preferences > Shared Preferences**.
	- **2.** Deselect **Follow Configuration Changes** and click **Save**.

# <span id="page-165-0"></span>**14.3 Starting the Default Node Manager**

To start the default Node Manager:

- **1.** Stop any Node Manager running on *CRMHOST2* using one of the following methods:
	- Use  $Ctrl + C$  in the shell where it was started.
	- Use the standard process-identification and kill commands in the operating system appropriate to Oracle Fusion Customer Relationship Managementand the Oracle Fusion Applications enterprise deployment.
- **2.** Change directory to *ORACLE\_BASE*/products/fusionapps/wlserver\_ 10.3/common/nodemanager and edit the nodemanager.properties file with the following:

SecureListener=false

**3.** Change directory to *ORACLE\_BASE*/products/fusionapps/oracle\_ common/common/bin and run the following script:

./setNMProps.sh

**4.** Change directory to *ORACLE\_BASE*/products/fusionapps/wlserver\_ 10.3/server/bin and run the following script:

./startNodeManager.sh

Node Manager starts on *CRMHOST2*.

**Note:** Steps 2 through 4 will enable Node Manager on *CRMHOST2* and the Administrator Console to communicate on Plain Socket.

# <span id="page-166-0"></span>**14.4 Prerequisites for Scaling Out Oracle Business Intelligence on CRMHOST2**

Prerequisites include the following:

- [Configuring JMS for Oracle BI Publisher](#page-166-1)
- [Setting the Listen Address for bi\\_server1 Managed Server](#page-167-0)

#### <span id="page-166-1"></span>**14.4.1 Configuring JMS for Oracle BI Publisher**

You must configure the location for all persistence stores to a directory visible from both nodes. Change all persistent stores to use this shared base directory.

- **1.** Log in to the Administration Console (http://biinternal.mycompany.com:7777/console).
- **2.** In the Domain Structure window, expand the **Services** node and then click the **Persistent Stores** node. The Summary of Persistent Stores page is displayed.
- **3.** In the Change Center, click **Lock & Edit**.
- **4.** Click **BipJmsStore** and enter a directory that is located in the shared storage. This shared storage is accessible from both *CRMHOST1* and *CRMHOST2*:

*ORACLE\_BASE*/config/domains/*CRMHOST1*/BIDomain/BipJmsStore

**5.** Click **Save** and then click **Activate Changes**.

The changes will not take effect until the Managed Server is restarted.

- **6.** Do the following:
	- **a.** Ensure that Node Manager is up and running.
	- **b.** On the Summary of Servers page, select the **Control** tab.
	- **c.** Select **bi\_server1** in the table and then click **Shutdown**.
	- **d.** After the server has shut down, select **bi\_server1** in the table and then click **Start**.
- **7.** Run the following commands to restart the Oracle Business Intelligence system components:

```
$ cd /u02/local/oracle/config/BIInstance/bin
```

```
$ ./opmnctl stopall
```

```
$ ./opmnctl startall
```
#### <span id="page-167-0"></span>**14.4.2 Setting the Listen Address for bi\_server1 Managed Server**

Make sure that you have performed the steps described in Section 15.1, "Enabling Virtual IPs on CRMHOST1 and CRMHOST2" before setting the bi\_server1 listen address.

To set the listen address for the Managed Server:

- **1.** Log in to the Administration Console (http://biinternal.mycompany.com:7777/console).
- **2.** In the Change Center, click **Lock & Edit**.
- **3.** Expand the **Environment** node in the Domain Structure window.
- **4.** Click **Servers**. The Summary of Servers page is displayed.
- **5.** Select **bi\_server1** in the table. The Settings page for bi\_server1 is displayed.
- **6.** Set the **Listen Address** to *BIVH1*.

**Note:** Both *BIVH1* and *BIVH2* are pingable.

- **7.** Click **Save**.
- **8.** Click **Activate Changes**.
- **9.** The changes will not take effect until the bi server1 Managed Server is restarted (ensure that Node Manager is up and running):
	- **a.** On the Summary of Servers page, select the **Control** tab.
	- **b.** Select **bi\_server1** in the table and then click **Shutdown**.
	- **c.** After the server has shut down, select **bi\_server1** in the table and then click **Start**.
- **10.** Restart the Oracle Business Intelligence system components, as follows:

```
$ cd /u02/local/oracle/config/BIInstance/bin 
$ ./opmnctl stopall
$ ./opmnctl startll
```
### **14.4.3 Updating the FusionVirtualHost\_bi.conf Configuration File**

To enable Oracle HTTP Server to route to bi\_cluster, which contains the bi\_server*n* Managed Servers, you must set the WebLogicCluster parameter to the list of nodes in the cluster:

**1.** On *WEBHOST1* and *WEBHOST2*, update the WebLogicCluster parameter in the *ORACLE\_ BASE*/config/CommonDomain\_

webtiern/config/OHS/ohs1/moduleconf/FusionVirtualHost\_bi.conf file to contain a cluster list of virtual host:port entries.

**Note:** You must update the FusionVirtualHost\_bi.conf file in two locations:

- Under the internal virtual host for Oracle Business Intelligence
- Under the external virtual host for Oracle Business Intelligence

For example, for the internal virtual host:

<LocationMatch ^/analytics/> SetHandler weblogic-handler WebLogicCluster *BIVH1*:10217,*BIVH2*:10217 </LocationMatch>

#### For the external virtual host:

<LocationMatch ^/analytics/> SetHandler weblogic-handler WebLogicCluster *BIVH1*:10217,*BIVH2*:10217 WLProxySSL ON WLProxySSLPassThrough ON RewriteEngine ON RewriteOptions inherit </LocationMatch>

**2.** Restart Oracle HTTP Server on both *WEBHOST1* and *WEBHOST2*:

*WEBHOST1*> *ORACLE\_BASE*/config/CommonDomain\_webtier/bin/opmnctl restartproc ias-component=ohs1 *WEBHOST2*> ORACLE\_BASE/config/CommonDomain\_webtier1/bin/opmnctl restartproc ias-component=ohs1

The servers specified in the WebLogicCluster parameters are only important at startup time for the plug-in. The list must provide at least one running cluster member for the plug-in to discover other members in the cluster. The listed cluster member must be running when Oracle HTTP Server is started. Oracle WebLogic Server and the plug-in work together to update the server list automatically with new, failed, and recovered cluster members.

Sample scenarios include:

- **Example 1:** If you have a two-node cluster and then add a third member, you do not need to update the configuration to add the third member. The third member will be discovered dynamically at run time.
- **Example 2:** You have a three-node cluster, but only two nodes are listed in the configuration. However, if both listed nodes are down when you start Oracle HTTP Server, then the plug-in would fail to route to the cluster. You must ensure that at least one of the listed nodes is running when you start Oracle HTTP Server.

If you list all the members of the cluster, then you guarantee you can route to the cluster, assuming at least one member is running when Oracle HTTP Server is started. For more information on configuring the Oracle WebLogic Serverplug-in, see *Oracle Fusion Middleware Using Web Server 1.1 Plug-Ins with Oracle WebLogic Server*.

### <span id="page-168-0"></span>**14.5 Scaling Out Oracle Business Intelligence Components**

This section describes how to scale out the Oracle Business Intelligence system using the Configuration Assistant. It is assumed that an Oracle Business Intelligence *ORACLE\_BASE* (binaries) has already been installed and is available from *CRMHOST1* and *CRMHOST2*, and that a domain with an Administration Server has been created. This is the domain that will be extended in this chapter to support Oracle Business Intelligence components.

**Important:** Oracle strongly recommends that you read the Oracle Fusion Middleware release notes for any additional installation and deployment considerations before starting the setup process.

This section includes the following topics:

- Section 14.5.1, "Scaling Out the Oracle Business Intelligence System on [CRMHOST2"](#page-169-0)
- [Section 14.5.2, "Starting Node Manager in SSL Mode"](#page-170-0)
- [Section 14.5.3, "Scaling Out the System Components"](#page-172-0)
- Section 14.5.4, "Configuring Secondary Instances of Singleton System [Components"](#page-172-1)
- [Section 14.5.5, "Configuring the bi\\_server2 Managed Server"](#page-173-0)
- Section 14.5.6, "Performing Additional Configuration for Oracle Business [Intelligence High Availability"](#page-176-0)
- [Section 14.5.7, "Configuring a Default Persistence Store for Transaction Recovery"](#page-186-0)
- Section 14.5.8, "Starting and Validating Oracle Business Intelligence on [CRMHOST2"](#page-187-0)
- [Section 14.5.9, "Validating Access Through Oracle HTTP Server"](#page-189-0)
- [Section 14.5.10, "Configuring Node Manager for the Managed Servers"](#page-189-1)
- [Section 14.5.11, "Configuring Server Migration for the Managed Servers"](#page-190-1)

### <span id="page-169-0"></span>**14.5.1 Scaling Out the Oracle Business Intelligence System on CRMHOST2**

To scale out the Oracle Business Intelligence system:

- **1.** Ensure that the bi\_server1 server is running.
- **2.** Change directory to the location of the Configuration Assistant: *CRMHOST2*> *ORACLE\_BASE*/products/fusionapps/bi/bin
- **3.** Start the Oracle Business Intelligence Configuration Assistant:

*CRMHOST2*> ./config.sh

- **4.** In the Welcome screen, click **Next**.
- **5.** In the Prerequisite Checks screen, verify that all checks complete successfully, and then click **Next**.
- **6.** In the Create or Scale out BI System screen, select **Scale Out BI System** and enter the following:
	- **Host Name:** *CRMHOST1*
	- **Port:** 10201
	- **User name:** *WLS\_Administrator*
	- **User Password:** WLS\_Administrator\_password

Click **Next**.

**7.** In the Scale Out BI System Details screen, enter the following:

- **Middleware Home:** ORACLE\_BASE /products/fusionapps (dimmed)
- **Oracle Home:** *ORACLE\_BASE*/products/fusionapps/bi (dimmed)
- **WebLogic Server Home:** *ORACLE\_BASE*/products/fusionapps/wlserver\_10.3 (dimmed)
- **Domain Home:** /u02/local/oracle/config/domains/*CRMHOST1* /BIDomain (dimmed)
- **Applications Home:** /u02/local/oracle/config/applications/*CRMHOST1*/BIDomain
- **Instance Home:** Defaults to /u02/local/oracle/config/BIInstance1
- **Instance Name:** BIInstance1 (dimmed)

Click **Next**.

**8.** In the Configure Ports screen, select "Specify Ports using Configuration File."

Use the bi\_staticports.ini file from the *ORACLE\_BASE*/products/ports directory.

Click **Next**.

**9.** In the Specify Security Updates screen, choose whether you want to receive security updates from Oracle support and if you do, enter your e-mail address.

Click **Next**.

- **10.** In the Summary screen, click **Configure**.
- **11.** In the Configuration Progress screen, verify that all the Configuration Tools have completed successfully and click **Next**.
- **12.** In the Complete screen, click **Finish**.

#### <span id="page-170-0"></span>**14.5.2 Starting Node Manager in SSL Mode**

To start Node Manager in SSL mode:

- **1.** Stop the default Node Manager running on *CRMHOST2* using one of the following methods:
	- Use CTRL+C in the shell where it was started
	- Use the standard process-identification and kill commands in the operating system appropriate to Oracle Fusion Customer Relationship Managementand the Oracle Fusion Applications enterprise deployment.
- **2.** Start Node Manager in SSL mode on *CRMHOST2*:

*CRMHOST2*> cd *ORACLE\_BASE*/config/nodemanager/*CRMHOST2*

*CRMHOST2*> ./startNodeManagerWrapper.sh

- **3.** Update the Node Manager for the *CRMHOST2* machine using the Oracle WebLogic Server Console by doing the following:
	- **a.** Log in to the Administration Server: http://biinternal.mycompany.com:7777/console.
	- **b.** Navigate to **BIDomain> Environment > Machines**.
- **c.** In the left-hand pane, click **Lock & Edit**.
- **d.** In the right-hand pane, click *CRMHOST2*.
- **e.** In the window that opens, click the **Node Manager** tab and set the following attributes:
	- Type SSL
	- Listen Address <*CRMHOST2*>
	- Listen Port 5556
- **4.** Click **Save** and then **Activate Changes**.

The changes will not take effect until the bi\_server2 Managed Server is restarted.

- **5.** Do the following:
	- **a.** Stop the Administration Server:

*CRMHOST1*> *ORACLE\_BASE*/config/domains/*CRMHOST1*/BIDomain/bin/stopWebLogic.sh

**b.** Connect to the Administration Server through nmConnect and start the Administration Server using nmstart:

– Set the following environment variable:

WLST\_PROPERTIES="-Dweblogic.security.SSL.trustedCAKeyStore= *ORACLE\_BASE*/config/keystores/fusion\_trust.jks"

– Start the Administration Server:

*CRMHOST1*> cd *ORACLE\_BASE*/products/fusionapps/ wlserver\_10.3/common/bin

*CRMHOST1*> ./wlst.sh

#### – In the WLST shell, execute the following command:

wls:/offline> nmConnect (username='Admin\_User',password='Admin\_ Password',host='CRMHOST1',port='5556', nmType='ssl', domainDir= '*ORACLE\_BASE*/config/domains/*CRMHOST1*/BIDomain')

wls:/nm/domain\_name> nmStart ('AdminServer')

**Note:** The username and password used in nmConnect are the Node Manager credentials (username and password) specified when creating the provisioning response file. This is shown in [Figure 5–2](#page-64-0) in [Chapter 5, "Using the Provisioning Process to Install Components for](#page-58-0)  [an Enterprise Deployment."](#page-58-0)

- **c.** Restart the bi\_server2 Managed Server:
	- On the Summary of Servers page, select the **Control** tab.
	- Select **bi\_server2** in the table and then click **Shutdown**.

– After the server has shut down, select **bi\_server2** in the table and then click **Start**.

### <span id="page-172-0"></span>**14.5.3 Scaling Out the System Components**

To scale out the system components, do the following in Oracle Enterprise Manager Fusion Middleware Control:

- **1.** Log in to Fusion Middleware Control (http://biinternal.mycompany.com:7777/em).
- **2.** Expand the **Business Intelligence** node in the Farm\_BIDomain window.
- **3.** Click **coreapplication**.
- **4.** Click **Capacity Management**, then click **Scalability**.
- **5.** Click **Lock and Edit Configuration**.
- **6.** For the *CRMHOST2* BIInstance1 Oracle instance, increment the Oracle Business Intelligence components by 1:
	- BI Servers
	- **Presentation Servers**
	- JavaHosts
- **7.** Change the **Port Range From** and **Port Range To** to be the same as the *CRMHOST1* BIInstance Oracle instance.
- **8.** Click **Apply**.
- **9.** Click **Activate Changes**.

You do not need to restart at this point, because you will perform a restart after completing the steps in [Section 14.5.4, "Configuring Secondary Instances of Singleton](#page-172-1)  [System Components."](#page-172-1)

### <span id="page-172-1"></span>**14.5.4 Configuring Secondary Instances of Singleton System Components**

Oracle Business Intelligence Scheduler and Oracle Business Intelligence Cluster Controller are singleton components that operate in active/passive mode. Configure a secondary instance of these components so that they are distributed for high availability.

To configure secondary instances, do the following in Fusion Middleware Control:

- **1.** Log in to Fusion Middleware Control (http://biinternal.mycompany.com:7777/em).
- **2.** Expand the **Business Intelligence** node in the Farm\_BIDomain window.
- **3.** Click **coreapplication**.
- **4.** Click **Availability**, then click **Failover**.
- **5.** Click **Lock and Edit Configuration** to activate the Primary/Secondary Configuration section of the Availability tab.
- **6.** Specify the Secondary Host/Instance for BI Scheduler and BI Cluster Controller.
- **7.** Click **Apply**.

Under Potential Single Points of Failure, no problem should be reported for BI Scheduler and BI Cluster Controller.

- **8.** Click **Activate Changes**.
- **9.** Click **Restart to apply recent changes**.
- **10.** From **Manage System**, click **Restart**.
- **11.** Click **Yes** when prompted to confirm that you want to restart all Business Intelligence components.

### <span id="page-173-0"></span>**14.5.5 Configuring the bi\_server2 Managed Server**

This section explains how to configure the bi\_server2 Managed Server, and contains the following topics:

- [Section 14.5.5.1, "Setting the Listen Address for the bi\\_server2 Managed Server"](#page-173-1)
- Section 14.5.5.2, "Configuring Custom Identity and Custom Trust for the bi [server2 Managed Server"](#page-173-2)
- Section 14.5.5.3, "Disabling Host Name Verification for the bi\_server2 Managed [Server"](#page-174-0)
- [Section 14.5.5.4, "Adding bi\\_server2 System Properties to the Server Start Tab"](#page-175-0)

#### <span id="page-173-1"></span>**14.5.5.1 Setting the Listen Address for the bi\_server2 Managed Server**

Make sure that you have performed the steps described in Section 15.1, "Enabling Virtual IPs on CRMHOST1 and CRMHOST2" before setting the bi\_server2 listen address.

To set the listen address for the Managed Server:

- **1.** Log in to the Oracle WebLogic Server Administration Console (http://biinternal.mycompany.com:7777/console).
- **2.** In the Change Center, click **Lock & Edit**.
- **3.** Expand the **Environment** node in the Domain Structure window.
- **4.** Click **Servers**. The Summary of Servers page is displayed.
- **5.** Select **bi\_server2** in the table. The settings page for  $bi$ \_server2 is displayed.
- **6.** Set the **Listen Address** to *BIVH2*.
- **7.** Click **Save**.
- **8.** Click **Activate Changes**.

The changes will not take effect until the Managed Server is restarted.

- **9.** Do the following:
	- **a.** Ensure that Node Manager is up and running.
	- **b.** On the Summary of Servers page, select the **Control** tab.
	- **c.** Select **bi\_server2** in the table and then click **Shutdown**.
	- **d.** After the server has shut down, select **bi\_server2** in the table and then click **Start**.

### <span id="page-173-2"></span>**14.5.5.2 Configuring Custom Identity and Custom Trust for the bi\_server2 Managed Server**

To configure custom identity and custom trust:

- **1.** Log in to the Oracle WebLogic Server Administration Console (http://biinternal.mycompany.com:7777/console).
- **2.** In the Change Center, click **Lock & Edit**.
- **3.** Expand the **Environment** node in the Domain Structure window.
- **4.** Click **Servers**.

The Summary of Servers page displays.

- **5.** Select **bi\_server2** in the table. The Settings page for bi\_server2 displays.
- **6.** Click **Keystores**, and then do the following:
	- **a.** Click **Change** next to **Demo Identity and Demo Trust**.
	- **b.** Select **Custom Identity and Custom Trust** from the **Keystores** dropdown list and click **Save**.
	- **c.** Under **Identity**, do the following:

– Change the Custom Identity Keystore entry to point to the *ORACLE\_ BASE*/config/keystores/*CRMHOST2*\_fusion\_identity.jks file.

– Enter and confirm the Custom Identity Keystore Passphrase. This should be the same as the *keystorepassword* field described in the first bullet in Step 4 in Section 7.2, "Creating the Identity Keystore on CRMHOST2."

**d.** Under **Trust**, do the following:

– Change the Custom Identity Keystore entry to point to the *ORACLE\_ BASE*/config/keystores/fusion\_trust.jks file.

– Enter and confirm the Custom Trust Keystore Passphrase. This should be the same as the *keystorepassword* field described in the first bullet in Step 4 in Section 7.2, "Creating the Identity Keystore on CRMHOST2."

– Click **Save**.

- **7.** Click **SSL**, and then do the following:
	- **a.** Ensure that Identity and Trust Locations is set to **Keystores**.
	- **b.** Under **Identity**, do the following:
		- Change the Private Key Alias to *CRMHOST2\_fusion*.

– Enter and confirm the Private Key Passphrase to the *keypassword*, as described in the second bullet in Step 4 in Section 7.2, "Creating the Identity Keystore on CRMHOST2."

- Click **Save**.
- **8.** Click **Activate Changes**.
- **9.** Set the following property in *ORACLE\_BASE*/products/fusionapps/wlserver\_ 10.3/common/bin/wlst.sh:

```
WLST_PROPERTIES=" -Dweblogic.wlstHome='${WLST_HOME}' 
-Dweblogic.security.SSL.trustedCAKeyStore=ORACLE_BASE/config/keystores/
fusion_trust.jks ${WLST_PROPERTIES}"
```
#### <span id="page-174-0"></span>**14.5.5.3 Disabling Host Name Verification for the bi\_server2 Managed Server**

This step is required if you have not set up the appropriate certificates to authenticate the different nodes with the Administration Server (see [Chapter 7, "Setting Up Node](#page-106-0)  [Manager for an Enterprise Deployment"\)](#page-106-0). If you have not configured the server certificates, you will receive errors when managing the different WebLogic servers. To avoid these errors, disable host name verification while setting up and validating the topology, and enable it again once the enterprise deployment topology configuration is complete as described in [Chapter 7, "Setting Up Node Manager for an Enterprise](#page-106-0)  [Deployment."](#page-106-0)

To disable host name verification:

- **1.** Log in to Oracle WebLogic Server Administration Console (http://biinternal.mycompany.com:7777/console).
- **2.** Click **Lock & Edit**.
- **3.** Expand the **Environment** node in the Domain Structure window.
- **4.** Click **Servers**. The Summary of Servers page is displayed.
- **5.** Select **bi\_server2** in the table. The settings page for the server is displayed.
- **6.** Click the **SSL** tab.
- **7.** Expand the **Advanced** section of the page.
- **8.** Set **Host Name Verification** to **None**.
- **9.** Click **Save**.
- **10.** Click **Activate Changes**.
- **11.** The change will not take effect until the bi\_server2 Managed Server is restarted (make sure that Node Manager is up and running):
	- **a.** In the Summary of Servers screen, select the **Control** tab.
	- **b.** Select **bi\_server2** in the table and then click **Shutdown**.
	- **c.** Restart **bi\_server2**.
- **12.** Restart the Oracle Business Intelligence system components:

```
$ cd /u02/local/oracle/config/BIInstance1/bin
$ ./opmnctl stopall
$ ./opmnctl startall
```
#### <span id="page-175-0"></span>**14.5.5.4 Adding bi\_server2 System Properties to the Server Start Tab**

After scaling out the bi\_server2 Managed Server, you must add a new system property to the **Server Start** tab of this Managed Server.

- **1.** Log in to the Oracle WebLogic Server Administration Console (http://biinternal.mycompany.com:7777/console).
- **2.** Click **Lock & Edit**.
- **3.** Expand the **Environment** node in the Domain Structure window.
- **4.** Click **Servers**.

The Summary of Servers page displays.

**5.** Select **bi\_server2** in the table.

The settings page for the server displays.

- **6.** Click **Server Start**.
- **7.** Add the following property to the arguments: -DJDBCProgramName=DS/BIDomain/bi\_server2
- **8.** Click **Save** and then **Activate Changes**.
- **9.** Restart the bi\_server2 Managed Server (ensure sure that Node Manager is up and running):
	- **a.** In the Summary of Servers screen, select the **Control** tab.
	- **b.** Select **bi\_server2** in the table and then click **Shutdown**.
	- **c.** Restart bi server2.
- **10.** Restart the BI System Components:

```
$ cd /u02/local/oracle/config/BIInstance1/bin
$ ./opmnctl stopall
$ ./opmnctl startall
```
### <span id="page-176-0"></span>**14.5.6 Performing Additional Configuration for Oracle Business Intelligence High Availability**

This section describes additional high availability configuration tasks for Oracle BI Enterprise Edition, Oracle Real-Time Decisions, Oracle BI Publisher, and Oracle Financial Reports. It includes the following topics:

- [Section 14.5.6.1, "Additional Configuration Tasks for Oracle BI Scheduler"](#page-176-1)
- [Section 14.5.6.2, "Additional Configuration Tasks for Oracle Real-Time Decisions"](#page-177-0)
- [Section 14.5.6.3, "Additional Configuration Tasks for Oracle BI Publisher"](#page-179-0)
- Section 14.5.6.4, "Additional Configuration Tasks for Oracle BI for Microsoft [Office"](#page-182-0)
- [Section 14.5.6.5, "Additional Configuration Tasks for Oracle Financial Reporting"](#page-186-1)

#### <span id="page-176-1"></span>**14.5.6.1 Additional Configuration Tasks for Oracle BI Scheduler**

If you use server-side scripts with Oracle BI Scheduler, it is recommended that you configure a shared directory for the scripts so that they can be shared by all Oracle BI Scheduler components in a cluster.

Perform these steps only if you are using server-side scripts.

To share Oracle BI Scheduler scripts:

- **1.** Create an *ORACLE\_ BASE*/config/BIShared/OracleBISchedulerComponent/coreapplication\_obisch1 directory.
- **2.** From *CRMHOST1*,copy the default Oracle BI Scheduler scripts (for example, /u02/local/oracle/config/BIInstance/bifoundation/OracleBISchedulerCompo nent/coreapplication\_obisch1/scripts/common) and custom Oracle BI Scheduler scripts (for example,

/u02/local/oracle/config/BIInstance/bifoundation/OracleBISchedulerCompo nent/coreapplication\_obisch1/scripts/scheduler) to the following location:

*ORACLE\_BASE*/config/BIShared/OracleBISchedulerComponent/coreapplication\_ obisch1

- **3.** Update the SchedulerScriptPath and DefaultScriptPath elements of the Oracle BI Scheduler instanceconfig.xml file, as follows:
	- SchedulerScriptPath: Refers to the path where Oracle BI Scheduler-created job scripts are stored. Change this to the path of the shared BI Scheduler scripts location.

DefaultScriptPath: Specifies the path where user-created job scripts (not agents) are stored. Change this to the path of the shared BI Scheduler scripts location.

The instanceconfig.xml files for Oracle BI Scheduler are in the following locations:

#### **On** *CRMHOST1***:**

/u02/local/oracle/config/BIInstance/config/OracleBISchedulerComponent/c oreapplication\_obisch1

#### **On** *CRMHOST2***:**

/u02/local/oracle/config/BIInstance1/config/OracleBISchedulerComponent/ coreapplication\_obisch1

You must update these files for each Oracle BI Scheduler component in the deployment.

**4.** Restart the Oracle BI Scheduler component.

#### **On** *CRMHOST1***:**

```
$ cd /u02/local/oracle/config/BIInstance/bin
$ ./opmnctl stopproc 
ias-component=coreapplication_obisch1
$ ./opmnctl startproc 
ias-component=coreapplication_obisch1
```
#### **On** *CRMHOST2***:**

```
$ cd /u02/local/oracle/config/BIInstance1/bin
$ ./opmnctl stopproc 
ias-component=coreapplication_obisch1
$ ./opmnctl startproc 
ias-component=coreapplication_obisch1
```
#### <span id="page-177-0"></span>**14.5.6.2 Additional Configuration Tasks for Oracle Real-Time Decisions**

This sections contains the following topics:

- [Section 14.5.6.2.1, "Configuring Oracle Real-Time Decisions Clustering Properties"](#page-177-1)
- [Section 14.5.6.2.2, "Adding Oracle RTD System Properties to the Server Start Tab"](#page-178-0)

<span id="page-177-1"></span>**14.5.6.2.1 Configuring Oracle Real-Time Decisions Clustering Properties** Perform these steps in Fusion Middleware Control to set up cluster-specific configuration properties for Oracle RTD. You only need to perform the steps on one of the nodes in your deployment. You do not need to set cluster-specific configuration properties for Oracle RTD for subsequent nodes.

- **1.** Log in to Fusion Middleware Control (http://biinternal.mycompany.com:7777/em).
- **2.** Expand the **Application Deployments** node in the Farm\_BIDomain window.
- **3.** Expand **OracleRTD(11.1.1)(bi\_cluster)**.
- **4.** Click any node under it. For example, **OracleRTD(11.1.1)(bi\_server1)**.
- **5.** In the right pane, click **Application Deployment**, and then select **System MBean Browser**.
- **6.** In the System MBean Browser pane, expand **Application Defined MBeans**.

**7.** For any one of the servers under OracleRTD, navigate to the MBean and set the attribute, as shown in Table 14–1. Other servers automatically get updated with the value you set.

*Table 14–1 Oracle RTD MBean Attributes and Values for Clustering*

| MBean | <b>Attribute</b> | Value                                                                                       |
|-------|------------------|---------------------------------------------------------------------------------------------|
| Misc  |                  | SDClusterPropertyManager -> DecisionServiceAddress http://biinternal.mycompany.com<br>-7777 |

#### **8.** Click **Apply**.

<span id="page-178-0"></span>**14.5.6.2.2 Adding Oracle RTD System Properties to the Server Start Tab** After scaling out Oracle RTD, use the Administration Console to add three system properties to the **Server Start** tab of each Managed Server.

- **1.** Log in to the Oracle WebLogic Server Administration Console (http://biinternal.mycompany.com:7777/console).
- **2.** Click **Lock & Edit**.
- **3.** Expand the **Environment** node in the Domain Structure window.
- **4.** Click **Servers**.

The Summary of Servers page displays.

**5.** Select **bi\_server<1,2>** in the table.

The settings page for the server displays.

- **6.** Click **Server Start**.
- **7.** Add the following property to the arguments:

```
-Drtd.clusterRegistryJobIntervalMs=12000
-Drtd.clusterDepartureThresholdMs=50000
-Drtd.clusterDepartureThreshold2Ms=50000
```
- **8.** Click **Save** and then **Activate Changes**.
- **9.** Restart the bi\_server<1,2> Managed Server (ensure sure that Node Manager is up and running):
	- **a.** In the Summary of Servers screen, select the **Control** tab.
	- **b.** Select **bi\_server<1,2>** in the table and then click **Shutdown**.
	- **c.** Restart bi\_server<1,2>.
- **10.** Restart the BI System Components:

```
$ cd /u02/local/oracle/config/BIInstance1/bin
$ ./opmnctl stopall
```
\$ ./opmnctl startall

Performing this task enables an instance of Oracle RTD to be migrated successfully from one host to another in the event of a failure of a Managed Server.

Even after these changes, if the server migration finishes in less than 50 seconds, the Oracle RTD batch framework will be in an inconsistent state.

If the enterprise has deployed any RTD Inline Services that host Batch Job implementations, and if after a server migration the batch console command, "batch-names", or its brief name, "bn", shows no registered batch jobs, then the Oracle RTD Batch Manager service must be stopped and restarted. To do this, perform these steps:

- **1.** In Fusion Middleware Control, expand the **WebLogic Domain** node in the left pane. Then, right-click **BIDomain** and select **System MBean Browser**.
- **2.** Locate **SDPropertyManager > Misc MBean** under **Application Defined MBeans > OracleRTD > Server:bi\_server***n*.

Be sure to select the **Misc MBean** that corresponds to the local node where you are making the change. For example, if you are connecting to *APPHOST1*, then make sure to update the attribute associated with bi\_server1.

- **3.** Set the **BatchManagerEnabled** attribute to **false** and click **Apply**.
- **4.** Set the **BatchManagerEnabled** attribute back to **true** and click **Apply**. Performing this task causes the Batch Manager to stop and be restarted.

When it restarts, it will be running on either the same server as before, or on a different server.

- **5.** After restarting Batch Manager, note that the corresponding MBean does not always immediately get refreshed on the server where Batch Manager comes back up, so this is not a concern. Instead, verify that Batch Manager is now operational by using the Batch Console tool:
	- **a.** Locate the zip file for the Oracle RTD client tools in the following location:

*ORACLE\_BASE*/products/fusionapps/bi/clients/rtd/rtd\_client\_11.1.1.zip

**b.** Because most Oracle RTD client tools do not run on UNIX, unzip this file in a location on a Windows machine (referred to here as *RTD\_HOME*). Then, locate the batch console jar file in:

*RTD\_HOME*/client/Batch/batch-console.jar

**c.** Change to this directory and execute the jar, passing to it the URL and port of either the Managed Server, or of the cluster proxy:

java -jar batch-console.jar -url http://*SERVER*:*PORT*

- **d.** When prompted, enter the user name and password of a user who is a member of the Administrator role, BI\_Adminstrator role, or some other role authorized to administer Oracle RTD batch jobs.
- **e.** When prompted for a command, enter bn:

```
Checking server connection...
command: bn
   CrossSellSelectOffers
command:quit
```
If Batch Manager has successfully restarted, then the bn command lists the names of all batch implementations hosted by all deployed RTD Inline Services.

The commonly deployed example, CrossSell, hosts a batch implementation named CrossSellSelectOffers, shown in the preceeding example.

#### <span id="page-179-0"></span>**14.5.6.3 Additional Configuration Tasks for Oracle BI Publisher**

Perform the steps in this section on each machine where Oracle BI Publisher is configured.
This section includes the following topics:

- [Section 14.5.6.3.1, "Configuring Integration with Oracle BI Presentation Services"](#page-180-0)
- [Section 14.5.6.3.2, "Setting the Oracle BI EE Data Source"](#page-180-1)
- [Section 14.5.6.3.3, "Configuring JMS for BI Publisher"](#page-181-0)

<span id="page-180-0"></span>**14.5.6.3.1 Configuring Integration with Oracle BI Presentation Services** To configure Oracle BI Publisher integration with Oracle BI Presentation Services:

- **1.** Log in to Oracle BI Publisher (http://biinternal.mycompany.com:7777/xmlpserver) with Administrator credentials and select the **Administration** tab.
- **2.** Under **Integration**, select **Oracle BI Presentation Services**.
- **3.** Verify and update the following:
	- **Server Protocol:** http
	- Server: biinternal.mycompany.com
	- **Port:** 7777
	- **URL Suffix:** analytics-ws/saw.dll
- **4.** Click **Apply**.
- **5.** Under System Maintenance, select **Server Configuration**.

In the Catalog section, change the BI Publisher Repository value to the shared location for the Configuration Folder.

- **6.** Click **Apply**.
- **7.** Restart your Oracle BI Publisher application:
	- **a.** Log in to the Administration Console (http://biinternal.mycompany.com:7777/console).
	- **b.** Click **Deployments** in the Domain Structure window.
	- **c.** Select **bipublisher(11.1.1)**.
	- **d.** Click **Stop**, and then select **When Work Completes** or **Force Stop Now**.
	- **e.** After the application has stopped, click **Start** and then **Start Servicing All requests**.

<span id="page-180-1"></span>**14.5.6.3.2 Setting the Oracle BI EE Data Source** The Oracle BI EE Data Source must point to the clustered Oracle BI Servers through the Cluster Controllers. Perform this task in Oracle BI Publisher.

To set the Oracle BI EE data source in Oracle BI Publisher:

- **1.** Log in to Oracle BI Publisher (http://biinternal.mycompany.com:7777/xmlpserver) with Administrator credentials and select the **Administration** tab.
- **2.** Under **Data Sources**, select **JDBC Connection**.
- **3.** Update the Oracle BI EE data source setting by changing the **Connection String** parameter to the following:

jdbc:oraclebi://*primary\_cluster\_controller\_host*:*primary\_cluster\_controller\_ port*/PrimaryCCS=*primary\_cluster\_controller\_host*;PrimaryCCSPort=*primary\_cluster\_ controller\_port*;SecondaryCCS=*secondary\_cluster\_controller\_host*;

SecondaryCCSPort=*secondary\_cluster\_controller\_port*;

#### For example:

```
jdbc:oraclebi://CRMHOST1:10212/PrimaryCCS=CRMHOST1;PrimaryCCSPort=10212;
SecondaryCCS=CRMHOST2; SecondaryCCSPort=10212;
```
**Note:** Since the Cluster Controller Port may be different between *CRMHOST1* and *CRMHOST2*, you can use the following procedure to check the port being used:

- **1.** Log in to the Oracle Enterprise Manager Console: http://biinternal.mycompany.com:7777/em .
- **2.** Expand **Farm\_Domain > Business Intelligence > coreapplication**.
- **3.** Navigate to **Availability**.
- **4.** Check the port number used by the Cluster Controller on *CRMHOST1* and *CRMHOST2*.
- **4.** Do one of the following:
	- Select Use System User.
	- Deselect Use System User and specify BIImpersonateUser credentials.

For more information, see "Credentials for Connecting to the Oracle BI Presentation Catalog" in *Oracle Fusion Middleware Developer's Guide for Oracle Business Intelligence Enterprise Edition*.

- **5.** Click **Test Connection**. You should receive a "Connection established successfully" message.
- **6.** Click **Apply**.

<span id="page-181-0"></span>**14.5.6.3.3 Configuring JMS for BI Publisher** You must configure the location for all persistence stores to a directory visible from both nodes. Change all persistent stores to use this shared base directory.

#### **On** *CRMHOST2***:**

- **1.** Log in to the Oracle WebLogic Server Administration Console (http://biinternal.mycompany.com:7777/console).
- **2.** In the Domain Structure window, expand the **Services** node and then click the **Persistence Stores** node. The Summary of Persistence Stores page is displayed.
- **3.** Click **Lock & Edit**.
- **4.** Click **New**, and then **Create File Store**.
- **5.** Enter a name (for example, BipJmsStore2) and target (for example, bi\_server2). Enter a directory that is located in shared storage so that it is accessible from both *CRMHOST1*and *CRMHOST2*:

*ORACLE\_BASE*/config/domains/*CRMHOST1*/BIDomain/BipJmsStore

- **6.** Click **OK** and then **Activate Changes**.
- **7.** In the Domain Structure window, expand the **Services** node and then click the **Messaging > JMS Servers** node. The Summary of JMS Servers page is displayed.
- **8.** Click **Lock & Edit**.
- **9.** Click **New**.
- **10.** Enter a name (for example, BipJmsServer2) and in the **Persistence Store** drop-down list, select **BipJmsStore2** and click **Next**.
- **11.** Select **bi\_server2** as the target.
- **12.** Click **Finish** and **Activate Changes**.
- **13.** In the Domain Structure window, expand the **Services** node and then click the **Messaging > JMS Modules** node. The JMS Modules page is displayed.
- **14.** In the Change Center, click **Lock & Edit**.
- **15.** Click **BIPJmsResource** and then click the **Subdeployments** tab.
- **16.** Select **BipJmsSubDeployment** under **Subdeployments**.
- **17.** Add the new Oracle BI Publisher JMS Server (**BipJmsServer2**) as an additional target for the subdeployment.
- **18.** Click **Save** and then **Activate Changes**.

To validate, do the following:

- **1.** Log in to each Oracle BI Publisher URL.
- **2.** Navigate to **System Maintenance > Administration > Scheduler Diagonistics**. All statuses should be in a Passed state and both instances should be visible.

#### **14.5.6.4 Additional Configuration Tasks for Oracle BI for Microsoft Office**

This section includes the following topics:

- [Section 14.5.6.4.1, "Configuring Oracle BI for Microsoft Office Properties"](#page-182-0)
- [Section 14.5.6.4.2, "Validating Oracle BI for Microsoft Office"](#page-184-0)

<span id="page-182-0"></span>**14.5.6.4.1 Configuring Oracle BI for Microsoft Office Properties** To perform additional configuration tasks for Oracle BI for Microsoft Office:

**1.** Validate the Oracle BI Enterprise Edition Office Server setup by accessing http://biinternal.mycompany.com:7777/bioffice/about.jsp.

The About Oracle BI EE Office Server page is displayed, as shown in Figure 14–1.

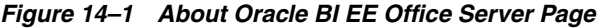

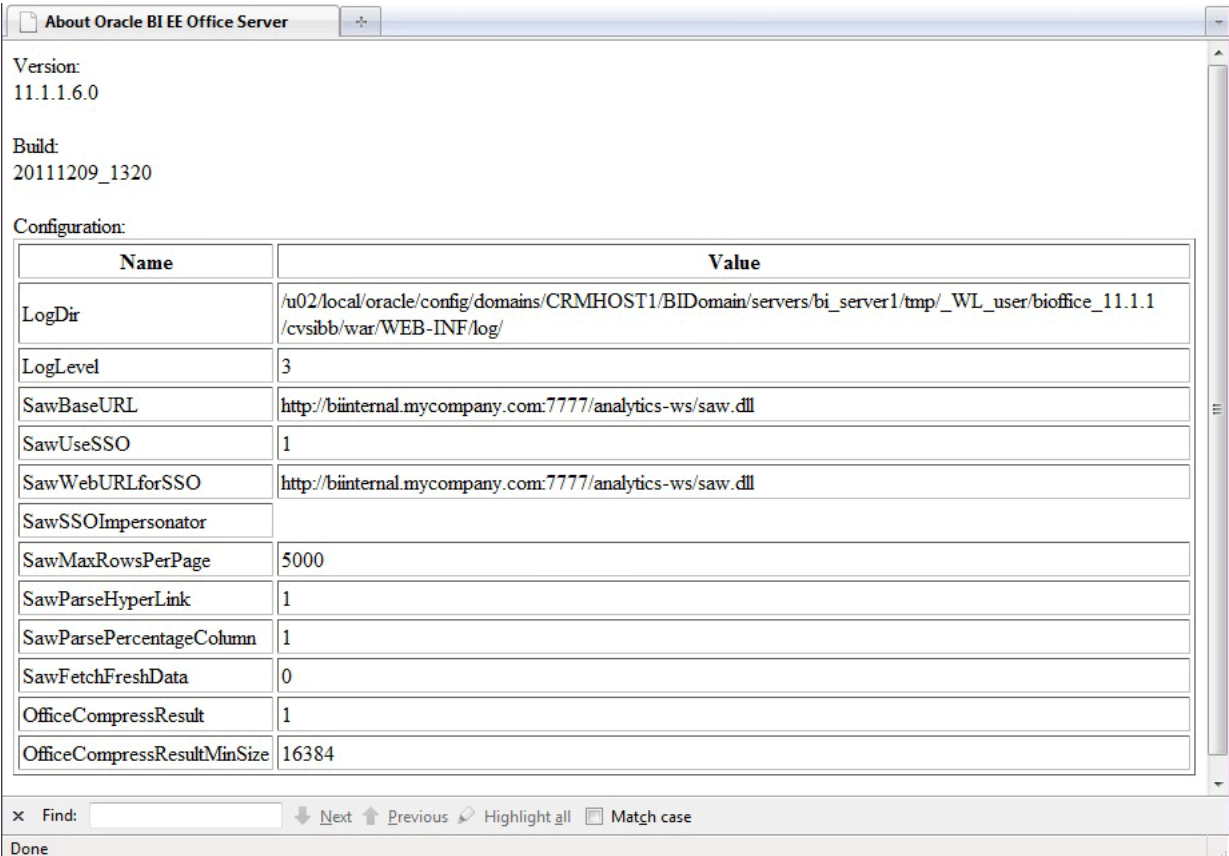

**2.** Go to the Oracle BI Enterprise Edition Office Server directory. For example:

/u02/local/oracle/config/domains/*CRMHOST1*/BIDomain/servers/bi\_ server1/tmp/\_WL\_user/bioffice\_11.1.1/cvsibb/war/WEB-INF

If you are not sure how to locate the Oracle BI Enterprise Edition Office Server directory, check the **LogDir** parameter on the About Oracle BI EE Office Server page. The Oracle BI Enterprise Edition Office Server directory is the parent directory of the log directory.

**Note:** You can determine the exact location for *CRMHOSTn* by using the following URL: http://BIVH*n*:10217/bioffice/about.jsp.

**3.** On both *CRMHOST1* and *CRMHOST2* , open bioffice.xml for editing and modify the BI Office properties shown in Table 14–2.

| <b>Property Name</b> | <b>Valid Value</b>                                                          | <b>Description</b>                                                                                                    |  |  |  |  |
|----------------------|-----------------------------------------------------------------------------|----------------------------------------------------------------------------------------------------|--|--|--|--|
| SawBaseURL           | http://biinternal.mycompany.c<br>om:7777/analytics/saw.dll<br><sub>or</sub> | Load Balancer Virtual Server Name<br><b>URL</b> for Oracle BI Presentation<br>Services.                                                                                                    |  |  |  |  |
|                      | http://biinternal.mycompany.c<br>om:7777/analytics-ws/saw.dll               | <b>Important:</b> If SSO is enabled, then<br>enter the URL for the protected<br>analytics servlet that you deployed<br>when configuring BI Office to<br>integrate with the SSO-enabled Oracle<br>BI Server. The URL that is specified<br>for this property is used for Web<br>services requests between the BI<br>Office Server and Presentation<br>Services. |  |  |  |  |
| SawUseSSO            | $0 = No$ (Default)<br>$1 = Yes$                                             | Set this property to 1 if the Oracle<br>Business Intelligence implementation<br>is enabled for SSO.                                                                                                    |  |  |  |  |
| SawWebURLforSSO      | http://biinternal.mycompany.c<br>om:7777/analytics/saw.dll                  | When SSO is enabled, use this<br>property to enter the public URL that<br>allows external users to access Oracle<br>Business Intelligence using SSO from<br>the Oracle BI Add-in for Microsoft<br>Office.                                                                                                    |  |  |  |  |

*Table 14–2 BI Office Properties in bioffice.xml*

- **4.** Restart the BI Office application:
	- **a.** Log in to the Administration Console (http://biinternal.mycompany.com:7777/console).
	- **b.** Click **Deployments** in the Domain Structure window.
	- **c.** Select **bioffice(11.1.1)**.
	- **d.** Click **Stop**.
	- **e.** After the application has stopped, click **Start**.
- **5.** Validate that the **SawBaseURL** parameter has been updated on the About Oracle BI EE Office Server page.

<span id="page-184-0"></span>**14.5.6.4.2 Validating Oracle BI for Microsoft Office** To validate configuration for Oracle BI for Microsoft Office:

**1.** Log in to Oracle BI Presentation Services at:

http://biinternal.mycompany.com:7777/analytics

- **2.** In the lower left pane, under the Get Started heading, select **Download BI Desktop Tools** and then select **Oracle BI for MS Office**.
- **3.** Install Oracle BI for Microsoft by running the Oracle BI Office InstallShield Wizard.
- **4.** Open Microsoft Excel or Microsoft PowerPoint.
- **5.** From the **Oracle BI** menu, select **Preferences**.
- **6.** In the **Connections** tab, select **New**.
- **7.** Enter values for the following fields:
	- **Server Name:** Provide a name for the connection.
- **BI Office Server:** Provide the URL for the Oracle BI Office Server.
- **Application Name:** Enter the Application Name that you defined for the Oracle BI Office Server when you deployed the Oracle BI Office Server application to WLS. The default name is **bioffice**.
- **Port:** Enter the Oracle BI Office Server port number.

Figure 14–2 shows the New Connection dialog.

*Figure 14–2 New Connection Dialog for Oracle BI Office*

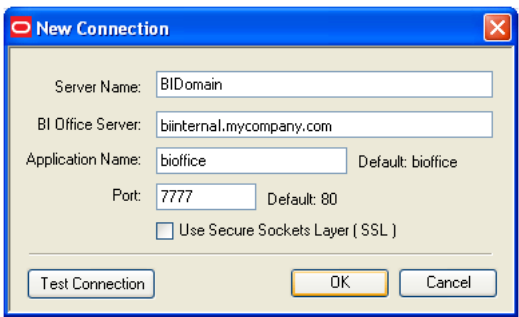

**8.** Click **Test Connection** to test the connection between the add-in and the Oracle BI Office Server.

Successful connections receive a "Test connection successful" message, as shown in Figure 14–3.

*Figure 14–3 Test Connection Successful Message*

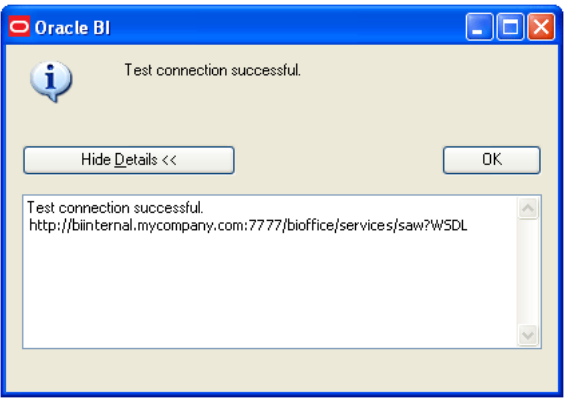

**9.** Log in as an Administrator (for example, weblogic) and validate that you can access the Oracle BI Task Pane, as shown in Figure 14–4.

| B                                                                                                    |                             |                              |                       |                     |                                   |                                                                   |          |           | Book1 [Compatibility Mode] - Microsoft Excel |           |   |                |              |   |              |      | <b>BX</b>               |
|----------------------------------------------------------------------------------------------------|-----------------------------|------------------------------|-----------------------|---------------------|-----------------------------------|-------------------------------------------------------------------|----------|-----------|----------------------------------------------|-----------|---|----------------|--------------|---|--------------|------|-------------------------|
| Home                                                                                                    | Insert                      | Page Layout                  | Formulas              | Data                | Review                            | Add-Ins<br>View                                                   | Hyperion | Oracle 81 |                                              |           |   |                |              |   |              |      | $0 - 0x$                |
| Logout Cracle BI<br>Catalog<br>Oracle BI                                                                                              | Edit Prompts<br>and Columns | G<br>Paste<br>$\sim$<br>Edit | Refresh Refresh<br>AU | 闻<br>Secure<br>Data | q<br>Secure<br>Worksheet Workbook | <b>Preferences</b><br>2 Oracle BI Help<br>About Oracle 81<br>Help |          |           |                                              |           |   |                |              |   |              |      |                         |
| <b>Oracle BI Task Pane</b><br>$\mathbf{v} \times$                                                                                     |                             |                              |                       |                     |                                   |                                                                   |          |           |                                              |           |   |                |              |   |              |      |                         |
| Oracle Business Intelligence                                                                                                    |                             |                              |                       |                     |                                   |                                                                   |          |           |                                              |           |   |                |              |   |              |      |                         |
| Catalog:                                                                                                    |                             |                              |                       |                     |                                   |                                                                   |          |           |                                              |           |   |                |              |   |              |      | $\mathcal{S} \boxtimes$ |
| B-B My Folders<br>Shared Folders<br>Analysis Properties:                                                                              |                             |                              |                       |                     |                                   |                                                                   |          |           |                                              |           |   |                |              |   |              |      |                         |
| A1                                                                                                    | $ (2)$                      | $f_{\rm x}$                  |                       |                     |                                   |                                                                   |          |           |                                              |           |   |                |              |   |              |      |                         |
| A                                                                                                    | B.                          | $\mathbf{C}$                 | D<br>E.               | F                   | G                                 | H                                                                 |          | K<br>J    |                                              | M         | N | $\overline{0}$ | P            | Q | $\mathsf{R}$ | S    | $\frac{1}{2}$<br>Ŧ      |
| $\frac{2}{3}$<br>$\frac{4}{5}$ $\frac{5}{8}$ $\frac{9}{9}$ $\frac{9}{10}$<br>11<br>12<br>13<br>14<br>H + > H Sheet1 Sheet2 Sheet3 (2) |                             |                              |                       |                     |                                   |                                                                   |          |           |                                              | <b>TE</b> |   |                | <b>SHEET</b> |   |              |      |                         |
| Ready                                                                                                    |                             |                              |                       |                     |                                   |                                                                   |          |           |                                              |           |   |                |              |   | ●□ 四 100% →  | $-0$ | $\frac{1}{\theta}$      |

*Figure 14–4 Oracle BI Task Pane in Microsoft Excel*

#### **14.5.6.5 Additional Configuration Tasks for Oracle Financial Reporting**

There are additional configuration tasks to perform for Oracle Financial Reporting. Do the following on *CRMHOST1* and *CRMHOST2*:

**1.** Update the VARIABLE\_VALUE\_LIMIT from 30720 to 3072000 in the NQSConfig.INI file. For example,

VARIABLE\_VALUE\_LIMIT = 3072000;

On *CRMHOST1*, this file is located in /u02/local/oracle/config/BIInstance/config/OracleBIServerComponent/core application\_obis1.

On *CRMHOST2*, this file is located in /u02/local/oracle/config/BIInstance1/config/OracleBIServerComponent/cor eapplication\_obis1.

**2.** Run the following commands to restart the Oracle Business Intelligence system components:

\$ cd /u02/local/oracle/config/BIInstance*n*/bin \$ ./opmnctl stopall \$ ./opmnctl startall

## **14.5.7 Configuring a Default Persistence Store for Transaction Recovery**

Each server has a transaction log that stores information about committed transactions that are coordinated by the server that may not have been completed. The WebLogic Server uses this transaction log for recovery from system crashes or network failures. To leverage the migration capability of the Transaction Recovery Service for the servers within a cluster, store the transaction log in a location accessible to a server and its backup servers.

**Note:** Preferably, this location should be a dual-ported SCSI disk or on a Storage Area Network (SAN).

To set the location for the default persistence store:

- **1.** Log in to the Oracle WebLogic Server Administration Console (http://biinternal.mycompany.com:7777/console).
- **2.** In the Change Center, click **Lock & Edit**.
- **3.** In the Domain Structure window, expand the **Environment** node and then click the **Servers** node. The Summary of Servers page is displayed.
- **4.** Click **bi\_server1** in the table. The Settings page for the selected server is displayed, and defaults to the Configuration tab.
- **5.** Navigate to **Configuration > Services**.
- **6.** In the Default Store section of the page, enter the path to the folder where the default persistent stores will store its data files. For example:

*CRMHOST1*> *ORACLE\_BASE*/config/domains/*CRMHOST1*/BIDomain/tlogs

- **7.** Click **Save**.
- **8.** Repeat Steps 1 through 7 for the bi\_server2 Managed Server.
- **9.** Click **Activate Changes**.
- **10.** Start the Managed Servers to activate the changes (ensure that Node Manager is up and running):
	- **a.** Log in to the Oracle WebLogic Server Administration Console (http://biinternal.mycompany.com:7777/console).
	- **b.** In the Summary of Servers screen, select the **Control** tab.
	- **c.** Select **bi\_server1** and **bi\_server2** in the table and then click **Shutdown**.
	- **d.** Start the bi server1 and bi server2 servers.
	- **e.** Restart the Oracle Business Intelligence system components:

```
$ cd /u02/local/oracle/config/BIInstancen/bin
$ ./opmnctl stopall
$ ./opmnctl startall
```
**Note:** To enable migration of the Transaction Recovery service, specify a location on a persistent storage solution that is available to other servers in the cluster. Both bi\_server1 and bi\_server2 must be able to access this directory.

#### **14.5.8 Starting and Validating Oracle Business Intelligence on CRMHOST2**

This section includes the following topics:

- [Section 14.5.8.1, "Starting the bi\\_server2 Managed Server"](#page-188-0)
- [Section 14.5.8.2, "Starting the Oracle Business Intelligence System Components"](#page-188-1)
- [Section 14.5.8.3, "Validating Oracle Business Intelligence URLs"](#page-188-2)

## <span id="page-188-0"></span>**14.5.8.1 Starting the bi\_server2 Managed Server**

To start the bi\_server2 Managed Server:

- **1.** Start the bi\_server2 Managed Server using the Oracle WebLogic Server Administration Console, as follows:
	- **a.** Log in to the Oracle WebLogic Server Administration Console (http://biinternal.mycompany.com:7777/console).
	- **b.** Expand the **Environment** node in the **Domain Structure** window.
	- **c.** Select **Servers**. The Summary of Servers page is displayed.
	- **d.** Click the **Control** tab.
	- **e.** Select **bi\_server2** and then click **Start**.
- **2.** Verify that the server status is reported as "Running" in the Administration Console. If the server is shown as "Starting" or "Resuming," wait for the server status to change to "Started." If another status is reported (such as "Admin" or "Failed"), check the server output log files for errors.

#### <span id="page-188-1"></span>**14.5.8.2 Starting the Oracle Business Intelligence System Components**

You can control Oracle Business Intelligence system components using opmnctl commands.

To start the Oracle Business Intelligence system components using the opmnctl command-line tool:

- **1.** Go to the directory that contains the Oracle Process Manager and Notification Server command-line tool, located in /u02/local/oracle/config/BIInstance1/bin.
- **2.** Run the opmnctl command to start the Oracle Business Intelligence system components:
	- ./opmnct1 startall: Starts Oracle Process Manager and Notification Server and all Oracle Business Intelligence system components
	- ./opmnctl start: Starts Oracle Process Manager and Notification Server only
	- ./opmnctl startproc ias-component=*component\_name*: Starts a particular system component. For example, where coreapplication\_obips1 is the Presentation Services component:

./opmnctl startproc ias-component=coreapplication\_obips1

**3.** Check the status of the Oracle Business Intelligence system components:

./opmnctl status

#### <span id="page-188-2"></span>**14.5.8.3 Validating Oracle Business Intelligence URLs**

Access the following URLs:

- Access http://BIVH2:10217/analytics to verify the status of bi\_server2.
- Access http://BIVH2:10217/wsm-pm to verify the status of Web Services Manager. Click **Validate Policy Manager**. A list of policies and assertion templates available in the data is displayed.

**Note:** The configuration is incorrect if no policies or assertion templates appear.

■ Access http://BIVH2:10217/xmlpserver to verify the status of the Oracle BI Publisher application.

- Access http://BIVH2:10217/ui to verify the status of the Oracle Real-Time Decisions application.
- Access http://BIVH2:10217/mapviewer to verify the status of the map view functionality in Oracle BI EE.
- Access http://BIVH2:10217/hr to verify Financial Reporting.
- Access http://BIVH2:10217/calcmgr/index.htm to verify Calculation Manager.
- Access http://BIVH2:10217/aps/Test to verify APS.
- Access http://BIVH2:10217/workspace to verify workspace.

## **14.5.9 Validating Access Through Oracle HTTP Server**

You should verify URLs to ensure that the appropriate routing and failover is working from Oracle HTTP Server to bi\_cluster. Perform these steps to verify the URLs:

- **1.** While bi\_server2 is running, stop bi\_server1 using the Oracle WebLogic Server Administration Console.
- **2.** Access the following URLs to verify that routing and failover is functioning properly:
	- http://WEBHOST1:10621/analytics
	- http://WEBHOST1:10621/xmlpserver
	- http://WEBHOST1:10621/ui (access only available on Microsoft Internet Explorer 7 or 8)
	- http://WEBHOST1:10621/hr
	- http://WEBHOST1:10621/calcmgr/index.htm
	- http://WEBHOST1:10621/aps/Test
	- http://WEBHOST1:10621/workspace
- **3.** Start bi\_server1 from the Oracle WebLogic Server Administration Console.
- **4.** Stop bi\_server2 from the Oracle WebLogic Server Administration Console.
- **5.** Access the following URLs to verify that routing and failover is functioning properly:
	- http://WEBHOST1:10621/analytics
	- http://WEBHOST1:10621/xmlpserver
	- http://WEBHOST1:10621/ui (access only available on Microsoft Internet Explorer 7 or 8)
	- http://WEBHOST1:10621/hr
	- http://WEBHOST1:10621/calcmgr/index.htm
	- http://WEBHOST1:10621/aps/Test
	- http://WEBHOST1:10621/workspace
- **6.** Start bi\_server2 from the Oracle WebLogic ServerAdministration Console.

## **14.5.10 Configuring Node Manager for the Managed Servers**

Oracle recommends using host name verification for the communication between Node Manager and the servers in the domain. This requires the use of certificates for the different addresses communicating with the Administration Server and other servers. See [Chapter 7, "Setting Up Node Manager for an Enterprise Deployment"](#page-106-0) for further details. The procedures in that chapter must be performed twice using the information provided in [Table 14–3.](#page-190-0)

<span id="page-190-0"></span>

| Run   | Host Name (Host) | Server Name (WLS_SERVER) |  |  |  |  |  |  |
|-------|------------------|--------------------------|--|--|--|--|--|--|
| Run1: | CRMHOST1         | bi server1               |  |  |  |  |  |  |
| Run2: | CRMHOST2         | bi server2               |  |  |  |  |  |  |

*Table 14–3 Details for Host Name Verification for Node Manager and Servers*

**Note:** If you configured Node Manager for the Managed Servers earlier, you do not need to configure it again.

## **14.5.11 Configuring Server Migration for the Managed Servers**

Server Migration is required for proper failover of the Oracle BI Publisher components in the event of failure in any of the *CRMHOST1* and *CRMHOST2* nodes. For more information, see [Chapter 17, "Setting Up Server Migration for an Enterprise](#page-218-0)  [Deployment."](#page-218-0)

# **14.6 Configuring Oracle Essbase Clustering**

This section describes how to configure secondary instances of Oracle Essbase Agent so that they are distributed for high availability.

#### **Prerequisite steps for configuring Oracle Essbase clustering:**

- **1.** On *CRMHOST1* or *CRMHOST2*, delete or rename the EssFOConfig.properties file in the Essbase shared folder under *ORACLE\_ BASE*/config/BIShared/Essbase/essbaseserver1.
- **2.** On *CRMHOST1*, update the following properties in the /u02/local/oracle/config/BIInstance/bin/essbase\_ ha/EssFOConfig.properties file:

```
SYSTEM_HOST=CRMHOST1
SYSTEM_HOST1=CRMHOST1
SYSTEM_HOST2=CRMHOST2
SYSTEM_CLUSTER_NAME=essbasecluster1
SYSTEM_CLUSTER_INST1=essbasecluster1-inst1 
SYSTEM_CLUSTER_INST2=essbasecluster1-inst2 
SYSTEM_CLUSTER_INSTANCE1=BIInstance 
SYSTEM_CLUSTER_INSTANCE2=BIInstance1 
SYSTEM_AGENT_PORTNUMBER1=10215 
SYSTEM_AGENT_PORTNUMBER2=10215
```
Perform the following steps in Fusion Middleware Control:

- **1.** Log in to Fusion Middleware Control (http://biinternal.mycompany.com:7777/em).
- **2.** Expand the **Business Intelligence** node in the Farm\_BIDomain window.
- **3.** Click **coreapplication**.
- **4.** Click **Availability**, then click **Failover**.
- **5.** Click **Lock and Edit Configuration** to activate the Primary/Secondary Configuration section of the **Availability** tab.
- **6.** Specify the Secondary Host/Instance for Essbase Agent.
- **7.** Ensure the **Shared Folder Path** is set to *ORACLE\_ BASE*/config/BIShared/Essbase/essbaseserver1 and click **Apply**.

Under Potential Single Points of Failure, no problems should be reported for Essbase Agent.

- **8.** Click **Activate Changes**.
- **9.** Under Manage System, click **Restart**.
- **10.** Click **Yes** in the confirmation dialog.

## **14.6.1 Redefining the Essbase Cluster Name After Essbase Scale Out**

During provisioning, a cluster names *Essbase\_FA\_Cluster* is created and the Essbase server instance is attached to it as the child component. During Essbase scale out, Oracle Enterprise Manager Fusion Middleware Control creates another cluster, *essbasecluster1*, and re-associates the existing Essbase server instance, as well as the failover instance, to it as a child component. Subsequently, Oracle Fusion Applications cannot connect because it requires that the Essbase cluster name be *Essbase\_FA\_Cluster*, and there are no child components to route the request.

We can, however, modify the Enterprise Performance Management registry to rename and reassociate the correct failover cluster to *Essbase\_FA\_Cluster* using the *ORACLE\_ INSTANCE*/config/foundation/11.1.2.0/epmsys\_registry.sh script .

Before Essbase scale out, run the following epmsys\_registry.sh command to view the cluster configuration:

/u02/local/oracle/config/BIInstance/config/foundation/11.1.2.0/epmsys\_registry.sh view CLUSTER

### **Clusters before Essbase scale out:**

Components matching the tree expression component - Component 1

- Name Essbase\_FA\_Cluster
- ID 3ca3a8f001c35ec03702edd51392e0b9a84S7ff5
- Type CLUSTER
- Host *CRMHOST1*.mycompany.com
- Hyperion home *ORACLE\_BASE*/products/fusionapps/bi
- Properties -
	- **–** instance\_home = *ORACLE\_BASE*/oracle/config/BIInstance
	- **–** version = 11.1.2.0
	- **–** Hyperion home = *ORACLE\_BASE*/products/fusionapps/bi
	- **–** clusterType = standalone
- Files None
- Parent components -
- **–** Parent 1
	- **\*** Name HOST:*CRMHOST1*.mycompany.com
	- **\*** ID 3ca3a8f001c35ec02be4ba1b13936f46960S7ffd
	- **\*** Type HOST
- **–** Parent 2
	- **\*** Name ESSBASE\_PRODUCT
	- **\*** ID 3ca3a8f001c35ec0S1f5c35871393aa6b8e2S8000
	- **\*** Type ESSBASE\_PRODUCT
- Child components -
	- **–** Child 1
		- **\*** Name essbaseserver1
		- **\*** ID 3ca3a8f001c35ec03702edd51392e0b9a84S7fef
		- **\*** TYPE ESSBASE\_SERVER

#### **Clusters after Essbase scale out:**

Components matching the tree expression component - Component 1

- Name essbasecluster1
- ID 3ca3a8f001c35ec05131d2d013942deab62S8000
- Type CLUSTER
- Host *CRMHOST1*.mycompany.com
- Hyperion home *ORACLE\_BASE*/products/fusionapps/bi
- Properties -
	- **–** instance\_home = /u02/local/oracle/config/BIInstance
	- **–** version = 11.1.2.1.0
	- **–** clusterType = failover
- Files None
- Parent components -
	- **–** Parent 1
		- **\*** Name HOST:*CRMHOST1*.mycompany.com
		- **\*** ID 3ca3a8f001c35ec02be4ba1b13936f46960S7ffd
		- **\*** Type HOST
	- **–** Parent 2
		- **\*** Name ESSBASE\_PRODUCT
		- **\*** ID 3ca3a8f001c35ec0S1f5c35871393aa6b8e2S8000
		- **\*** Type ESSBASE\_PRODUCT
- Child components -
	- **–** Child 1
		- **\*** Name Essbase\_FA\_Cluster-inst2
- **\*** ID 3ca3a8f001c35ec0S20db0f8913942dee18cS8000
- **\*** TYPE ESSBASE\_SERVER
- **–** Child 2
	- **\*** Name essbasecluster1-inst1
	- **\*** ID 3ca3a8f001c35ec0S9a68fe013942decbd0S8000
	- **\*** TYPE ESSBASE\_SERVER

Components matching the tree expression component - Component 2

- Name Essbase\_FA\_Cluster
- ID 3ca3a8f001c35ec03702edd51392e0b9a84S7ff5
- Type CLUSTER
- Host *CRMHOST1*.mycompany.com
- Hyperion home *ORACLE\_BASE*/oracle/config/BIInstance
- Properties -
	- **–** instance\_home = /u02/local/oracle/config/BIInstance
	- **–** version = 11.1.2.0
	- **–** clusterType = standalone
- Files None
- Parent components -
	- **–** Parent 1
		- **\*** Name HOST:*CRMHOST1*.mycompany.com
		- **\*** ID 3ca3a8f001c35ec02be4ba1b13936f46960S7ffd
		- **\*** Type HOST
	- **–** Parent 2
		- **\*** Name ESSBASE\_PRODUCT
		- **\*** ID 3ca3a8f001c35ec0S1f5c35871393aa6b8e2S8000
		- **\*** Type ESSBASE\_PRODUCT
- Child components None

Components matching the tree expression component - Component 3

- Name EssbaseCluster-1
- ID fb3106d88daf85447df9798113942c96966S7ff7
- Type CLUSTER
- Host *CRMHOST2*.mycompany.com
- Hyperion home *ORACLE\_BASE*/oracle/config/BIInstance
- Properties -
	- **–** instance\_home = /u02/local/oracle/config/BIInstance
	- **–** version = 11.1.2.0
	- **–** clusterType = standalone
- Files None
- Parent components -
	- **–** Parent 1
		- **\*** Name ESSBASE\_PRODUCT
		- **\*** ID 3ca3a8f001c35ec0S1f5c35871393aa6b8e2S8000
		- **\*** Type ESSBASE\_PRODUCT
	- **–** Parent 2
		- **\*** Name *CRMHOST2*.mycompany.com
		- **\*** ID fb3106d88daf85447df9798113942c96966S7ffa
		- **\*** Type HOST
- Child components None

Defining the missing child components under *Essbase\_FA\_Cluster* in the Enterprise Performance Management registry after Essbase scale out is a two-step process:

- **1.** Rename the original pre-scaled-out *Essbase\_FA\_Cluster* to *Essbase\_nonHA\_Cluster*.
- **2.** Rename the scaled-out *essbasecluster1* to *Essbase\_FA\_Cluster*.

Do the following on *CRMHOST1*

- **1.** Shut down the Oracle Business Intelligence Domain Oracle Business Intelligence Domain Administration Server, Oracle Business Intelligence Managed Servers, and Oracle Process Manager and Notification Server system components on *CRMHOST1* and *CRMHOST2*.
- **2.** Connect to the Oracle Fusion Applications database (FusionDB) and back up the following tables:
	- FUSION\_BIPLATFORM.HSS\_COMPONENT\_TYPES
	- FUSION BIPLATFORM.HSS COMPONENT TIERS
	- FUSION\_BIPLATFORM.HSS\_COMPONENT
	- FUSION\_BIPLATFORM.HSS\_COMPONENT\_PROPERTY\_VALUES
	- FUSION\_BIPLATFORM.HSS\_COMPONENT\_FILES
	- FUSION\_BIPLATFORM.HSS\_COMPONENT\_LINKS

For example, to back up the FUSION\_BIPLATFORM.HSS\_COMPONENT\_TYPES table, use the following SQL:

create table FUSION\_BIPLATFORM.HSS\_COMPONENT\_TYPES\_bk as select \* from FUSION\_BIPLATFORM.HSS\_COMPONENT\_TYPES;

**3.** Rename *Essbase* FA Cluster to *Essbase nonHA* Cluster using epmsys registry.sh:

/u02/local/oracle/config/BIInstance/config/foundation/11.1.2.0/ epmsys\_registry.sh

updateproperty \#<ID of Essbase\_FA\_Cluster>/@name Essbase\_nonHA\_Cluster

#### For example:

/u02/local/oracle/config/BIInstance/config/foundation/11.1.2.0/epmsys\_ registry.sh

updateproperty \#3ca3a8f001c35ec03702edd51392e0b9a84S7ff5/@name Essbase\_nonHA\_Cluster

**4.** Rename *essbasecluster1* to *Essbase\_FA\_Cluster* using empsys\_registry.sh:

/u02/local/oracle/config/BIInstance/config/foundation/11.1.2.0/ epmsys\_registry.sh

updateproperty \#<ID of essbasecluster1>/@name Essbase\_FA\_Cluster

#### For example:

```
/u02/local/oracle/config/BIInstance/config/foundation/11.1.2.0/
epmsys_registry.sh 
updateproperty \#3ca3a8f001c35ec05131d2d013942deab62S8000/
@name Essbase_FA_Cluster
```
#### **5.** View the cluster information:

```
/u02/local/oracle/config/BIInstance/config/foundation/11.1.2.0/
epmsys_registry.sh view CLUSTER
```
- Components matching the tree expression component Component 1
	- **–** Name Essbase\_FA\_Cluster
	- **–** ID 3ca3a8f001c35ec05131d2d013942deab62S8000
	- **–** Type CLUSTER
	- **–** Host *CRMHOST1*.mycompany.com
	- **–** Hyperion home *ORACLE\_BASE*/products/fusionapps/bi
	- **–** Properties
		- \* instance\_home = /u02/local/oracle/config/BIInstance
		- \* version =  $11.1.2.1.0$
		- \* clusterType = failover
	- **–** Files None
	- **–** Parent components -

Parent 1 -

- \* Name HOST:*CRMHOST1*.mycompany.com
- \* ID 3ca3a8f001c35ec02be4ba1b13936f46960S7ffd
- \* Type HOST

Parent 2 -

- \* Name ESSBASE\_PRODUCT
- \* ID 3ca3a8f001c35ec0S1f5c35871393aa6b8e2S8000
- \* Type ESSBASE\_PRODUCT
- **–** Child components -

Child 1 -

- \* Name essbasecluster1-inst2
- \* ID 3ca3a8f001c35ec0S20db0f8913942dee18cS8000

\* Type - ESSBASE\_SERVER

Child 2 -

- \* Name essbasecluster1-inst1
- \* ID 3ca3a8f001c35ec0S9a68fe013942decbd0S8000
- \* Type ESSBASE\_SERVER
- Components matching the tree expression component Component 2
	- **–** Name Essbase\_nonHA\_Cluster
	- **–** ID 3ca3a8f001c35ec03702edd51392e0b9a84S7ff5
	- **–** Host *CRMHOST1*.mycompany.com
	- **–** Type CLUSTER
	- **–** Hyperion home *ORACLE\_BASE*/products/fusionapps/bi
	- **–** Properties
		- \* instance\_home = /u02/local/oracle/config/BIInstance
		- \* version =  $11.1.2.0$
		- \* Hyperion home *ORACLE\_BASE*/products/fusionapps/bi
		- \* clusterType = standalone
	- **–** Files None
	- **–** Parent components -

Parent 1 -

- \* Name HOST:*CRMHOST1*.mycompany.com
- \* ID 3ca3a8f001c35ec02be4ba1b13936f46960S7ffd
- \* Type HOST

Parent 2 -

- \* Name ESSBASE\_PRODUCT
- \* ID 3ca3a8f001c35ec0S1f5c35871393aa6b8e2S8000
- \* Type ESSBASE\_PRODUCT
- **–** Child components None
- Components matching the tree expression component Component 3
	- **–** Name EssbaseCluster-1
	- **–** ID fb3106d88daf85447df9798113942c96966S7ff7
	- **–** Type CLUSTER
	- **–** Host *CRMHOST2*.mycompany.com
	- **–** Hyperion home *ORACLE\_BASE*/products/fusionapps/bi
	- **–** Properties
		- \* instance\_home = /u02/local/oracle/config/BIInstance
		- \* version =  $11.1.2.0$
		- \* clusterType = standalone
- **–** Files None
- **–** Parent components -

Parent 1 -

- \* Name ESSBASE\_PRODUCT
- \* ID 3ca3a8f001c35ec0S1f5c35871393aa6b8e2S8000
- \* Type ESSBASE\_PRODUCT

Parent 2 -

- \* Name HOST:*CRMHOST2*
- \* ID fb3106d88daf85447df9798113942c96966S7ffa
- \* Type HOST
- **–** Child components None
- **6.** Start the Oracle Business Intelligence Domain Oracle Business Intelligence Domain Administration Server, Oracle Business Intelligence Managed Servers, and Oracle Process Manager and Notification Server system components on *CRMHOST1* and *CRMHOST2*.
- **7.** Test the Essbase validation URL:

http://biinternal.mycompany.com:7777/aps/Essbase?Clustername=Essbase\_FA\_Cluster

The output that displays should be "Hyperion Provider Services: Hello!".

## **14.6.2 Validating Essbase Clustering**

Do the following to validate Essbase clustering:

**1.** Check the APS (Hyperion Provider Services) test URL:

http://biinternal.mycompany.com:7777/aps/Essbase?Clustername=Essbase\_FA\_Cluster

**2.** Run the following command on *CRMHOST1*:

/u02/local/oracle/config/BIInstance/bin/opmnctl stopproc ias-component=essbasecluster1

**3.** Ensure that Essbase starts on *CRMHOST2*:

/u02/local/oracle/config/BIInstance1/bin/opmnctl status

The status should be init then Alive.

**4.** Check the APS test URL again:

http://biinternal.mycompany.com:7777/aps/Essbase?Clustername=Essbase\_FA\_Cluster

# **14.7 Validating the System**

You should verify URLs to ensure that the appropriate routing and failover is working from Oracle HTTP Server to bi\_cluster. Perform these steps to verify the URLs:

- **1.** While bi\_server2 is running, stop bi\_server1 using the Oracle WebLogic Server Administration Console.
- **2.** Access the following URLs to verify that routing and failover is functioning properly:
- http://WEBHOST1:10621/analytics
- http://WEBHOST1:10621/xmlpserver
- http://WEBHOST1:10621/ui (access only available on Microsoft Internet Explorer 7 or 8)
- http://WEBHOST1:10621/hr
- http://WEBHOST1:10621/workspace
- http://WEBHOST1:10621/calcmgr/index.htm
- http://WEBHOST1:10621/aps/Test
- **3.** Start bi\_server1 from the Oracle WebLogic Server Administration Console.
- **4.** Stop bi\_server2 from the Oracle WebLogic Server Administration Console.
- **5.** Access the following URLs to verify that routing and failover is functioning properly:
	- http://WEBHOST1:10621/analytics
	- http://WEBHOST1:10621/xmlpserver (access only available on Microsoft Internet Explorer 7 or 8)
	- http://WEBHOST1:10621/ui
	- http://WEBHOST1:10621/hr
	- http://WEBHOST1:10621/workspace
	- http://WEBHOST1:10621/calcmgr/index.htm
	- http://WEBHOST1:10621/aps/Test
- **6.** Start bi\_server1 from the Oracle WebLogic ServerAdministration Console.

# <sup>15</sup>**Additional Configuration Procedures for Scaling Out Oracle SOA Suite Server**

This chapter describes the additional scaleout steps required for the soa\_server1 and soa\_server2 server on *CRMHOST1* and *CRMHOST2*.

**Note:** The Oracle SOA Suite server uses the Java Message Service (JMS) server. JMS requires a shared file system for its file store and transactional log. Each Oracle SOA Suite Managed Server in a cluster uses a separate local file system on the shared disk. During a node failure, the Oracle SOA Suite server must be moved to a targeted node in order to run the same server using the exact JMS file store and transaction log. To enable this server migration, each Oracle SOA Suite server must be configured with its own virtual IP, which can be floated on any server where the Oracle SOA Suite server is migrated.

The procedures in this chapter use the Oracle SOA Suite server in the Oracle Fusion Customer Relationship Management domain as an example. You must perform the same procedures for the Oracle SOA Suite servers in all other domains.

**Note:** For Oracle Fusion Customer Relationship Management, the Oracle SOA Suite virtual IPs for *CRMHOST1* and *CRMHOST2* are called *CRMSOAVH1* and *CRMSOAVH2*. For all other domains, replace the first three characters with domain-specific syntax. For *HCMSOAVH1*, *SCMSOAVH1*, *ICSOAVH1,* and so on.

This chapter includes the following topics:

- [Section 15.1, "Enabling Virtual IPs on CRMHOST1 and CRMHOST2"](#page-201-1)
- [Section 15.2, "Setting the Listen Address for soa\\_server1"](#page-201-0)
- [Section 15.3, "Setting the Listen Address for soa\\_server2"](#page-202-0)
- [Section 15.4, "Updating the FusionVirtualHost\\_crm.conf Configuration File"](#page-202-1)
- [Section 15.5, "Configuring JMS for the Oracle SOA Suite Server"](#page-203-0)
- [Section 15.6, "Configuring Oracle Coherence for Deploying Composites"](#page-204-0)
- [Section 15.7, "Configuring a Default Persistence Store for Transaction Recovery"](#page-206-0)
- Section 15.8, "Disabling Host Name Verification for the soa\_servern Managed [Servers"](#page-207-0)
- [Section 15.9, "Restarting Node Manager on CRMHOST1"](#page-208-0)
- [Section 15.10, "Starting and Validating soa\\_server1 on CRMHOST1"](#page-208-1)
- [Section 15.11, "Restarting Node Manager on CRMHOST2"](#page-209-0)
- [Section 15.12, "Starting and Validating soa\\_server2 on CRMHOST2"](#page-209-1)

**Note:** Before performing any of the procedures in this chapter, ensure that soa\_server1 is running on *CRMHOST1* and soa\_server2 is running on *CRMHOST2*.

# <span id="page-201-1"></span>**15.1 Enabling Virtual IPs on CRMHOST1 and CRMHOST2**

To enable the virtual IP on Linux:

**Note:** In this example, ethX is the ethernet interface (eth0 or eth1) and Y is the index (0, 1, 2, and so on). In addition, the *CRMSOAVH1* and *CRMSOAVH2* VIPs will be used.

- **1.** On *CRMHOST1*:
	- **a.** Run the ifconfig command as root:

/sbin/ifconfig *interface:index IPAddress* netmask *netmask*

For example:

/sbin/ifconfig ethX:Y 100.200.140.206 netmask 255.255.255.0

**b.** Enable your network to register the new location of the virtual IP:

/sbin/arping -q -U -c 3 -I *interface* IPAddress

For example:

/sbin/arping -q -U -c 3 -I ethX 100.200.140.206

**c.** Validate that the address is available by pinging it from another node.

For example:

/bin/ping 100.200.140.206

**2.** Repeat Steps a through c on *CRMHOST2*.

# <span id="page-201-0"></span>**15.2 Setting the Listen Address for soa\_server1**

Ensure that you have performed the steps described in [Section 15.1,](#page-201-1) and the scale-out steps described in [Section 8.3,](#page-111-0) [Section 8.4](#page-112-0), and Section 8.5 before setting the soa\_ server1 listen address.

To set the listen address for the Managed Server:

- **1.** Log in to the Administration Console.
- **2.** In the Change Center, click **Lock & Edit**.
- **3.** Expand the **Environment** node in the Domain Structure window.
- **4.** Click **Servers**. The Summary of Servers page is displayed.
- **5.** Select **soa\_server1** in the table. The Setting page for soa\_server1 is displayed.
- **6.** Set the **Listen Address** to *CRMSOAVH1*.
- **7.** Click **Save**.
- **8.** Click **Activate Changes**.
- **9.** The changes will not take effect until the soa\_server1 Managed Server is restarted (ensure that Node Manager is up and running):
	- **a.** On the Summary of Servers page, select the **Control** tab.
	- **b.** Select **soa\_server1** in the table and then click **Shutdown**.
	- **c.** After the server has shut down, select **soa\_server1** in the table and then click **Start**.

## <span id="page-202-0"></span>**15.3 Setting the Listen Address for soa\_server2**

Ensure that you have performed the steps described in [Section 15.1](#page-201-1) before setting the soa\_server2 listen address.

Perform these steps to set the listen address for the Managed Server:

- **1.** Log in to the Administration Console.
- **2.** In the Change Center, click **Lock & Edit**.
- **3.** Expand the **Environment** node in the Domain Structure window.
- **4.** Click **Servers**. The Summary of Servers page is displayed.
- **5.** Select **soa\_server2** in the column of the table. The Settings page for soa\_server2 is displayed.
- **6.** Set the **Listen Address** to *CRMSOAVH2*.
- **7.** Click **Save**.
- **8.** Click **Activate Changes**.
- **9.** The changes will not take effect until the soa\_server2 Managed Server is restarted (ensure that Node Manager is up and running):
	- **a.** On the Summary of Servers page, select the **Control** tab.
	- **b.** Select **soa\_server2** in the table and then click **Shutdown**.
	- **c.** After the server has shut down, select **soa\_server2** in the table and then click **Start**.

# <span id="page-202-1"></span>**15.4 Updating the FusionVirtualHost\_crm.conf Configuration File**

To enable Oracle HTTP Server to route to soa\_cluster, which contains the soa\_ server*n* Managed Servers, you must set the WebLogicCluster parameter to the list of nodes in the cluster.

To set the parameter:

**1.** On *WEBHOST1* and *WEBHOST2*, update the WebLogicCluster parameter in the *ORACLE\_ BASE* /config/CommonDomain\_

webtier/config/OHS/ohs1/moduleconf/FusionVirtualHost\_crm.conf file to contain a cluster list of virtual *host*:*port* entries. For example:

<Location /soa-infra>

```
 SetHandler weblogic-handler
 WebLogicCluster CRMSOAVH1:9024,CRMSOAVH2:9024
</Location>
```
**2.** Restart Oracle HTTP Server on both *WEBHOST1* and *WEBHOST2*:

*WEBHOST1*> *ORACLE\_BASE*/config/CommonDomain\_webtier/bin/opmnctl restartproc ias-component=ohs1

*WEBHOST2*> *ORACLE\_BASE*/config/CommonDomain\_webtier1/bin/opmnctl restartproc ias-component=ohs1

The servers specified in the WebLogicCluster parameters are only important at startup time for the plug-in. The list must provide at least one running cluster member for the plug-in to discover other members in the cluster. The listed cluster member must be running when Oracle HTTP Server is started. Oracle WebLogic Server and the plug-in work together to update the server list automatically with new, failed, and recovered cluster members.

Sample scenarios include the following:

- **Example 1:** If you have a two-node cluster and then add a third member, you do not need to update the configuration to add the third member. The third member will be discovered dynamically at runtime.
- **Example 2:** You have a three-node cluster, but only two nodes are listed in the configuration. However, if both listed nodes are down when you start Oracle HTTP Server, then the plug-in would fail to route to the cluster. You must ensure that at least one of the listed nodes is running when you start Oracle HTTP Server.

If you list all the members of the cluster, then you guarantee you can route to the cluster, assuming at least one member is running when Oracle HTTP Server is started. For more information on configuring the Oracle WebLogic Server plug-in, see *Oracle Fusion Middleware Using Web Server 1.1 Plug-Ins with Oracle WebLogic Server*.

# <span id="page-203-0"></span>**15.5 Configuring JMS for the Oracle SOA Suite Server**

After *CRMHOST1* has been provisioned, the JMS server and file store are set up and configured for *CRMHOST1*. You now must configure the file store for *CRMHOST2*. Configure the location for all persistence stores to a directory visible from both nodes.

To configure the file store for *CRMHOST2*:

- **1.** Log in to the Oracle WebLogic Server Administration Console.
- **2.** In the Domain Structure window, expand the **Services** node and then click the **Persistence Stores** node.

The Summary of Persistence Stores page appears.

- **3.** Click **Lock & Edit**.
- **4.** Click **New**, and then **Create File Store**.
- **5.** In the Directory field, enter the following:
	- Name: for example, SOAJMSFileStore\_auto\_2
	- Target: soa\_server2
	- Directory:

*ORACLE\_BASE*/config/domains/*CRMHOST1*/CRMDomain

- **6.** Click **OK** and **Activate Changes**.
- **7.** In the Domain Structure window, expand the **Services** node and then click the **Messaging > JMS Servers** node.

The Summary of JMS Servers page appears.

- **8.** Click **Lock & Edit**.
- **9.** Click **New**.
- **10.** Enter a name (for example, SOAJMSServer\_2), then select **SOAJMSFileStore\_ auto\_2** in the Persistence Store dropdown list.
- **11.** Click **Next**.
- **12.** Select **soa\_server2** as the target.
- **13.** Click **Finish** and **Activate Changes**.
- **14.** In the Domain Structure window, expand the **Services** node and then click the **Messaging > JMS Modules** node.

The JMS Modules page appears.

- **15.** In the Change Center, click **Lock & Edit**.
- **16.** Click **SOAJMSModule** and then click the **Subdeployments** tab.
- **17.** Click **SOAJMSServer***xxxxx* under **Subdeployments**.
- **18.** Add the new SOAJMSServer\_2 as additional targets for the subdeployment.
- **19.** Click **Save** and **Activate Changes**.

**Note:** The information in this section is also required for Oracle User Messaging Service and Oracle Business Process Management.

## <span id="page-204-0"></span>**15.6 Configuring Oracle Coherence for Deploying Composites**

Although deploying composites uses multicast communication by default, Oracle recommends using unicast communication instead in SOA enterprise deployments. Use unicast if you disable multicast communication for security reasons.

**Note:** An incorrect configuration of the Oracle Coherence framework that is used for deployment may prevent the SOA system from starting. The deployment framework must be properly customized for the network environment on which the SOA system runs. Oracle recommends the configuration described in this section.

Multicast communication enables Oracle Fusion Middleware SOA to discover all of the members of a cluster to which it deploys composites dynamically. However, unicast communication does not enable nodes to discover other cluster members in this way. Consequently, you must specify the nodes that belong to the cluster. You do not need to specify all of the nodes of a cluster, however. You need only specify enough nodes so that a new node added to the cluster can discover one of the existing nodes. As a result, when a new node has joined the cluster, it is able to discover all of the other nodes in the cluster. Additionally, in configurations such as SOA enterprise deployments, where multiple IPs are available in the same box, you must configure Oracle Coherence to use a specific host name to create the Oracle Coherence cluster.

**Tip:** To guarantee high availability during deployments of SOA composites, specify enough nodes so that at least one of them is running at any given time.

Specify the nodes using the tangosol.coherence.wka *n* system property, where *n* is the number for each Oracle HTTP Server. The numbering starts at 1. This numbering must be sequential and must not contain gaps. In addition, specify the host name used by Oracle Coherence to create a cluster through the tangosol.coherence.localhost system property. This local host name should be the virtual host name used by the SOA server as the listener addresses (*CRMSOAVH1* and *CRMSOAVH2*). Set this property by adding the -Dtangosol.coherence.localhost parameters to the Arguments field of the Oracle WebLogic Server Administration Console's Server Start tab.

**Note:** *CRMSOAVH1* is the virtual host name that maps to the virtual IP where soa\_server1 is listening (in *CRMHOST1*). *CRMSOAVH2* is the virtual host name that maps to the virtual IP where soa\_server2 is listening (in *CRMHOST2*).

To add the host name used by Oracle Coherence:

- **1.** Log in to the Oracle WebLogic Server Administration Console.
- **2.** In the Domain Structure window, expand the **Environment** node.
- **3.** Click **Servers**.

The Summary of Servers page appears.

- **4.** Select **soa\_server1** (represented as a hyperlink) from the column of the table. The Settings page appears.
- **5.** Click **Lock & Edit**.
- **6.** Click the **Server Start** tab.
- **7.** Enter the following for soa\_server1 and soa\_server2 into the **Arguments** field.

For soa\_server1, enter the following:

```
-Dtangosol.coherence.wka1=CRMSOAVH1
-Dtangosol.coherence.wka2=CRMSOAVH2
-Dtangosol.coherence.localhost=CRMSOAVH1
-Dtangosol.coherence.localport=8089
-Dtangosol.coherence.wka1.port=8089
-Dtangosol.coherence.wka2.port=8089
For soa_server2, enter the following:
```

```
-Dtangosol.coherence.wka1=CRMSOAVH2
-Dtangosol.coherence.wka2=CRMSOAVH1
-Dtangosol.coherence.localhost=CRMSOAVH2
-Dtangosol.coherence.localport=8089
-Dtangosol.coherence.wka1.port=8089
-Dtangosol.coherence.wka2.port=8089
```
**Note:** There should be no breaks in lines between the different -D parameters. Do not copy or paste the code from above to your Administration Console's Arguments text field. This may result in HTML tags being inserted in the Java arguments. The code should not contain other characters than those included in the example above.

**8.** Click **Save** and **Activate Changes**.

**Note:** You must ensure that these variables are passed to the Managed Server correctly. (They should be reflected in the server's output log.) Failure of the Oracle Coherence framework can prevent the soa-infra application from starting.

**Note:** The multicast and unicast addresses are different from the ones used by the Oracle WebLogic Server cluster for cluster communication. Oracle SOA Suite guarantees that composites are deployed to members of a single Oracle WebLogic Server cluster even though the communication protocol for the two entities (the Oracle WebLogic Server cluster and the groups to which composites are deployed) are different.

**Note:** The Oracle Coherence cluster used for deployment uses port 8088 by default. This port can be changed by specifying the -Dtangosol.coherence.wkaX.port startup parameter.

# <span id="page-206-0"></span>**15.7 Configuring a Default Persistence Store for Transaction Recovery**

Each server has a transaction log that stores information about committed transactions that are coordinated by the server that may not have been completed. The WebLogic Server uses this transaction log for recovery from system crashes or network failures. To leverage the migration capability of the Transaction Recovery Service for the servers within a cluster, store the transaction log in a location accessible to a server and its backup servers.

**Note:** Preferably, this location should be a dual-ported SCSI disk or on a Storage Area Network (SAN).

To set the location for the default persistence store:

- **1.** Log in to the Oracle WebLogic Server Administration Console (http://crminternal.mycompany.com:7777/console).
- **2.** In the Change Center, click **Lock & Edit**.
- **3.** In the Domain Structure window, expand the **Environment** node and then click the **Servers** node. The Summary of Servers page is displayed.
- **4.** Click the server name **soa\_server1** (represented as a hyperlink) in the table. The Settings page for the selected server is displayed, and defaults to the Configuration tab.
- **5.** Click the **Configuration** tab and then the **Services** tab.
- **6.** Create the tlogs directory at *ORACLE\_BASE*/config/domains/*CRMHOST1*/CRMDomain/tlogs.
- <span id="page-207-1"></span>**7.** In the Default Store Directory section of the page, enter the path to the folder where the default persistent stores will store its data files. The directory structure of the path for *CRMHOST1*is the following:

*CRMHOST1*> *ORACLE\_BASE*/config/domains/*CRMHOST1*/CRMDomain/tlogs

- **8.** Repeat Steps 4 through [7](#page-207-1) for **soa\_server2**.
- **9.** Click **Save** and **Activate Changes**.
- **10.** Restart the Managed Servers to activate the changes (ensure that Node Manager is up and running):
	- **a.** Log in to the Oracle WebLogic Server Administration Console (http://crminternal.mycompany.com:7777/console).
	- **b.** In the Summary of Servers screen, select the **Control** tab.
	- **c.** Select **soa\_server1** and **soa\_server2** in the table and then click **Shutdown**.
	- **d.** Start the soa\_server1 and soa\_server2 servers.

**Note:** To enable migration of the Transaction Recovery service, specify a location on a persistent storage solution that is available to other servers in the cluster. Both soa\_server1 and soa\_server2 must be able to access this directory.

# <span id="page-207-0"></span>**15.8 Disabling Host Name Verification for the soa\_server***n* **Managed Servers**

This step is required if you have not set up the appropriate certificates to authenticate the different nodes with the Administration Server. By default, Host Name Verification should be set to *None*. If it is not, follow the steps below.

If you have not configured the server certificates, you will receive errors when managing the different WebLogic servers. To avoid these errors, disable host name verification while setting up and validating the topology, and enable it again once the enterprise deployment topology configuration is complete.

To disable Host Name Verification:

- <span id="page-207-2"></span>**1.** Log in to Oracle WebLogic Server Administration Console. For example, http://crminternal.mycompany.com:7777/console.
- **2.** Click **Lock & Edit**.
- **3.** Expand the **Environment** node in the Domain Structure window.
- **4.** Click **Servers**.

The Summary of Servers page appears.

**5.** Select **soa\_server1** (represented as a hyperlink) in the table.

The Settings page appears.

- **6.** Select the **SSL** tab.
- **7.** Expand the **Advanced** section of the page.
- **8.** Set **Hostname Verification** to **None**.
- **9.** Click **Save**.
- **10.** Repeat Steps [1](#page-207-2) through 9 for the soa\_server2 Managed Server.
- **11.** Save and activate the changes.

## <span id="page-208-0"></span>**15.9 Restarting Node Manager on CRMHOST1**

To restart Node Manager on *CRMHOST1*:

- **1.** Stop Node Manager by stopping the process associated with it:
	- **a.** If it is running in the foreground in a shell, simply use CTRL+C.
	- **b.** If it is running in the background in the shell, find the associated process and use the kill command to stop it. For example:

```
CRMHOST1> ps -ef | grep NodeManager
orcl 9139 9120 0 Mar03 pts/6 00:00:00/bin/sh ./startNodeManager.sh
```
**c.** Run the following command:

*CRMHOST1*>kill -9 9139

**2.** Start Node Manager:

*CRMHOST1*> *ORACLE\_BASE*/config/nodemanager/*CRMHOST1*/startNodeManagerWrapper.sh

# <span id="page-208-1"></span>**15.10 Starting and Validating soa\_server1 on CRMHOST1**

To start the soa\_server1 Managed Server on *CRMHOST1*:

- **1.** Access the Administration Console. For example, http://crminternal.mycompany.com:7777/console.
- **2.** Click **Servers**.
- **3.** Open the **Control** tab.
- **4.** Select **soa\_server1**.
- **5.** Click **Start**.

To validate the soa\_server1 Managed Server on *CRMHOST1*:

- **1.** Verify that the server status is reported as "Running" in the Administration Console. If the server is shown as "Starting" or "Resuming," wait for the server status to change to "Started." If another status is reported (such as "Admin" or "Failed"), check the server output log files for errors.
- **2.** Access http://*CRMSOAVH1*:9024/soa-infra and http://*crminternal*.mycompany.com:7777/soa-infra to verify status of soa\_ server1.

**Note:** Although the soa\_server1 server may be up, some applications may be in a failed state. Therefore, Oracle recommends verifying the above URLs and watching for errors pertaining each individual application in the server's output file.

# <span id="page-209-0"></span>**15.11 Restarting Node Manager on CRMHOST2**

To restart Node Manager on *CRMHOST2*, follow the steps in [Section 15.9, "Restarting](#page-208-0)  [Node Manager on CRMHOST1."](#page-208-0)

# <span id="page-209-1"></span>**15.12 Starting and Validating soa\_server2 on CRMHOST2**

To start the soa\_server2 Managed Server on *CRMHOST2* and ensure that it is configured correctly:

- **1.** From the Administration Console, start the soa\_server2 Managed Server.
- **2.** Verify that the server status is reported as "Running" in the Administration Console. If the server is shown as "Starting" or "Resuming," wait for the server status to change to "Started." If another status is reported (such as "Admin" or "Failed"), check the server output log files for errors.
- **3.** Access http://*CRMSOAVH2*:9024/soa-infra and http://*crminternal*.mycompany.com:7777/soa-infra.

**Note:** Although soa\_server2 server may be up, some applications may be in a failed state. Therefore, Oracle recommends verifying the above URLs and watching for errors pertaining each individual application in the server's output file.

# <sup>16</sup>**Configuring Administration Server High Availability**

This chapter describes how to configure and validate the Oracle WebLogic Server Administration Server for high availability.

This chapter includes the following topics:

- [Section 16.1, "Enabling Administration Server High Availability"](#page-210-0)
- [Section 16.2, "Oracle HTTP Server Configuration"](#page-213-0)
- [Section 16.3, "Validating the Administration Server"](#page-214-0)
- [Section 16.4, "Manually Failing Over the Administration Server to CRMHOST2"](#page-215-0)
- [Section 16.5, "Failing the Administration Server Back to CRMHOST1"](#page-216-0)

# <span id="page-210-0"></span>**16.1 Enabling Administration Server High Availability**

The Administration Server is a singleton application, so it cannot be deployed in an active-active configuration. By default, the Administration Server is only available on the first installed node. If this node becomes unavailable, then the Administration Console and Fusion Middleware Control also become unavailable. To avoid this scenario, the Administration Server and the applications deployed to it must be enabled for failover. The enterprise deployment architecture in this guide calls for the deploying the Administration Server on a disk shared between the primary node and the secondary node.

The following domains are deployed as part of the Oracle Fusion Customer Relationship Management enterprise deployment implementation:

- Oracle Fusion Customer Relationship Management Domain
- Oracle Fusion Common Domain
- Oracle Fusion Financials Domain
- Oracle Fusion Human Capital Management Domain
- Oracle Fusion Supply Chain Management Domain
- **Oracle Fusion Incentive Compensation Domain**
- Oracle Business Intelligence Domain

The process described in this guide initially deploys each domain-specific Administration Server in shared storage (/u01/oracle) mounted on *CRMHOST1*, and Managed Servers in the local disk (/u02/local/oracle).

This section contains the following topics:

- [Section 16.1.1, "Enabling Administrative Virtual Host on CRMHOST1"](#page-211-0)
- [Section 16.1.2, "Adding a New Machine in the Oracle WebLogic Server Console"](#page-212-0)
- Section 16.1.3, "Enabling the Administration Server to Listen on the Virtual IP [Address"](#page-212-1)

## <span id="page-211-0"></span>**16.1.1 Enabling Administrative Virtual Host on CRMHOST1**

**Note:** *CRMADMINVH* is used as a generic name in this chapter. For domain-specific administrative virtual host names, see Table 3–1 in [Section 3.6, "IPs and Virtual IPs."](#page-39-0)

The Administration Server must be configured to listen on a virtual IP Address to enable it to seamlessly failover from one host to another. In case of a failure, the Administration Server, along with the virtual IP Address, can be migrated from one host to another.

However, before the Administration Server can be configured to listen on a virtual IP Address, one of the network interface cards on the host running the Administration Server must be configured to listen on this virtual IP Address. The steps to enable a virtual IP Address are completely dependent on the operating system.

To enable a virtual IP Address on *CRMHOST1*:

**Note:** In a UNIX environment, the command must be run as the root user.

**1.** On *CRMHOST1*, run the ifconfig command to get the value of the netmask. In a UNIX environment, run this command as the root user. For example:

```
[root@CRMHOST1 ~] # /sbin/ifconfig
eth0 Link encap:Ethernet HWaddr 00:11:43:D7:5B:06
    inet addr:139.185.140.51 Bcast:139.185.140.255 Mask:255.255.255.0
    inet6 addr: fe80::211:43ff:fed7:5b06/64 Scope:Link
    UP BROADCAST RUNNING MULTICAST MTU:1500 Metric:1
    RX packets:10626133 errors:0 dropped:0 overruns:0 frame:0
    TX packets:10951629 errors:0 dropped:0 overruns:0 carrier:0
    collisions:0 txqueuelen:1000
    RX bytes:4036851474 (3.7 GiB) TX bytes:2770209798 (2.5 GiB)
    Base address:0xecc0 Memory:dfae0000-dfb00000
```
**2.** On *CRMHOST1*, bind the virtual IP Address to the network interface card using ifconfig. In a UNIX environment, run this command as the root user. Use a netmask value that was obtained in Step 1.

The syntax and usage for the ifconfig command is as follows:

/sbin/ifconfig *networkCardInterface Virtual\_IP\_Address* netmask *netMask*

For example:

/sbin/ifconfig eth0:1 100.200.140.206 netmask 255.255.255.0

**3.** Update the routing table using arping. In a UNIX environment, run this command as the root user.

/sbin/arping -q -U -c 3 -I *networkCardInterface Virtual\_IP\_Address*

For example:

/sbin/arping -q -U -c 3 -I eth0 100.200.140.206

**4.** Validate that the address is available by pinging it from another node. For example:

/bin/ping 100.200.140.206

## <span id="page-212-0"></span>**16.1.2 Adding a New Machine in the Oracle WebLogic Server Console**

Create a new machine and assign the Administration Server to the new machine using the Administration Console:

- **1.** Log in to the Administration Console.
- **2.** In the Change Center, click **Lock & Edit**.
- **3.** In the Environment section of the Home page, click **Machines**.
- **4.** On the Summary of Machines page, select the machine that is associated with the Administration Server from under the **Machines** table and click **Clone**. For example: CRMHOST1.MYCOMPANY.COM.
- **5.** On the Clone a Machine page, enter the name of the machine under the Machine Identity section and click **OK**. For example, enter ADMINHOST as the machine name.
- **6.** On the Summary of Machines page, click the newly created machine link.
- **7.** On the Settings page for the ADMINHOST machine, select the **Servers** tab.
- **8.** Click **Add** under the **Servers** table.
- **9.** On the Add a Server to Machine page, select **Select an existing server**, and associate it with this machine option.
- **10.** Choose the AdminServer from the dropdown list.
- **11.** Click **Finish** to associate the Administration Server with the machine.
- **12.** In the Change Center, click **Activate Changes**.

## <span id="page-212-1"></span>**16.1.3 Enabling the Administration Server to Listen on the Virtual IP Address**

Ensure that you have performed the steps described in [Section 16.1.1, "Enabling](#page-211-0)  [Administrative Virtual Host on CRMHOST1"](#page-211-0) before setting the Administration Server listen address.

To set the Administration Server listen address:

- **1.** Log in to the Administration Console.
- **2.** In the Change Center, click **Lock & Edit**.
- **3.** Expand the **Environment** node in the Domain Structure window.
- **4.** Click **Servers**. The Summary of Servers page is displayed.
- **5.** Select **AdminServer(admin)** in the table. The Settings page for AdminServer(admin) is displayed.
- **6.** Set the **Listen Address** to *CRMADMINVH* (domain-specific administrative virtual host).
- **7.** Click **Save**.
- **8.** Click **Activate Changes**.
- **9.** The changes will not take effect until the Administration Server is restarted. Follow these steps to restart the Administration Server:
	- **a.** In the Summary of Servers page, select the **Control** tab.
	- **b.** Select **AdminServer(admin)** in the table and then click **Shutdown**.
- **10.** Set the following environment variable:

```
WLST_PROPERTIES="-Dweblogic.security.SSL.trustedCAKeyStore=ORACLE_
BASE/config/keystores/fusion_trust.jks"
```
**11.** Start the Administration Server again from the command line. Use the nmconnect username and password you specified in the [Installation Location Screen](#page-65-0) in [Chapter 5](#page-58-0).

*CRMHOST1*> *ORACLE\_BASE*/products/fusionapps/wlserver\_10.3/common/bin/wlst.sh

```
CRMHOST1> nmConnect(username='username', password='password',
domainName='domain_name', host='CRMADMINVH',port='5556', nmType='ssl', 
domainDir='ORACLE_BASE/config/domains/CRMHOST1/domain_name')
```

```
CRMHOST1> nmStart('AdminServer')
```
# <span id="page-213-0"></span>**16.2 Oracle HTTP Server Configuration**

To configure Oracle HTTP Server:

- **1.** On *WEBHOST1*:
	- **a.** cd *ORACLE\_BASE*/config/CommonDomain\_ webtier/config/OHS/ohs1/moduleconf.
	- **b.** Edit the domain-specific virtual host config file. For example:

cp FusionVirtualHost\_crm.conf FusionVirtualHost\_crm.conf.org

**2.** Edit the FusionVirtualHost\_crm.conffile, adding the Administrative virtual host and port. Example 16–1 shows sample code.

**Note:** Replace *CRMADMINVH* and port with domain-specific Administrative virtual host and port number.

#### *Example 16–1 Add AdministrativeVirtual Host and Port*

```
## Context roots for application em
     <Location /em>
        SetHandler weblogic-handler
        WebLogicCluster CRMADMINVH:port
     </Location>
## Context roots for application console
     <Location /console >
        SetHandler weblogic-handler
         WebLogicCluster CRMADMINVH:port
```
</Location>

**3.** Restart Oracle HTTP Server: cd to *ORACLE\_BASE*/config/CommonDomain\_ webtier/bin and enter the following:

```
WEBHOST1> ./opmnctl stopall
WEBHOST1> ./opmnctl startall
```
**4.** Repeat Steps 1 through 3 on *WEBHOST2*.

# <span id="page-214-1"></span><span id="page-214-0"></span>**16.3 Validating the Administration Server**

Perform these steps to ensure that the Administration Server and Oracle Enterprise Manager Fusion Middleware Control are properly configured:

**1.** Ensure that you can access the domain-specific Oracle WebLogic Server Administration Console and Oracle Enterprise Manager Fusion Middleware Control. For example, for the Oracle Fusion Customer Relationship Management domain:

http://crminternal.mycompany.com:7777/console

http://crminternal.mycompany.com:7777/em

- **2.** After completing the steps in [Section 16.1](#page-210-0) and [Section 16.2](#page-213-0) for other domains, repeat Step [1](#page-214-1) for other domains by replacing the domain-specific URL.
- **3.** Do the following:
	- **a.** Log into Oracle Fusion Functional Setup Manager as a super user. The user should have the Oracle WebLogic Server Administrator role, for example, "FAadmin". You can access Functional Setup Manager here:

https://commonexternal.mycompany.com/homePage/faces/AtkHomePageWelc ome

- **b.** Select **Register Domains** in the left-hand task pane.
- **c.** On the Register Domains page, select the domain to be updated and click **Edit**.
- **d.** Do the following:

– Replace ADMIN\_HOST (the default value) with *CRMADMINVH* wherever it appears.

– Change the **Enterprise Manager Protocol** label to **Node Manager Protocol**, and ensure that its value is https.

– Change the **Enterprise Manager Port** label to **Node Manager Port**.

- **e.** Click **Save and Close**.
- **f.** Repeat Step a through Step e for all domains.
- **4.** Replace the value of TAXONOMY\_URL in the fusion\_env.properties and fusion\_ prov.properties files located in *ORACLE\_BASE*/config/fapatch with *CRMADMINVH* if the Administration Server's listen address is updated with the virtual IP (VIP) for CommonDomain.

# <span id="page-215-0"></span>**16.4 Manually Failing Over the Administration Server to CRMHOST2**

In case a node fails, you can fail over the Administration Server to another node. This section describes how to fail over the Administration Server from *CRMHOST1* to *CRMHOST2*.

## **16.4.1 Prerequisites**

Ensure the following:

- The Administration Server is configured to listen on a domain-specific administrative virtual host, and not on **any** address
- When failover happens, the Administration Server is failed over from *CRMHOST1* to *CRMHOST2* and the two nodes have the following IPs:
	- **–** *CRMHOST1*: 100.200.140.165
	- **–** *CRMHOST2*: 100.200.140.205
	- **–** *CRMADMINVH*: 100.200.140.206. This is the VIP where the domain-specific Administration Server is running, assigned to ethX:Y, available in *CRMHOST1* to and *CRMHOST2*.
	- **–** The domain directory where the Administration Server is running on *CRMHOST1* to is on shared storage and is mounted from *CRMHOST2*

## **16.4.2 Performing the Failover**

The following procedure explains how to fail over the Administration Server to a different node (*CRMHOST2*) with the Administration Server still using the same Oracle WebLogic Server machine. (This machine is a logical machine, not a physical one.)

To fail over the Administration Server:

- **1.** Stop the Administration Server.
- **2.** Migrate the IP to the second node:
	- **a.** Run the following command as root on *CRMHOST1* to (where *X*:*Y* is the current interface used by *CRMADMINVH*):

*CRMHOST1*> /sbin/ifconfig ethX:Y down

**b.** Run the following command as root on *CRMHOST2*:

*CRMHOST2*> /sbin/ifconfig *interface:index IP\_Address* netmask *netmask*

For example:

/sbin/ifconfig eth0:1 100.200.140.206 netmask 255.255.255.0

**Note:** Ensure that the netmask and interface to be used to match the available network configuration in *CRMHOST2*.

**3.** Update the routing tables with arping. For example, run the following command as root:

*CRMHOST2*> /sbin/arping -q -U -c 3 -I eth0 100.200.140.206
**4.** Validate that the address is available by pinging it from another node. For example:

/bin/ping 100.200.140.206 **5.** Start the Administration Server on *CRMHOST2* using the procedure in [Section 16.1.3](#page-212-0).

- **6.** Test access to the Administration Server on *CRMHOST2*:
	- **a.** Ensure that you can access the domain-specific Oracle WebLogic Server Administration Console and Oracle Enterprise Manager Fusion Middleware Control. For example, for the Oracle Fusion Customer Relationship Management domain, use these URLs:
		- **–** http://crminternal.mycompany.com:7777/console
		- **–** http://crminternal.mycompany.com:7777/em
	- **b.** Repeat Step a for other domain by replacing the domain-specific URL.

**Note:** The Administration Server does not use Node Manager for failing over. After a manual failover, the machine name that appears in the Current Machine field in the Administration Console for the server is *CRMHOST1*, and not the failover machine, *CRMHOST2*. Since Node Manager does not monitor the Administration Server, the machine name that appears in the Current Machine field, is not relevant and you can ignore it.

## **16.5 Failing the Administration Server Back to CRMHOST1**

You also must ensure that you can fail back the Oracle WebLogic Server Administration Server, that is, stop it on *CRMHOST2* and run it on *CRMHOST1*. To do this, migrate *CRMADMINVH* back to *CRMHOST1* node.

To migrate *CRMADMINVH* :

- **1.** Stop the Administration Server on *CRMHOST2*.
- **2.** Run the following command as root from *CRMHOST2* to shut down the network stack virtual interface:

*CRMHOST2*> /sbin/ifconfig ethX:Y down

**3.** Run the following command as root from *CRMHOST1* to restart the virtual interface::

*CRMHOST1*> /sbin/ifconfig ethX:Y 100.200.140.206 netmask 255.255.255.0

**Note:** Ensure that the netmask and interface to be used match the available network configuration in *CRMHOST1*.

**4.** Run the following command from *CRMHOST1* to update the routing tables through arping:

*CRMHOST1*> /sbin/arping -q -U -c 3 -I eth0 100.200.140.206

**5.** Validate that the address is available by pinging it from another node. For example:

/bin/ping 100.200.140.206

- **6.** Start the Administration Server again on *CRMHOST1* using the procedure in Step 3 in [Section 16.1.3](#page-212-0).
- **7.** Test access to the Administration Server on *CRMHOST1*:
	- **a.** Ensure that you can access the domain-specific Oracle WebLogic Server Administration Console and Oracle Enterprise Manager Fusion Middleware Control. For example, for the Oracle Fusion Customer Relationship Management domain, use these URLs:
		- **–** http://crminternal.mycompany.com:7777/console
		- **–** http://crminternal.mycompany.com:7777/em
	- **b.** Repeat Step a for other domain by replacing the domain-specific URL.

# <span id="page-218-2"></span>**Setting Up Server Migration for an Enterprise Deployment**

This chapter describes how to configure server migration according to enterprise deployment recommendations.

This chapter includes the following topic:

- [Section 17.1, "Prerequisite"](#page-218-1)
- [Section 17.2, "Migrating Oracle Fusion Applications Domains"](#page-218-0)

# <span id="page-218-1"></span>**17.1 Prerequisite**

Before migrating Oracle Fusion Applications domains, ensure you have comp[leted the](#page-201-0)  steps in Section 15.1, "Enabling Virtual IPs on CRMHOST1 and CRMHOST2," [Section 15.2, "Setting the Listen Address for soa\\_server1,"](#page-201-0) and [Section 15.3, "Setting the](#page-202-0)  [Listen Address for soa\\_server2"](#page-202-0) for all Managed Servers needing to be migrated.

**Note:** This prerequisite does not apply to the Oracle Business Intelligence domain.

# <span id="page-218-0"></span>**17.2 Migrating Oracle Fusion Applications Domains**

The procedures in this section apply to these domains and applications:

- Oracle SOA Suite in the Oracle Fusion Customer Relationship Management domain
- Oracle SOA Suite in the Oracle Fusion Financials domain
- Oracle SOA Suite in the Oracle Fusion Common domain
- Oracle SOA Suite in the Oracle Business Intelligence domain
- Oracle SOA Suite in the Oracle Fusion Human Capital Management domain
- Oracle SOA Suite in the Oracle Fusion Supply Chain Management domain
- Oracle SOA Suite in the Oracle Incentive Compensation domain

### **17.2.1 About Configuring Server Migration**

The procedures described in this chapter must be performed for various components of the enterprise deployment topology outlined in [Section 2.1, "Overview of Reference](#page-20-0) [Enterprise Deployment Topologies."](#page-20-0) Variables are used in this chapter to distinguish between component-specific items:

- WLS\_SERVER1 and *WLS\_SERVER2* refer to the managed WebLogic servers for the enterprise deployment component
- CRMHOST1 and CRMHOST2 refer to the host machines for the enterprise deployment component
- CLUSTER refers to the cluster associated with the enterprise deployment component.

The values to be used to these variables are provided in the component-specific chapters in this guide.

In this enterprise topology, you must configure server migration for the *WLS\_ SERVER1* and *WLS\_SERVER2* Managed Servers. The *WLS\_SERVER1* Managed Server is configured to restart on *CRMHOST2* should a failure occur. The *WLS\_SERVER2* Managed Server is configured to restart on *CRMHOST1* should a failure occur. For this configuration, the *WLS\_SERVER1* and *WLS\_SERVER2* servers listen on specific floating IP addresses that are failed over by WebLogic Server migration. Configuring server migration for the WLS Managed Servers consists of the following steps:

- Step 1: [Setting Up a User and Tablespace for the Server Migration Leasing Table](#page-219-0)
- Step 2: Creating a Multi-Data Source Using the Oracle WebLogic Server [Administration Console](#page-220-0)
- Step 3: [Editing Node Manager's Properties File](#page-221-0)
- Step 4: [Setting Environment and Superuser Privileges for the wlsifconfig.sh Script](#page-222-0)
- **Step 5: [Configuring Server Migration Targets](#page-223-0)**
- Step 6: [Testing the Server Migration](#page-224-0)

### <span id="page-219-0"></span>**17.2.2 Setting Up a User and Tablespace for the Server Migration Leasing Table**

The first step is to set up a user and tablespace for the server migration leasing table.

**Note:** If other servers in the same domain have already been configured with server migration, the same tablespace and data sources can be used. In that case, the data sources and multi-data source for database leasing do not need to be re-created, but they will have to be retargeted to the cluster being configured with server migration.

To set up a user and tablespace:

**1.** Create a tablespace called 'leasing'. For example, log on to SQL\*Plus as the sysdba user and run the following command:

SQL> create tablespace leasing logging datafile '*DB\_HOME*/oradata/orcl/leasing.dbf' size 32m autoextend on next 32m maxsize 2048m extent management local;

**2.** Create a user named 'leasing' and assign to it the leasing tablespace:

SQL> create user leasing identified by welcome1; SQL> grant create table to leasing; SQL> grant create session to leasing; SQL> alter user leasing default tablespace leasing; SQL> alter user leasing quota unlimited on LEASING;

- **3.** Create the leasing table using the leasing.ddl script:
	- **a.** Copy the leasing.ddl file located in either the *ORACLE\_ BASE*/products/fusionapps/wlserver\_10.3/server/db/oracle/817 or the *ORACLE\_BASE*/products/fusionapps/wlserver\_10.3/server/db/oracle/920 directory to your database node.
	- **b.** Connect to the database as the leasing user.
	- **c.** Run the leasing.ddl script in SQL\*Plus:

SQL> @*Copy\_Location*/leasing.ddl;

### <span id="page-220-0"></span>**17.2.3 Creating a Multi-Data Source Using the Oracle WebLogic Server Administration Console**

The second step is to create a multi-data source for the leasing table from the Oracle WebLogic Server Administration Console. You create a data source to each of the Oracle RAC database instances during the process of setting up the multi-data source, both for these data sources and the global leasing multi-data source.

Please note the following considerations when creating a data source:

- Make sure that this is a non-XA data source.
- The names of the multi-data sources are in the format of <*MultiDS>-rac0*, *<MultiDS>-rac1*, and so on.
- Use Oracle's Driver (Thin) Version 9.0.1, 9.2.0, 10, 11.
- Use Supports Global Transactions, One-Phase Commit, and specify a service name for your database.
- Target these data sources to the cluster assigned to the enterprise deployment component (*CLUSTER*; see the component-specific chapters in this guide).

#### **Creating a Multi-Data Source**

To create a multi-data source:

- **1.** In the Domain Structure window in the Oracle WebLogic Server Administration Console, click the **Data Sources** link.
- **2.** Click **Lock & Edit**.
- **3.** Select **Multi Data Source** from the **New** dropdown menu.

The Create a New JDBC Multi Data Source page is displayed.

- **4.** Enter leasing as the name.
- **5.** Enter jdbc/leasing as the JNDI name.
- **6.** Select **Failover** as algorithm (default).
- **7.** Click **Next.**
- **8.** Select the cluster that needs to be migrated. In this case, SOA cluster.
- **9.** Click **Next**.
- **10.** Select **non-XA driver** (the default).
- **11.** Click **Next**.
- **12.** Click **Create a New Data Source**.
- **13.** Enter leasing-rac0 as the name. Enter jdbc/leasing-rac0 as the JNDI name. Enter oracle as the database type. For the driver type, select Oracle Driver (Thin) for Oracle RAC Service-Instance connections, Versions 10 and later.

**Note:** When creating the multi-data sources for the leasing table, enter names in the format of *<MultiDS>*-rac0, *<MultiDS>*-rac1, and so on.

- **14.** Click **Next**.
- **15.** Deselect **Supports Global Transactions**.
- **16.** Click **Next**.
- **17.** Enter the following for your leasing schema:
	- **Service Name:** The service name of the database.
	- **Database Name:** The Instance Name for the first instance of the Oracle RAC database.
	- **Host Name:** The name of the node that is running the database. For the Oracle RAC database, specify the first instance's VIP name or the node name as the host name.
	- **Port:** The port number for the database (1521).
	- **Database User Name:** Enter leasing.
	- **Password:** The leasing password.
- **18.** Click **Next**.
- **19.** Click **Test Configuration** and verify that the connection works.
- **20.** Click **Next**.
- **21.** Target the data source to the cluster assigned to the enterprise deployment component (*CLUSTER*).
- **22.** Click **Finish**.
- **23.** Click **Create a New Data Source** for the second instance of your Oracle RAC database, target it to the cluster assigned to the enterprise deployment component (*CLUSTER*), repeating the steps for the second instance of your Oracle RAC database.
- **24.** Add leasing -rac0 and leasing -rac1 to your multi-data source.
- **25.** Make sure the initial connection pool capacity of the data sources is set to 0 (zero). In the Datasources screen do the following:
	- **a.** Select **Services**, then select **Datasources**.
	- **b.** Click **Datasource Name**, then click the **Connection Pool** tab.
	- **c.** Enter 0 (zero) in the **Initial Capacity** field.
- **26.** Click **Save**, then click **Activate Changes**.

### <span id="page-221-0"></span>**17.2.4 Editing Node Manager's Properties File**

The third step is to edit Node Manager's properties file, which is located at:

```
ORACLE_BASE/config/nodemanager/CRMHOST1
```

```
ORACLE_BASE/config/nodemanager/CRMHOST2
```
This needs to be done for the node managers in both nodes where server migration is being configured. For example:

Interface=eth0 NetMask=255.255.255.0 UseMACBroadcast=true

**Interface:** This property specifies the interface name for the floating IP (for example, eth0).

Do not specify the sub-interface, such as  $e$ th $0:1$  or  $e$ th $0:2$ . This interface is to be used without :0 or :1. Node Manager's scripts traverse the different :*X*-enabled IPs to determine which to add or remove. For example, the valid values in Linux environments are eth0, eth1, eth2, eth3, eth*n*, depending on the number of interfaces configured.

- **NetMask:** This property specifies the net mask for the interface for the floating IP. The net mask should the same as the net mask on the interface; 255.255.255.0 is used as an example in this document.
- **UseMACBroadcast:** This property specifies whether or not to use a node's MAC address when sending ARP packets, that is, whether or not to use the -b flag in the arping command.

Verify in Node Manager's output (shell where Node Manager is started) that these properties are being used, or problems may arise during migration. You should see something like this in Node Manager's output:

```
...
StateCheckInterval=500
Interface=eth0
NetMask=255.255.255.0
...
```
**Note:** The steps below are not required if the server properties (start properties) have been properly set and Node Manager can start the servers remotely.

- **1.** Set the following property in the nodemanager.properties file:
	- **StartScriptEnabled:** Set this property to 'true'. This is required for Node Manager to start the Managed Servers using start scripts.
- **2.** Restart Node Manager on *CRMHOST1* and *CRMHOST2* by running the startNodeManagerWrapper.sh script, which is located in the *ORACLE\_ BASE*/config/nodemanager/*CRMHOST1* and *ORACLE\_ BASE*/config/nodemanager/*CRMHOST2* directories.

### <span id="page-222-0"></span>**17.2.5 Setting Environment and Superuser Privileges for the wlsifconfig.sh Script**

The fourth step is to set environment and superuser privileges for the wlsifconfig.sh script:

**1.** Ensure that your PATH is set with the environment variables in the terminal from where Node Manager is started, and that it includes these files:

| <b>File</b>         | Located in this directory                                                                                                    |  |
|---------------------|----------------------------------------------------------------------------------------------------|--|
| wlsifconfig.sh      | /u02/local/oracle/config/domains/CRMHOSTn/ManagedServer<br>_Domain/bin/server_migration<br>ORACLE BASE/products/fusionapps/wlserver<br>$10.3$ /common/bin |  |
| wlscontrol.sh       |                                                                                                    |  |
| nodemanager.domains | ORACLE BASE/config/nodemanager/CRMHOSTn                                                                                                    |  |

*Table 17–1 Files Required for the PATH Environment Variable*

- **2.** Grant sudo configuration for the wlsifconfig.sh script.
	- Configure sudo to work without a password prompt.
	- For security reasons, sudo should be restricted to the subset of commands required to run the wlsifconfig.sh script. For example, perform these steps to set the environment and superuser privileges for the wlsifconfig.sh script:
		- **a.** Grant sudo privilege to the WebLogic user ('oracle') with no password restriction, and grant execute privilege on the /sbin/ifconfig and /sbin/arping binaries.
		- **b.** Make sure the script is executable by the WebLogic user ('oracle'). The following is an example of an entry inside /etc/sudoers granting sudo execution privilege for oracle and also over ifconfig and arping:

```
oracle ALL=NOPASSWD: /sbin/ifconfig,/sbin/arping
```
**Note:** Ask the system administrator for the sudo and system rights as appropriate to this step.

### <span id="page-223-0"></span>**17.2.6 Configuring Server Migration Targets**

The fifth step is to configure server migration targets. You first assign all the available nodes for the cluster's members and then specify candidate machines (in order of preference) for each server that is configured with server migration. Follow these steps to configure cluster migration in a migration in a cluster:

- **1.** Log in to the Oracle WebLogic Server Administration Console. For example, For example, http://crminternal.mycompany.com:7777/console.
- **2.** In the Domain Structure window, expand **Environment** and select **Clusters**. The Summary of Clusters page is displayed.
- **3.** Click the cluster for which you want to configure migration (*CLUSTER*) in the Name column of the table.
- **4.** Click the **Migration** tab.
- **5.** Click **Lock & Edit**.
- **6.** In the **Available** field, select the machine to which to allow migration and click the right arrow. In this case, select *CRMHOST1* and *CRMHOST2*.

**Note:** When there are three (3) hosts, for example *CRMHOST1*, *CRMHOST2*, and *CRMHOST3*, select all three hosts.

- **7.** Select the data source to be used for automatic migration. In this case, select the leasing data source.
- **8.** Click **Save**.
- **9.** Click **Activate Changes**.
- **10.** Set the candidate machines for server migration. You must perform this task for all of the Managed Servers as follows:
	- **a.** In the Domain Structure window of the Oracle WebLogic Server Administration Console, expand **Environment** and select **Servers**.

**Tip:** Click **Customize this table** in the Summary of Servers page and move Current Machine from the Available window to the Chosen window to view the machine on which the server is running. This will be different from the configuration if the server gets migrated automatically.

- **b.** Select the server for which you want to configure migration.
- **c.** Click the **Migration** tab, and then click **Lock & Edit**.
- **d.** In the **Available** field, located in the Migration Configuration section, select the machines to which to allow migration and click the right arrow. For *WLS\_ SERVER1*, select *CRMHOST2*. For *WLS\_SERVER2*, select *CRMHOST1*.

**Note:** If there are three (3) hosts (*CRMHOST1*, *CRMHOST2*, and *CRMHOST3*) and three (3) servers (*WLS\_SERVER1*, *WLS\_SERVER2*, and *WLS\_ SERVER3*), do the following:

In the **Configuration** section, select the machines to which you want to allow migration and click the right arrow. For *WLS\_SERVER1*, select *CRMHOST2*; for *WLS\_SERVER2*, select *CRMHOST3*; and for *WLS\_SERVER3*, select *CRMHOST1*.

- **e.** Select **Automatic Server Migration Enabled**. This enables Node Manager to start a failed server on the target node automatically.
- **f.** Click **Save**.
- **g.** Click **Activate Changes**.
- **h.** Restart the administration server, node managers, and the servers for which server migration has been configured.

### <span id="page-224-0"></span>**17.2.7 Testing the Server Migration**

The sixth and final step is to test the server migration. Perform these steps to verify that server migration is working properly:

#### **From CRMHOST1:**

**1.** Stop the *WLS\_SERVER1* Managed Server. To do this, run this command:

*CRMHOST1*> kill -9 *pid*

where *pid* specifies the process ID of the Managed Server. You can identify the pid in the node by running this command:

```
CRMHOST1> ps -ef | grep WLS_SERVER1 | grep DomainName_SOACluster
```
- **2.** Watch the Node Manager console. You should see a message indicating that *WLS\_ SERVER1*'s floating IP has been disabled.
- **3.** Wait for Node Manager to try a second restart of *WLS\_SERVER1*. It waits for a fence period of 10 seconds before trying this restart.
- **4.** Once Node Manager restarts the server, stop it few times. Node Manager should now log a message indicating that the server will not be restarted again locally.

#### **From CRMHOST2:**

- **1.** Watch the local Node Manager console. Ten (10) seconds after the last try to restart *WLS\_SERVER1* on *CRMHOST1*>, Node Manager on *CRMHOST2*> should prompt that the floating IP for *WLS\_SERVER1* is being brought up and that the server is being restarted in this node.
- **2.** As an example, for Oracle SOA Suite Managed Servers, access the soa-infra console in the same IP.

#### **Verification from the Administration Console**

Migration can also be verified in the Administration Console:

- **1.** Log in to the Administration Console.
- **2.** Click **Domain** on the left console.
- **3.** Click the **Monitoring** tab and then the **Migration** subtab.

The Migration Status table, shown in Figure 17–1, provides information on the status of the migration.

#### *Figure 17–1 Migration Status Screen in the Administration Console*

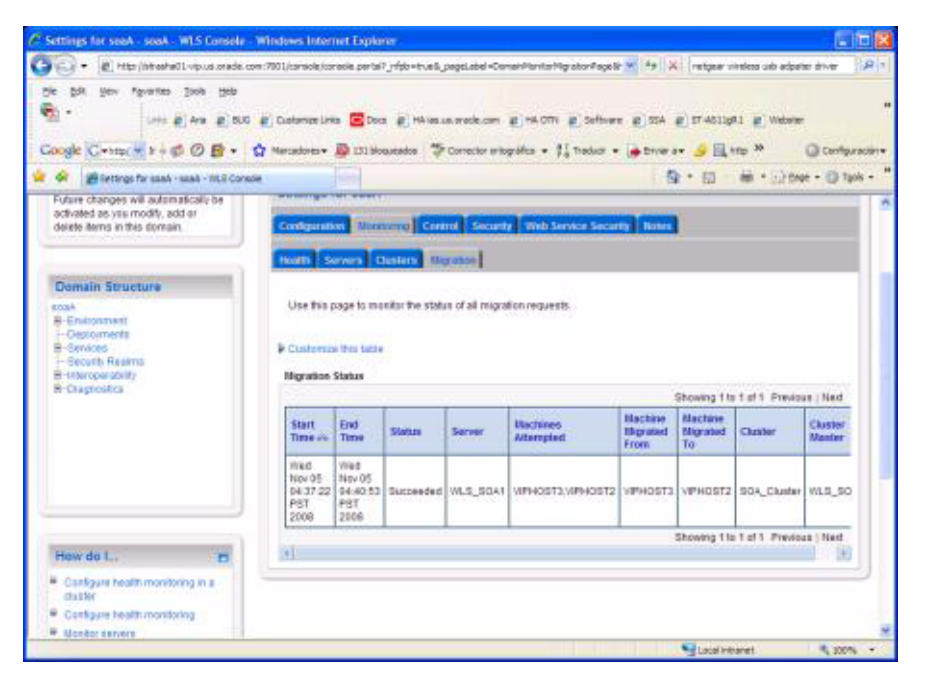

**Note:** To complete server migration in a cluster, perform the same steps on the second, third, and so on, managed servers.

# <sup>18</sup>**Configuring Oracle Business Intelligence Applications**

Configuration of Oracle Business Intelligence Applications is an extension of the existing Oracle Business Intelligence domain. This chapter describes how the different components of Oracle BI Applications can be installed and configured for high availability.

This chapter includes the following topics:

- Section 18.1, "Introduction to Oracle BI Applications for Oracle Fusion Customer [Relationship Management"](#page-226-0)
- [Section 18.2, "Roadmap for Installing Oracle BI Applications"](#page-228-0)
- Section 18.3, "Creating Databases for Oracle Business Intelligence Applications [Components"](#page-230-0)
- Section 18.4, "Running Oracle BI Applications RCU to Create the Oracle BI [Applications Schemas for the Data Warehouse"](#page-230-1)
- Section 18.5, "Extending the Oracle Business Intelligence Domain by Deploying [Oracle BI Applications Configuration Manager, Functional Setup Manager, and](#page-234-0)  [DAC"](#page-234-0)
- [Section 18.6, "Configuring Oracle HTTP Server for the Managed Server"](#page-238-0)
- Section 18.7, "Performing Additional Data Warehouse Administration Console [Tasks"](#page-239-1)
- [Section 18.8, "Validating Oracle BI Applications Components URLs"](#page-239-0)

# <span id="page-226-0"></span>**18.1 Introduction to Oracle BI Applications for Oracle Fusion Customer Relationship Management**

Oracle Fusion Customer Relationship Management is seamlessly integrated with Oracle Business Intelligence Suite to address the full range of analytical requirements. The suite consists of two products, Oracle Transactional Business Intelligence and Oracle Business Intelligence Applications (Oracle BI Applications).

Oracle Transactional Business Intelligence delivers up-to-the minute analysis of a wide range of Oracle Fusion Customer Relationship Management subject areas, whereas Oracle BI Applications provides a more comprehensive historical perspective for Oracle Fusion Customer Relationship Management that is suited to deeper analytical assessments. The product suite is meant to work together to provide customers with the ability to adapt to the rapidly changing and diverse analytical needs required by the business. For example, a customer could use the Transactional Business

Intelligence CRM Sales analysis area to view up to the minute pipeline analysis near key forecasting time periods; the projected forecast could then be further validated leveraging the CRM analysis area in Oracle BI Applications to see how this compares vs. previous time periods, sales people, customers, industries, etc. enabling sales management to make adjustments that deliver a more accurate overall forecast.

Oracle Transactional Business Intelligence is an integrated product of Oracle Fusion Applications. Oracle BI Applications is an optional product that you may choose to deploy. The ETL tier of Oracle BI Applications consists of the following components:

- a Data Warehouse database
- Informatica ETL suite
- Data Warehouse Administration Console (DAC)

 The following sections provide more details about implementing these components of Oracle BI Applications for Oracle Fusion Applications.

### **18.1.1 Topology**

Figure 18–1 shows the topology that represents Oracle BI Applications implementation in the Oracle Fusion Applications environment.

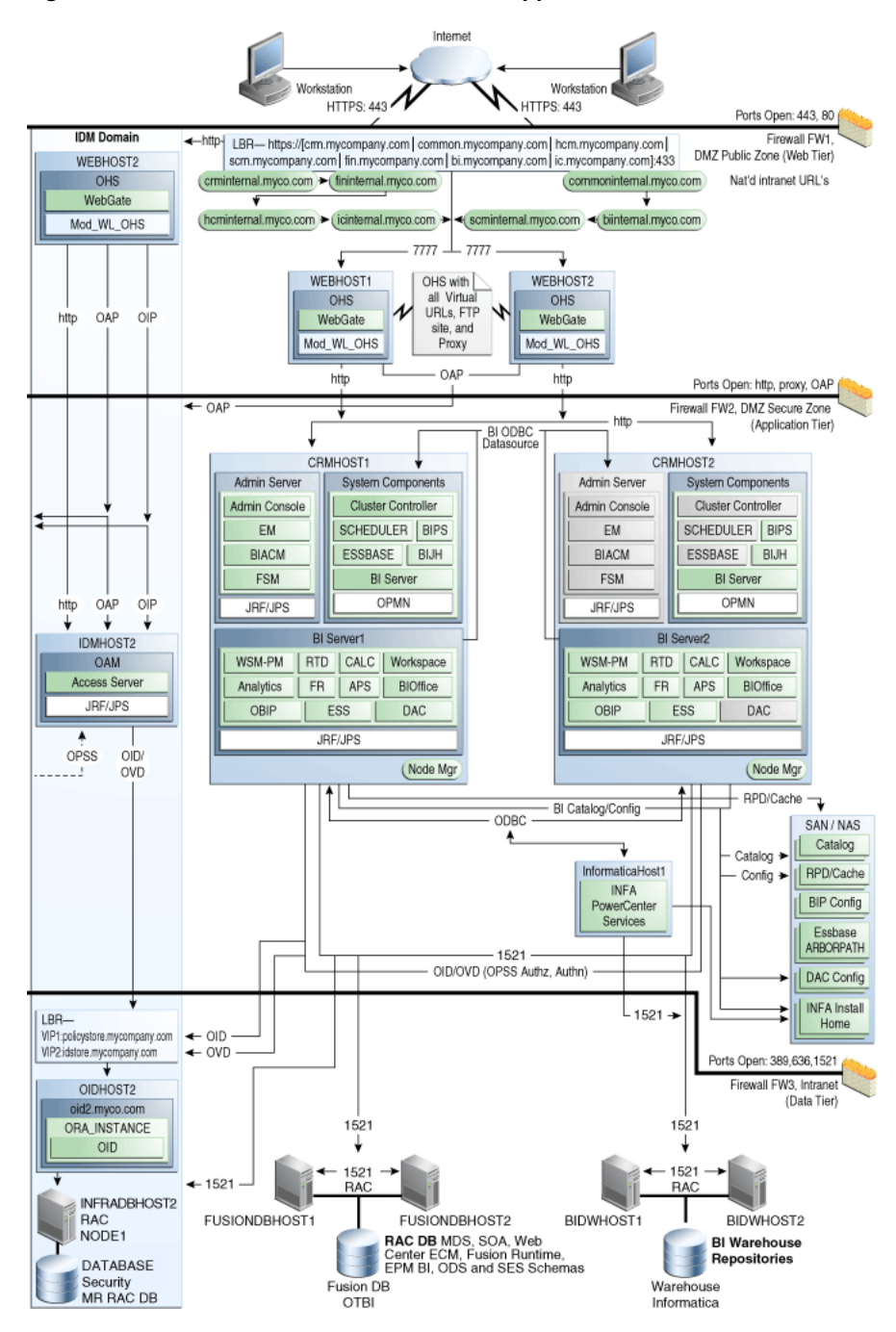

*Figure 18–1 Data Warehouse for Oracle BI Applications*

# <span id="page-228-0"></span>**18.2 Roadmap for Installing Oracle BI Applications**

This section describes the high-level tasks that are required to install Oracle BI Applications.

Some of these tasks are specific to an enterprise deployment, while others are more generalized Oracle BI Applications installation procedures. You will find detailed information about the enterprise-deployment tasks in this chapter. For those tasks that are related to an Oracle BI Applications installation, you will be directed to view the appropriate information in another book, *Oracle Fusion Middleware Installation and Configuration Guide for Oracle Business Intelligence Applications*.

- **1.** Create the Oracle Business Analytics, DAC Repository, Informatica Domain, and Informatica Repository databases. See [Section 18.3, "Creating Databases for Oracle](#page-230-0)  [Business Intelligence Applications Components."](#page-230-0)
- **2.** Run the Repository Creation Utility (RCU) to create the Oracle BI Applications schemas for the Data Warehouse. See [Section 18.4, "Running Oracle BI](#page-230-1)  [Applications RCU to Create the Oracle BI Applications Schemas for the Data](#page-230-1)  [Warehouse."](#page-230-1)
- **3.** Apply all required Oracle BI Applications patches. See "Setup Step: Apply Patches" in *Oracle Fusion Middleware Installation and Configuration Guide for Oracle Business Intelligence Applications*.
- **4.** Install the Oracle BI Administration Tool. See "Setup Step: Install Oracle BI Administration Tool" in *Oracle Fusion Middleware Installation and Configuration Guide for Oracle Business Intelligence Applications*.
- **5.** Install and configure the database connectivity software. See "Setup Step: Install and Configure Database Connectivity Software" in *Oracle Fusion Middleware Installation and Configuration Guide for Oracle Business Intelligence Applications*.
- **6.** Grant user access to Oracle BI Applications components. See "Setup Step: Grant User Access to Oracle BI Applications Components" in *Oracle Fusion Middleware Installation and Configuration Guide for Oracle Business Intelligence Applications*.
- **7.** Create a user for running ETL (extract, transform, load). See "Setup Step: Create a User for ETL" in *Oracle Fusion Middleware Installation and Configuration Guide for Oracle Business Intelligence Applications*.
- **8.** Install and configure Informatica PowerCenter Services. Perform all steps in the following sections, including their subsections, in *Oracle Fusion Middleware Installation and Configuration Guide for Oracle Business Intelligence Applications*:
	- "Install and Set Up Informatica PowerCenter Services Manually"
	- "Setup Step: Creating the Informatica Repository Service"
	- "Setup Step: Creating the Informatica Integration Service"
	- "Setup Step: Load the Prebuilt Informatica Repository"
	- "Setup Step: Copying Source Files to the Informatica PowerCenter Services Machine"
	- "Setup Step: Setting PowerCenter Integration Services Relaxed Code Page Validation"
	- "Setup Step: Setting PowerCenter Integration Services Custom Properties"
- **9.** Extend the Oracle Business Intelligence domain. See [Section 18.5, "Extending the](#page-234-0)  [Oracle Business Intelligence Domain by Deploying Oracle BI Applications](#page-234-0)  [Configuration Manager, Functional Setup Manager, and DAC."](#page-234-0)
- **10.** Configure Oracle HTTP Server. See [Section 18.6, "Configuring Oracle HTTP Server](#page-238-0)  [for the Managed Server."](#page-238-0)
- **11.** Perform additional Data Warehouse Administration Console tasks. See [Section 18.7, "Performing Additional Data Warehouse Administration Console](#page-239-1)  [Tasks."](#page-239-1)
- **12.** Validate the Oracle BI Applications components URLs. See [Section 18.8,](#page-239-0)  ["Validating Oracle BI Applications Components URLs."](#page-239-0)
- **13.** Perform all the steps listed in the sections "Setup Step: Configure SSO and Portlet Provider for Oracle BI Applications Configuration Manager and Functional Setup

Manager" through "Next Steps" in *Oracle Fusion Middleware Installation and Configuration Guide for Oracle Business Intelligence Applications*.

# <span id="page-230-0"></span>**18.3 Creating Databases for Oracle Business Intelligence Applications Components**

Before you install Oracle BI Applications, the Data Warehouse Administration Console (DAC), and Informatica PowerCenter, create an Oracle RAC database on *BIDWHOST1* and *BIDWHOST2* to hold the following:

- DAC Repository
- Informatica Domain Configuration Database
- Informatica Repository
- Oracle Business Analytics Warehouse

For information, see the following:

- [Section 4.2, "Setting Up the Database"](#page-47-0) in Chapter 4, "Preparing the Database for an [Enterprise Deployment."](#page-46-0)
- "Pre-installation and Pre-deployment Requirements for Oracle BI Applications" in *Oracle Fusion Middleware Installation and Configuration Guide for Oracle Business Intelligence Applications*.

# <span id="page-230-1"></span>**18.4 Running Oracle BI Applications RCU to Create the Oracle BI Applications Schemas for the Data Warehouse**

You must run the Oracle BI Applications Repository Creation Utility (RCU) to create the following Oracle BI Applications schemas:

- Oracle Data Warehouse Administration Console
- Oracle Business Analytics Warehouse

**Note:** Before running Oracle BI Applications RCU, you must copy the export dump files from the *RCU\_ HOME*/rcu/integration/biapps/schema directory to the *BIDWHOST1* and *BIDWHOST2* Oracle RAC database nodes. These dump files will be required when entering values in the Custom Variables screen (Figure 18–5). The directory should have read/write access since logs are written to it during the import.

For more information, see "Create the Oracle BI Applications Schemas Using RCU" in *Oracle Fusion Middleware Installation and Configuration Guide for Oracle Business Intelligence Applications*.

To run the Oracle BI Applications RCU:

**1.** Unzip the *ORACLE\_BASE*/repository/installers/biapps\_ rcu/linux/rcuHomeBIApps.zip file in the RCU home directory, and then start RCU from the bin directory in the RCU home directory:

```
cd RCU_HOME/bin
./rcu
```
**2.** In the Welcome screen (if displayed), click **Next**.

**3.** In the Create Repository screen, shown in Figure 18–2, select **Create** to load component schemas into a database. Click **Next**.

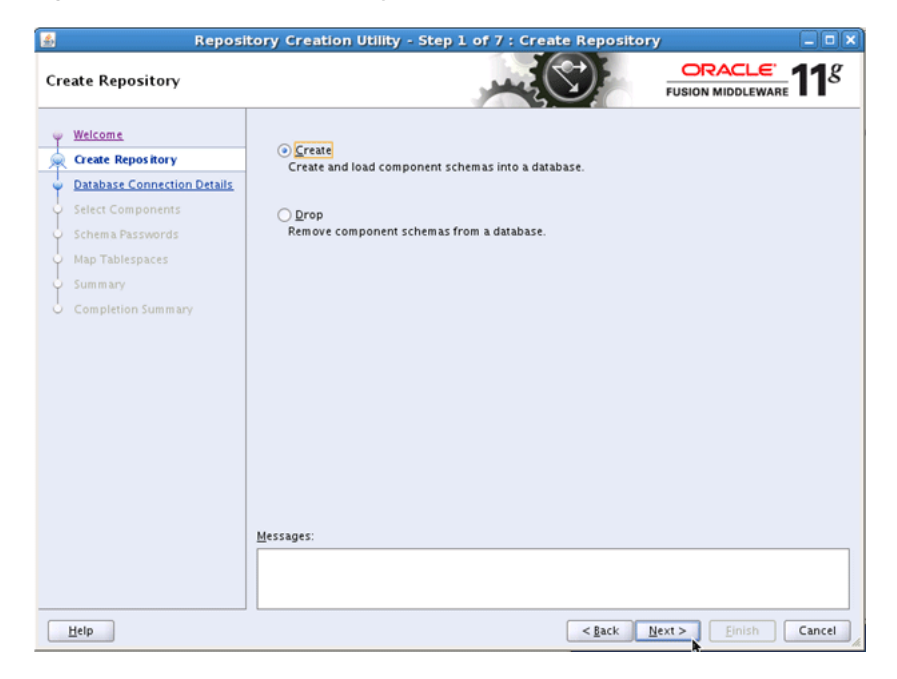

*Figure 18–2 Create Repository Screen*

- **4.** In the Database Connection Details screen, shown in Figure 18–3, enter connect information for your database:
	- **Database Type**: Select **Oracle Database** from the dropdown list
	- **Host Name**: Specify the name of the node on which the database resides. For the Oracle RAC database, specify the VIP name or one of the node names as the host name: BIDWHOST1-VIP
	- **Port**: Specify the listen port number for the database
	- **EXECUTE:** Service Name: Specify the service name of the database (bidw.mycompany.com).
	- **Username:** Specify the name of the user with DBA or SYSDBA privileges: SYS.
	- Password: Enter the password for the SYS user.
	- **Role**: Select the database user's role from the dropdown list: SYSDBA (required by the SYS user).

Click **Next**.

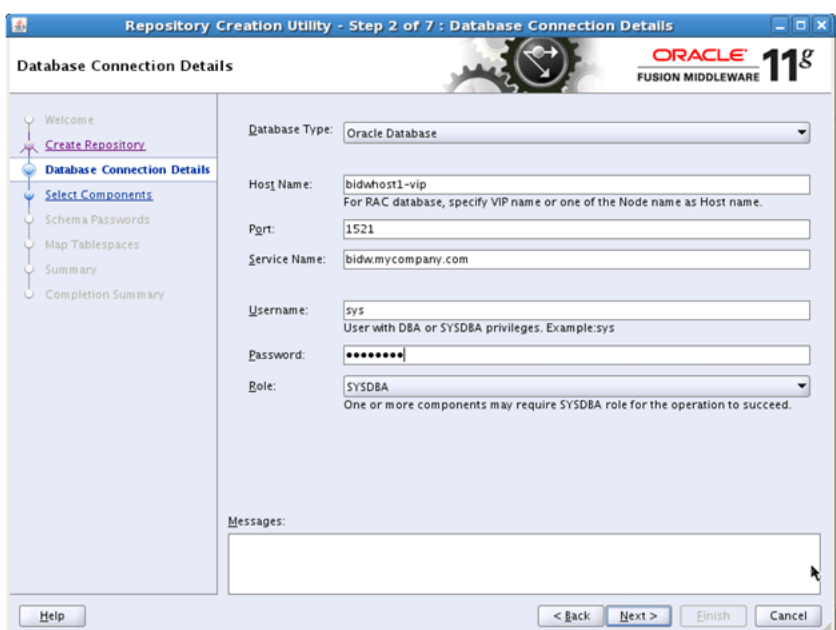

*Figure 18–3 Database Connection Details Screen*

- **5.** In the Select Components screen, shown in Figure 18–4, do the following:
	- **a.** Select **Create a new Prefix**, and enter a prefix to use for the database schemas, for example DEV or PROD. You can specify up to six characters as a prefix. Prefixes are used to create logical groupings of multiple repositories in a database. For more information, see *Oracle Fusion Middleware Repository Creation Utility User's Guide*.

**Tip:** Note the name of the schema because the upcoming steps require this information.

- **b.** First select **Oracle Application Components** and then select the following:
	- **Oracle BI Applications Schemas**
		- **Oracle Data Warehouse Administration Console**
		- **Oracle Business Analytics Warehouse**

Click **Next**.

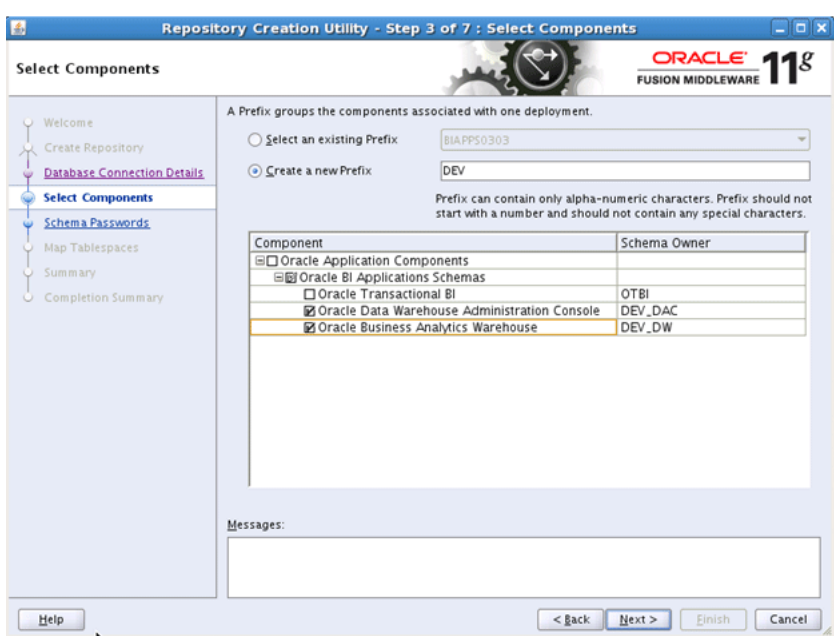

*Figure 18–4 Select Components Screen* 

**6.** In the Schema Passwords screen, enter passwords for the main and additional (auxiliary) schema users, and click **Next**.

**Tip:** Note the name of the schema because the upcoming steps require this information.

**7.** In the Custom Variables screen, shown in Figure 18–5, enter the required values.

*Figure 18–5 Custom Variables Screen*

| $\blacksquare$<br>$ x$<br>Repository Creation Utility - Step 5 of \$: Custom Variables                                                                                                 |                                                 |                                                                                                    |                                                          |  |  |
|----------------------------------------------------------------------------------------------------|-------------------------------------------------|----------------------------------------------------------------------------------------------------|----------------------------------------------------------|--|--|
| <b>Custom Variables</b>                                                                                                    |                                                 |                                                                                                    | ORACLE <sup>®</sup><br>11 $g$<br><b>FUSION MIDDLEWAR</b> |  |  |
| Welcome                                                                                                    | Enter value for the following custom variables. |                                                                                                    |                                                          |  |  |
| Create Repository<br><b>Database Connection Details</b><br>Select Components<br>Schema Passwords<br><b>Custom Variables</b><br><b>Map Tablespaces</b><br>Summary<br>Completion Summary | Component<br>Messages:                          | <b>Custom Variable</b><br>Oracle Data Warehouse Ad Directory in the database server, wher<br>Oracle Business Analytics  Directory in the database server, wher | Value                                                    |  |  |
| Help                                                                                                    |                                                 | $<$ Back                                                                                                    | Finish<br>Cancel<br>Next                                 |  |  |

**8.** In the Map Tablespaces screen, choose the tablespaces for the selected components, and click **Next**.

- **9.** In the Summary screen, click **Create**.
- **10.** In the Completion Summary screen, click **Close**.

# <span id="page-234-0"></span>**18.5 Extending the Oracle Business Intelligence Domain by Deploying Oracle BI Applications Configuration Manager, Functional Setup Manager, and DAC**

This section includes the following topics:

- How to Configure DAC, Oracle BI Applications Configuration Manager, and [Functional Setup Manager](#page-234-1)
- [Configuring Data Warehouse Administration Console for High Availability](#page-237-0)

**Note:** The DAC, Oracle BI Applications Configuration Manager, and Oracle Fusion Functional Setup Manager, configurations are an extension of the existing Oracle Business Intelligence domain. These procedures assume that Oracle Business Intelligence has been installed and configured during the Oracle Fusion Applications Provisioning process.

### <span id="page-234-1"></span>**18.5.1 How to Configure DAC, Oracle BI Applications Configuration Manager, and Functional Setup Manager**

The DAC, Oracle BI Applications Configuration Manager, and Functional Setup Manager configuration is an extension of the existing Oracle Business Intelligence domain. In this extension, the Oracle BI Applications Configuration Manager, and Functional Setup Manager components are administration components and are targeted to the Administration Server. DAC will be targeted to the Oracle Business Intelligence Managed Server.

To extend the domain:

**1.** Run the WebLogic Scripting Tool (WLST) script, *ORACLE\_ BASE*/products/fusionapps/bi/dwtools/scripts/install\_dwtools.py from *CRMHOST1*. A sample script is shown in Example 18–1.

#### *Example 18–1 Running the WLST Script*

*ORACLE\_BASE*/products/fusionapps/bi/common/bin/wlst.sh install\_dwtools.py *'DOMAIN\_HOME*' '*INFORMATICA\_SERVER\_HOME*' *'INFORMATICA\_DOMAIN\_FILE'* '*DW\_DB\_URL*' '*DW\_DB\_SCHEMA*' '*MDS\_DB\_URL*' '*MDS\_DB\_SCHEMA'* '*DAC\_DB\_URL*' '*DAC\_SCHEMA'* '*DAC\_TARGET*'

where:

- DOMAIN\_HOME is the path to the Administration Server Domain Home
- *INFORMATICA\_SERVER\_HOME* is the path to the Informatica Server Home
- *INFORMATICA DOMAIN FILE* is the path to the Informatica domains.infa file location
- DW\_DB\_URL is the string; for example,

jdbc:oracle:thin:@(DESCRIPTION= (ADDRESS\_LIST=(LOAD\_BALANCE=on) (ADDRESS=(PROTOCOL=TCP) (HOST=BIDWHOST1)(PORT=1521))(ADDRESS= (PROTOCOL=TCP)(HOST=BIDWHOST2) (PORT=1521)))(CONNECT\_DATA= (SERVICE\_NAME=bidw.mycompany.com)))

- *DW\_DB\_SCHEMA* is the Data Warehouse schema; for example, *prefix*\_DW
- *MDS\_DB\_URL* is the string; for example,

jdbc:oracle:thin:@(DESCRIPTION= (ADDRESS\_LIST=(LOAD\_BALANCE=on) (ADDRESS=(PROTOCOL=TCP) (HOST=*FUSIONDBHOST1*)(PORT=1521)) (ADDRESS=(PROTOCOL=TCP) (HOST=*FUSIONDBHOST2*)(PORT=1521))) (CONNECT\_DATA= (SERVICE\_NAME=crm.mycompany.com)))

- *MDS\_DB\_SCHEMA* is the MDS schema; for example, *prefix*\_MDS
- *DAC\_DB\_URL* is the string; for example,

```
jdbc:oracle:thin:@(DESCRIPTION=
(ADDRESS_LIST=(LOAD_BALANCE=on)
(ADDRESS=(PROTOCOL=TCP)
(HOST=BIDWHOST1)(PORT=1521))(ADDRESS=
(PROTOCOL=TCP)(HOST=BIDWHOST2)
(PORT=1521)))(CONNECT_DATA=
(SERVICE_NAME=bidw.mycompany.com)))
```
■ *DAC\_SCHEMA* is the DAC schema; for example, *prefix*\_DAC

**Note:** When prompted, enter the password for each of the following schemas:

- *prefix*\_DW
- *prefix*\_MDS
- *prefix*\_DAC
- DAC\_TARGET should be set to the Managed Server name (bi\_server1) for an enterprise deployment.

**Note:** You must restart the Administration Server for this configuration to take effect.

**2.** Run the following Oracle WebLogic Scripting Tool (WLST) script from *CRMHOST1*:

*ORACLE\_BASE*/products/fusionapps/bi/dac/scripts/copyDACDomainFiles.py

#### For example:

*ORACLE\_BASE*/products/fusionapps/bi/common/bin/wlst.sh copyDACDomainFiles.py '*ORACLE\_HOME*' '*DOMAIN\_HOME*'

where

- *ORACLE\_HOME* is the path to Oracle home. For example, *ORACLE\_ BASE*/products/fusionapps/bi.
- DOMAIN\_HOME is the path to the Managed Server domain home. For example, /u02/local/oracle/config/domains/*CRMHOST1*/BIDomain.
- **3.** Restart the Administration Server and all Managed Servers.
- **4.** Run the following WLST script on *CRMHOST1*:

*ORACLE\_BASE*/products/fusionapps/bi/dwtools/scripts/configure\_dwtools.py

#### For example:

*ORACLE\_BASE*/products/fusionapps/bi/common/bin/wlst.sh configure\_dwtools.py *'WEBLOGIC\_ADMINISTRATOR*'

'*WEBLOGIC\_ADMIN\_SERVER\_HOST'*

'*WEBLOGIC\_ADMIN\_SERVER\_PORT*'

#### You will be prompted for the WebLogic Administrator password.

**5.** Run the following WLST script on *CRMHOST1*:

*ORACLE\_BASE*/products/fusionapps/bi/dwtools/scripts/configure\_rpd.py

#### For example:

```
$ cd ORACLE_BASE/products/fusionapps/bi/dwtools/scripts/
$ ORACLE_BASE/products/fusionapps/bi/common/bin/wlst.sh configure_rpd.py
'DOMAIN_HOME'
'DW_DB_URL'
'DW_DB_SCHEMA'
'MASTER_BI_INSTANCE_HOME'
'WEBLOGIC_ADMIN_SERVER_HOST' 
'WEBLOGIC_ADMIN_SERVER_PORT'
'WEBLOGIC_ADMINISTRATOR'
where
```
- DOMAIN\_HOME is the path to the Managed Server domain home. For example, /u02/local/oracle/config/domains/*CRMHOST1*/BIDomain.
- *DW\_DB\_URL* is the string. For example,

jdbc:oracle:thin:@(DESCRIPTION= (ADDRESS\_LIST=(LOAD\_BALANCE=on) (ADDRESS=(PROTOCOL=TCP) (HOST=BIDWHOST1)(PORT=1521))(ADDRESS= (PROTOCOL=TCP)(HOST=BIDWHOST2) (PORT=1521)))(CONNECT\_DATA= (SERVICE\_NAME=bidw.mycompany.com)))

- DW\_DB\_SCHEMA is the Data Warehouse schema. For example, prefix\_DW.
- *MASTER\_BI\_INSTANCE\_HOME* is the path to the Master BI Server Instance home. For example, /u02/local/oracle/config/BIInstance.
- WEBLOGIC\_ADMIN\_SERVER\_HOST is the Oracle WebLogic Server Administration host. For example, *CRMHOST1*.
- WEBLOGIC\_ADMIN\_SERVER\_PORT is the Oracle WebLogic Server Administration Console Port. For example, 10201.
- WEBLOGIC\_ADMINISTRATOR is the Oracle WebLogic Server Administrator.
- **6.** On all nodes where DAC Server can run, back up and update the /u02/local/oracle/config/domains/*CRMHOST1*/BIDomain/bin/setDomainEnv.sh script.
	- **a.** Back up the script:
		- \$ cd /u02/local/oracle/config/domains/*CRMHOST1*/BIDOmain/bin \$ cp setDomainEnv.sh setDomainEnv.sh.sav
	- **b.** Update the script to include the following:
		- # Set Informatica Environment for DAC Server
		- . \${DOMAIN\_HOME}/config/dac/dac\_env.sh
- **7.** For the changes to take effect, restart the Managed Servers and the System Components:
	- **a.** On the Summary of Servers page, select the **Control** tab.
	- **b.** Select **bi\_server1** and **bi\_server2** in the table and then click **Shutdown**.
	- **c.** After the servers have shut down, select **bi\_server1** and **bi\_server2** in the table and then click **Start**.
	- **d.** Run the following commands to restart the Oracle Business Intelligence system components:
		- \$ cd /u02/local/oracle/config/BIInstance*n*/bin \$ ./opmnctl stopall \$ ./opmnctl startall
- **8.** Validate the Oracle BI Applications components:
	- **a.** Log in to the Administration Server console (http://biinternal.mycompany.com:7777/console) and check the health and status of the Data Warehouse Administration Console Server (DACServer).
	- **b.** Validate the following DAC URL: http://BIVH1:10217/DACServer.
	- **c.** Check to ensure that the following files have been created:

*ORACLE\_BASE*/config/domains/*CRMHOST1*/BIDomain/dac/conf-shared/ server.properties

*ORACLE\_BASE*/config/domains/*CRMHOST1*/BIDomain/dac/ conf-shared/security/repository/cwallet.sso

**d.** Log in to the database with the DAC schema user name and password and type the following SQL query:

SELECT \* FROM 'prefix\_mds''..W\_ETL\_REPOS WHERE ROW\_WID='DACServerURL';"

**e.** Check the VALUE column of the result.

The default value before configuration is http://*CRMHOST1*:10217/DACServer. The hostname and port will be updated in Step 1 in [Section 18.5.2.](#page-237-0)

#### <span id="page-237-0"></span>**18.5.2 Configuring Data Warehouse Administration Console for High Availability**

The Data Warehouse Administration Console (DAC) Server is a singleton: only one active Oracle DAC Server is used at any given time. The Oracle WebLogic Server Migration feature is used to protect Oracle DAC server from failures. The Oracle WebLogic Managed Server in which Oracle DAC server runs is listening on a virtual IP that gets migrated to another node when the failure occurs.

For more information on server-migration features, see [Chapter 17, "Setting Up Server](#page-218-2)  [Migration for an Enterprise Deployment."](#page-218-2)

**1.** Run the following WLST script to move the DAC configuration files to a new shared location:

*ORACLE\_BASE*/products/fusionapps/bi/dac/scripts/moveDACConfigLocation.py

For example:

*ORACLE\_BASE*/products/fusionapps/bi/common/bin/wlst.sh moveDACConfigLocation.py '*DOMAIN\_HOME*' *'DAC\_SHARED\_LOCATION*'

#### where

- DOMAIN\_HOME is the path to the Administration Server domain home.
- *DAC\_SHARED\_LOCATION* is the DAC shared location. For example, *ORACLE\_ BASE*/config/BIShared/dac.
- **2.** Restart the Administration Server and Managed Servers (ensure that Node Manager is up and running):
	- **a.** Log in to the Oracle WebLogic Server Administration Console (http://biinternal.mycompany.com:7777/console).
	- **b.** In the Summary of Servers screen, select the **Control** tab.
	- **c.** Select **AdminServer, bi\_server1** and **bi\_server2** in the table and then click **Shutdown**.
	- **d.** Restart the AdminServer, bi\_server1, and bi\_server2 Managed Servers.
	- **e.** Restart the Oracle Business Intelligence system components:

```
$ cd /u02/local/oracle/config/BIInstancen/bin
$ ./opmnctl stopall
```

```
$ ./opmnctl startall
```
## <span id="page-238-0"></span>**18.6 Configuring Oracle HTTP Server for the Managed Server**

To enable Oracle HTTP Server to route to the Data Warehouse Component Managed Server, you must set the WebLogicHost parameter.

To set the WebLogicHost parameter:

**1.** Add the following line to the Oracle HTTP Server's

/u01/oracle/config/CommonDomain\_ webtier*n*/config/OHS/ohs1/moduleconf/FusionVirtualHost\_bi.conf file on *WEBHOST1* and *WEBHOST2*:

RedirectMatch 301 ^/DACServer\$ /DACServer/

RedirectMatch 301 ^/biacm\$ /biacm/

# DAC Server <LocationMatch ^/DACServer/> SetHandler weblogic-handler WebLogicHost *BIVH1* WebLogicPort 10217 </LocationMatch>

## Context roots for application biacm <LocationMatch ^/biacm/>

```
 SetHandler weblogic-handler 
 WebLogicCluster BIADMINVH:10201
</LocationMatch>
## Context roots for application fsm
<LocationMatch /setup >
 SetHandler weblogic-handler
 WebLogicCluster BIADMINVH:10201
</LocationMatch>
```
**2.** Restart Oracle HTTP Server on both *WEBHOST1* and *WEBHOST2*:

```
WEBHOST1> ORACLE_BASE/config/CommonDomain_webtier/bin/opmnctl restartproc 
ias-component=ohs1 
WEBHOST2> ORACLE_BASE/config/CommonDomain_webtier1/bin/opmnctl restartproc 
ias-component=ohs1
```
# <span id="page-239-1"></span>**18.7 Performing Additional Data Warehouse Administration Console Tasks**

Perform the following additional tasks:

**1.** Set the correct DACServer URL in DAC Repository using the SQL statement shown in Example 18–2.

The DACServerURL should be set to point to the load balancer virtual server.

#### *Example 18–2 Set the DACServer URL*

```
SQL> 
UPDATE "prefix_DAC"."W_ETL_REPOS" SET VALUE = 
'http://biinternal.mycompany.com:7777/DACServer'
WHERE ROW_WID = 'DACServerURL';
SQL>
commit;
```
**2.** From the *ORACLE\_BASE*/config/domains/*CRMHOST1*/BIDomain/dac directory, start the DAC Client using startclient.sh and try to configure a new connection to validate the DAC Server setup. For more information, see "Logging into DAC for the First Time as an Administrator" in *Oracle Fusion Middleware User's Guide for Oracle Business Intelligence Data Warehouse Administration Console*.

**Note:** Specify the cwallet.sso file in DAC\_SHARED\_LOCATION. For example, *ORACLE\_BASE*/config/BIShared/dac.

## <span id="page-239-0"></span>**18.8 Validating Oracle BI Applications Components URLs**

To validate, access the following URLs:

- http://biinternal.mycompany.com:7777/biacm to verify the status BI Applications Configuration Manager
- http://biinternal.mycompany.com:7777/setup/faces/TaskListManagerTop to verify the status of Oracle Fusion Functional Setup Manager

Also, ensure that clicking on the "Perform Functional Configurations" link from Oracle BI Applications Configuration Manager launches Functional Setup Manager.

■ http://biinternal.mycompany.com:7777/DACServer to verify the status of the DAC Server

Verify URLs to ensure that appropriate routing is working from the HTTP Server to the DAC Server.

To verify, access http://WEBHOST1:10621/DACServer and verify the appropriate functionality.

# **Managing the Topology**

This chapter describes some operations that you can perform after you have set up the topology. These operations include monitoring, scaling, and backing up.

This chapter includes the following topics:

- [Section 19.1, "Scaling the Topology for Additional Nodes"](#page-242-0)
- [Section 19.2, "Performing Backups and Recoveries"](#page-264-0)
- [Section 19.3, "Monitoring the Topology"](#page-265-0)
- [Section 19.4, "Migrating from a Test Environment to a Production Environment"](#page-265-2)
- [Section 19.5, "Configuring Log File Rotation"](#page-265-1)
- [Section 19.6, "Patching the Topology"](#page-267-0)
- [Section 19.7, "Auditing"](#page-267-1)
- [Section 19.8, "Troubleshooting"](#page-269-0)

**Note:** For Oracle WebCenter Content scale out only, use the procedure described in [Section 9.4, "Creating a Common Location for](#page-124-0)  [the Oracle WebCenter Content Managed Servers."](#page-124-0)

# <span id="page-242-0"></span>**19.1 Scaling the Topology for Additional Nodes**

You can scale out and or scale up the enterprise topology. When you scale up the topology, you add new Managed Servers to nodes that are already running on one or more Managed Servers. When you scale out the topology, you add new Managed Servers to new nodes.

This section includes the topics:

- Section 19.1.1, "Scaling Out the Topology (Adding Managed Servers to a New [Node\) for Oracle ADF Server"](#page-243-0)
- Section 19.1.2, "Scaling Up the Topology (Adding Managed Servers to an Existing [Node\) for Oracle ADF Server"](#page-247-0)
- Section 19.1.3, "Scaling Out the Topology (Adding Managed Servers to a New [Node\) for Oracle SOA Suite Server"](#page-249-0)
- Section 19.1.4, "Scaling Up the Topology (Adding Managed Servers to an Existing [Node\) for Oracle SOA Suite Server"](#page-259-0)
- Section 19.1.5, "Scaling Out the Topology (Adding Managed Servers to a New [Node\) for Oracle Business Intelligence"](#page-261-0)

[Section 19.1.6, "Scaling Up the Topology for Oracle Business Intelligence"](#page-264-1)

### <span id="page-243-0"></span>**19.1.1 Scaling Out the Topology (Adding Managed Servers to a New Node) for Oracle ADF Server**

When scaling out the topology, you add new Managed Servers configured to new nodes.

**Note:** The steps provided in this section also can be used to scale out additional hosts, such as *CRMHOST4*, *CRMHOST5*, and so on.

### **19.1.1.1 Prerequisites for Scaling Out the Topology for Oracle ADF Server**

Before you begin, ensure the following:

- Node Manager has been started in the Secure Sockets Layer (SSL) mode by following the instructions in [Chapter 7, "Setting Up Node Manager for an](#page-106-0)  [Enterprise Deployment"](#page-106-0)
- You are starting with a clean machine if it is the first time it is being used for a scale out
- The /etc/hosts file has proper entries. To verify, ping this machine with the fully qualified name of the machine
- The user created on *CRMHOST3* should the same as the user on *CRMHOST1*
- The directory structure /u01/oracle is mounted to same shared file system as *CRMHOST1*
- The directory structure /u02/local/oracle/config on *CRMHOST3* has been created
- The initial Oracle Fusion Customer Relationship Management deployment on *CRMHOST1* has already been done and verified by provisioning

#### **19.1.1.2 Adding a New Machine in the Oracle WebLogic Server Console**

To add a new machine:

- **1.** Log in to the Administration Server: http://*commoninternal*.mycompany.com:7777/console.
- **2.** Navigate to **CommonDomain > Environment > Machines**.

LocalMachine is located in the right-hand pane.

- **3.** In the left-hand pane, click **Lock & Edit**.
- **4.** In the right-hand pane, first click **New** to add the remote machine, and then specify the following:
	- Name enter *CRMHOST3*
	- Machine operating system Unix
- **5.** Click **Next**.
- **6.** In the window that opens, set the following attributes:
	- Type SSL
	- Listen Address <*CRMHOST3*>

**Note:** The "localhost" default value here is wrong.

- Listen port 5556
- **7.** Click **Finish** and activate the changes.

**Note:** If you get an error when activating the changes, see [Section 19.8.18, "Administration Console Redirects from Internal URL](#page-276-0)  [to Container URL after Activation"](#page-276-0) for the temporary solution.

#### **19.1.1.3 Packing and Unpacking the Managed Server Domain Home**

Since the *CRMHOST1* domain directory file system is also available from *CRMHOST3*, both the pack and unpack commands can be executed from the *CRMHOST3*.

To pack and unpack the Managed Server domain home:

- **1.** Change directory to *ORACLE\_BASE*/products/fusionapps/oracle\_ common/common/bin.
- **2.** Run the pack command. For CommonDomain, for example:

```
CRMHOST3> ./pack.sh -managed=true -domain=ORACLE_BASE/config/domains/
CRMHOST1/CommonDomain -template=ORACLE_BASE/user_templates/
CommonDomain_managed.jar -template_name="Common_Managed_Server_Domain"
```
**3.** Ensure that /u02/local/oracle/config/domains/*CRMHOST3*/*CommonDomain* is empty, and then run the unpack command:

```
CRMHOST3> ./unpack.sh -domain=/u02/local/oracle/config/domains/
CRMHOST3/CommonDomain -template=ORACLE_BASE/user_templates/
CommonDomain_managed.jar
```
Here, *ORACLE\_BASE* is shared, and /u02/local is local to *CRMHOST3*.

#### **19.1.1.4 Cloning Managed Servers and Assigning Them to CRMHOST3**

To add a Managed Server and assign it to *CRMHOST3*:

- **1.** Log in to the Administration Server: http://*commoninternal*.mycompany.com:7777/console.
- **2.** Navigate to **CommonDomain > Environment > Servers**.
- **3.** Switch to **Lock & Edit** mode.
- **4.** Select the *Managed\_Server* checkbox (for example, **HomePageServer\_1**) and then click **Clone**.
- **5.** Specify the following Server Identity attributes:
	- Server Name HomePageServer\_3

**Note:** To ensure consistency in naming, copy the name of the server shown in **Server Identity** and paste it into the **Server Name** field. Then change the number to "\_3"

■ Server Listen Address - <*CRMHOST3*>

■ Server Listen Port - leave "as is"

**Note:** For Oracle SOA Suite server, add a port value that is different than the soa\_server1 server value. This will help in server migration.

**6.** Click **OK**.

You now should see the newly cloned server, HomePageServer\_3.

- **7.** Click **HomePageServer\_3** and change the following attributes:
	- Machine <*CRMHOST3*>
	- Cluster Name accept the default, HomePageCluster

**Note:** Ensure that this cluster name is the same as the cluster name of the original Managed Server.

- **8.** Click **Save** and then **Activate Changes**.
- **9.** From the **Name** column, click the **HomePageServer\_3** scaled-out server link.
- **10.** Click **Lock & Edit**, and then select the **Configuration** tab.
- **11.** Select the **Keystores** tab, and then ensure that the keystores value is **Custom Identity and Custom Trust**.
- **12.** Do the following:
	- **a.** Change the Custom Identity Keystore path to point to the *ORACLE\_ BASE*/products/fusionapps/wlserver\_10.3/server/lib/*CRMHOST3*\_fusion\_ identity.jks file.
	- **b.** Leave the Custom Identity Keystore type blank.
	- **c.** Change the Custom Identity Keystore Passphrase entry. This should be the same as the *keystorepassword* field described in the first bullet in Step 4 in Section 7.2, "Creating the Identity Keystore on CRMHOST2."
	- **d.** Re-enter the Confirm Custom Identity Keystore Passphrase.
	- **e.** Ensure that the Confirm Custom Trust Keystore path is pointing to the *ORACLE\_BASE*/products/fusionapps/wlserver\_10.3/server/lib/fusion\_ trust.jks file.
	- **f.** Leave the Custom Trust Keystore type blank.
	- **g.** Change the Custom Trust Keystore Passphrase entry. This should be the same as the *keystorepassword* field described in the first bullet in Step 4 in Section 7.2, "Creating the Identity Keystore on CRMHOST2."
	- **h.** Re-enter the Custom Trust Keystore Passphrase.
	- **i.** Click **Save**.
- **13.** Select the **SSL** tab.
	- **a.** Make sure that Identity and Trust Locations is set to **Keystores**.
	- **b.** Change the Private Key Alias to *CRMHOST3*\_fusion.
- **c.** Change the Private Key Passphrase to the *keypassword*, as described in the second bullet in Step 4 in Section 7.2, "Creating the Identity Keystore on CRMHOST2."
- **d.** Re-enter the *keypassword* from Step c for the Confirm Private Key Passphrase.
- **e.** Click **Save**.
- **14.** Select the **Server Start** tab.

Change the Arguments to reflect the name of your cloned Managed Server and make sure the server group is the correct cluster name. For example, you should see the following:

```
-DJDBCProgramName\=DS/CommonDmain/HomePageServer_3
-Dserver.group\=HomePageCluster
```
Click **Save**.

- **15.** Select the **Logging** tab, and then select the **HTTP** tab.
- **16.** Do the following:
	- **a.** Change the Log file name to logs/access.log. %yyyyMMdd%.
	- **b.** Change the rotation type to **By Time**.
	- **c.** Leave the **Limit number of retained files** option unchecked.
	- **d.** Leave the **Rotate log file on startup** option unchecked.
	- **e.** Click **Save**.
	- **f.** Expand **Advanced**.
	- **g.** Change the format to **Extended**.
	- **h.** Change the extended logging format fields to the following:

```
date time time-taken cs-method cs-uri 
sc-status sc(X-ORACLE-DMS-ECID) 
cs(ECID-Context) cs(Proxy-Remote-User) 
cs(Proxy-Client-IP)
```
- **i.** Click **Save**.
- **17.** Click **Activate Changes**.
- **18.** Repeat Steps 2 to 17 for all the newly cloned Managed Servers on this domain.
- **19.** Set the following environment variable on *CRMHOST3*:

```
WLST_PROPERTIES="-Dweblogic.security.SSL.trustedCAKeyStore=ORACLE_BASE/
products/fusionapps/wlserver_10.3/server/lib/fusion_trust.jks"
```
**20.** Restart the domain's Administration Server on *CRMHOST3*:

*CRMHOST3*> *ORACLE\_BASE*/products/fusionapps/wlserver\_10.3/common/bin/wlst.sh

```
CRMHOST3> nmConnect(username='<username>', password='<password>',
domainName='CommonDomain', host='CRMHOST1',port='5556', 
nmType='ssl', domainDir='ORACLE_BASE/config/domains/CRMHOST1/CommonDomain')
```

```
CRMHOST3> nmStart('AdminServer')
```
**Note:** The *username* and *password* used in the nmConnect are the Node Manager credentials (username and password) specified when creating the provisioning response file. This is shown in [Figure 5–3](#page-65-0) in ["Using the Provisioning Process to Install Components for an](#page-58-0)  [Enterprise Deployment"](#page-58-0).

- **21.** Run the newly created Managed Servers:
	- **a.** Log in to the Administration Server: http://*commoninternal*.mycompany.com:7777/console.
	- **b.** Navigate to **CommonDomain > Environment > Servers > Control**.
	- **c.** Check the newly created Managed Servers and click **Start**.
	- **d.** Navigate to **CommonDomain > Environment > Servers** and check the **State**  to verify that the newly created Managed Servers are running.

#### **19.1.1.5 Validating the System**

You should verify URLs to ensure that the appropriate routing and failover are working.

To verify the URLs:

- **1.** Log in to the CommonDomain Oracle WebLogic Server Administration Console and stop all the Managed Servers on the *CRMHOST1* while the Managed Servers on *CRMHOST3* while the are running.
- **2.** Access the following URL to verify that routing and failover are functioning properly. (Ensure the log in prompt is visible.)

https://commonexternal.mycompany.com/homePage/faces/AtkHomePageWelcome

- **3.** Log in to the CommonDomain Oracle WebLogic Server Administration Console and stop all the Managed Servers on *CRMHOST3*.
- **4.** Start the Managed Servers on *CRMHOST1*.
- **5.** Repeat Step 2. (Ensure the log in prompt is visible.)
- **6.** Start all the Managed Servers on *CRMHOST3* and verify that they are running on *CRMHOST1* and *CRMHOST3*.

### <span id="page-247-0"></span>**19.1.2 Scaling Up the Topology (Adding Managed Servers to an Existing Node) for Oracle ADF Server**

Before performing the procedures in this section, ensure that CommonDomain and its Managed Servers are running.

#### **19.1.2.1 Cloning Managed Servers and Assigning Them to CRMHOST3**

To add a Managed Server and assign it to *CRMHOST3*:

- **1.** Log in to the Administration Server: http://*commoninternal*.mycompany.com:7777/console.
- **2.** Navigate to **CommonDomain > Environment > Servers**.
- **3.** Switch to **Lock & Edit** mode.
- **4.** Select the *Managed\_Server* checkbox (for example, **HomePageServer\_1**) and then click **Clone**.
- **5.** Specify the following Server Identity attributes:
	- Server Name HomePageServer\_4

**Note:** To ensure consistency in naming, copy the name of the server shown in **Server Identity** and paste it into the **Server Name** field. Then change the number to "\_4".

- Server Listen Address <*CRMHOST3*>
- Server Listen Port leave "Give an unused port on the machine *CRMHOST3*"
- **6.** Click **OK**.
- **7.** Navigate back to **CommonDomain > Environment > Servers**. You now should see the newly cloned server, HomePageServer\_4.
- **8.** Click **HomePageServer\_4** and change the following attributes:
	- Machine <*CRMHOST3*>
	- Cluster Name accept the default, HomePageCluster

**Note:** Ensure that this cluster name is the same as the cluster name of the original Managed Server.

- **9.** From **HomePageServer\_4**, click **Advanced** and then select the **WebLogic Plug-In Enabled** checkbox.
- **10.** Click **Save**.
- **11.** Run the newly created Managed Server:
	- **a.** Navigate to **CommonDomain > Environment**.
	- **b.** From the **Navigation** pane on the Oracle WebLogic Server console, select **Activate Changes**.
	- **c.** Navigate to **CommonDomain > Environment > Servers > Control**.
	- **d.** Check the newly created Managed Server and click **Start**.
	- **e.** Navigate to **CommonDomain > Environment > Servers** and check the **State**  to verify that the newly created Managed Servers are running.
- **12.** Log in to the Administration Server once again (http://*commoninternal*.mycompany.com:7777/console) and verify that all the Managed Servers, including scaled-up servers, are running.
- **13.** Select the **Server Start** tab.

Change the Arguments to reflect the name of your cloned Managed Server and make sure the server group is the correct cluster name. For example, you should see the following:

```
-DJDBCProgramName\=DS/CommonDmain/HomePageServer_4
-Dserver.group\=HomePageCluster
```
Click **Save**.

- **14.** Select the **Logging** tab, and then select the **HTTP** tab.
- **15.** Do the following:
	- **a.** Change the Log file name to logs/access.log. %yyyyMMdd%.
	- **b.** Change the rotation type to **By Time**.
	- **c.** Leave the **Limit number of retained files** option unchecked.
	- **d.** Leave the **Rotate log file on startup** option unchecked.
	- **e.** Click **Save**.
	- **f.** Expand **Advanced**.
	- **g.** Change the format to **Extended**.
	- **h.** Change the extended logging format fields to the following:

```
date time time-taken cs-method cs-uri 
sc-status sc(X-ORACLE-DMS-ECID) 
cs(ECID-Context) cs(Proxy-Remote-User) 
cs(Proxy-Client-IP)
```
- **i.** Click **Save**.
- **16.** Click **Activate Changes**.
- **17.** Restart the Managed Server for the changes to take affect.

#### **19.1.2.2 Validating the System**

You should verify URLs to ensure that the appropriate routing and failover are working.

To verify the URLs:

- **1.** Log in to the CommonDomain Oracle WebLogic Server Administration Console and stop the HomePageServer\_1, HomePageServer\_2, and HomePageServer\_3 Managed Servers on *CRMHOST1*, *CRMHOST2*, and *CRMHOST3*.
- **2.** Perform Step [2](#page-120-0) in [Section 8.7, "Oracle HTTP Server Configuration,"](#page-120-1) for the scaled-up server.
- **3.** Access the following URL to verify that routing and failover are functioning properly. (Ensure the log in prompt is visible.)

https://commonexternal.mycompany.com/homePage/faces/AtkHomePageWelcome

- **4.** Log in to the CommonDomain Oracle WebLogic Server Administration Console and stop the HomePageServer\_4 Managed Server on *CRMHOST3*.
- **5.** Start the HomePageServer\_1 Managed Server on *CRMHOST1*.
- **6.** Repeat Step 3. (Ensure the log in prompt is visible.)
- **7.** Start all the Managed Servers on *CRMHOST3* and verify that they are running on *CRMHOST1* and *CRMHOST3*.

### <span id="page-249-0"></span>**19.1.3 Scaling Out the Topology (Adding Managed Servers to a New Node) for Oracle SOA Suite Server**

When scaling out the topology, you add new Managed Servers configured to new nodes.

#### **19.1.3.1 Prerequisites for Scaling Out the Topology for Oracle SOA Suite Server**

Before you begin, ensure the following:

- Node Manager has been started in the Secure Sockets Layer (SSL) mode by following the instructions in [Chapter 7, "Setting Up Node Manager for an](#page-106-0)  [Enterprise Deployment"](#page-106-0)
- You are starting with a clean machine if it is the first time it is being used for a scale out
- The /etc/hosts file has proper entries. To verify, ping this machine with the fully qualified name of the machine
- The user created on *CRMHOST3* should the same as the user on *CRMHOST1*
- The directory structure  $/u01/oracle$  is mounted to same shared file system as *CRMHOST1*
- The directory structure /u02/local/oracle/config on *CRMHOST3* has been created
- The initial Oracle Fusion Customer Relationship Management deployment on *CRMHOST1* has already been done and verified by provisioning

#### **19.1.3.2 Adding a New Machine in the Oracle WebLogic Server Console**

If you have not already added*CRMHOST3*, follow these steps:

- **1.** Log in to the Administration Server: http://*crminternal*.mycompany.com:7777/console.
- **2.** Navigate to **CRMDomain > Environment > Machines**.

LocalMachine is located in the right-hand pane.

- **3.** In the left-hand pane, click **Lock & Edit**.
- **4.** In the right-hand pane, first click **New** to add the remote machine, and then specify the following:
	- Name enter *CRMHOST3*
	- Machine operating system Unix
- **5.** Click **Next**.
- **6.** In the window that opens, set the following attributes:
	- Type SSL
	- Listen Address <*CRMHOST3*>

**Note:** The "localhost" default value here is wrong.

- Listen port 5556
- **7.** Click **Finish** and activate the changes.

**Note:** If you get an error when activating the changes, see [Section 19.8.18, "Administration Console Redirects from Internal URL](#page-276-0)  [to Container URL after Activation"](#page-276-0) for the temporary solution.

#### **19.1.3.3 Packing and Unpacking the Managed Server Domain Home**

Since the *CRMHOST1* domain directory file system is also available from *CRMHOST3*, both the pack and unpack commands can be executed from the *CRMHOST3*.

To pack and unpack the Managed Server domain home:

- **1.** Change directory to *ORACLE\_BASE*/products/fusionapps/oracle\_ common/common/bin.
- **2.** Run the pack command. For example, for CRMDomain:

```
CRMHOST3> ./pack.sh -managed=true -domain=ORACLE_BASE/config/domains/
CRMHOST1/CRMDomain -template=ORACLE_BASE/user_templates/
CRMDomain_managed.jar -template_name="CRM_Managed_Server_Domain"
```
**3.** Run the unpack command:

```
CRMHOST3> ./unpack.sh -domain=/u02/local/oracle/config/domains/
CRMHOST3/CRMDomain -template=ORACLE_BASE/user_templates/CRMDomain_managed.jar
```
Here, *ORACLE\_BASE* is shared, and /u02/local is local to *CRMHOST3*.

#### **19.1.3.4 Cloning Managed Servers and Assigning Them to CRMHOST3**

To add a Managed Server and assign it to *CRMHOST3*:

- **1.** Log in to the Administration Server: http://*crminternal*.mycompany.com:7777/console.
- **2.** Navigate to **CRMDomain > Environment > Servers**.
- **3.** Switch to **Lock & Edit** mode.
- **4.** Select the *Managed\_Server* checkbox (for example, **soa\_server1**) and then click **Clone**.
- **5.** Specify the following Server Identity attributes:
	- Server Name soa\_server3

**Note:** To ensure consistency in naming, copy the name of the server shown in **Server Identity** and paste it into the **Server Name** field. Then change the number to "\_3".

- Server Listen Address <*CRMHOST3*>
- Server Listen Port leave "as is"

**Note:** For Oracle SOA Suite server, add a port value that is different than the soa\_server1 server value. This will help in server migration.

- **6.** Click **OK**.
- **7.** Navigate back to **CRMDomain > Environment > Servers**. You now should see the newly cloned sales server, soa\_server3.
- **8.** Click **soa\_server3** and change the following attributes:
	- Machine <*CRMHOST3*>
	- Cluster Name accept the default, SOACluster
**Note:** Ensure that this cluster name is the same as the cluster name of the original Managed Server.

- **9.** From **soa\_server3**, click **Advanced** and then select the **WebLogic Plug-In Enabled**  checkbox.
- **10.** Run the newly created Managed Server:
	- **a.** Navigate to **CRMDomain > Environment**.
	- **b.** From the **Navigation** pane on the Oracle WebLogic Server console, select **Activate Changes**.
	- **c.** Navigate to **CRMDomain > Environment > Servers > Control**.
	- **d.** Check the newly created Managed Server and click **Start**.
	- **e.** Navigate to **CRMDomain > Environment > Servers** and check the **State** to verify that the newly created Managed Servers are running.
- **11.** From the **Name** column, select the scaled-out server, soa\_server3.
- **12.** Click **Lock & Edit**, and then select the **Configuration** tab.
- **13.** Select the **Keystores** tab, and then ensure that the keystores value is **Custom Identity and Custom Trust**.
- **14.** Do the following:
	- **a.** Change the Custom Identity Keystore path to point to the *ORACLE\_ BASE*/products/fusionapps/wlserver\_10.3/server/lib/*CRMHOST3*\_fusion\_ identity.jks file.
	- **b.** Leave the Custom Identity Keystore type blank.
	- **c.** Change the Custom Identity Keystore Passphrase entry. This should be the same as the *keystorepassword* field described in the first bullet in Step 4 in Section 7.2, "Creating the Identity Keystore on CRMHOST2."
	- **d.** Re-enter the Confirm Custom Identity Keystore Passphrase.
	- **e.** Ensure that the Confirm Custom Trust Keystore path is pointing to the *ORACLE\_BASE*/products/fusionapps/wlserver\_10.3/server/lib/fusion\_ trust.jks file.
	- **f.** Leave the Custom Trust Keystore type blank.
	- **g.** Change the Custom Trust Keystore Passphrase entry. This should be the same as the *keystorepassword* field described in the first bullet in Step 4 in Section 7.2, "Creating the Identity Keystore on CRMHOST2."
	- **h.** Re-enter the Custom Trust Keystore Passphrase.
	- **i.** Click **Save**.
- **15.** Select the **SSL** tab.
	- **a.** Make sure that Identity and Trust Locations is set to **Keystores**.
	- **b.** Change the Private Key Alias to *CRMHOST3*\_fusion.
	- **c.** Change the Private Key Passphrase to the *keypassword*, as described in the second bullet in Step 4 in Section 7.2, "Creating the Identity Keystore on CRMHOST2."
	- **d.** Re-enter the *keypassword* from Step c for the Confirm Private Key Passphrase.
- **e.** Click **Save**.
- **16.** Select the **Server Start** tab.

Change the Arguments to reflect the name of your cloned Managed Server and make sure the server group is the correct cluster name. For example, you should see the following:

```
-DJDBCProgramName\=DS/CRMDomain/soa_server3
-Dserver.group\=SOACluster
```
Click **Save**.

- **17.** Select the **Logging** tab, and then select the **HTTP** tab.
- **18.** Do the following:
	- **a.** Change the Log file name to logs/access.log. %yyyyMMdd%.
	- **b.** Change the rotation type to **By Time**.
	- **c.** Leave the **Limit number of retained files** option unchecked.
	- **d.** Leave the **Rotate log file on startup** option unchecked.
	- **e.** Click **Save**.
	- **f.** Expand **Advanced**.
	- **g.** Change the format to **Extended**.
	- **h.** Change the extended logging format fields to the following:

```
date time time-taken cs-method cs-uri 
sc-status sc(X-ORACLE-DMS-ECID) 
cs(ECID-Context) cs(Proxy-Remote-User) 
cs(Proxy-Client-IP)
```
**i.** Click **Save**.

#### **19.** Click **Activate Changes**.

#### **20.** Set the following variable:

```
WLST_PROPERTIES="-Dweblogic.security.SSL.trustedCAKeyStore=ORACLE_BASE/
products/fusionapps/wlserver_10.3/server/lib/fusion_trust.jks"
```
#### **21.** Restart the domain's Administration Server on *CRMHOST3*:

*CRMHOST3*> *ORACLE\_BASE*/products/fusionapps/wlserver\_10.3/common/bin/wlst.sh

```
CRMHOST3> nmConnect(username='username', password='password',
domainName='CRMDomain', host='CRMHOST1',port='5556', 
nmType='ssl', domainDir='/u01/oracle/config/domains/CRMHOST1/CRMDomain')
```

```
CRMHOST3> nmStart('AdminServer')
```
**Note:** The *username* and *password* used in the nmConnect are the Node Manager credentials (username and password) specified when creating the provisioning response file. This is shown in [Figure 5–3](#page-65-0) in ["Using the Provisioning Process to Install Components for an](#page-58-0)  [Enterprise Deployment"](#page-58-0).

#### **19.1.3.5 Validating the System**

You should verify URLs to ensure that the appropriate routing and failover is working from Oracle HTTP Server to the SalesCluster.

To verify the URLs:

- **1.** Log in to the CRMDomain Oracle WebLogic Server Administration Console and stop all the Managed Servers on the *CRMHOST1* while the Managed Servers on *CRMHOST3* are running.
- **2.** Access the following URLs to verify that routing and failover are functioning properly. (Ensure the log in prompt is visible.)
	- http://crminternal.mycompany.com:7777/soa-infra
- **3.** Log in to the CRMDomain Oracle WebLogic Server Administration Console and stop all the Managed Servers on *CRMHOST3*.
- **4.** Start the Managed Servers on *CRMHOST1*.
- **5.** Repeat Step 2. (Ensure the log in prompt is visible.)
- **6.** Start all the Managed Servers on *CRMHOST3* and verify that they are running on *CRMHOST1* and *CRMHOST3*.

#### **19.1.3.6 Additional Configuration Procedures for Scaling Out Oracle SOA Suite Server**

At this point, soa\_server1 and soa\_server3 are running on *CRMHOST1* and *CRMHOST3*.

**Note:** For Oracle Fusion Customer Relationship Management, the Oracle SOA Suite virtual IPs for *CRMHOST1* and *CRMHOST3* are called *CRMSOAVH1* and *CRMSOAVH3*.

This section includes the following topics:

- **[Enabling Virtual IPs on CRMHOST3](#page-254-0)**
- [Setting the Listen Address for soa\\_server3](#page-255-0)
- [Configuring JMS for the Oracle SOA Suite Server](#page-255-1)
- [Configuring Oracle Coherence for Deploying Composites](#page-256-0)
- [Disabling Host Name Verification for the soa\\_servern Managed Servers](#page-258-0)
- [Restarting Node Manager on CRMHOST3](#page-259-0)
- [Starting and Validating soa\\_server3 on CRMHOST3](#page-259-1)
- <span id="page-254-0"></span>**19.1.3.6.1 Enabling Virtual IPs on CRMHOST3** To enable the virtual IPs on Linux:

**Note:** In this example ethX is the ethernet interface (eth0 or eth1) and  $Y$  is the index  $(0, 1, 2,$  and so on).

**1.** Run the ifconfig command as root:

/sbin/ifconfig *interface:index IPAddress* netmask *netmask*

For example:

/sbin/ifconfig ethX:Y 100.200.140.206 netmask 255.255.255.0

**2.** Enable your network to register the new location of the virtual IP:

/sbin/arping -q -U -c 3 -I *interface* IPAddress

For example:

/sbin/arping -q -U -c 3 -I ethX 100.200.140.206

**3.** Validate that the address is available by pinging it from another node.

For example:

/bin/ping 100.200.140.206

<span id="page-255-0"></span>**19.1.3.6.2 Setting the Listen Address for soa\_server3** Ensure that you have performed the steps described in Section 15.1 before setting the soa\_server3 listen address.

To set the listen address for the Managed Server:

- **1.** Log in to the Administration Console.
- **2.** In the Change Center, click **Lock & Edit**.
- **3.** Expand the **Environment** node in the Domain Structure window.
- **4.** Click **Servers**. The Summary of Servers page is displayed.
- **5.** Select **soa\_server3** in the table. The Settings page for soa\_server3 is displayed.
- **6.** Set the **Listen Address** to *CRMSOAVH3*.
- **7.** Click **Save**.
- **8.** Click **Activate Changes**.
- **9.** The changes will not take effect until the soa\_server3 Managed Server is restarted (ensure that Node Manager is up and running):
	- **a.** On the Summary of Servers page, select the **Control** tab.
	- **b.** Select **soa\_server3** in the table and then click **Shutdown**.
	- **c.** After the server has shut down, select **soa\_server3** in the table and then click **Start**.

**19.1.3.6.3 Updating the FusionVirtualHost\_crm.conf Configuration File** For information, see Section 15.4, "Updating the FusionVirtualHost\_crm.conf Configuration File."

<span id="page-255-1"></span>**19.1.3.6.4 Configuring JMS for the Oracle SOA Suite Server** After *CRMHOST1*has been provisioned, the JMS server and file store are set up and configured for *CRMHOST1*. You now must configure the file store for *CRMHOST3*. Configure the location for all persistence stores to a directory visible from both nodes.

To configure the file store for *CRMHOST3*:

- **1.** Log in to the Oracle WebLogic ServerAdministration Console.
- **2.** In the Domain Structure window, expand the **Services** node and then click the **Persistence Stores** node.

The Summary of Persistence Stores page appears.

**3.** Click **Lock & Edit**.

- **4.** Click **New**, and then **Create File Store**.
- **5.** Enter a name (for example, SOAJMSFileStore\_auto\_3), and a target, soa\_server3:

*ORACLE\_BASE*/config/domains/*CRMHOST1*/CRMDomain

- **6.** Click **OK** and activate the changes.
- **7.** In the Domain Structure window, expand the **Services** node and then click the **Messaging > JMS Servers** node.

The Summary of JMS Servers page appears.

- **8.** Click **Lock & Edit**.
- **9.** Click **New**.
- **10.** Enter a name (for example, SOAJMSServer\_3), then select **SOAJMSFileStore\_auto\_ 3** in the Persistence Store dropdown list.
- **11.** Click **Next**.
- **12.** Select **soa\_server3** as the target.
- **13.** Click **Finish** and **Activate Changes**.
- **14.** In the Domain Structure window, expand the **Services** node and then click the **Messaging > JMS Modules** node.

The JMS Modules page appears.

- **15.** In the Change Center, click **Lock & Edit**.
- **16.** Click **SOAJMSModule** and then click the **Subdeployments** tab.
- **17.** Select **SOAJMSServer** under **Subdeployments**.
- **18.** Add the new SOAJMSServer\_3 as additional targets for the subdeployment.
- **19.** Click **Save** and **Activate Changes**.

<span id="page-256-0"></span>**19.1.3.6.5 Configuring Oracle Coherence for Deploying Composites** Although deploying composites uses multicast communication by default, Oracle recommends using unicast communication instead in SOA enterprise deployments. Use unicast if you disable multicast communication for security reasons.

**Note:** An incorrect configuration of the Oracle Coherence framework that is used for deployment may prevent the SOA system from starting. The deployment framework must be properly customized for the network environment on which the SOA system runs. Oracle recommends the configuration described in this section.

Multicast communication enables Oracle Fusion Middleware SOA to discover all of the members of a cluster to which it deploys composites dynamically. However, unicast communication does not enable nodes to discover other cluster members in this way. Consequently, you must specify the nodes that belong to the cluster. You do not need to specify all of the nodes of a cluster, however. You need only specify enough nodes so that a new node added to the cluster can discover one of the existing nodes. As a result, when a new node has joined the cluster, it is able to discover all of the other nodes in the cluster. Additionally, in configurations such as SOA enterprise deployments, where multiple IPs are available in the same box, you must configure Oracle Coherence to use a specific host name to create the Oracle Coherence cluster.

**Tip:** To guarantee high availability during deployments of SOA composites, specify enough nodes so that at least one of them is running at any given time.

Specify the nodes using the tangosol.coherence.wka *n* system property, where *n* is the number for each Oracle HTTP Server. The numbering starts at 1. This numbering must be sequential and must not contain gaps. In addition, specify the host name used by Oracle Coherence to create a cluster through the tangosol.coherence.localhost system property. This local host name should be the virtual host name used by the SOA server as the listener addresses. Set this property by adding the -Dtangosol.coherence.localhost parameters to the Arguments field of the Oracle WebLogic Server Administration Console's Server Start tab, shown in Figure 19–1.

**Note:** *CRMSOAVH1* is the virtual host name that maps to the virtual IP where soa\_server1 is listening (in *CRMHOST1*). *CRMSOAVH3* is the virtual host name that maps to the virtual IP where soa\_server3 is listening (in *CRMHOST3*).

*Figure 19–1 Setting the Host Name*

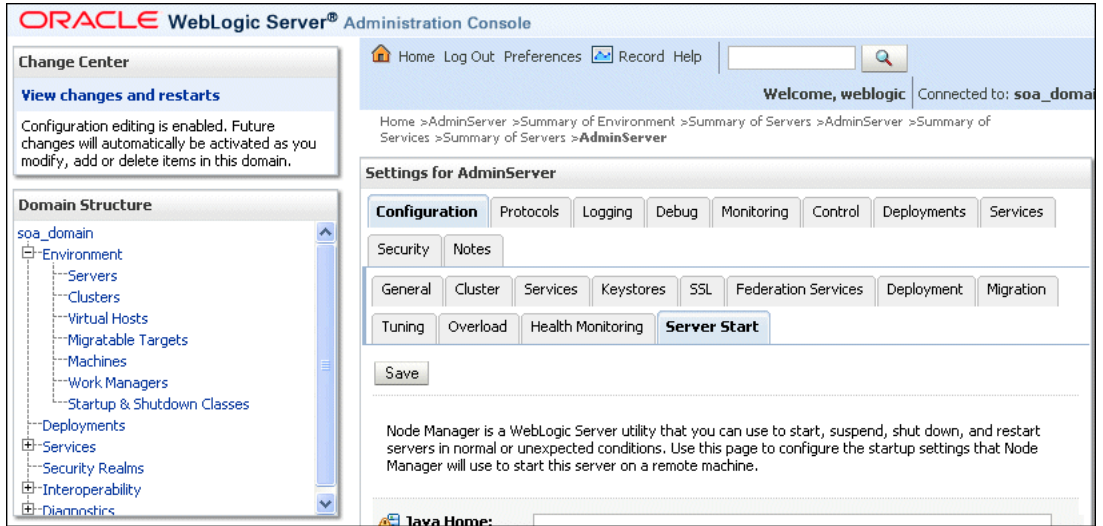

To add the host name used by Oracle Coherence:

- **1.** Log in to the Oracle WebLogic Server Administration Console.
- **2.** In the Domain Structure window, expand the **Environment** node.
- **3.** Click **Servers**.

The Summary of Servers page appears.

**4.** Select **soa\_server1** (represented as a hyperlink) in the table.

The Settings page appears.

- **5.** Click **Lock & Edit**.
- **6.** Click the **Server Start** tab (shown in Figure 19–1).
- **7.** Enter the following for soa\_server1 and soa\_server3 into the **Arguments** field. For soa\_server1, enter the following:

```
-Dtangosol.coherence.wka1=CRMSOAVH1
-Dtangosol.coherence.wka2=CRMSOAVH3
-Dtangosol.coherence.localhost=CRMSOAVH1
-Dtangosol.coherence.localport=8089
-Dtangosol.coherence.wka1.port=8089
-Dtangosol.coherence.wka2.port=8089
```
For soa\_server3, enter the following:

-Dtangosol.coherence.wka1=*CRMSOAVH3* -Dtangosol.coherence.wka2=*CRMSOAVH1* -Dtangosol.coherence.localhost=*CRMSOAVH3* -Dtangosol.coherence.localport=8089 -Dtangosol.coherence.wka1.port=8089 -Dtangosol.coherence.wka2.port=8089

**Note:** There should be no breaks in lines between the different -D parameters. Do not copy or paste the code from above to your Administration Console's Arguments text field. This may result in HTML tags being inserted in the Java arguments. The code should not contain other characters than those included in the example above.

**8.** Click **Save** and **Activate Changes**.

**Note:** You must ensure that these variables are passed to the Managed Server correctly. (They should be reflected in the server's output log.) Failure of the Oracle Coherence framework can prevent the soa-infra application from starting.

**Note:** The multicast and unicast addresses are different from the ones used by the Oracle WebLogic Server cluster for cluster communication. Oracle SOA Suite guarantees that composites are deployed to members of a single Oracle WebLogic Server cluster even though the communication protocol for the two entities (the Oracle WebLogic Server cluster and the groups to which composites are deployed) are different.

**Note:** The Oracle Coherence cluster used for deployment uses port 8088 by default. This port can be changed by specifying the -Dtangosol.coherence.wkaX.port startup parameter.

<span id="page-258-0"></span>**19.1.3.6.6 Disabling Host Name Verification for the soa\_server***n* **Managed Servers** This step is required if you have not set up the appropriate certificates to authenticate the different nodes with the Administration Server. By default, Host Name Verification should be set to None. If it is not, follow the steps below.

If you have not configured the server certificates, you will receive errors when managing the different WebLogic servers. To avoid these errors, disable host name verification while setting up and validating the topology, and enable it again once the enterprise deployment topology configuration is complete.

To disable Host Name Verification:

- **1.** Log in to Oracle WebLogic Server Administration Console. For example, http://crminternal.mycompany.com:777/console.
- **2.** Click **Lock & Edit**.
- **3.** Expand the **Environment** node in the Domain Structure window.
- **4.** Click **Servers**.

The Summary of Servers page appears.

**5.** Select **soa\_server3** (represented as a hyperlink) in the table.

The Settings page appears.

- **6.** Select the **SSL** tab.
- **7.** Expand the **Advanced** section of the page.
- **8.** Set **Hostname Verification** to **None**.
- **9.** Click **Save** and activate the changes.

<span id="page-259-0"></span>**19.1.3.6.7 Restarting Node Manager on CRMHOST3** To restart Node Manager on *CRMHOST3*, follow the steps in Section 15.9, "Restarting Node Manager on CRMHOST1."

<span id="page-259-1"></span>**19.1.3.6.8 Starting and Validating soa\_server3 on CRMHOST3** To start the soa\_server3 Managed Server on *CRMHOST3* and ensure that it is configured correctly:

- **1.** From the Administration Console, start the soa\_server3 Managed Server.
- **2.** Verify that the server status is reported as "Running" in the Administration Console. If the server is shown as "Starting" or "Resuming," wait for the server status to change to "Started." If another status is reported (such as "Admin" or "Failed"), check the server output log files for errors.
- **3.** Access http://*CRMSOAVH3*:9024/soa-infra and http://*crminternal* .mycompany.com:7777/soa-infra.

### **19.1.4 Scaling Up the Topology (Adding Managed Servers to an Existing Node) for Oracle SOA Suite Server**

Before performing the procedures in this section, ensure that CommonDomain and its Managed Servers are running.

### **19.1.4.1 Cloning Managed Servers and Assigning Them to CRMHOST3**

To add a Managed Server and assign it to *CRMHOST3*:

- **1.** Log in to the Administration Server: http://*crminternal*.mycompany.com:7777/console.
- **2.** Navigate to **CRMDomain > Environment > Servers**.
- **3.** Switch to **Lock & Edit** mode.
- **4.** Select the *Managed\_Servers* checkbox (for example, **soa\_server3**) and then click **Clone**.
- **5.** Specify the following Server Identity attributes:
	- Server Name soa\_server4

**Note:** To ensure consistency in naming, copy the name of the server shown in **Server Identity** and paste it into the **Server Name** field. Then change the number to "\_4".

- Server Listen Address <*CRMHOST3*>
- Server Listen Port leave "Give an unused port on the machine *CRMHOST3*"
- **6.** Click **OK**.
- **7.** Navigate back to **CRMDomain > Environment > Servers**. You now should see the newly cloned SOA server, soa\_server4.
- **8.** Click **soa\_server4** and change the following attributes:
	- Machine <*CRMHOST3*>
	- Cluster Name Default, CRM\_SOACluster
- **9.** From **soa\_server4**, click **Advanced** and then select the **WebLogic Plug-In Enabled**  checkbox.
- **10.** Click **Save**.
- **11.** Run the newly created Managed Servers:
	- **a.** Navigate to **CRMDomain > Environment**.
	- **b.** From the **Navigation** pane on the Oracle WebLogic Server console, select **Activate Changes**.
	- **c.** Navigate to **CRMDomain > Environment > Servers > Control**.
	- **d.** Check the newly created Managed Servers and click **Start**.
	- **e.** Navigate to **CRMDomain > Environment > Servers** and check the **State** to verify that the newly created Managed Servers are running.
- **12.** Log in to the Administration Server once again (http://*crminternal*.mycompany.com:7777/console) and verify that all the Managed Servers, including scaled-up servers, are running.

#### **19.1.4.2 Validating the System**

You should verify URLs to ensure that the appropriate routing and failover is working from Oracle HTTP Server to the SalesCluster.

To verify the URLs:

- **1.** Log in to the CRMDomain Oracle WebLogic Server Administration Console and stop the soa\_server1, soa\_server2, and soa\_server3 Managed Servers on *CRMHOST1*, *CRMHOST2*, and *CRMHOST3*.
- **2.** Perform Step [2](#page-120-0) in [Section 8.7, "Oracle HTTP Server Configuration,"](#page-120-1) for the scaled-up server.
- **3.** Access the following URLs to verify that routing and failover are functioning properly. (Ensure the log in prompt is visible.)
	- http://crminternal.mycompany.com:7777/soa-infra
- **4.** Log in to the CRMDomain Oracle WebLogic Server Administration Console and stop the soa\_server4 Managed Server on *CRMHOST3*.
- **5.** Start the Managed Servers on *CRMHOST1*.
- **6.** Repeat Step 2. (Ensure the log in prompt is visible.)
- **7.** Start all the Managed Servers on *CRMHOST2* and verify that they are running on *CRMHOST1*.

### **19.1.5 Scaling Out the Topology (Adding Managed Servers to a New Node) for Oracle Business Intelligence**

When scaling out the topology, you add a new Managed Server and set of system components to a new node in your topology (*CRMHOST3*). This procedure assumes that you already have an enterprise topology that includes two nodes, with a Managed Server and a full set of system components on each node.

### **19.1.5.1 Prerequisites for Scaling Out the Topology for Oracle Business Intelligence**

Before performing the steps in this section, ensure that you meet these requirements:

- There must be existing nodes running Oracle Business Intelligence Managed Servers within the topology.
- The new node (*CRMHOST3*) can access the existing home directories for Oracle WebLogic Server and Oracle Business Intelligence.
- When an *FA\_MW\_HOME* or *WL\_HOME* is shared by multiple servers in different nodes, it is recommended that you keep the Oracle Inventory and Middleware home list in those nodes updated for consistency in the installations and application of patches. To update the oraInventory in a node and "attach" an installation in a shared storage to it, use *ORACLE\_ BASE*/products/fusionapps/bi/oui/bin/attachHome.sh. To update the Middleware home list to add or remove a *WL\_HOME*, edit the *ORACLE\_*

*BASE*/products/fusionapps/.home file. See the steps below.

You must ensure that all shared storage directories are available on the new node. Ensure that all shared directories are available on all nodes, except for the *ORACLE\_ INSTANCE* directory and the domain directory for the scaled-out Managed Server.

Also, if you are using shared storage for the identity keystore and trust keystore that hold your host name verification certificates, make sure that the shared storage directory is accessible from the scaled-out node (*CRMHOST3*). If you are using local directories for your keystores, follow the steps in Section 7.2, "Creating the Identity Keystore on CRMHOST2." to create and configure a local identity keystore for the scaled-out node.

For example, mount the following directories:

- **–** Transaction Log directory
- **–** JMS Persistence Store
- **–** Global Cache
- **–** BI Presentation Catalog
- **–** BI Repository Publishing directory
- **–** BI Publisher Catalog
- **–** BI Publisher Configuration Keystore (certs)
- **–** *MW\_HOME*

#### **19.1.5.2 Scale-Out Procedure for Oracle Business Intelligence**

To scale out Oracle Business Intelligence on *CRMHOST3*:

- **1.** On *CRMHOST3*, mount the existing Middleware home, which should include the Oracle Business Intelligence installation and (optionally, if the domain directory for Managed Servers in other nodes resides on shared storage) the domain directory, and ensure that the new node has access to this directory, just like the rest of the nodes in the domain.
- **2.** Run the following command to attach *ORACLE\_ BASE*/products/fusionapps/oracle\_common in shared storage to the local Oracle Inventory:

*CRMHOST3*> cd ORACLE\_BASE/products/fusionapps/oracle\_common/oui/bin/ *CRMHOST3*> ./attachHome.sh -jreLoc ORACLE\_BASE/products/fusionapps/jdk6

To update the Middleware home list, create (or edit, if another WebLogic installation exists in the node) the *ORACLE\_BASE*/products/fusionapps/.home file and add *ORACLE\_BASE*/products/fusionapps to it.

- **3.** Start Node Manager:
	- **a.** Stop any Node Manager running on *CRMHOST3*.
	- **b.** Change directory to *ORACLE\_BASE*/products/fusionapps/wlserver\_ 10.3/common/nodemanager and edit the nodemanager.properties file with the following:

SecureListener=false

**c.** Change directory to *ORACLE\_BASE*/products/fusionapps/oracle\_ common/common/bin and run the following script:

./setNMProps.sh

**d.** Change directory to *ORACLE\_BASE*/products/fusionapps/wlserver 10.3/server/bin and run the following script:

./startNodeManager.sh

Node Manager starts on *CRMHOST3*.

**Note:** Steps b through d will enable Node Manager on *CRMHOST3* and the Administrator Console to communicate on Plain Socket.

- **4.** Run the Configuration Assistant from one of the shared Oracle homes, using the steps in Section 14.5.1, "Scaling Out the Oracle Business Intelligence System on CRMHOST2" as a guide.
- **5.** Scale out the system components on *CRMHOST3*, using the steps in [Section 14.5.3,](#page-172-0)  ["Scaling Out the System Components"](#page-172-0) as a guide.
- **6.** Configure the bi\_server3 Managed Server by setting the Listen Address and disabling host name verification, using the steps in [Section 14.5.5, "Configuring the](#page-173-0)  [bi\\_server2 Managed Server"](#page-173-0) as a guide.
- **7.** Configure JMS for Oracle BI Publisher, as described in [Section 14.5.6.3.3,](#page-181-0)  ["Configuring JMS for BI Publisher."](#page-181-0)
- **8.** Configure Oracle BI for Microsoft Office on *CRMHOST3*, as described in [Section 14.5.6.4, "Additional Configuration Tasks for Oracle BI for Microsoft](#page-182-0)  [Office."](#page-182-0)
- **9.** Set the location of the default persistence store for bi\_server3, as described in [Section 14.5.7, "Configuring a Default Persistence Store for Transaction Recovery."](#page-186-0)
- **10.** Configure Oracle HTTP Server for *BIVH3* using the steps in [Section 14.4.3,](#page-167-0)  ["Updating the FusionVirtualHost\\_bi.conf Configuration File"](#page-167-0) as a guide.
- **11.** Start the bi server3 Managed Server and the system components running on *CRMHOST3*. See Section 14.5.8, "Starting and Validating Oracle Business Intelligence on CRMHOST2"for details.
- **12.** Set up server migration for the new node, as described in the following sections:
	- Section 7.2, "Creating the Identity Keystore on CRMHOST2"
	- [Section 17.2.4, "Editing Node Manager's Properties File"](#page-221-0)
	- Section 17.2.5, "Setting Environment and Superuser Privileges for the [wlsifconfig.sh Script"](#page-222-0)
	- [Section 17.2.6, "Configuring Server Migration Targets"](#page-223-0)
	- [Section 17.2.7, "Testing the Server Migration"](#page-224-0)
- **13.** Access the following URLS to validate the configuration:
	- http://BIVH3:10217/analytics to verify the status of bi\_server3.
	- http://BIVH3:10217/wsm-pm to verify the status of Web Services Manager. Click **Validate Policy Manager**. A list of policies and assertion templates available in the data is displayed.

**Note:** The configuration is incorrect if no policies or assertion templates appear.

- http://BIVH3:10217/xmlpserver to verify the status of the Oracle BI Publisher application.
- http://BIVH3:10217/ui to verify the status of the Oracle Real-Time Decisions application.
- http://BIVH3:10217:/mapviewer to verify the status of the map view functionality in Oracle BI EE.
- http://BIVH3:10217/hr to verify Financial Reporting.
- http://BIVH3:10217/calcmgr/index.htm to verify Calculation Manager.
- http://BIVH3:10217/aps/Test to verify APS.
- http://BIVH3:10217/workspace to verify workspace

Oracle recommends using host name verification for the communication between Node Manager and the servers in the domain. This requires the use of certificates for the different addresses communicating with the Administration Server and other servers. See [Chapter 7, "Setting Up Node Manager for an Enterprise Deployment"](#page-106-0) for further details.

### **19.1.6 Scaling Up the Topology for Oracle Business Intelligence**

This procedure assumes that you already have an enterprise topology that includes two nodes, with a Managed Server and a full set of system components on each node. To scale up the topology, you increase the number of system components running on one of your existing nodes.

Note that it is not necessary to run multiple Managed Servers on a given node.

#### **19.1.6.1 Scale-Up Procedure for Oracle Business Intelligence**

To scale up Oracle Business Intelligence on *CRMHOST3*:

- **1.** Log in to Fusion Middleware Control.
- **2.** Expand the **Business Intelligence** node in the Farm\_BIDomain window.
- **3.** Click **coreapplication**.
- **4.** Click **Capacity Management**, then click **Scalability**.
- **5.** Click **Lock & Edit** and then change the number of BI Servers, Presentation Servers, or Java Hosts using the arrow keys.

**Note:** To avoid port conflicts for the system components being scaled within the given Oracle WebLogic Server instance, enter a different range of available ports in the **Port Range From** and **Port Range To** fields. For example, change **Port Range From** to 10221 and **Port Range To** to 10300.

- **6.** Click **Apply**, then click **Activate Changes**.
- **7.** Click **Restart** to apply recent changes.
- **8.** Click **Restart** under **Manage System**.
- **9.** Click **Yes** in the confirmation dialog.

### **19.2 Performing Backups and Recoveries**

Table 19–1 lists the static artifacts to back up in the 11*g* Oracle Fusion Customer Relationship Management enterprise deployment.

| <b>Type</b>                                | Host                                  | Location                                                               | Tier                |
|--------------------------------------------|---------------------------------------|------------------------------------------------------------------------|---------------------|
| <b>ORACLE HOME</b><br>(DB)                 | FUSIONDBHOST1<br>and<br>FUSIONDBHOST2 | The location is user-defined. Generally,<br>/u01/oracle.               | Data tier           |
| <b>MW HOME</b><br>(Oracle HTTP)<br>Server) | WEBHOST1 and<br>WEBHOST2              | ORACLE_BASE/products<br>ORACLE BASE/config                             | Web tier            |
| <b>MW HOME</b><br>(/APPS HOME)             | CRMHOST1 and<br>CRMHOST2              | ORACLE BASE/products<br>ORACLE BASE/config                             | Application<br>tier |
| Installation-related<br>files              |                                       | /u01/oracle/repository,<br>OraInventory, .home, oraInst.loc,<br>oratab | N/A                 |

*Table 19–1 Static Artifacts to Back Up in the 11g CRM Enterprise Deployment*

Table 19–2 lists the run-time artifacts to back up in the 11*g* Oracle Fusion Customer Relationship Management enterprise deployment.

| Type                                            | <b>Host</b>              | Location                                                                                                   | Tier                |
|-------------------------------------------------|--------------------------|----------------------------------------------------------------------------------------------------|---------------------|
| <b>DOMAIN</b><br>HOME                           | CRMHOST1 and<br>CRMHOST2 | /u02/local/oracle/config/domains/HO<br>STNAME/domain name                                                  | Application<br>tier |
| Application<br>artifacts (EAR<br>and WAR files) | CRMHOST1 and<br>CRMHOST2 | Find the application artifacts by viewing<br>all of the deployments through the<br>administration console. | Application<br>tier |
| Oracle HTTP<br>Server instance<br>home          | WEBHOST1 and<br>WEBHOST2 | ORACLE BASE/config/CommonDomain<br>webtier                                                                 | Web tier            |
| Oracle RAC<br>databases                         | FUSIONDBHOST2            | FUSIONDBHOST1 and The location is user-defined.                                                            | Data tier           |

*Table 19–2 Run-Time Artifacts to Back Up in the 11g CRM Enterprise Deployment*

For more information on backup and recovery of Oracle Fusion Middleware components, see *Oracle Fusion Middleware Administrator's Guide*.

# **19.3 Monitoring the Topology**

For information on monitoring the Oracle Fusion Customer Relationship Management topology, see the following documents:

- **Oracle Fusion Middleware System Administrator's Guide for Oracle Content Server**
- **Oracle WebCenter Content Application Administrator's Guide for Content Server**
- *Oracle Fusion Middleware Administrator's Guide for Oracle Imaging and Process Management*

# **19.4 Migrating from a Test Environment to a Production Environment**

For information, see "Moving Components for Oracle Fusion Applications Across Environments" in the *Oracle Fusion Applications Administrator's Guide*.

# **19.5 Configuring Log File Rotation**

An **ODL log** is a set of log files that includes the current ODL log file and zero or more **ODL Archives (segment files)** that contain older messages. As the log file grows, new information is added to the end of the log file, *server\_name*-diagnostic.log. When the log file reaches the rotation point, it is renamed and a new log file, *server\_ name*-diagnostic.log is created. You specify the rotation point, by specifying the maximum ODL segment size, or, for the log files of some components, the rotation time and rotation frequency.

Segment files are created when the ODL log file *server\_name*-diagnostic.log reaches the rotation point. That is, the *server\_name*-diagnostic.log is renamed to *server\_ name*-diagnostic-*n*.log, where *n* is an integer, and a new *server\_name*-diagnostic.log file is created when the component generates new diagnostic messages.

To limit the size of the ODL log, you can specify:

The maximum size of the logging directory. Whenever the sum of the sizes of all of the files in the directory reaches the maximum, the oldest archive is deleted to keep the total size under the specified limit.

By default, the log files are rotated when they reach 10 MB. The maximum size of all log files for a particular component is 100 MB.

The maximum size of the log file. You specify that a new log file be created when a specific time or frequency is reached.

**Note:** After you change the log file rotation, the configuration is reloaded dynamically. It may take 1 or 2 seconds to reload the configuration.

The following topics describe how to change the rotation:

- [Section 19.5.1, "Specifying Log File Rotation Using Oracle Enterprise Manager"](#page-266-0)
- [Section 19.5.2, "Specifying Log File Rotation Using WLST"](#page-267-0)

### <span id="page-266-0"></span>**19.5.1 Specifying Log File Rotation Using Oracle Enterprise Manager**

To configure log file rotation using Oracle Enterprise Manager for a component:

- **1.** Log in to the component (for example, http://crminternal.mycompany.com/em).
- **2.** From the navigation pane, select the component (for example, navigate to **Farm\_ CommonDomain > WebLogic Domain >CommonDomain > ESSCluster > ess\_ server1**).
- **3.** Select **ess\_server1**.
- **4.** From the WebLogic Server dropdown list, select **Logs > Log Configuration**, then select the **Log Files** tab.

**Note:** The WebLogic Server dropdown list is located at the top left corner of the right panel.

**5.** In the table, select the logger and click **Edit Configuration.**

The Edit Log File dialog box is displayed.

- **6.** In the Rotation Policy section, you can select one of the following:
	- **Size Based:** If you select this, enter the following:
		- **–** For **Maximum Log File Size,** enter the size in MB, for example, 15.
		- **–** For **Maximum Size of All Log Files,** enter the size in MB, for example, 150.
	- **Time Based:** If you select this, enter the following:
		- **–** For **Start Time,** enter the date when you want the rotation to start. For example, enter 10-SEP-2009.
		- **–** For **Frequency,** you can select **Minutes** and enter the number of minutes, or you can select **Hourly, Daily,** or **Weekly.**
		- **–** For **Retention Period,** you can specify how long the log files are kept. You can select **Minutes** and enter the number of minutes, or you can specify **Day, Week**, **Month,** or **Year.**

Specifying a shorter period means that you use less disk space, but are not able to retrieve older information.

- **7.** Click **OK.**
- **8.** In the confirmation window, click **Close.**

### <span id="page-267-0"></span>**19.5.2 Specifying Log File Rotation Using WLST**

To specify log file rotation using WLST, use the configureLogHandler command. You can specify size-based rotation or time-based rotation.

For example, to specify that the log files rotate daily and that they are retained for a week, use the following command:

```
configureLogHandler(name='odl-handler', rotationFrequency='daily',
                     retentionPeriod='week')
```
To specify that the size of a log file does not exceed 5MB and rotates when it reaches that size, use the following command:

configureLogHandler(name='odl-handler', maxFileSize='5M')

# **19.6 Patching the Topology**

For information, see the *Oracle Fusion Applications Patching Guide*.

# **19.7 Auditing**

Oracle Fusion Middleware Audit Framework is a new service in Oracle Fusion Middleware 11*g*, designed to provide a centralized audit framework for the middleware family of products. The framework provides audit service for platform components such as Oracle Platform Security Services (OPSS) and Oracle Web Services. It also provides a framework for JavaEE applications, starting with Oracle's own JavaEE components. JavaEE applications will be able to create application-specific audit events. For non-JavaEE Oracle components in the middleware, such as C or JavaSE components, the audit framework also provides an end-to-end structure similar to that for JavaEE applications.

Figure 19–2 is a high-level architectural diagram of the Oracle Fusion Middleware Audit Framework.

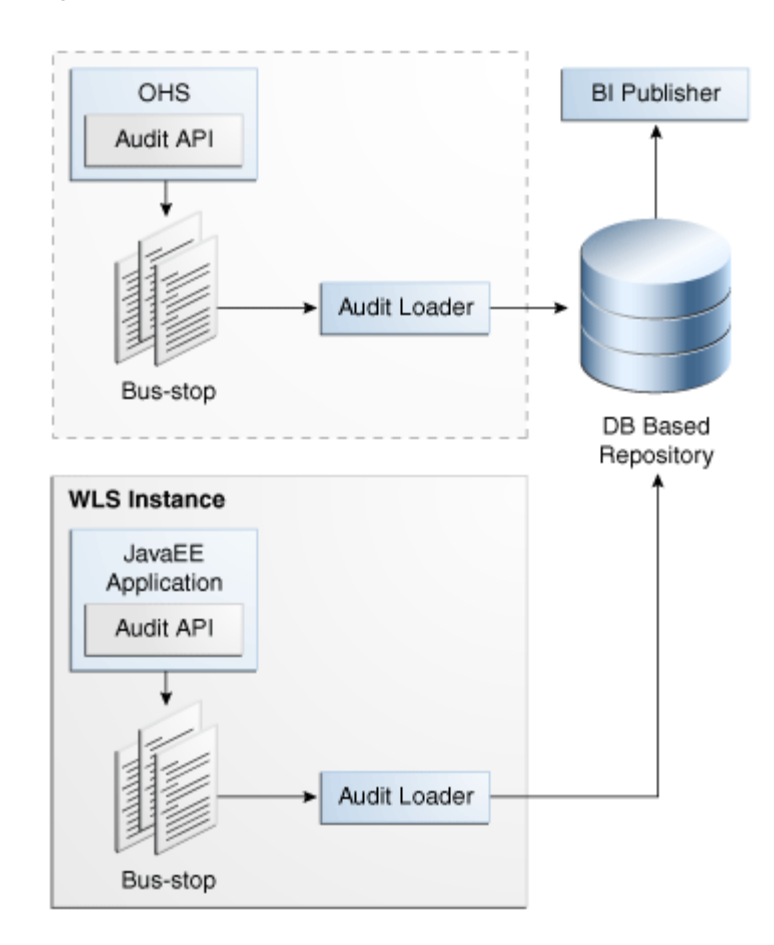

*Figure 19–2 Audit Event Flow*

The Oracle Fusion Middleware Audit Framework consists of the following key components:

- **Audit APIs:** These are APIs provided by the audit framework for any audit-aware components integrating with the Oracle Fusion Middleware Audit Framework. During run time, applications may call these APIs, where appropriate, to audit the necessary information about a particular event happening in the application code. The interface allows applications to specify event details such as user name and other attributes needed to provide the context of the event being audited.
- **Audit Events and Configuration:** The Oracle Fusion Middleware Audit Framework provides a set of generic events for convenient mapping to application audit events. Some of these include common events such as authentication. The framework also allows applications to define application-specific events.

These event definitions and configurations are implemented as part of the audit service in Oracle Platform Security Services. Configurations can be updated through Enterprise Manager (UI) and WebLogic Scripting Tool (WLST) command-line tool.

Audit Bus-stop: Bus-stops are local files containing audit data before they are pushed to the audit repository. In the event where no database repository is configured, these bus-stop files can be used as a file-based audit repository. The bus-stop files are simple text files that can be queried easily to look up specific audit events. When a DB-based repository is in place, the bus-stop acts as an intermediary between the component and the audit repository. The local files are periodically uploaded to the audit repository based on a configurable time interval.

- **Audit Loader:** As the name implies, the audit loader loads the files from the audit bus-stop into the audit repository. In the case of platform and JavaEE application audit, the audit loader is started as part of the JavaEE container start-up. In the case of system components, the audit loader is a periodically spawned process.
- Audit Repository: The audit repository contains a predefined Oracle Fusion Middleware Audit Framework schema, created by Repository Creation Utility (RCU). Once configured, all the audit loaders are aware of the repository and upload data to it periodically. The audit data in the audit repository is expected to be cumulative and will grow over time. Ideally, this should not be an operational database used by any other applications; rather, it should be a standalone RDBMS used for audit purposes only. In a highly available configuration, Oracle recommends that you use an Oracle Real Application Clusters (RAC) database as the audit data store.
- **Oracle Business Intelligence Publisher:** The data in the audit repository is exposed through predefined reports in Oracle Business Intelligence Publisher. The reports allow users to drill down the audit data based on various criteria. For example:
	- **–** User name
	- **–** Time range
	- **–** Application type
	- **–** Execution context identifier (ECID)

For more introductory information for the Oracle Fusion Middleware Audit Framework, see the "Introduction to Oracle Fusion Middleware Audit Framework" chapter in the *Oracle Fusion Middleware Application Security Guide*.

For information on how to configure the repository for Oracle Fusion Middleware Audit Framework, see the "Configuring and Managing Auditing" chapter in the *Oracle Fusion Middleware Application Security Guide*.

The enterprise deployment topology does not include Oracle Fusion Middleware Audit Framework configuration. The ability to generate audit data to the bus-stop files and the configuration of the audit loader will be available once the products are installed. The main consideration is the audit database repository where the audit data is stored. Because of the volume and the historical nature of the audit data, it is strongly recommended that customers use a separate database from the operational store or stores being used for other middleware components.

# **19.8 Troubleshooting**

This section covers the following topics:

- Section 19.8.1, "Page Not Found When Accessing soa-infra Application Through [Load Balancer"](#page-270-0)
- Section 19.8.2, "soa-infra Application Fails to Start Due to Deployment Framework [Issues \(Coherence\)"](#page-270-1)
- [Section 19.8.3, "Incomplete Policy Migration After Failed Restart of SOA Server"](#page-271-0)
- Section 19.8.4, "Oracle SOA Suite Server Fails to Start Due to Maximum Number of [Processes Available in Database"](#page-272-0)
- [Section 19.8.5, "Administration Server Fails to Start After a Manual Failover"](#page-272-1)
- [Section 19.8.6, "Error While Activating Changes in Administration Console"](#page-272-2)
- [Section 19.8.7, "SOA Server Not Failed Over After Server Migration"](#page-273-0)
- [Section 19.8.8, "SOA Server Not Reachable From Browser After Server Migration"](#page-273-1)
- Section 19.8.9, "Oracle Access Manager Configuration Tool Does Not Remove [URLs"](#page-273-2)
- Section 19.8.10, "Redirecting of Users to Login Screen After Activating Changes in [Administration Console"](#page-274-0)
- Section 19.8.11, "Redirecting of Users to Administration Console's Home Page [After Activating Changes to OAM"](#page-274-1)
- [Section 19.8.12, "Configured JOC Port Already in Use"](#page-274-2)
- [Section 19.8.13, "Out-of-Memory Issues on Managed Servers"](#page-274-3)
- [Section 19.8.14, "JDBC Connection Reset Appears When on OEL 5.4"](#page-275-0)
- Section 19.8.15, "Missing JMS Instances on Oracle BI Publisher Scheduler [Diagnostics Page"](#page-275-1)
- Section 19.8.16, "Oracle BI Publisher Jobs in Inconsistent State After Managed [Server Shutdown"](#page-275-2)
- [Section 19.8.17, "JMS Instance Fails in an Oracle BI Publisher Cluster"](#page-276-1)
- Section 19.8.18, "Administration Console Redirects from Internal URL to Container [URL after Activation"](#page-276-0)

### <span id="page-270-0"></span>**19.8.1 Page Not Found When Accessing soa-infra Application Through Load Balancer**

**Problem:** A 404 "page not found" message is displayed in the web browser when you try to access the soa-infra application using the load balancer address. The error is intermittent and Oracle SOA Suite servers appear as "Running" in the WLS Administration Console.

**Solution:** Even when the Oracle SOA Suite Managed Servers may be up and running, some of the applications contained in them may be in Admin, Prepared or other states different from Active. The soa-infra application may be unavailable while the Oracle SOA Suite server is running. Check the Deployments page in the Administration Console to verify the status of the soa-infra application. It should be in "Active" state. Check the Oracle SOA Suite server's output log for errors pertaining to the soa-infra application and try to start it from the Deployments page in the Administration Console.

### <span id="page-270-1"></span>**19.8.2 soa-infra Application Fails to Start Due to Deployment Framework Issues (Coherence)**

**Problem:** The soa-infra application fails to start after changes to the Coherence configuration for deployment have been applied. The Oracle SOA Suite server output log reports the following:

Cluster communication initialization failed. If you are using multicast, Please make sure multicast is enabled on your network and that there is no interference on the address in use. Please see the documentation for more details.

#### **Solutions:**

- When using multicast instead of unicast for cluster deployments of Oracle SOA Suite composites, a message similar to the above may appear if a multicast conflict arises when starting the soa-infra application (that is, starting the Managed Server on which Oracle SOA Suite runs). These messages, which occur when Oracle Coherence throws a run-time exception, also include the details of the exception itself. If such a message appears, check the multicast configuration in your network. Verify that you can ping multicast addresses. In addition, check for other clusters that may have the same multicast address but have a different cluster name in your network, as this may cause a conflict that prevents soa-infra from starting. If multicast is not enabled in your network, you can change the deployment framework to use unicast as described in *Oracle Coherence Developer's Guide*.
- When entering well-known address list for unicast (in server start parameters), make sure that the node's addresses entered for the localhost and clustered servers are correct. Error messages like the following are reported in the server's output log if any of the addresses is not resolved correctly:

oracle.integration.platform.blocks.deploy.CompositeDeploymentCoordinatorMessage s errorUnableToStartCoherence

### <span id="page-271-0"></span>**19.8.3 Incomplete Policy Migration After Failed Restart of SOA Server**

**Problem:** The SOA server fails to start through the administration console *before* setting Node Manager property startScriptEnabled=true. The server does not come up after the property is set either. The SOA Server output log reports the following:

```
SEVERE: <.> Unable to Encrypt data
Unable to Encrypt data.
Check installation/post-installation steps for errors. Check for errors during SOA 
server startup.
ORABPEL-35010
 .
Unable to Encrypt data.
Unable to Encrypt data.
Check installation/post-installation steps for errors. Check for errors
  during SOA server startup.
 .
  at 
oracle.bpel.services.common.util.EncryptionService.encrypt(EncryptionService.java:
56)
...
```
**Solution:** Incomplete policy migration results from an unsuccessful start of the first SOA server in a cluster. To enable full migration, edit the <jazn-policy> element the system-jazn-data.xml file to grant permission to bpm-services.jar:

```
<grant>
   <grantee>
     <codesource>
<url>file:${oracle.home}/soa/modules/oracle.soa.workflow_11.1.1/bpm-services.jar
\langleurl> </codesource>
   </grantee>
   <permissions>
     <permission>
       <class>java.security.AllPermission</class>
     </permission>
```
 </permissions> </grant>

### <span id="page-272-0"></span>**19.8.4 Oracle SOA Suite Server Fails to Start Due to Maximum Number of Processes Available in Database**

**Problem:** A Oracle SOA Suite server fails to start. The domain has been extended for new types of Managed Server or the system has been scaled up (added new servers of the same type). The Oracle SOA Suite server output log reports the following:

<Warning> <JDBC> <BEA-001129> <Received exception while creating connection for pool "SOADataSource-rac0": Listener refused the connection with the following error:

ORA-12516, TNS:listener could not find available handler with matching protocol stack >

**Solution:** Verify the number of processes in the database and adjust accordingly. As the SYS user, issue the SHOW PARAMETER command:

SQL> SHOW PARAMETER processes

Set the initialization parameter using the following command:

SQL> ALTER SYSTEM SET processes=greater than 2500 SCOPE=SPFILE

Restart the database.

**Note:** The method that you use to change a parameter's value depends on whether the parameter is static or dynamic, and on whether your database uses a parameter file or a server parameter file. See the *Oracle Database Administrator's Guide* for details on parameter files, server parameter files, and how to change parameter values.

### <span id="page-272-1"></span>**19.8.5 Administration Server Fails to Start After a Manual Failover**

**Problem:** Administration Server fails to start after the Administration Server node failed and manual failover to another nodes is performed. The Administration Server output log reports the following:

<Feb 19, 2009 3:43:05 AM PST> <Warning> <EmbeddedLDAP> <BEA-171520> <Could not obtain an exclusive lock for directory: *ORACLE\_BASE*/admin/edg\_domain/aserver/edg\_ domain/servers/AdminServer/data/ldap/ldapfiles. Waiting for 10 seconds and then retrying in case existing WebLogic Server is still shutting down.>

**Solution:** When restoring a node after a node crash and using shared storage for the domain directory, you may see this error in the log for the Administration Server due to unsuccessful lock cleanup. To resolve this error, remove the file *ORACLE\_ HOME*/config/domains/CRMHOST1/DomainName/servers/AdminServer/data/ldap/ldap files/EmbeddedLDAP.lok.

### <span id="page-272-2"></span>**19.8.6 Error While Activating Changes in Administration Console**

**Problem:** Activation of changes in Administration Console fails after changes to a server's start configuration have been performed. The Administration Console reports the following when clicking **Activate Changes**:

An error occurred during activation of changes, please see the log for details.

 [Management:141190]The commit phase of the configuration update failed with an exception: In production mode, it's not allowed to set a clear text value to the property: PasswordEncrypted of ServerStartMBean

**Solution:** This may happen when start parameters are changed for a server in the Administration Console. In this case, provide user name/password information in the server start configuration in the Administration Console for the specific server whose configuration was being changed.

### <span id="page-273-0"></span>**19.8.7 SOA Server Not Failed Over After Server Migration**

**Problem:** After reaching the maximum restart attempts by local Node Manager, Node Manager in the failover node tries to restart it, but the server does not come up. The server seems to be failed over as reported by Node Manager's output information. The VIP used by the SOA server is not enabled in the failover node after Node Manager tries to migrate it (if config in the failover node does not report the VIP in any interface). Executing the command sudo ifconfig \$INTERFACE \$ADDRESS \$NETMASK does not enable the IP in the failover node.

**Solution:** The rights and configuration for sudo execution should not prompt for a password. Verify the configuration of sudo with your system administrator so that sudo works without a password prompt.

#### <span id="page-273-1"></span>**19.8.8 SOA Server Not Reachable From Browser After Server Migration**

**Problem:** Server migration is working (SOA server is restarted in the failed over node), but the Virtual Hostname: 8001/soa-infra URL cannot be accessed in the web browser. The server has been "killed" in its original host and Node Manager in the failover node reports that the VIP has been migrated and the server started. The VIP used by the SOA server cannot be pinged from the client's node (that is, the node where the browser is being used).

**Solution:** The arping command executed by Node Manager to update ARP caches did not broadcast the update properly. In this case, the node is not reachable to external nodes. Either update the nodemanager.properties file to include the MACBroadcast or execute a manual arping:

/sbin/arping -b -q -c 3 -A -I *INTERFACE ADDRESS* > \$NullDevice 2>&1

Where *INTERFACE* is the network interface where the virtual IP is enabled and *ADDRESS* is the virtual IP address.

#### <span id="page-273-2"></span>**19.8.9 Oracle Access Manager Configuration Tool Does Not Remove URLs**

**Problem:** The Oracle Access Manager Configuration Tool has been used and a set of URLs was added to the policies in Oracle Access Manager. One of multiple URLs had a typo. Executing the Oracle Access Manager Configuration Tool again with the correct URLs completes successfully; however, when accessing Policy Manager, the incorrect URL is still there.

**Solution:** The Oracle Access Manager Configuration Tool only adds new URLs to existing policies when executed with the same app\_domain name. To remove a URL, use the Policy Manager Console in Oracle Access Manager. Log on to the Access Administration site for Oracle Access Manager, click on My Policy Domains, click on

the created policy domain (SOA\_EDG), then on the Resources tab, and remove the incorrect URLs.

### <span id="page-274-0"></span>**19.8.10 Redirecting of Users to Login Screen After Activating Changes in Administration Console**

**Problem:** After configuring Oracle HTTP Server and LBR to access the Oracle WebLogic Administration Console, some activation changes cause the redirection to the login screen for the Administration Console.

**Solution:** This is the result of the console attempting to follow changes to port, channel, and security settings as a user makes these changes. For certain changes, the console may redirect to the Administration Server's listen address. Activation is completed regardless of the redirection. It is not required to log in again; users can simply update the URL to crm.mycompany.com/console/console.portal and directly access the home page for the Administration Console.

**Note:** This problem will not occur if you have disabled tracking of the changes described in this section.

### <span id="page-274-1"></span>**19.8.11 Redirecting of Users to Administration Console's Home Page After Activating Changes to OAM**

**Problem:** After configuring OAM, some activation changes cause the redirection to the Administration Console's home page (instead of the context menu where the activation was performed).

**Solution:** This is expected when OAM SSO is configured and the Administration Console is set to follow configuration changes (redirections are performed by the Administration Server when activating some changes). Activations should complete regardless of this redirection. For successive changes not to redirect, access the Administration Console, select Preferences, then Shared Preferences, and deselect the "Follow Configuration Changes" check box.

### <span id="page-274-2"></span>**19.8.12 Configured JOC Port Already in Use**

**Problem:** Attempts to start a Managed Server that uses the Java Object Cache (JOC), such as OWSM Managed Servers, fail. The following errors appear in the logs:

J2EE JOC-058 distributed cache initialization failure J2EE JOC-043 base exception: J2EE JOC-803 unexpected EOF during read.

**Solution:** Another process is using the same port that JOC is attempting to obtain. Either stop that process, or reconfigure JOC for this cluster to use another port in the recommended port range.

#### <span id="page-274-3"></span>**19.8.13 Out-of-Memory Issues on Managed Servers**

**Problem:** You are experiencing out-of-memory issues on Managed Servers.

**Solution:** Increase the size of the memory heap allocated for the Java VM to at least one gigabyte:

- **1.** Log in to the Oracle WebLogic Administration Console.
- **2.** Click **Environment**, then **Servers**.
- **3.** Click on a Managed Server name.
- **4.** Open the **Configuration** tab.
- **5.** Open the **Server Start** tab in the second row of tabs.
- **6.** Include the memory parameters in the **Arguments** box, for example:

```
-Xms3072m -Xmx1024m -XX:CompileThreshold=8000 -XX:PermSize=128m 
-XX:MaxPermSize=1024m
```
**Note:** Please note that the memory parameter requirements may differ between various Java Virtual Machines (Sun, JRockit, or others). See "Increasing the Java VM Heap Size for Managed Servers" in the *Oracle Fusion Middleware Installation Guide for Oracle Enterprise Content Management Suite* for further details.

- **7.** Save the configuration changes.
- **8.** Restart all running Managed Servers.

### <span id="page-275-0"></span>**19.8.14 JDBC Connection Reset Appears When on OEL 5.4**

**Problem:** When you are on Oracle Enterprise Linux (OEL) 5.4, a Java Database Connectivity (JBDC) connection reset appears.

#### **Solutions:**

- Upgrade to OEL 5.6.
- As root, do the following:
	- **1.** Download and install the rngd tool.
	- **2.** Execute the following commands (in order):

rngd -r /dev/urandom -o /dev/random

cat /proc/sys/kernel/random/entropy\_avail

**3.** Ensure that entropy returns a number greater than 1000.

### <span id="page-275-1"></span>**19.8.15 Missing JMS Instances on Oracle BI Publisher Scheduler Diagnostics Page**

In some cases, only one JMS instance is visible on the Oracle BI Publisher Scheduler diagnostics page, rather than all instances in the cluster. This issue is most likely caused by clocks being out of sync. For more information on the importance of synchronizing clocks on all nodes in the cluster, see "Clock Synchronization" in the chapter "Database and Environment Preconfiguration" in *Oracle Fusion Middleware Enterprise Deployment Guide for Oracle Business Intelligence*.

### <span id="page-275-2"></span>**19.8.16 Oracle BI Publisher Jobs in Inconsistent State After Managed Server Shutdown**

Before shutting down the Managed Server on which Oracle BI Publisher is running, it is a best practice (but not mandatory) to wait for all running Oracle BI Publisher jobs to complete, or to cancel any unfinished jobs using the Report Job History page. Otherwise, the shutdown might cause some jobs to incorrectly stay in a running state.

### <span id="page-276-1"></span>**19.8.17 JMS Instance Fails in an Oracle BI Publisher Cluster**

On rare occasions, a JMS instance is missing from an Oracle BI Publisher Scheduler cluster. To resolve this issue, restart the Oracle BI Publisher application from the Oracle WebLogic Server Administration Console.

To restart Oracle BI Publisher:

- **1.** Log in to the Administration Console.
- **2.** Click **Deployments** in the Domain Structure window.
- **3.** Select **bipublisher(11.1.1)**.
- **4.** Click **Stop**.
- **5.** After the application stops, click **Start**.

## <span id="page-276-0"></span>**19.8.18 Administration Console Redirects from Internal URL to Container URL after Activation**

Log in to the Administration Console and do the following:

- **1.** Click **Preferences** in the top navigation bar.
- **2.** Select the **Shared Preferences** tab.
- **3.** De-select **Follow Configuration Changes**.
- **4.** Click **Save**.

**A**

# <sup>A</sup>**Protected Domain URIs**

This appendix provides a list of URIs that need to be protected for each domain.

This appendix includes the following topics:

- [Section A.1, "Protected CRM Domain URIs"](#page-278-0)
- [Section A.2, "Protected BI Domain URIs"](#page-280-0)

# <span id="page-278-0"></span>**A.1 Protected CRM Domain URIs**

The following is the list of protected Oracle Fusion Customer Relationship Management domain URIs:

- /cdmFoundation/adfAuthentication
- /DateEffectivitySyncEssTest/adfAuthentication
- /DataQualityBatchEssTest/adfAuthentication
- /DataQualitySync/adfAuthentication
- /FoundationBulkImportEssTest/adfAuthentication
- /resourcemgr/adfAuthentication
- /EssAppNew/adfAuthentication
- /CommonComponentApps-SuperWeb-context-root/adfAuthentication
- /commonComponents-SuperWeb-context-root/adfAuthentication
- /WorkMgmtSubmitBatchAsgn/adfAuthentication
- /CommonComponentsEss/adfAuthentication
- /SalesPartiesEss/adfAuthentication
- /SalesPartiesEssTest/adfAuthentication
- /contractManagement-SuperWeb-context-root/adfAuthentication
- /ContractManagementEss-ContractsWrkAreaAssgnOwnerPublicEssUiTest-contextroot/adfAuthentication
- /contractManagementEss-ContractsCoreStatusMgmtPublicEssUi-context-root/ad fAuthentication
- /contractManagementEss-ContractsTermsLibraryPublicEssUi-context-root/adfA uthentication
- /workflow/ContractsCoreApprovalUI/adfAuthentication
- /CrmAnalytics-AnalyticsWebapp-context-root/adfAuthentication
- /CustomerCenter-SuperWeb-context-root/adfAuthentication
- /customerDataHub/adfAuthentication
- /TestDispatcherWebApp/
- /crm-marketing/adfAuthentication
- /crm-leads/adfAuthentication
- /orderCapture/adfAuthentication
- /outlookEdition-OutlookEditionConnectorPublicUI-context-root/adfAuthentic ation
- /sales-SuperWeb-context-root/adfAuthentication
- /salesPredictionEngine-SuperWeb-context-root/adfAuthentication
- /SetTransform/adfAuthentication
- /territories/adfAuthentication
- /cdmFoundation
- /DateEffectivitySyncEssTest
- /DataQualityBatchEssTest
- /DataQualitySync
- /FoundationBulkImportEssTest
- /resourcemgr
- /EssAppNew
- /CommonComponentApps-SuperWeb-context-root
- /commonComponents-SuperWeb-context-root
- /WorkMgmtSubmitBatchAsgn
- /CommonComponentsEss
- /SalesPartiesEss
- /SalesPartiesEssTest
- /contractManagement-SuperWeb-context-root
- /ContractManagementEss-ContractsWrkAreaAssgnOwnerPublicEssUiTest-contextroot
- /contractManagementEss-ContractsCoreStatusMgmtPublicEssUi-context-root
- /contractManagementEss-ContractsTermsLibraryPublicEssUi-context-root
- /workflow/ContractsCoreApprovalUI
- /CrmAnalytics-AnalyticsWebapp-context-root
- /CustomerCenter-SuperWeb-context-root
- /customerDataHub
- /TestDispatcherWebApp
- /crm-marketing
- /crm-leads
- /orderCapture
- /outlookEdition-OutlookEditionConnectorPublicUI-context-root
- /sales-SuperWeb-context-root
- /salesPredictionEngine-SuperWeb-context-root
- /SetTransform

# <span id="page-280-0"></span>**A.2 Protected BI Domain URIs**

The following is the list of protected Oracle Business Intelligence domain URIs:

- /analytics/saw.dll
- /hr
- /aps
- /workspace
- /calcmgr
- /xmlpserver
- $/ui$
- /bioffice